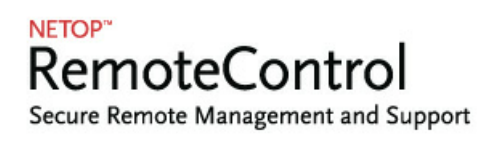

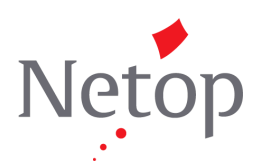

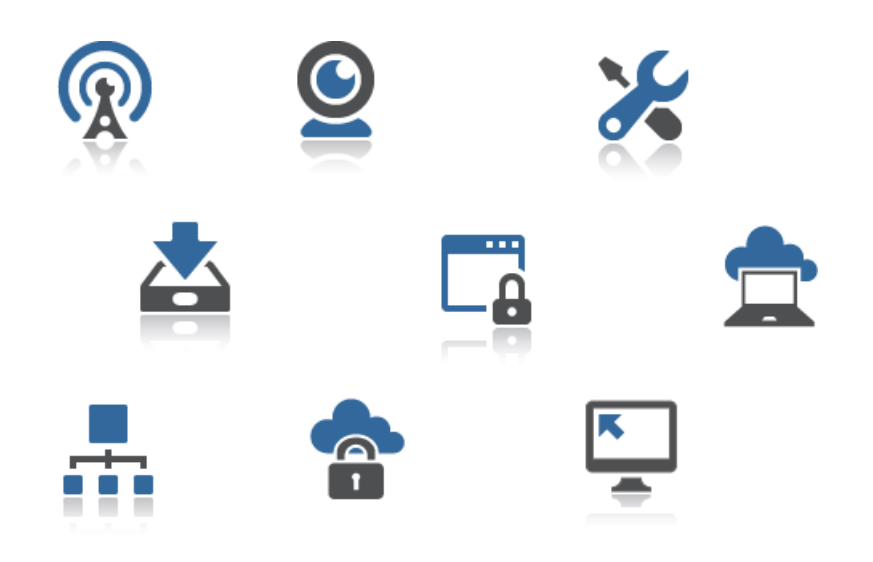

# **Netop Remote Control User's Guide**

**Version 12.51**

Copyright© 1981-2016 Netop Business Solutions A/S. All Rights Reserved. Portions used under license from third parties. Please send any comments to:

Netop Business Solutions A/S Bregnerodvej 127 DK-3460 Birkerod Denmark E-mail: info@netop.com Internet: www.netop.com

Netop<sup>™</sup> is a trademark of Netop Business Solutions A/S. All other products mentioned in this document are trademarks of their respective manufacturers. Netop Business Solutions A/S denies any and all responsibility for damages caused directly or indirectly as a result of using this document. The content of this document is subject to change without notice. Netop Business Solutions A/S retains the copyright to this document.

The document is optimized for double-sided printing.

# **Contents**

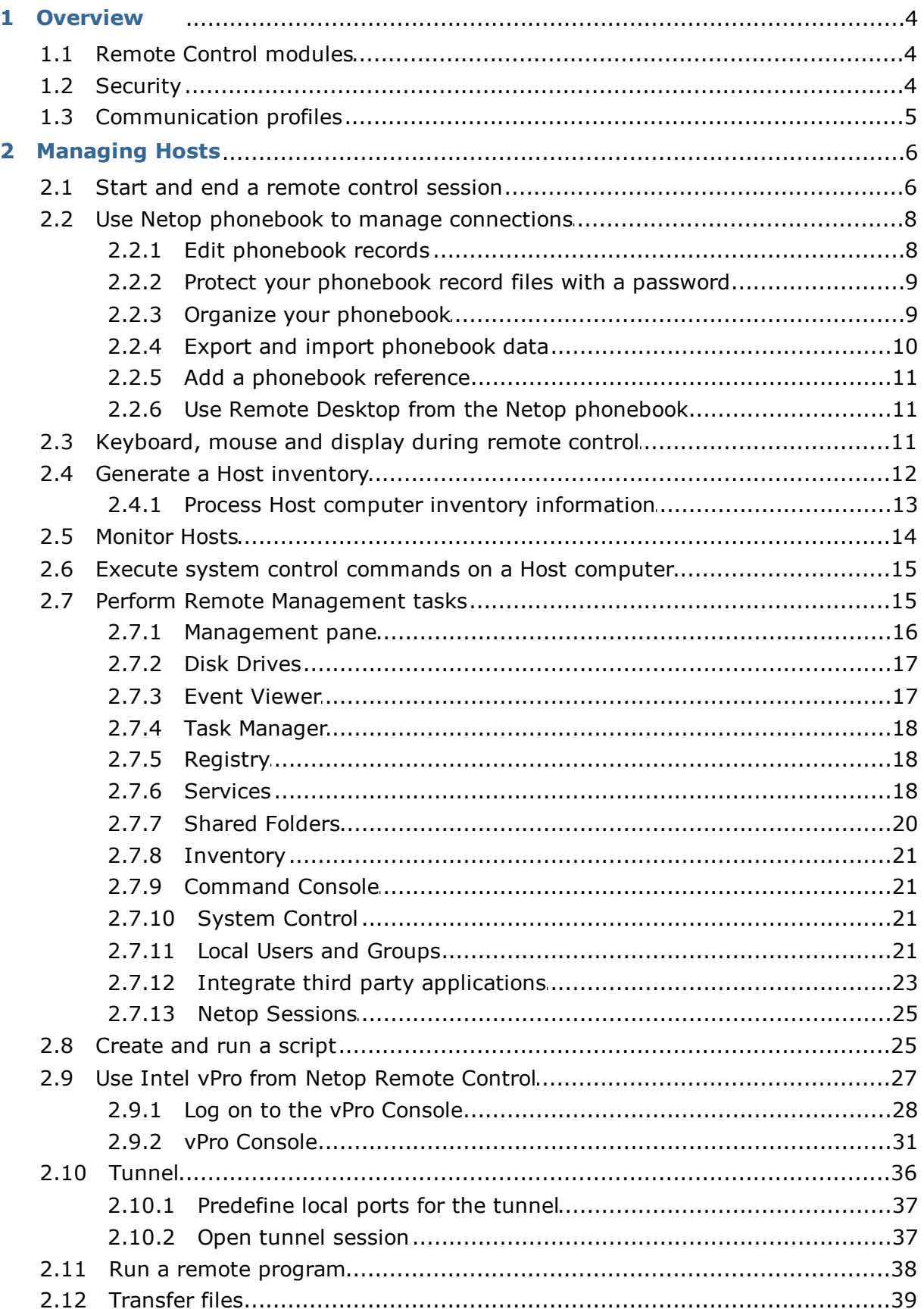

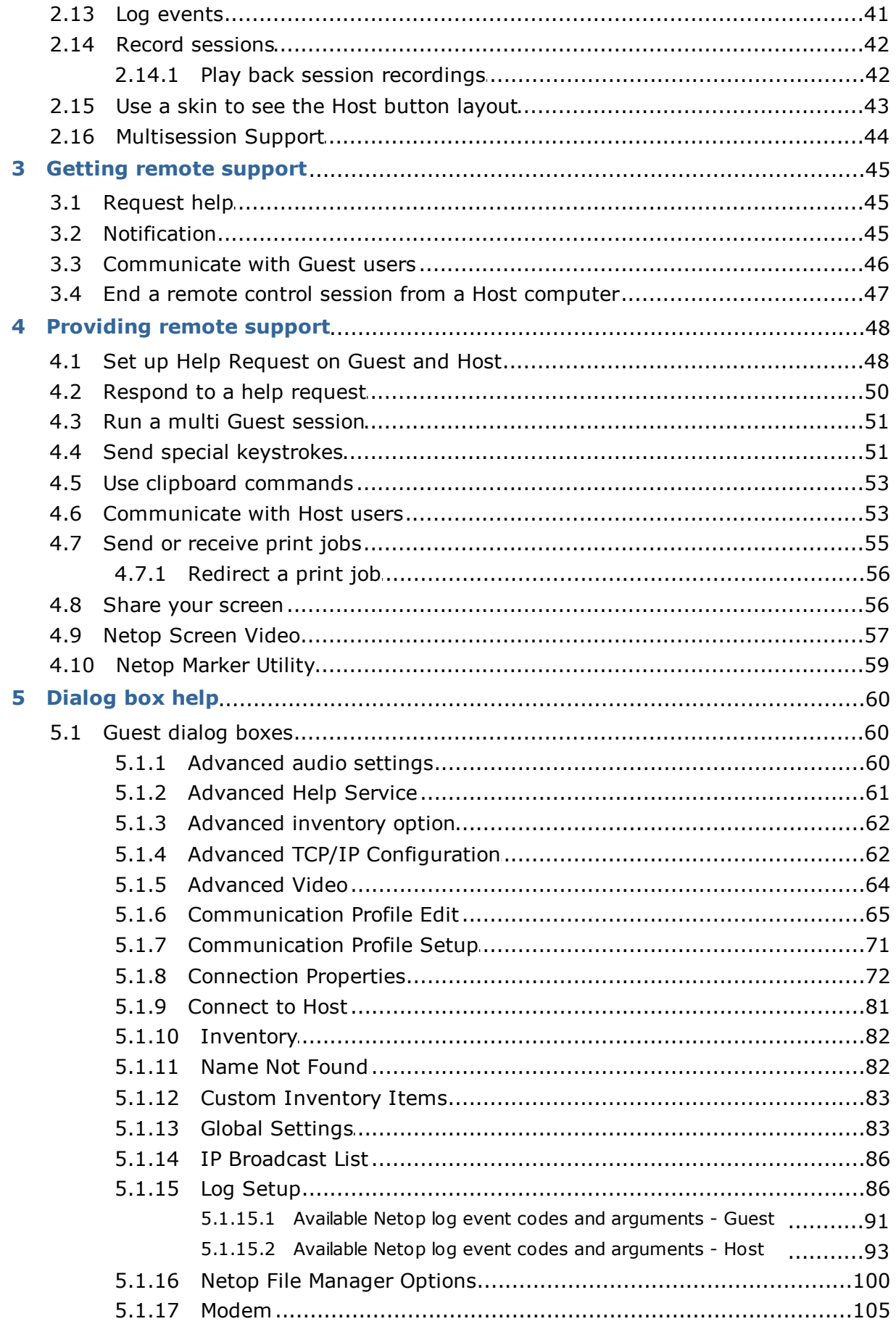

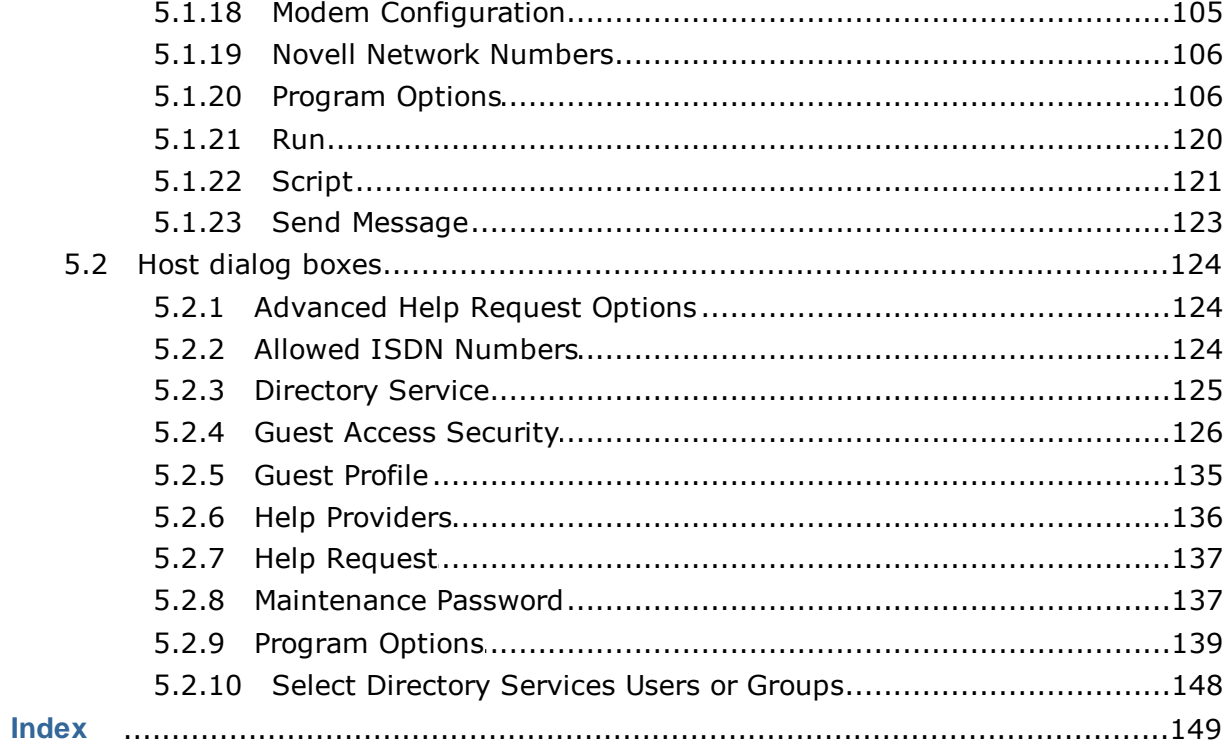

# <span id="page-5-0"></span>**1 Overview**

# **1.1 Remote Control modules**

Netop Remote Control comprises the following modules:

- **Netop Guest**: Enables the computer user to remote control and interact with another computer running a Netop Host or extended Host.
- **Netop Host**: Enables the computer to be remote controlled and interacted with from a computer running a Netop Guest.
- **Netop WebConnect**: A secure web-based service consisting of a Connection Manager that serves as a meeting hub for Netop Guests and Hosts, and at least one Connection Server that routes the traffic between Guests and Hosts. The Connection Server is an extended Host. This is available as a hosted service or as an onpremise application.
- **Netop WebConnect 3**: A secure web-based service consisting of a Connection Manager that serves as a meeting hub for Netop Guests and Hosts, and at least one Connection Server that routes the traffic between Guests and Hosts. The Connection Server is an extended Host. This is available as a hosted service or as an onpremise application. WebConnect 3.0 has improved security.
- **Netop Portal**: A browser-based interface allowing the users to manage Guest authentication and authorization, view connected devices and do remote sessions using a lightweight support console which does not require any kind of installation.
- **Netop Browser Based Support Console:** A browser based interface for the Guest, allowing the supporters to remote control devices, no install required.
- **Netop Security Server**: An extended Host that uses a central database to manage Guest authentication and authorization across the network. It also provides centralized logging capabilities and extended authentication methods including RSA.
- **Netop Gateway**: An extended Host that can route Netop traffic between different communication devices. Netop Gateway can receive Netop communication that uses one communication device and send it using another communication device. This ability enables Netop Gateway to provide communication between Netop modules that use mutually incompatible communication devices, typically to connect Netop modules inside a network or terminal server environment with Netop modules outside a network or terminal server environment.
- **Netop Name Server**: An extended Host that can connect Netop modules across segmented networks. Netop Name Server resolves Netop names into IP addresses, which can be used for connecting across any TCP/IP network including the Internet.

#### **See also**

The Netop Remote Control Adminstrator's Guide for further information about the Security Server, the Gateway and the Name Server. The Netop WebConnect Installation Guide for further information about the WebConnect Connection Server.

# <span id="page-5-1"></span>**1.2 Security**

You can prevent changes to the installed Netop Remote Control modules by using a maintenance password and even hide the Host module from the end user via the stealth mode feature.

- The **Guest Access Security** functions of the Host can protect against unauthorized access and limit the actions available to the Guest:
	- Upon connection to the Host, the Guest can be authenticated against their Windows logon credentials.
	- Security roles can be defined on the Host which dictate what remote control actions the authenticated Guest can perform.
	- The policy functions can determine how the Host behaves before, during and after the remote control session, including notification, confirm access and illegal connection attempts.
	- The communication between Netop modules can be encrypted using different methods depending on the environment.
	- Audit trails including all remote control events and physical session recordings can be centrally maintained.
- All Netop Remote Control modules can log Netop events locally and centrally in a Netop log.
- You can protect the Guest and Host setup with a maintenance password.

# **See also**

Guest Access [Security](#page-127-0) [Program](#page-107-1) Options (Encryption tab and Smart Card tab) Administrator's Guide

# <span id="page-6-0"></span>**1.3 Communication profiles**

For Netop modules to be able to communicate with each other, you need to define a communication profile. A communication profile is a specific configuration of a communication device.

A communication device is a Netop adaptation of a generally available communication protocol or a Netop proprietary communication protocol.

A newly installed Netop module includes default communication profiles. You typically need to modify the default communication profiles or create communication profiles to optimize communication in your environment.

**NOTE:** Communication profiles are stored in the Netop configuration file (comprof.ndb), which is typically located in the folder *C:\Documents and Settings \<User name>\Application Data\Netop\Netop Remote Control\<Module name>*. For more information about Netop configuration files, see the Netop [Knowledgebase](http://kb.netop.com/).

#### **See also**

[Communication](#page-72-0) Profiles

# <span id="page-7-0"></span>**2 Managing Hosts**

#### **2.1 Start and end a remote control session**

You can connect and start a remote control session in several ways.

Before starting a remote control session, specify a communication profile corresponding to a communication profile (default is  $TCP/IP = UDP)$  enabled on the Host in the **Communication Profile** section of the **Quick Connect** tab.

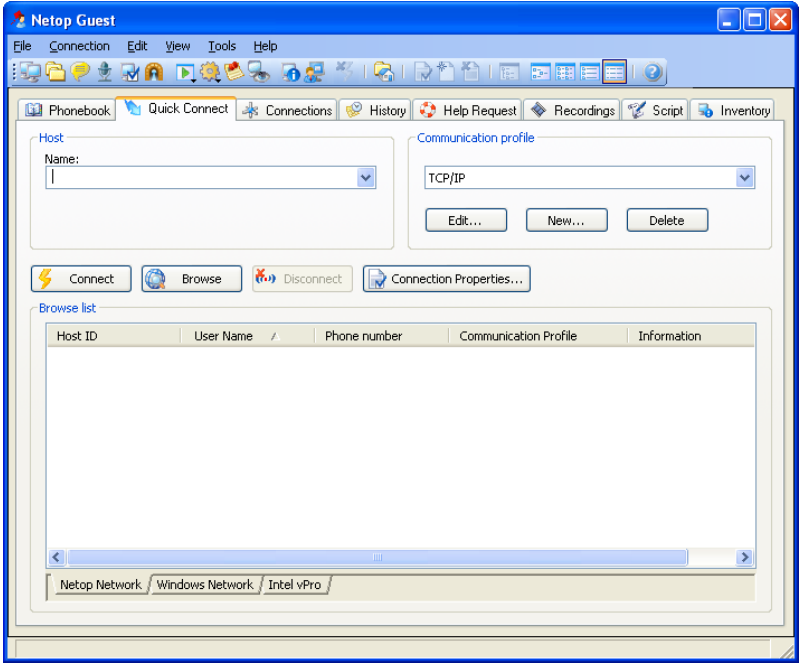

#### **Start a remote control session from the Guest window Quick Connect tab**

- 1. On the **Quick Connect** tab, in the **Host** section, specify a Host name or address as required by the selected communication profile.
- 2. Click the **Connect** button to connect and start a remote control session.

Alternatively, click a toolbar button or select a command on the **Connection** menu to connect and start a session.

Typically, a Netop logon window is displayed prompting you to log on to the Host.

3. Type your credentials to log on.

When you have logged on to the Host, the session starts.

Connections will be displayed on the **Connections** tab. You can change session type or execute action commands by right-clicking a Host on the **Connections** tab.

#### **Other ways to connect from the Quick Connect tab**

- 1. Click the **Browse** button (Applies only when using profiles that use UDP and WebConnect).
- 2. Select one or multiple Hosts in the **Browse list** (**Netop Network** tab).
- 3. Click the **Connect** button.

Alternatively, click a toolbar button or select a command on the **Connection** menu to connect and start a session.

Typically, a Netop logon window is displayed prompting you to log on to the Host.

4. Type your credentials to log on.

When you have logged on to the Host, the session starts.

**or**

- 1. Click the **Windows Network** tab at the bottom of the window.
- 2. In the **Windows Network list** navigate to and select one or multiple Hosts.
- 3. Click the **Connect** button.

Alternatively, click a toolbar button or select a command on the **Connection** menu to connect and start a session.

Typically, a Netop logon window is displayed prompting you to log on to the Host.

4. Type your credentials to log on.

When you have logged on to the Host, the session starts.

# **Start a remote control session from other Guest window tabs**

- 1. On the **Phonebook** tab, **History** tab, or **Help Request** tab, select one or multiple Hosts.
- 2. Click a toolbar button or select a command on the **Connection** menu to connect and start a session.

Typically, a Netop logon window is displayed prompting you to log on to the Host.

3. Type your credentials to log on.

When you have logged on to the Host, the session starts.

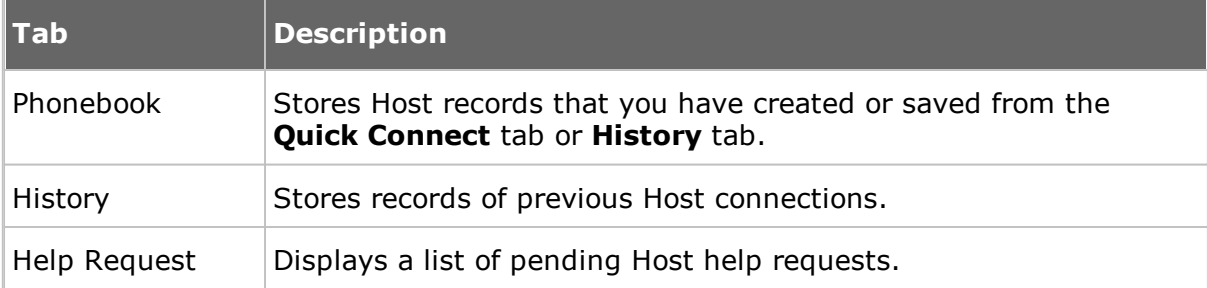

#### **See also**

Save connection [information](#page-9-0) in the phonebook

#### **End a remote control session**

• In the **Remote Control** window of the Guest, click the **Disconnect** button on the toolbar.

Alternatively, click the **Remote Control** button on the toolbar.

**or**

In the **Guest** window, select the connection on the **Connections** tab.

Click the **Disconnect** button on the toolbar.

Alternatively, select **Disconnect** on the **Connection** menu.

The Host user can also end the session by selecting **Disconnect** on the **Session** menu.

# <span id="page-9-0"></span>**2.2 Use Netop phonebook to manage connections**

You can save connection information as records in the Netop phonebook for later use.

The phonebook works much like a personal quick-dial telephone directory with the communication profile needed to connect and passwords.

Passwords will be encrypted by a secure algorithm.

Phonebook records are saved as files with the extension dwc in C:\Documents and Settings\<User name>\Application Data\Netop\Netop Remote Control\Guest\PhBook. dwc files are xml format files whose contents can be viewed in any text editor.

#### **From the Quick Connect tab**

- 1. You can add connection information to the phonebook by right-clicking a Host record in the pane in lower part of the **Guest** window and selecting **Add to Phonebook** after having browsed for Hosts.
- 2. In the displayed dialog box select the phonebook folder in which you want to save the information and click **OK**.

**or**

- 1. You can copy connection information to the phonebook by right-clicking a Host record in the pane in the lower part of the **Guest** window and selecting **Copy** after having browsed for Hosts.
- 2. Click the **Phonebook** tab, right-click the folder in the left pane in which you want to save the information, and select **Paste**.

The Host record will be displayed in the right pane of the **Phonebook** tab.

#### **From the History tab**

- 1. You can add connection information to the phonebook by right-clicking a Host record in the right pane of the **History** tab and selecting **Copy**.
- 2. Click the **Phonebook** tab, right-click the folder in the left pane in which you want to save the information, and select **Paste**.

The Host record will be displayed in the right pane of the **Phonebook** tab.

#### **Create phonebook records on the Phonebook tab**

To create a phonebook record from scratch

1. Click the **Phonebook Entry** button on the toolbar.

Alternatively, select **New > Phonebook Entry** on the **Edit** menu.

The **Connection Properties** dialog box is displayed.

2. Fill in the fields in **Connection Properties** with the necessary information and click **OK**.

#### **See also**

[Connection](#page-73-0) Properties Start and end a remote control [session](#page-7-0)

#### <span id="page-9-1"></span>**2.2.1 Edit phonebook records**

If you want to edit a phonebook record and change information such as the specified communication profile or the Host credentials, you can do that in **Connection Properties.**

# **To edit a phonebook record**

- 1. Select the phonebook record in the right pane of the **Phonebook** tab.
- 2. Click the **Connection Properties** button on the toolbar.

Alternatively, select **Connection Properties** on the **Edit** menu.

The **Connection Properties** dialog box is displayed.

3. Edit the information and click **OK**.

You can move phonebook records between the **Phonebook** root folder and usercreated folders using drag-and-drop.

#### **See also**

[Connection](#page-73-0) Properties

# <span id="page-10-0"></span>**2.2.2 Protect your phonebook record files with a password**

To protect your phonebook record files (dwc), you can specify a password for each file in **Connection Properties**. This is useful, for example, if the file is part of a shared company phonebook and will be used by everyone in your company.

You can specify that the password should be entered every time someone wants to use or edit the file, or you can specify that the password should be entered only to edit the file.

# **To specify a password for a phonebook record file**

- 1. Select the phonebook record in the right pane of the **Phonebook** tab.
- 2. Click the **Connection Properties** button on the toolbar.
- 3. Click the **Protect Item** tab.
- 4. Specify a password and confirm it.

If you want the password *only* to apply to editing, select the **Connect without password** check box.

5. Click **OK**.

#### **See also**

[Connection](#page-73-0) Properties

# <span id="page-10-1"></span>**2.2.3 Organize your phonebook**

You can create new folders in the phonebook to organize your connection information and make it easier to find the Host that you want to connect to.

For example, create folders and name them according to departments in your company.

#### **To create a new folder**

1.On the **Edit** menu, select **New > Folder**.

- 2.Enter a name for the folder
- 3.Click **OK**.

Alternatively, right-click and create a folder using the shortcut menu.

# **To create a new subfolder**

1.In the left pane, select the folder in which you want to create a subfolder.

- 2.On the **Edit** menu, select **New > Folder**.
- 3.Enter a name for the folder
- 4.Click **OK**.

Alternatively, right-click the folder in which you want to create a subfolder, and create a folder using the shortcut menu.

You can use drag-and-drop to rearrange your folders.

#### <span id="page-11-0"></span>**2.2.4 Export and import phonebook data**

You can export and import phonebook data in a comma separated values (csv) file. This is useful for example if you want to copy phonebook data from one computer to another.

You can also populate the phonebook using existing data from another system, for example by importing data from Active Directory.

Scripts can use the phonebook data to call Hosts.

#### **Export phonebook data**

- 1. Select a folder in the left pane of the **Phonebook** tab or select one or multiple phonebook records in the right pane.
- 2. On the **File** menu, select **Export**.
- 3. In the displayed dialog box, specify the path to and name of the csv file that you want to save the phonebook records to.

If you specify only a file name, the export file will be saved to the folder in which the Netop Guest is installed.

- 4. Select the **Export Passwords** check box if you want to include passwords for the phonebook records in the csv file.
- 5. Click **OK**.

You cannot export all **Connection Properties** properties for a phonebook record. This applies to the properties on the **Display** tab, the **Keyboard/Mouse** tab, the **Compression/Encryption** tab, the **Desktop** tab, and the **Record** tab, but you can specify these properties when importing.

#### **Csv file syntax**

The csv file is a plain text file. For each phonebook record, the file contains a line of values separated by commas according to this syntax:

<Folder path>,<Description>,<Phone number>,<Name>,<Comment>,<Communication profile>,<Host logon name>,<Host logon password>,<Host logon domain>, <Gateway logon name>,<Gateway logon password>,<Gateway logon domain>, <Protect item password>,<Wake on LAN MAC address>,<Logon credentials flags>,<Custom application description>,<Custom application command line>.

Passwords will be encrypted as 64-digit hexadecimal checksums with the prefix **ENCRYPTED:**.

#### **Import phonebook data**

1. On the **File** menu, select **Import to Phonebook**.

- 2. Specify the path to and name of the csv file that you want to import.
- 3. Click the **Connection Properties** button if you want to specify **Display** tab properties, **Keyboard/Mouse** tab properties, **Compression/Encryption** tab properties, **Desktop** tab properties, and **Record** tab properties.
- 4. Click **OK**.

#### <span id="page-12-0"></span>**2.2.5 Add a phonebook reference**

You can add a phonebook reference in the Guest phonebook. A phonebook reference will link to a folder containing phonebook records (dwc files), for instance a phonebook shared by multiple users.

#### **To add a phonebook reference**

- 1. Right-click in the left pane of the **Phonebook** tab and select **Add Phonebook reference**.
- 2. In the **Add Phonebook Reference** dialog box, specify the folder containing phonebook records that you want to link to.

You can browse for the folder by clicking the button next to the **Folder** field.

3. Click **OK**.

A phonebook reference to a folder containing phonebook records will be displayed in the left pane of the **Phonebook** tab, and the records will be displayed in the right pane.

You can edit the phonebook reference by right-clicking the reference and selecting **Edit Phonebook reference**.

#### <span id="page-12-1"></span>**2.2.6 Use Remote Desktop from the Netop phonebook**

The Netop phonebook provides access to using Remote Desktop functionality. This means that you can use one tool for all your remote control sessions.

For information about configuration of RDP (Remote Desktop Protocol), please see Microsoft documentation.

#### **To create a Remote Desktop entry in the phonebook**

- 1. Right-click the right pane of the **Phonebook** tab and select **New > Remote Desktop Entry**. The **Remote Desktop Connection** dialog box opens.
- 2. On the **General** tab, specify logon settings and an .rdp file to be used for the entry.

A Remote Desktop entry will be created and displayed in the records pane of the **Phonebook** tab together with a pseudo communication profile.

Use the Remote Desktop phonebook entry you created to start a remote desktop session.

For information about the use of Remote Desktop, click the **Help** button in the **Remote Desktop Connection** dialog box.

#### <span id="page-12-2"></span>**2.3 Keyboard, mouse and display during remote control**

By default the Guest and the Host share the keyboard and mouse control during remote control.

If allowed by the **Guest Access Security** settings on the Host, you can block the Host user from using the keyboard and mouse. To do so, click the **Lock Keyboard and**

**Mouse** button on the toolbar in the **Remote Control** window.

You can also blank the Host screen, if allowed by the **Guest Access Security** settings on the Host, so that what is going on on the Host computer cannot be seen by anyone. To do so, click the **Blank Display** button on the toolbar.

**NOTE**: While Blank Display works with most Host computers, the design of some display adapters prevents applying it.

Typically, these two functions are used together, for example if you are carrying out maintenance work on an unattended Host computer or working on your office computer from home, and you do not want anyone passing by to see what you are doing or to interfere.

In the Guest **Connection Properties**, on the **Startup** tab, you can specify that the Host computer screen should be blanked and the keyboard and mouse should be locked on the Host computer from the start when you establish a connection to the Host.

#### **See also**

Guest Access [Security](#page-127-0) [Connection](#page-73-0) Properties (Keyboard/Mouse tab)

#### <span id="page-13-0"></span>**2.4 Generate a Host inventory**

If allowed by the **Guest Access Security** settings on the Host, you can generate an inventory of Host computer hardware and software. The inventory will be displayed on the **Inventory** tab of the Guest.

#### **Define what you want the Host inventory summary to contain**

- 1. On the **Tools** menu, select **Program Options**.
- 2. Click the **Inventory** tab, select/clear selection of elements on the **Summary view** list, and click **OK**.

#### **Generate a Host inventory**

1. On one of the **Guest** window tabs, select the Host computer for which you want to generate an inventory.

The Guest can connect and generate an inventory from the **Quick Connect** tab, the **Phonebook** tab or the **History** tab.

2. Click the **G** Get Inventory button on the toolbar.

Alternatively, select **Get Inventory** on the **Connection** menu.

or

If already connected to a Host, in the **Remote Control** window, click the **Get Inventory** button on the toolbar.

The inventory as defined on the **Inventory** tab in **Program Options** is displayed on the **Inventory** tab in the **Guest** window.

#### **See also**

[Program](#page-107-1) Options (Inventory tab) Process Host computer inventory [information](#page-14-0)

# <span id="page-14-0"></span>**2.4.1 Process Host computer inventory information**

You can use Host computer inventory information to get an overview.

In addition to this you can specify an external program to be executed after an inventory scan has completed. Inventory data are saved in xml files, and you might for example want to import the data to a database where it can be further analyzed.

You can also specify custom inventory items that you want to include when generating inventories, that is items not included in the list of inventory items on the **Inventory tab** in **Program Options**.

You might for example want to check what version of a certain program is installed on a number of Host computers. If you know the registry key for the program version in question, you can specify a custom inventory item for the registry key. You can then generate inventories telling you what version of the program is installed.

# **Specify a program to run after inventory scan**

- 1. On the **Tools** menu, select **Program Options**.
- 2. Click the **Inventory** tab, and click the **Advanced** button.
- 3. In the **Advanced inventory option** dialog box, specify whether you want to run a program after generating an inventory for each Host or after generating inventories for all Hosts for which you choose to generate inventories.

In the **File name** field, specify the program file name. Click the **Browse** button to find the program.

Then click **OK**.

When you generate Host inventories, the specified program will run automatically afterwards as specified.

#### **Specify custom inventory items**

You can retrieve additional information during the inventory scan, such as environment variables, registry keys, file information etc.

- 1. On the **Tools** menu, select **Program Options**.
- 2. Click the **Inventory** tab, and click the **Advanced** button.
- 3. In the **Advanced inventory option** dialog box, click the **Add** button.
- 4. In the **Custom Inventory Items** dialog box, enter a name for the custom inventory item.

Select item type on the **Item Type** list, for example **Registry key**, and fill in all fields for the selected item type as necessary.

Then click **OK**.

The custom inventory item you created is displayed in the **Custom Inventory Items** pane in the **Advanced inventory option** dialog box. From here you can edit or delete it.

**NOTE:** The pane contents are stored in the Netop configuration file **InvCuItm.xml**, which is typically located here: *C:\Documents and Settings\<User name>\Application Data\Netop\Netop Remote Control\Guest*.

# <span id="page-15-0"></span>**2.5 Monitor Hosts**

If the **Guest Access Security** settings on the Hosts allow remote control, the Guest can sequentially monitor the computer screen images of multiple Hosts and toggle between monitor mode and remote control mode.

During monitoring most Guest toolbar buttons will be disabled, and the Guest will have no keyboard and mouse control on the Host computer.

If you discover during monitoring that you need to do something on the Host being monitored, switch to remote control mode using the **Monitor/Remote Control** toggle button in the monitor toolbox. Not all remote control functionality, however, will be available.

Each Host will be monitored for a specified number of seconds. Specify the monitor interval in **Tools > Program Options > Monitor**.

On the Host, monitoring will appear as multiple short remote control sessions.

While in a remote control session, you can dynamically change the host monitor to be displayed on the screen by clicking the Monitors **i**con from the main menu and selecting the desired monitor.

#### **To start monitoring Hosts**

1. Select Hosts on the **Quick Connect** tab, the **Phonebook** tab or the **History** tab.

2. Click the **Monitor** button on the toolbar to start connecting to the first selected Host.

Alternatively, select **Monitor** on the **Connection** menu.

- 3. If prompted by the Host, enter logon information to log on to the Host. You will now see the first Host computer.
- 4. The monitor toolbox will be displayed. Use the tools to control the monitoring.

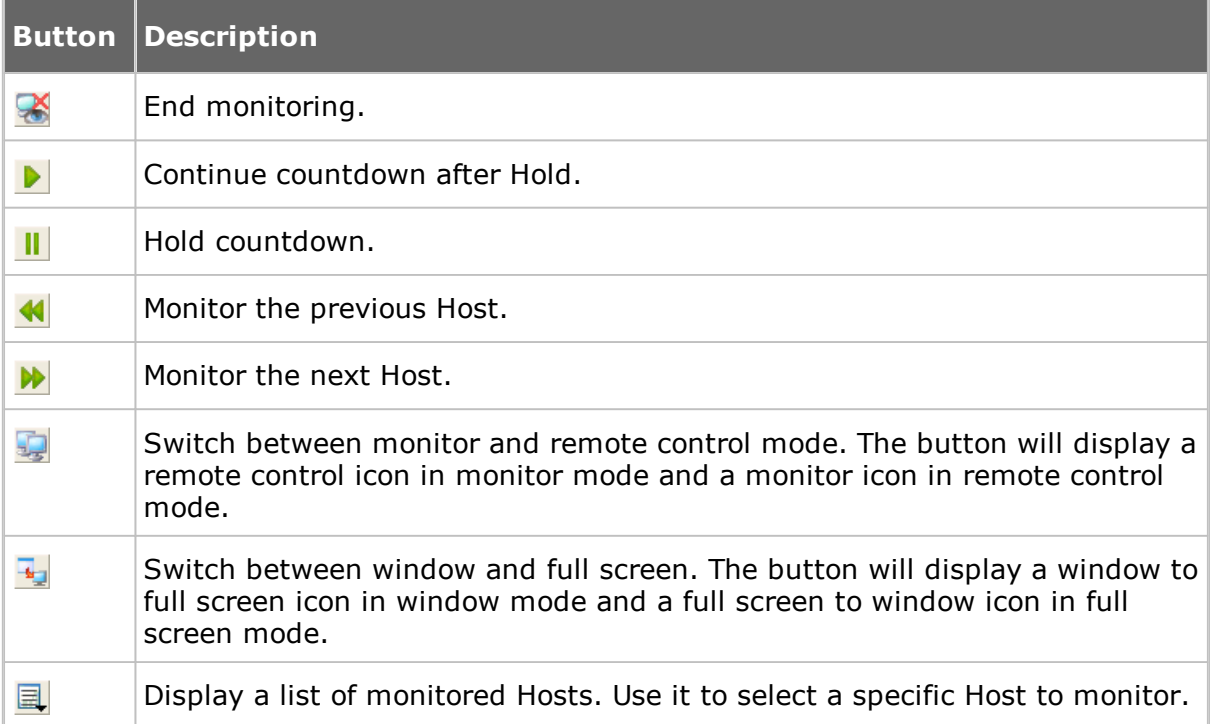

**NOTE:** The Guest cannot monitor a Host computer with which it runs a remote control session.

#### <span id="page-16-0"></span>**2.6 Execute system control commands on a Host computer**

If allowed by the **Guest Access Security** settings on the Host, the Guest can execute system control commands on Host computers.

#### **To execute a system control command on a Host computer**

1. On one of the **Guest** window tabs, select the Host computer that you want to connect to and execute a system control command on.

The Guest can connect and execute a system control command from the **Quick Connect** tab, the **Phonebook** tab or the **History** tab in the **Guest** window.

2. Click the **Execute Command** button on the toolbar.

Alternatively, select the **Execute Command** on the **Connection** menu.

or

When already connected, in the **Remote Control** window, click the **Execute Command** button on the toolbar.

**Execute Command** will display a menu from which you can select the following commands:

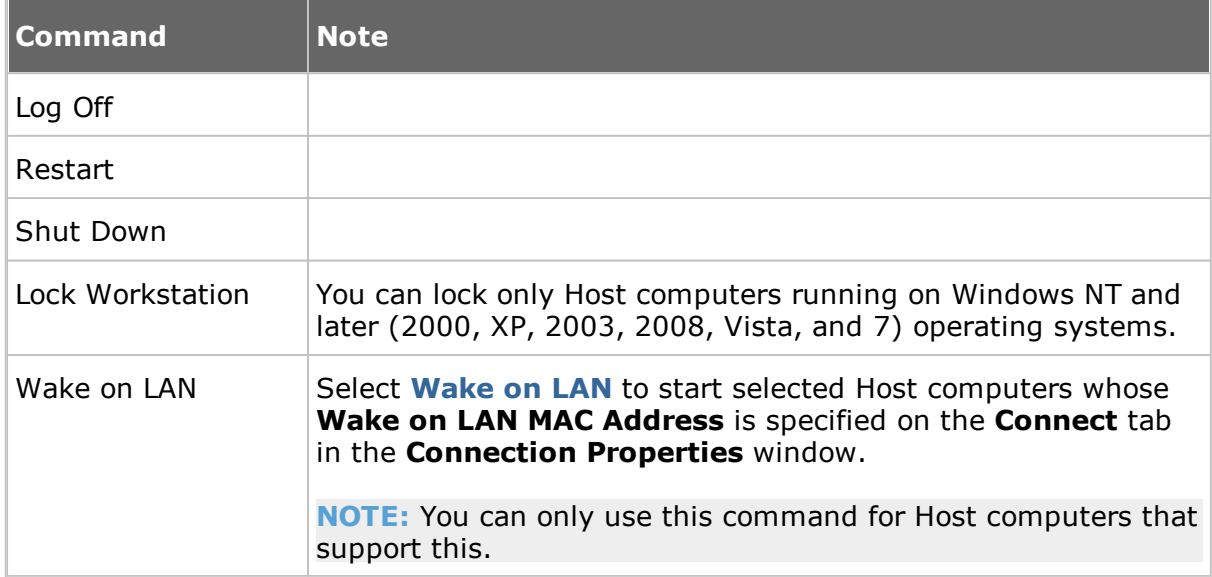

#### **See also**

Guest Access [Security](#page-127-0)

#### <span id="page-16-1"></span>**2.7 Perform Remote Management tasks**

If allowed by the **Guest Access Security** settings on the Host, the Guest can use **Remote Management** to manage the Host.

For the Host computer you can access the **Disk drives**, **Event Viewer**, **Task Manager**, **Registry**, **Services**, **Shared Folders**, **Inventory**, **Command Console**, **System Control** and **Local Users and Groups**.

The window section called **Netop Sessions** provides access to a few basic remote

control session types, **Remote Control**, **File Transfer**, **Chat** and **Audio-Video Chat**, which you can use while remote managing the Host.

Other third party programs can be installed in their own window section. On the **File** menu, click **Third Party Program Integration**. The first step is to add your own window section, and the next step is to add shortcuts to relevant programs.

#### **To start a remote management session with a Host**

- 1. On one of the **Guest** window tabs, select the Host that you want to connect to and run a remote management session with.
- 2. Click the **Remote Management** button on the toolbar to start a remote management session with the selected Host.

Alternatively, select **Remote Management** on the **Connection** menu.

The **Remote Management** window is displayed.

Nothing is displayed on the Host computer.

#### <span id="page-17-0"></span>**2.7.1 Management pane**

When you have started a remote management session with a Host, you see the **Remote Management** window. The **Remote Management** window contains a pane on the left providing access to available management tools in three or more sections.

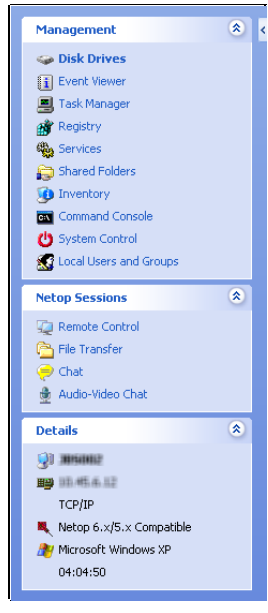

#### **Management**

The first section provides access to the **Management** tools. The tools are also available from the **Management** menu, which is added to the Netop Remote Management menu bar when a remote management session is started.

For details about each tool, see the relevant topic below.

#### **Netop Sessions**

The second section provides access to **Netop Sessions** commands. For a brief overview of the command, see [Netop](#page-26-0) **[Sessions](#page-26-0)** 

#### **Details**

The third section is informational only and displays the following information:

- The Host ID
- The Host computer ID or MAC address
- The Guest communication profile
- The encryption type icon and name
- The Host computer operating system
- The remote management session duration in this format: HH:MM:SS

# <span id="page-18-0"></span>**2.7.2 Disk Drives**

Click **Disk Drives** in the **Management** section to display available Host computer disk drives and their properties.

Use the **Disk Drives** tool to get an overview of the available disk space on a remote controlled computer.

Viewing options are available from the **Disk Drives** menu and from the shortcut menu that opens when you right-click the data panel.

# <span id="page-18-1"></span>**2.7.3 Event Viewer**

Click **Event Viewer** in the **Management** section to display Windows event logs of the Host computer.

Use the **Event Viewer** tool to:

- View and change log properties.
- View the properties of an event record and copy them to the clipboard.
- Clear logs.
- Save a log on the Guest or Host computer.
- Open a log saved on the Guest or Host computer to view it.

**NOTE:** Only Windows NT and later versions (2000, XP, 2003, 2008, Vista, and 7) record event logs. Consequently, the Event Viewer command is enabled only if the Host computer runs on a Windows NT or later operating system.

Like the Windows Event Viewer, the **Event Viewer** tool includes three categories of information: **Application**, **Security** and **System**.

The fourth tab named **File** can display a saved event log.

The following commands are available from the **Event Viewer** menu and from the shortcut menu that opens when you right-click the data panel:

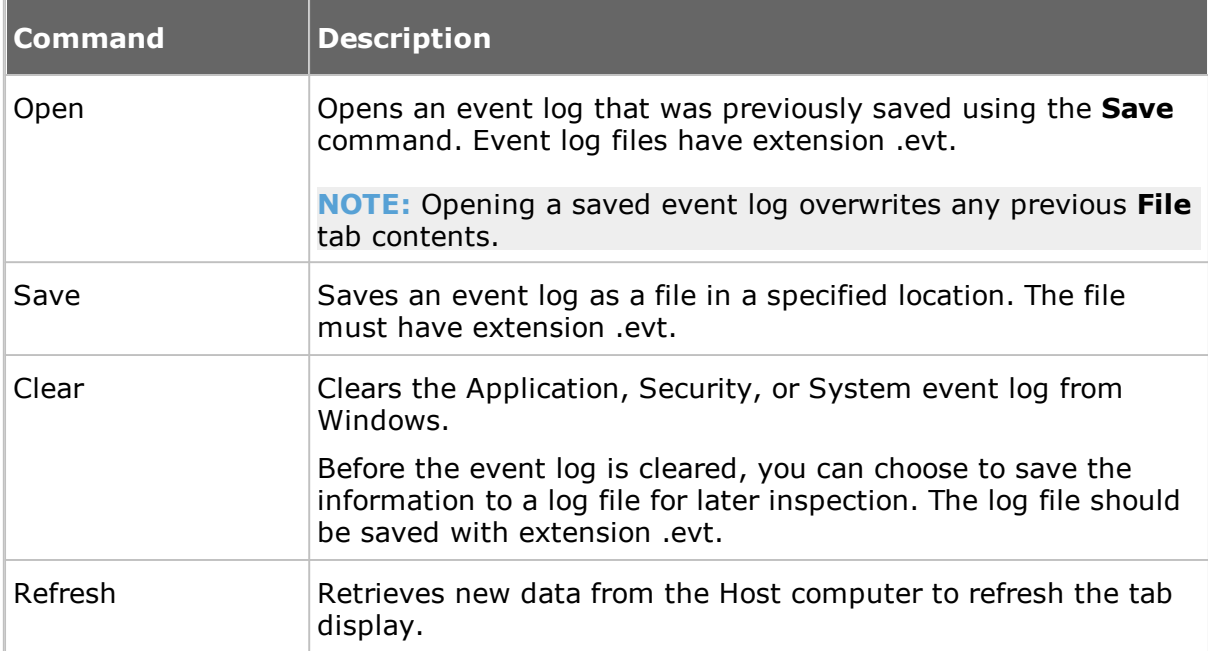

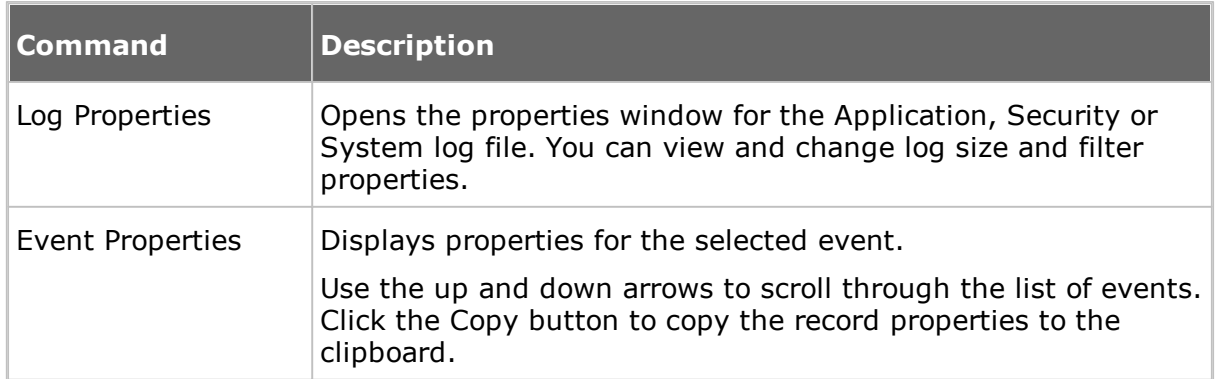

# <span id="page-19-0"></span>**2.7.4 Task Manager**

Click **Task Manager** in the **Management** section to display lists of applications and processes that are running on the Host computer.

The **Task Manager** tool works like the **Windows Task Manager**, only on a remote controlled computer. The tool can be used to view and control applications and end processes, and to view the computer load and process threads.

# <span id="page-19-1"></span>**2.7.5 Registry**

Click **Registry** in the **Management** section to open the Windows registry on the Host computer.

The **Registry** tool works like the **Windows Registry Editor**, only on a remote controlled computer.

## **About Windows registry**

The Windows registry stores the configuration of the Windows operating system in a structured database. The registry is created when Windows is installed on the computer and is automatically modified when applications are installed and used and when users create or change personal settings. The registry settings should be modified with caution as erroneous data entries can make the computer malfunction.

Refer to the Windows Registry Editor help for details about entries and how to modify them.

# <span id="page-19-2"></span>**2.7.6 Services**

Click **Services** in the **Management** section to display a list of services that are running on the Host computer. *Services* are programs that can run in the background, that is not displaying on the desktop, to support operating system or application functionalities.

The **Services** tool enables you to start, stop, pause, resume and restart Host computer services, to add and remove services and to change the properties of services.

**Note:** Only Windows NT and later (NT, 2000, XP, 2003, 2008, Vista, and 7) can manage services. Consequently, the **Services** command is enabled only if the Host computer runs on a Windows NT or later operating system.

The following commands are available from the **Services** menu and from the shortcut menu that opens when you right-click the data panel:

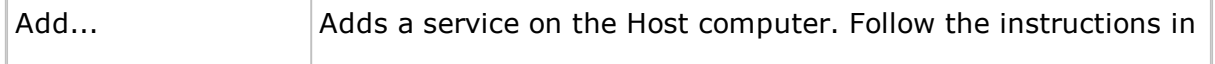

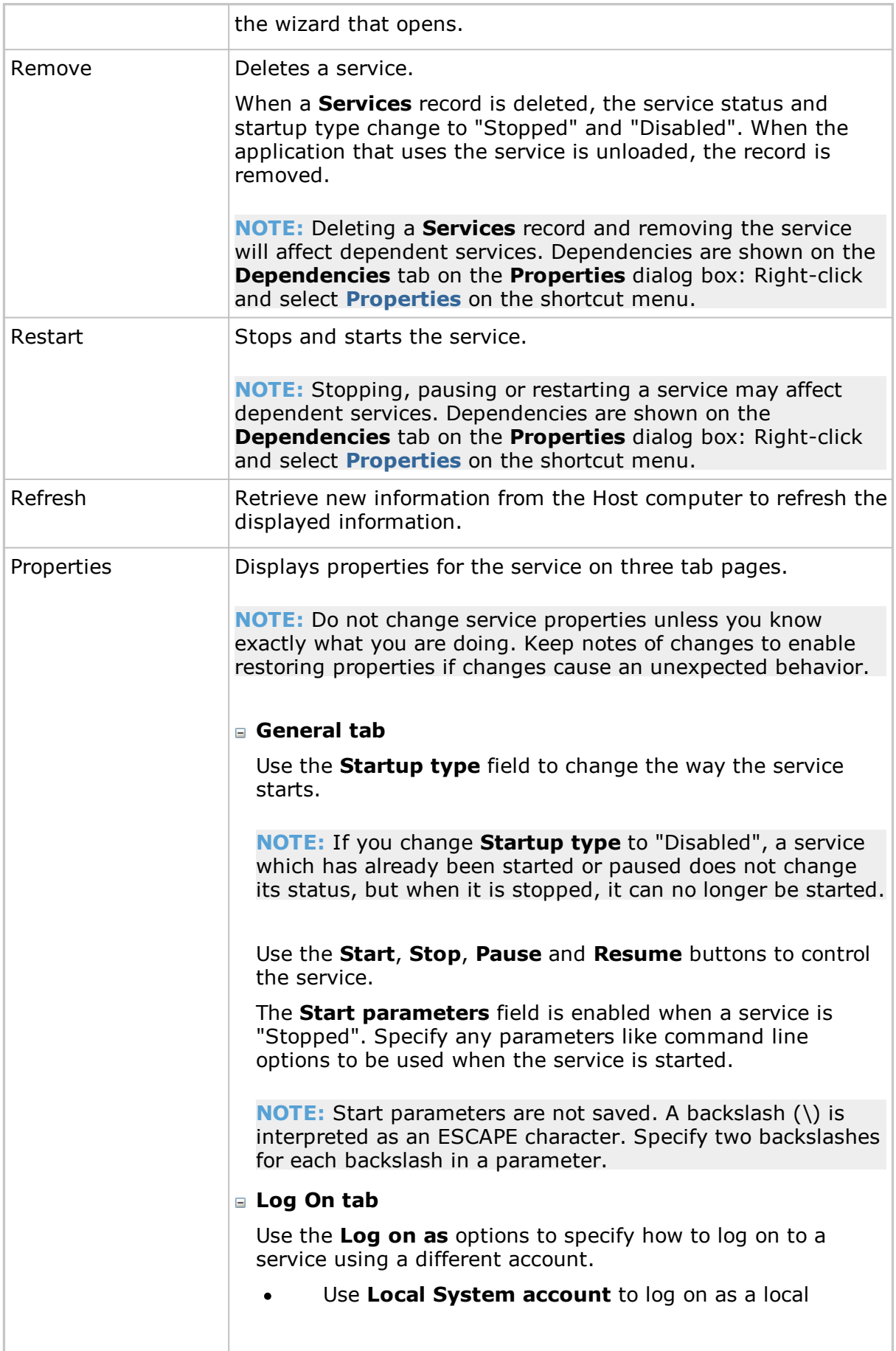

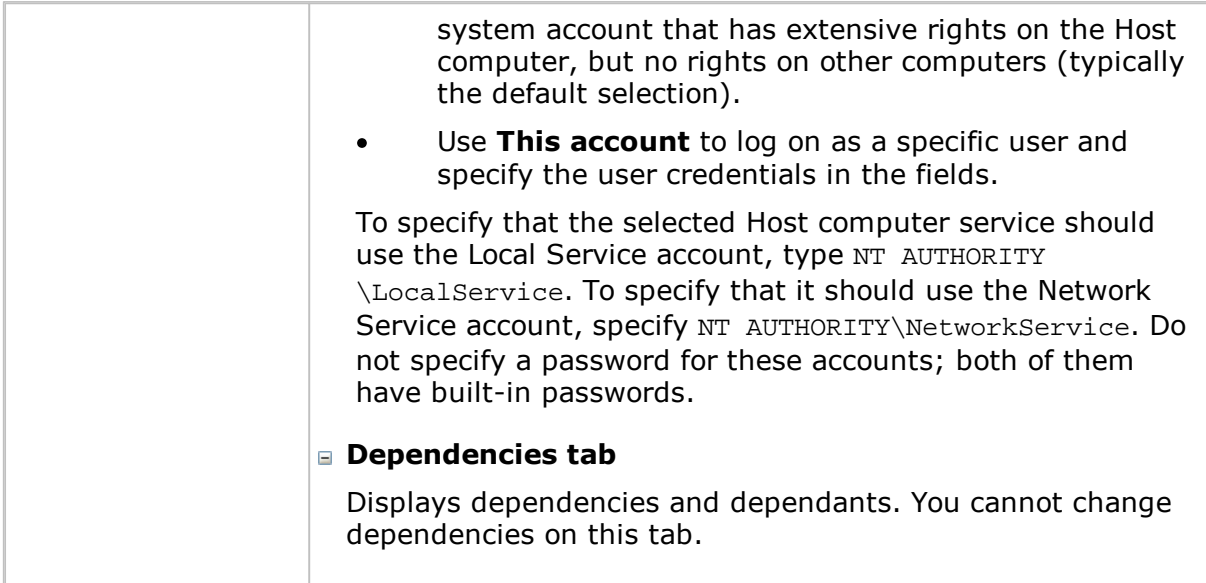

# <span id="page-21-0"></span>**2.7.7 Shared Folders**

Click **Shared Folders** in the **Management** section to view and manage agent computer shared resources and view and disconnect shared resource sessions and shared file connections.

# **Shares tab**

Special shares, typically with \$ as the last character in the share name, are created automatically as hidden resources by the operating system for administrative and system use.

Typically, you should not delete or change special shares. If you delete or change special shares, they may become restored when the server service is stopped and restarted or when the computer is restarted.

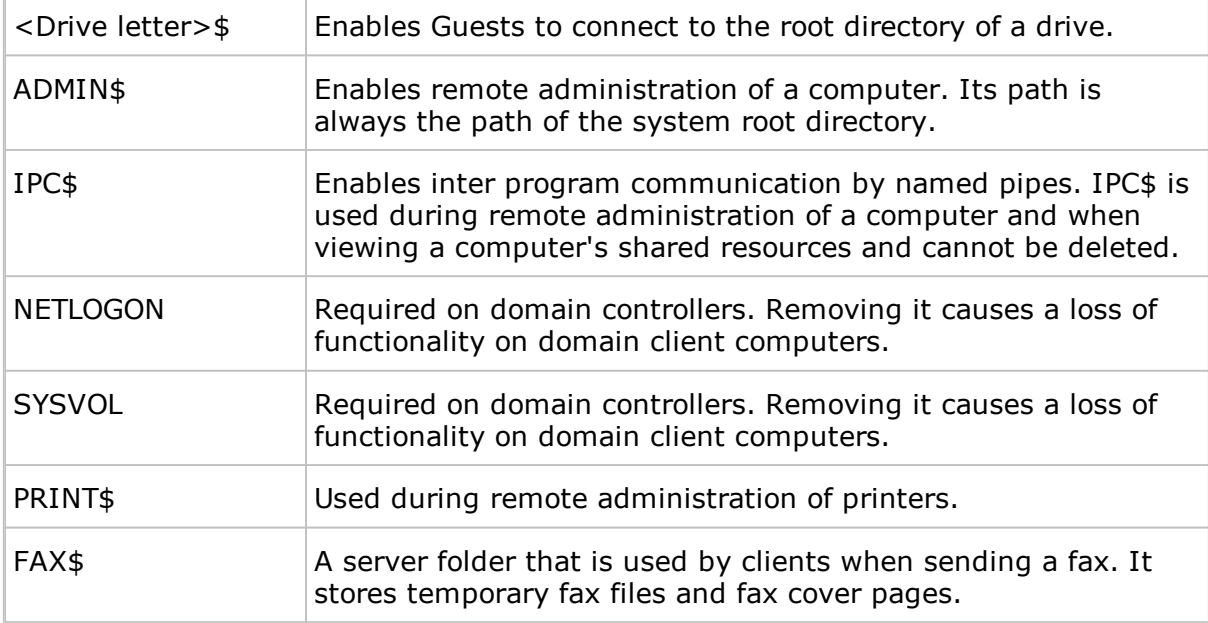

These special shares may appear on the **Shares** tab:

# <span id="page-22-0"></span>**2.7.8 Inventory**

Click **Inventory** in the **Management** section for an overview of the Host computer inventory of hardware and software.

# <span id="page-22-1"></span>**2.7.9 Command Console**

Click **Command Console** in the **Management** section to open a command prompt window on the Host computer. This corresponds to clicking **Run** on the Windows **Start** menu and typing cmd but have the command prompt window display the *Host computer*, not the Guest.

Before the command prompt window opens, you will be required to enter credentials (user name, password and domain) that are valid on the Host computer.

# <span id="page-22-2"></span>**2.7.10 System Control**

Click **System Control** in the **Management** section to control the Host computer status.

#### **System Control** allows you to:

- Lock the computer (Windows NT, 2000, XP, 2003, 2008, Vista and 7 only)
- Log off the user
- Restart the computer  $\bullet$
- Shut down the computer.  $\bullet$

Before any of these actions are performed, you can choose to warn the user by displaying a message, for example:

Computer updates need to be implemented and you will be logged off in a few minutes. Please save your work and close any open program.

Use the **Options** section to specify whether the user is to be warned and to specify the number of seconds between prompting the user and executing the action selected under **Action to Perform**.

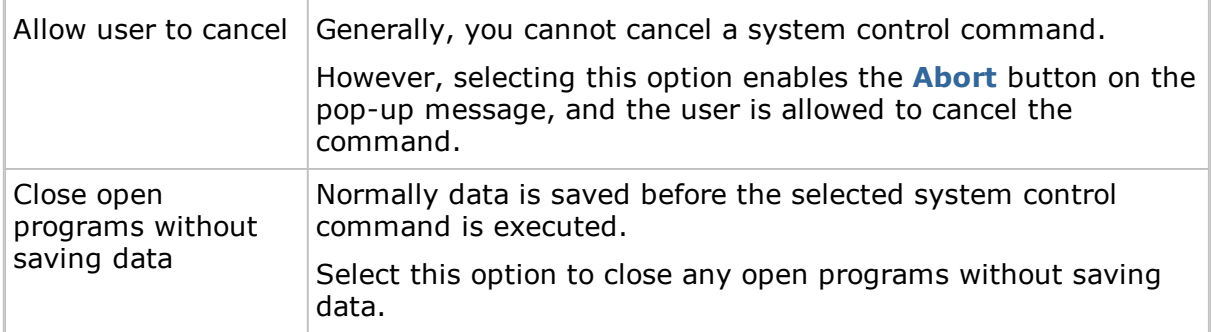

# <span id="page-22-3"></span>**2.7.11 Local Users and Groups**

Click **Local Users and Groups** in the **Management** section to manage users and groups on the Host computer.

With **Local Users and Groups**, you can:

Add new users and groups.

- View and edit properties of existing local users and groups.
- Set user passwords.
- Rename or delete users and groups.

# **Users tab**

The **Users** tab contains the list of users of the Host computer.

The shortcut menu has these commands:

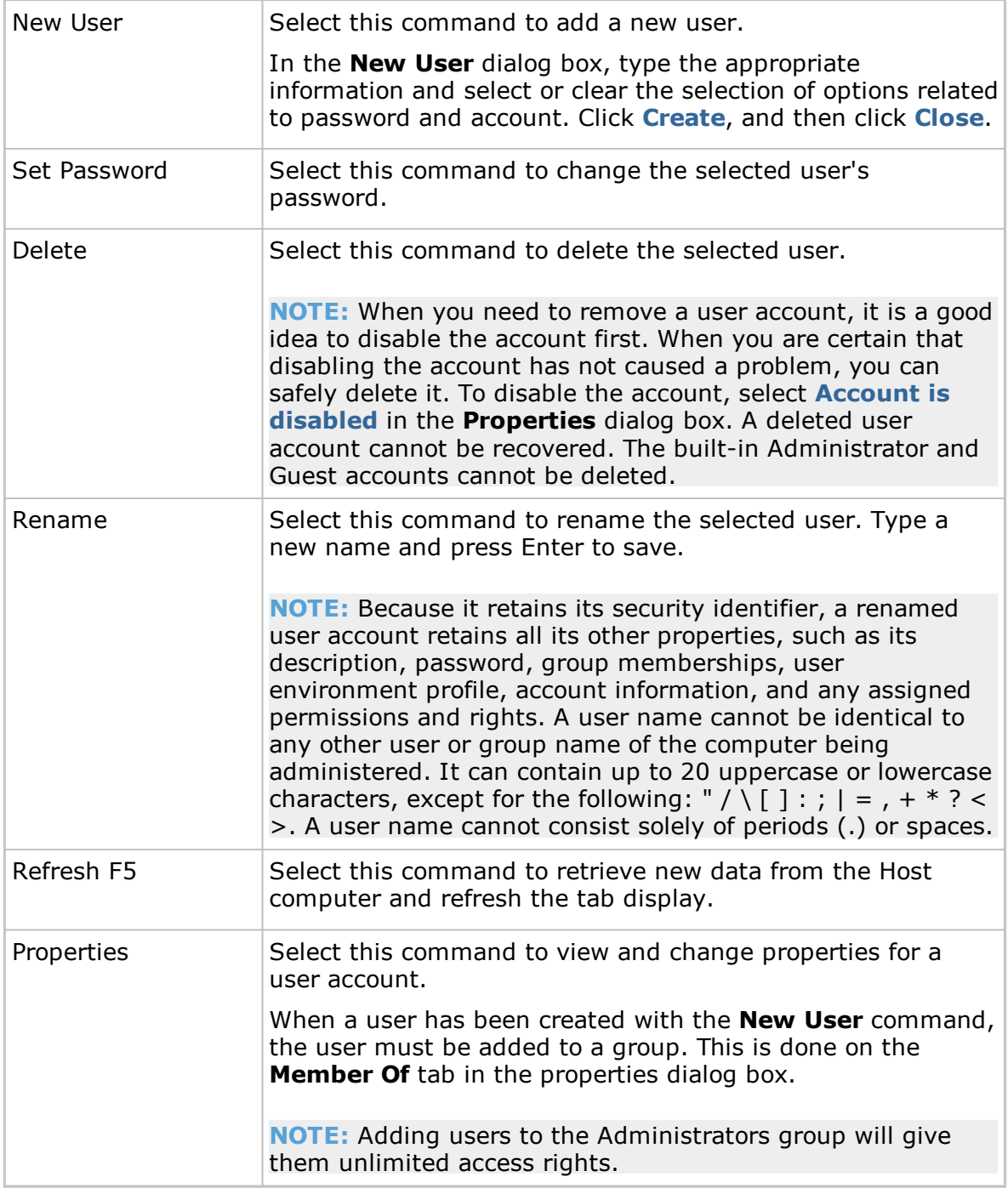

# **Groups tab**

The **Groups** tab contains the list of groups of the Host computer.

The shortcut menu has these commands:

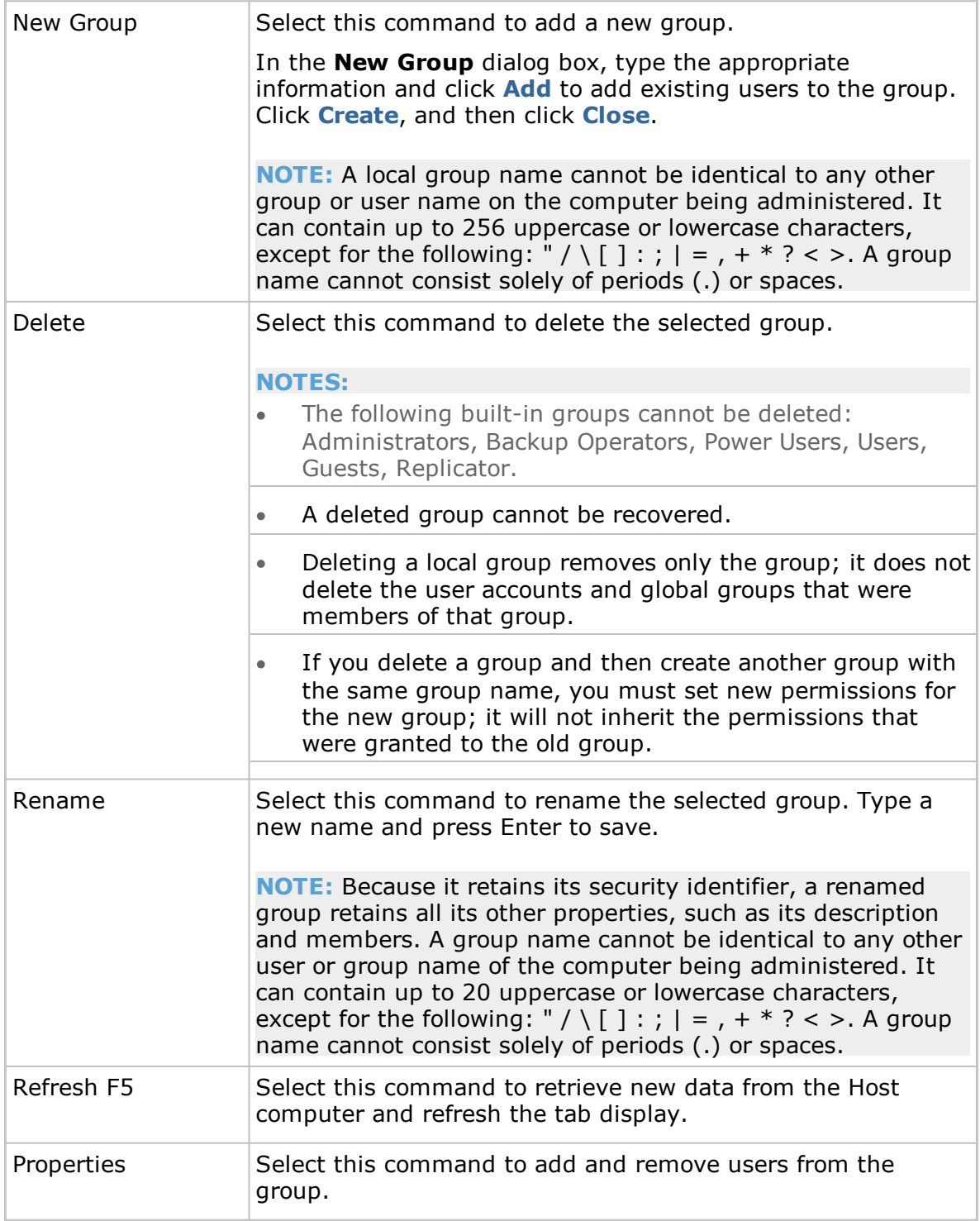

# <span id="page-24-0"></span>**2.7.12 Integrate third party applications**

If there are applications that you use frequently in connection with remote management, you can create your own section in the left pane of the **Remote Management** window and add commands to open any third party application.

The user defined section in the left pane of the **Remote Management** window is added beneath the **Management** section; see illustration and description in

[Management](#page-17-0) pane. Within the user defined section, the third party applications can be added beneath user-defined group headings like for example **Utilities** or **Tools**.

## **Add a third party application**

- 1. On the **File** menu, click **Third Party Program Integration**.
- 2. Click **Add Section** to create the section and give it a name, for example **My own section**.

Note that the section will not appear until one or more programs have been added.

- 3. Select a section and click **Add Program**.
- 4. In the **Add Program** dialog box, click the **Browse** button to locate the executable. The **Working Folder** field is updated automatically.
- 5. Click **OK** to add the program and close the dialog box.

#### **Optional parameters**

In addition to specifying the name of the executable, optional parameters can also be specified.

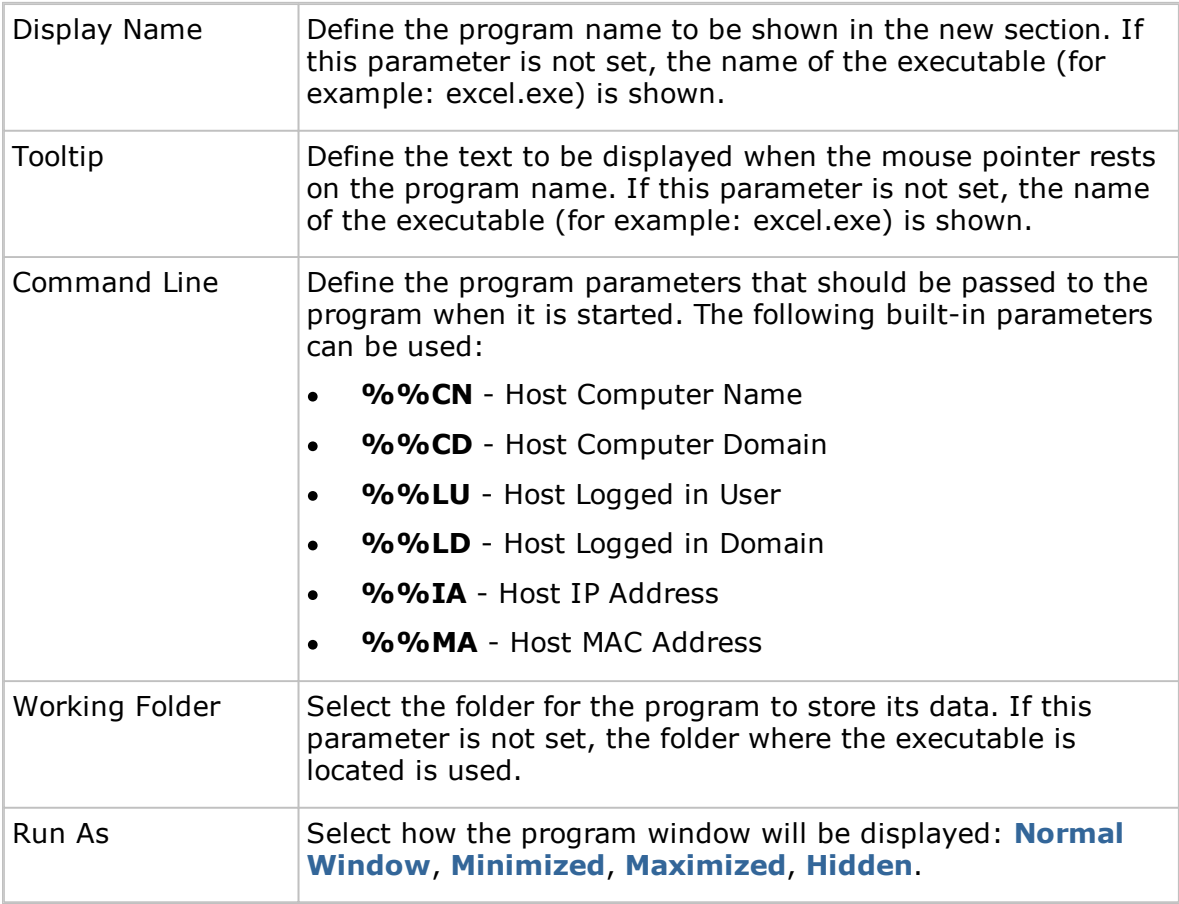

**TIP:** Any program that is installed on the Guest computer and can react to command line executions can be integrated. To view any necessary command line parameters you can open the program properties dialog box: Right-click the program on Windows' **Start** menu and then click **Properties**.

# <span id="page-26-0"></span>**2.7.13 Netop Sessions**

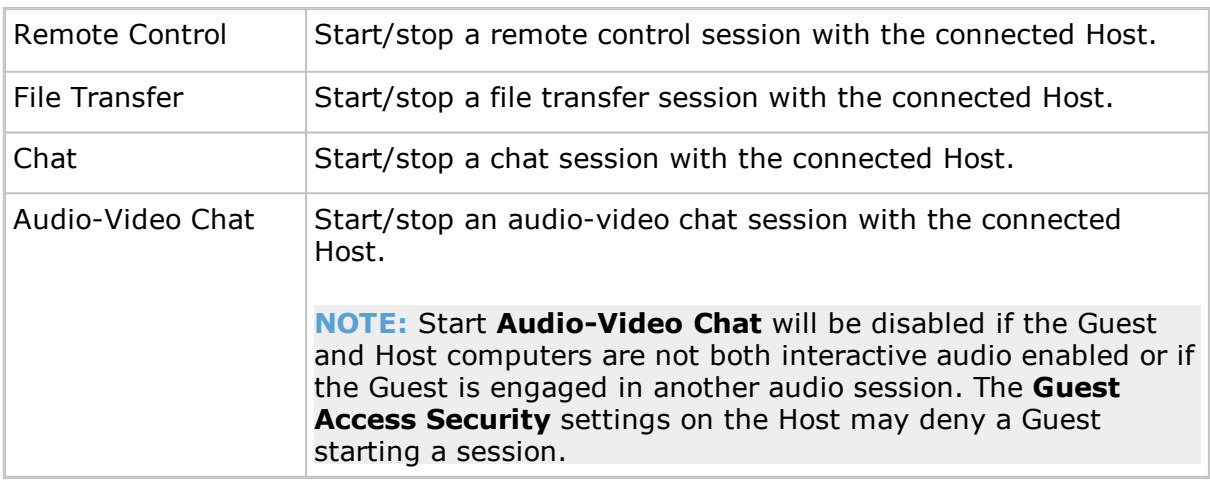

The following commands are available in the **Netop Sessions** section:

# <span id="page-26-1"></span>**2.8 Create and run a script**

A script is a user specified command structure that can execute a task, for example an unattended scheduled file transfer.

You create the script in the **Script** dialog box as a tree structure consisting of:

- **Global Settings**, such as overwrite/delete settings, error handling and log file settings etc.
- One or multiple commands, for example a **Wait** command and a **Connect** command to connect to a Host.
- One or multiple commands, for example **Copy**, **Delete**, **Synch**, or **Inventory**, which will be executed on the Host after connection.

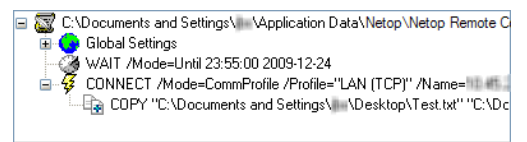

The following example describes how to create a script that copies a file from the Guest to a Host on a specified date and time.

# **To create this script**

- 1. Click the **Script** tab to display the tab.
- 2. On the **Edit** menu, select **New > Script** to display the **Script** dialog box.
- 3. In the **File name** field, enter a name for your script, for example "Copy document". If you do not specify a file type extension, the script will get the file type extension .dws.
- 4. Click the **Open Script** button and click **Yes** to start a new script.

The **Global Settings** dialog box is displayed.

5. In the **Global Settings** dialog box, specify settings for the script. You might for example want to review the **Overwrite/Delete** settings and the **Log File** settings.

When you are satisfied with the global settings, click **OK** to close the dialog box.

6. In the **Comment** field, enter a comment about the script, which will be displayed

on the **Script** tab in the **Guest** window.

- 7. Select **Global Settings** in the tree structure in the upper pane of the dialog box, and click the **Add** button. Select **Wait** on the menu.
- 8. In the **Wait** dialog box, select **Wait until** in the **Type** field.

Specify a date and time for the copying, and click **OK** to close the dialog box.

The **Wait** command is added to the script and displayed in the tree structure.

9. Select **Wait** in the tree structure, and click the **Add** button. Select **Connect** on the menu.

In the **Connect to Host** dialog box, specify how you want to connect to the Host, for example using a communication profile.

Select communication profile and specify IP address and logon credentials for the Host.

The **Connect** command is added to the script and displayed in the tree structure.

10.Select **Connect** in the tree structure, and click the **Add** button. Select **Copy** on the menu.

The **Copy** dialog box is displayed.

On the **General** tab, in the **Guest** section, specify the file that you want to copy to the Host.

In the Host section, specify the location on the Host that you want to copy the file to, and change any other settings as necessary.

**NOTE:** You cannot browse, since the Guest is not yet connected to the Host.

Click **OK** to close the dialog box.

11.Click **Save Script**, and click **Run** to enable the script.

12.Click **Close** to close the dialog box.

You have now created a script that will copy the Test.txt file to one specific Host on a specific date and time.

If you want to copy the Test.txt file to a number of Hosts, the easiest way to specify this in the script is to first edit the script file (Copy document.dws, located in *\ \Application Data\Netop\NetOp Remote Control\Guest\script\*) in Notepad and then edit it further in the **Script** dialog box.

#### **Script file contents**

```
;Copy document to Host computer
;*************************
Script
SET Copy=G_H
SET Delta=Yes
SET CrashRecovery=Yes
SET OverwriteExisting=Yes
SET OverwriteSystem=No
SET OverwriteReadOnly=No
SET OverwriteHidden=No
SET OnComError=NextHost
SET OnError=NextFile
SET AtEnd=None
SET UnloadGuest=No
SET LogAppend=No
SET Log=SCRIPT.LOG
WAIT Mode=Until 23:55:00 2009-12-24
```
Connect /Mode=CommProfile /Profile="LAN (TCP)" /Name="10.45.2.33" /LoginCredentials=Yes COPY "C:\Documents and Settings\user1\Desktop\Test.txt" "C:\Documents and Settings\" ConnectEnd ScriptEnd

- 1. Copy the Connect command (from Connect /Mode= through ConnectEnd) for as many Hosts as you want to copy the Test.txt file to.
- 2. Save and close the **Copy document.dws** file.
- 3. Open the Copy document.dws file in the Script dialog box again, and for each Connect command, edit the IP address and logon credentials in accordance with the individual Hosts that you want to copy the Test.txt file to.
- 4. Save the script.

The script you have created automatically copies the Test.txt file to a specified range of Host computers on the specified date and time.

**NOTE:** The Guest also contains a couple of slightly more advanced example scripts that you can study to see what you can do with Script. See example1.dws and example2.dws on the **Script** tab. You can open them in Notepad to see the contents.

Once the script has been executed, you can check the script log file (*\\Application Data\Netop\NetOp Remote Control\Guest\*) to see if the script was executed successfully.

#### **See also**

**[Script](#page-122-0)** Global [Settings](#page-84-1)

#### <span id="page-28-0"></span>**2.9 Use Intel vPro from Netop Remote Control**

The Netop Remote Control Guest provides access to Intel vPro (sometimes also referred to as IAMT - Intel Active Management Technology) functionality which enhances your ability to remote manage enterprise computing facilities.

**NOTE:** Netop Remote Control Guest supports Intel vPro, up to version 3.0.5. Functionalities that have been introduced after this version are not supported.

The Guest can access vPro even when the computer is turned off, as long as the computer is connected to line power and to a network.

**NOTE:** Due to a limitation in Intel vPro, it is not possible to establish a connection to Intel vPro on the same computer as the one the Guest is running on.

The Intel Setup and Configuration Service (SCS) provides tools to centrally set up and configure AMT devices. SCS serves as a server for vPro and is also called a provisioning server.

Depending on which permissions the user has, the following SCS realms are relevant when using the vPro Console that the Guest provides access to:

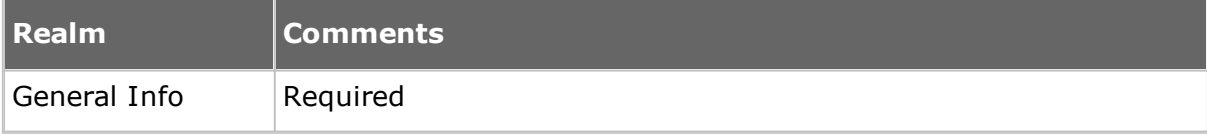

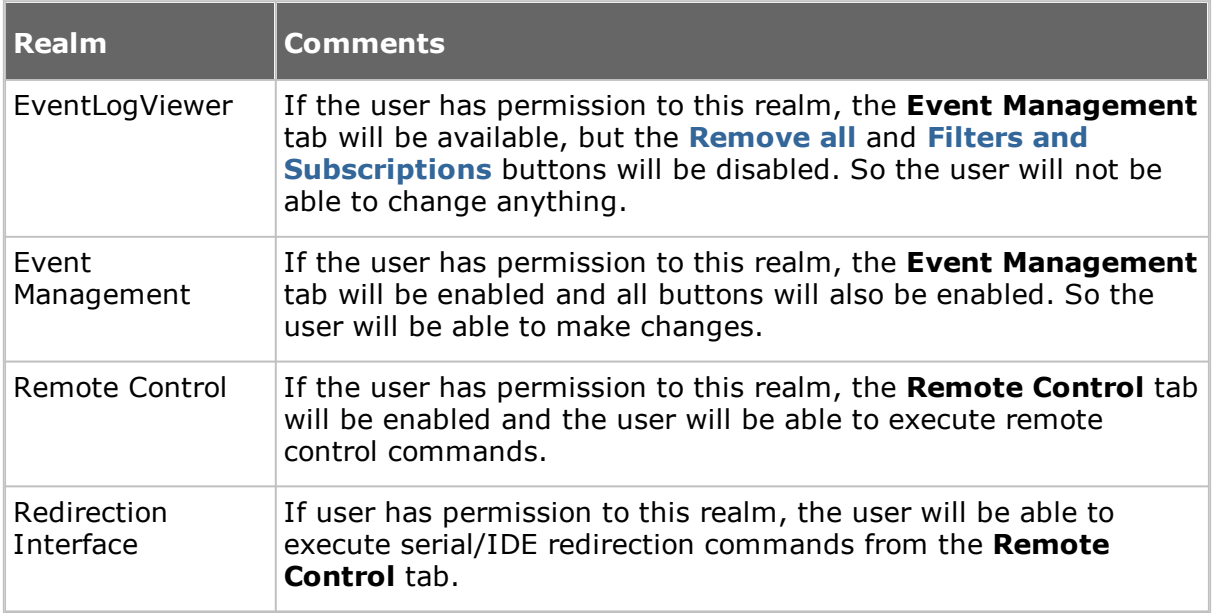

If the user has permissions to neither the **Event Management** tab nor the **Remote Control** tab, an "Authentication failed" message box is displayed. This means that either **User** or **Password** is wrong or there are no appropriate permissions for the user in question.

**NOTE:** Even though computers contain Intel vPro technology, the AMT devices will not be operational until they have been enabled (also called provisioning) in the vPro BIOS.

#### **Intel vPro enables you to**

- Remotely access BIOS configuration of the managed computer.  $\bullet$
- Remotely boot the managed computer from a floppy or CD-ROM image located on the managing computer.
- Retrieve and view the hardware log file of the managed computer.  $\bullet$

#### <span id="page-29-0"></span>**2.9.1 Log on to the vPro Console**

The **Intel vPro** tab is displayed at the bottom of the **Quick Connect** tab pane following the **Windows Network** tab. When you start the Guest, the **Intel vPro** pane will be empty.

Right-click the **Intel vPro** pane to display a context menu containing the following commands:

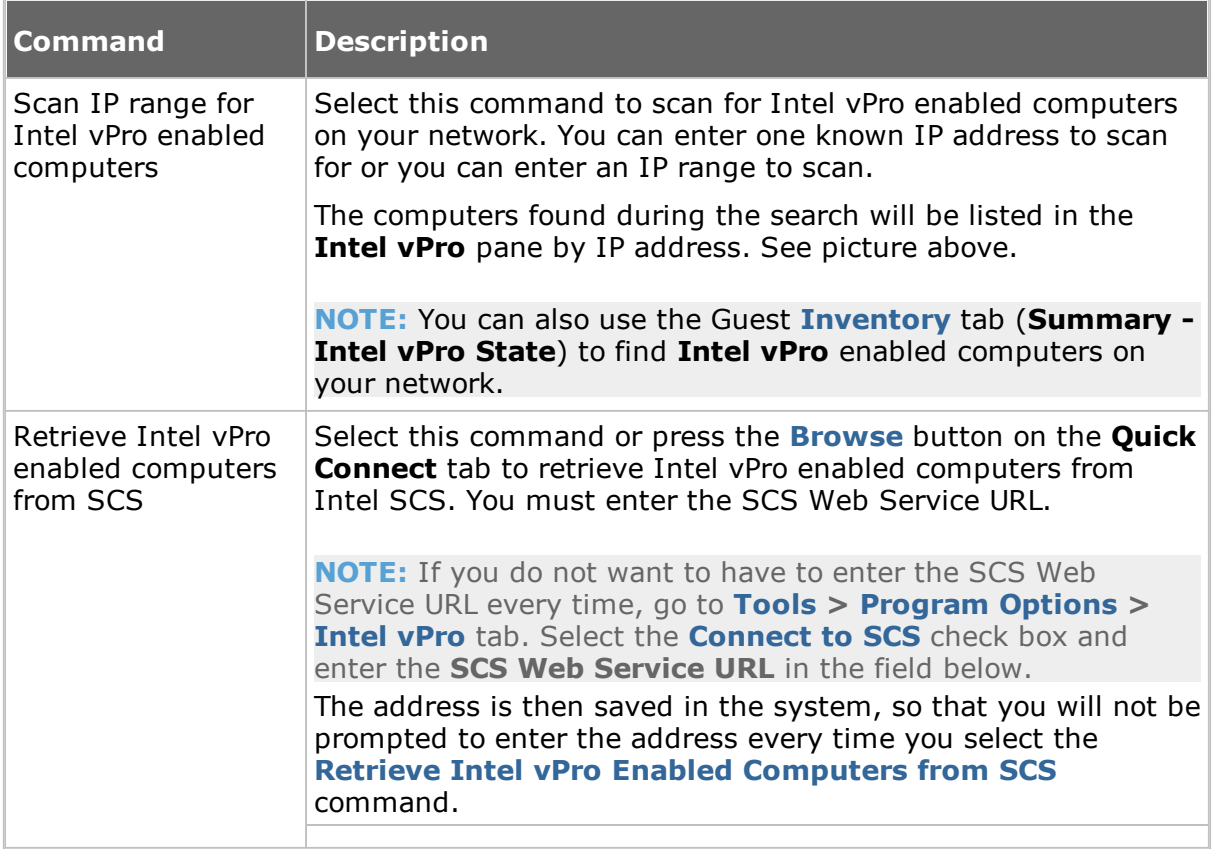

When you have found one or more vPro enabled computers on your network, the above menu will be extended with the following commands:

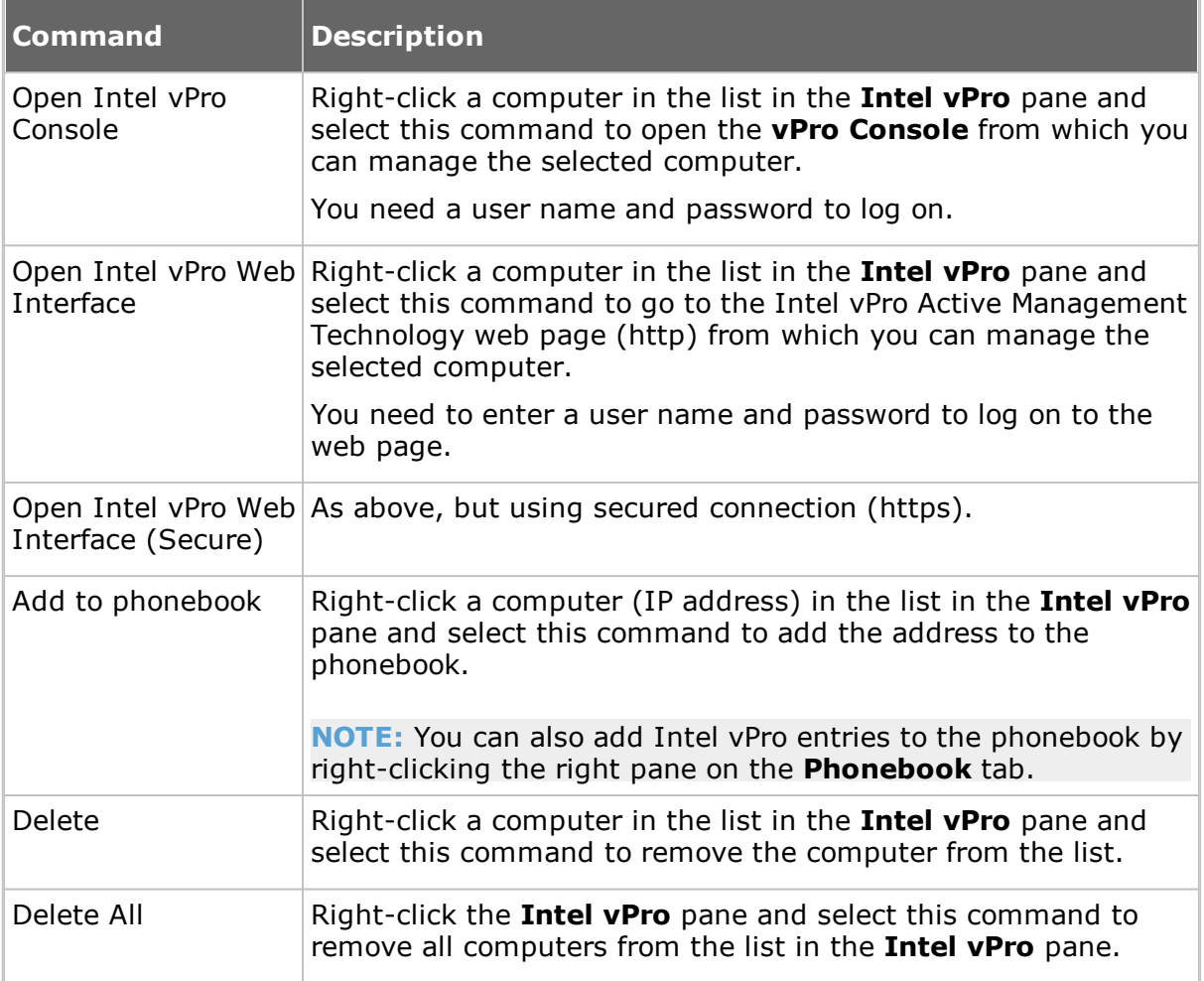

#### **To log on to the vPro Console**

- 1. Right-click a computer on the list in the **Intel vPro** pane and select **Open Intel vPro Console**.
- 2. On the **Credentials** tab of the displayed **Netop vPro Console Logon** window, select authentication method:

#### - **Digest authentication**

#### - **Kerberos authentication**

If you select **Digest authentication**, enter user name and password.

Select the **Force using secured connection through TLS** check box, if you prefer. Normally, Transport Layer Security (TLS) is automatically detected and used when available, but if you select this check box, the **vPro Console** will only use secured connection to log on to the AMT device. If the AMT device is not configured to use TLS, you will receive an error message and the connection will not be established.

If you select **Kerberos authentication**, the tab will look slightly different, and either a current Windows user account or a different user account (user, password, domain) can be used to log on to the AMT device.

In addition to the **Force using secured connection through TLS** check box, you

will see a **Log on using current Windows account** check box. This check box is selected by default, and as a consequence the **User name**, **Password**, and **Domain** fields are disabled, and the credentials of the current Windows user will be used.

**NOTE:** When using Kerberos authentication the console should be connected to the Host using FQDN name (fully qualified domain name). For example, it is not possible to do the Kerberos authentication when connecting to an AMT device using its IP address.

3. If you select the **Force using secured connection through TLS** check box, a client certificate is required to establish the TLS connection when the AMT device is configured for mutual TLS authentication.

Click the **Certificate** tab and specify the certificate to be used by first selecting either **Personal Certificate Storage** or **File** in the **Location** list and then selecting the certificate in the **Certificate** combo box.

4. Click **Log on** to log on to the **vPro Console**.

When you have logged on, the **vPro Console** window will be displayed.

## <span id="page-32-0"></span>**2.9.2 vPro Console**

The **vPro Console** window contains a toolbar at the top and two tabs: the **Event Management** tab, on which you can retrieve and view the **Intel vPro Event Log** for the computer being managed, and the **Remote Control** tab, on which you can access the BIOS of the computer, boot from a floppy or CD-ROM image, and manage the power state of the computer remotely.

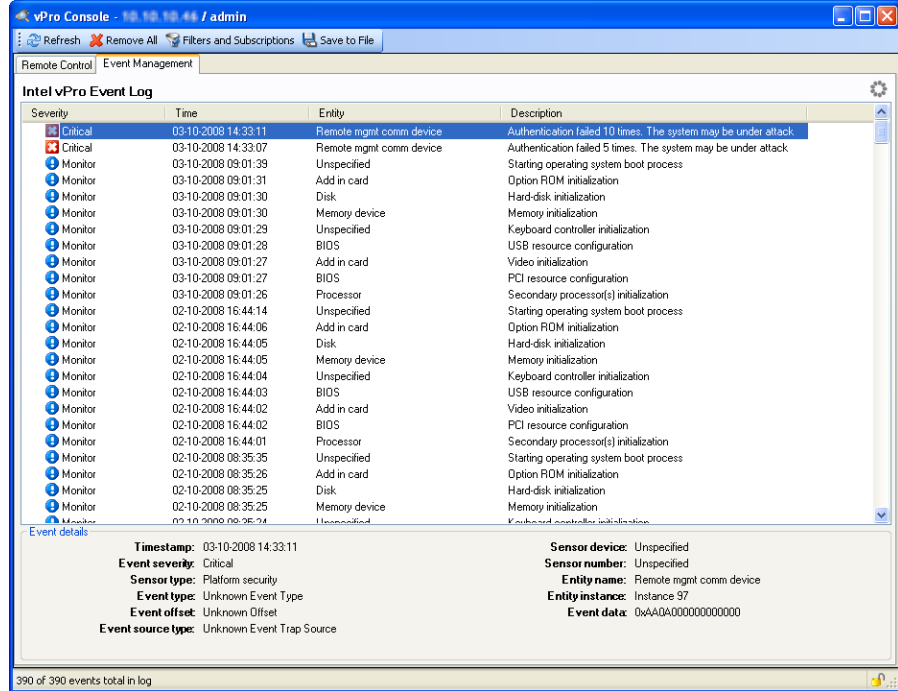

#### **Event Management tab**

The **Event Management** tab displays the **Intel vPro Event Log** for the computer being managed. The events are displayed in the **Intel vPro Event Log** pane with information about severity, time, and entity together with a description. Selecting an event in the pane will display further details about the event in the area below the

#### pane.

In the bottom right corner of the **vPro Console** window you see a security indicator, a lock icon. A closed lock indicates that a secured connection is being used, while an open lock indicates that an unsecured connection is being used. In the top right corner you see a network activity indicator that looks like a flower. This icon indicates that the vPro Console is waiting for response from the remote AMT device.

At the top of the **vPro Console** window you find a toolbar with tools that you can apply to the log. In addition to the **Refresh** button, the **Remove All** button, and the **Save to File** button (save events to a .txt (tab delimited) file or a .csv (comma delimited) file), a **Filters and Subscriptions** button is available.

#### **Manage filters, alerts, and subscriptions**

The **Filters and Subscriptions** button opens a window from which you can manage event filters, alerts and subscriptions.

The **Event Filters, Alerts and Subscriptions** window is divided into two areas, on the left a tree pane listing the alerts and filters set on the AMT device and on the right a dialog panel. The dialog panel changes depending on the node selected in the tree pane.

The toolbar above the tree pane contains buttons that you can apply to the tree nodes. The toolbar changes depending on the node you select in the tree pane.

#### **Root node**

If you select the root node, the dialog panel displays system information on two tabs:

- Use the **System Sensors** tab to see a list of sensors and a detailed description of the currently selected sensor.
- Use the **Alert Settings** tab to change the SNMP community strings for alerts.

In addition to the **Refresh** button on the toolbar, you see an **Add Alert** button, which you can use to add a new alert to the tree.

**NOTE:** The alert ID entry in the tree can be edited. However, depending on your user rights you may or may not be able to change alert ID entries and associated filters and subscriptions. Non-administrator users cannot change subscriptions owned by other users. Administrators can take ownership of other user's subscriptions (AMT 2.5 and later).

#### **Alert id node**

If you select an **Alert ID** node, the dialog panel displays a list of subscriptions for the alert. When an alert with the specified ID is triggered on the remote AMT device, the PET (Platform Event Trap) or SOAP (Simple Object Access Protocol) event will be sent to all IP addresses or URLs subscribing to this alert.

**NOTE:** A platform event is defined as an event that is originated directly from platform firmware (BIOS) or platform hardware independently of the state of the operating system or system management hardware. The Platform Event Trap format is used for sending a platform event in an SNMP Trap.

You can select and remove one or more subscriptions (click the first, hold down SHIFT, and click the next) from the list using the **Remove** button below the list.

You can also add SNMP subscriptions from the **Add SNMP subscription** section

at the bottom of the **Alert Subscriptions** dialog panel:

- 1. Enter the IP address you want to subscribe to the alert in the **IP address** field.
- 2. Select the **Use custom community string** check box (available on AMT 2.5 and later, disabled for older versions).
- 3. When you have selected the **Use custom community string** check box, the **Community string** field below will display *public* by default, but you can change it.
- 4. Then click the **Add** button to add the specified IP address to the list of subscriptions.

In addition to the **Refresh** button on the toolbar, an **Add Filter** button is available. Use this button to create a new filter with default properties under the currently selected alert ID. The filter properties are displayed in the **Event Filter Properties** dialog panel on the right. Click the **Apply** button at the bottom of the dialog panel for the new filter with default properties to be created.

On the toolbar you will also see a **Remove** button. Use this to remove all filters under the selected alert node and cancel all the subscriptions. You will be prompted for confirmation when you select the **Remove** button.

#### **Filter node**

If you select a filter node, the dialog panel displays editable properties for the selected filter:

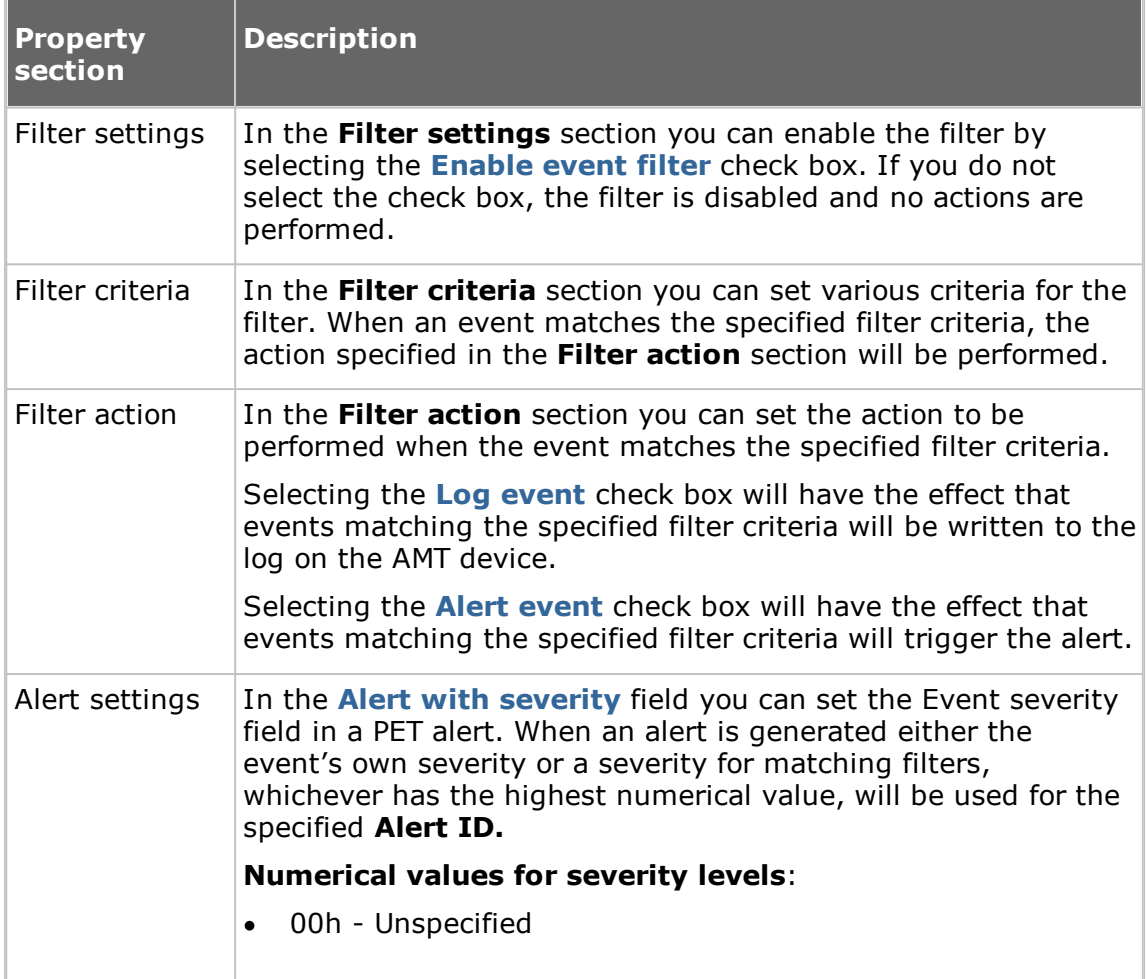

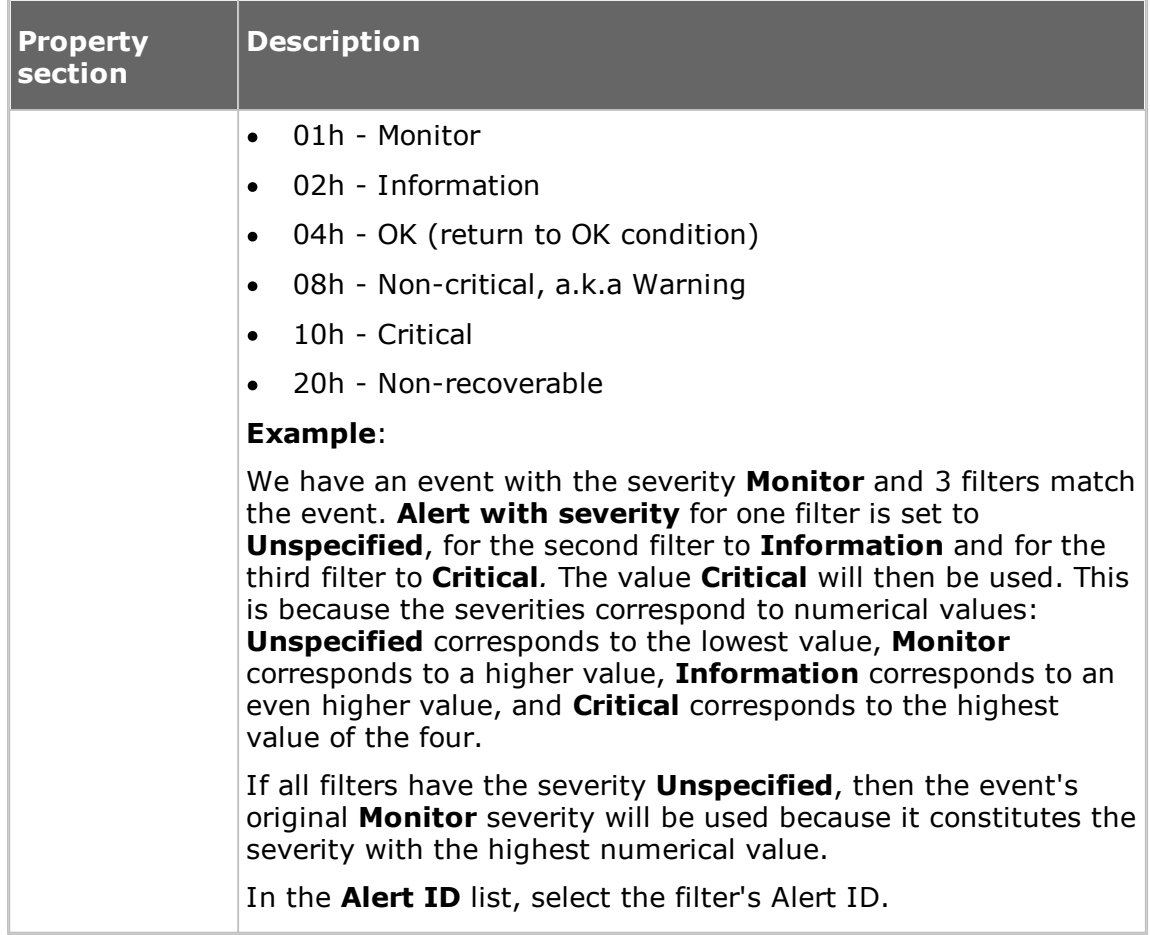

You must click the **Apply** button to save any changes that you make to the filter properties. If you click **Close** after having made changes to the properties, you will be asked whether you want to save the changes.

#### **Remote Control tab**

The **Remote Control** tab provides access to the terminal window, which you can use for remote BIOS access and floppy/CD-ROM redirection.

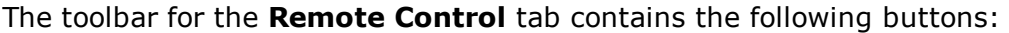

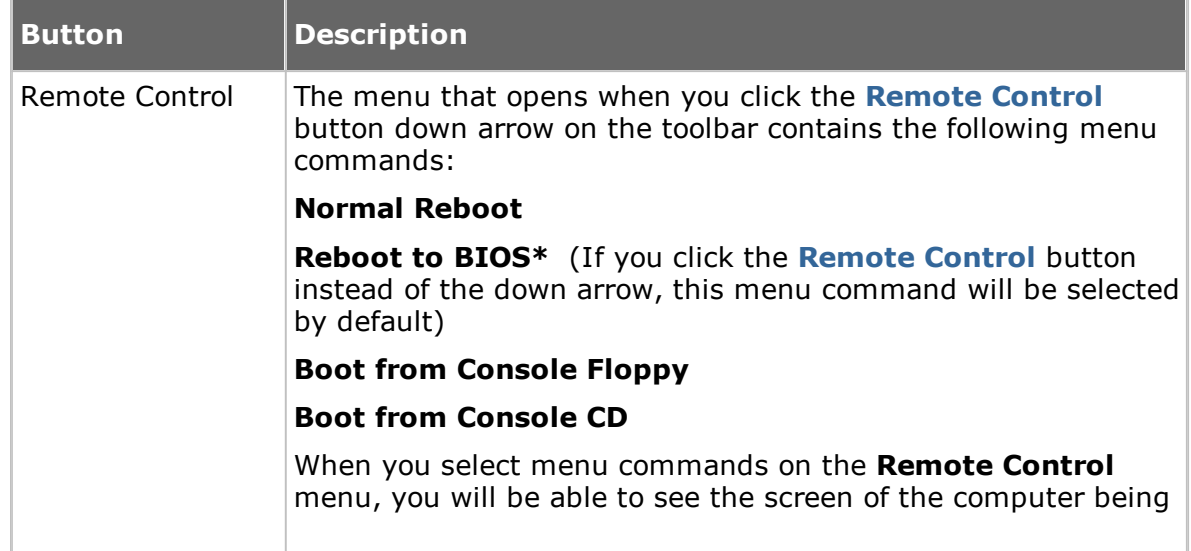
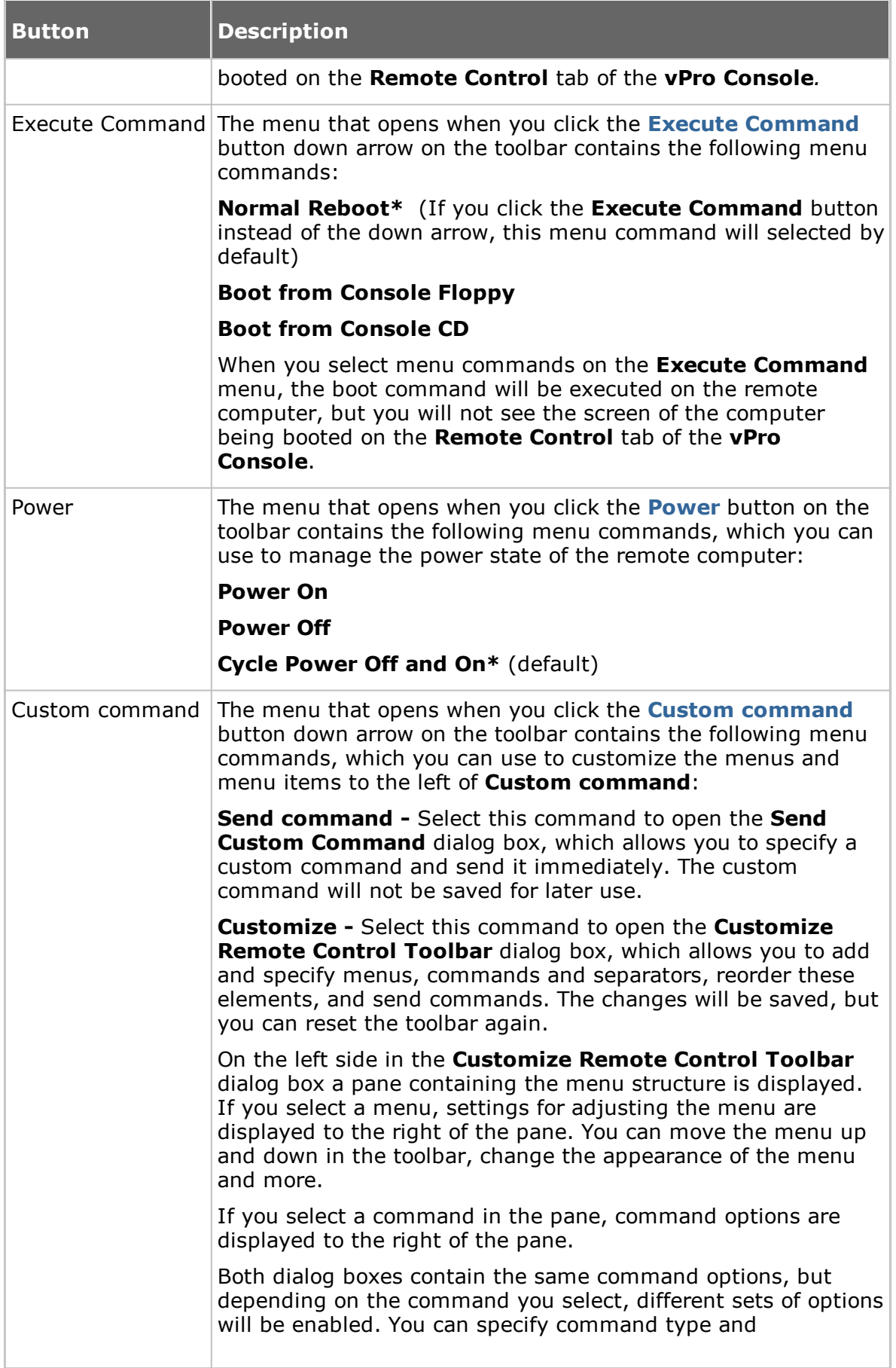

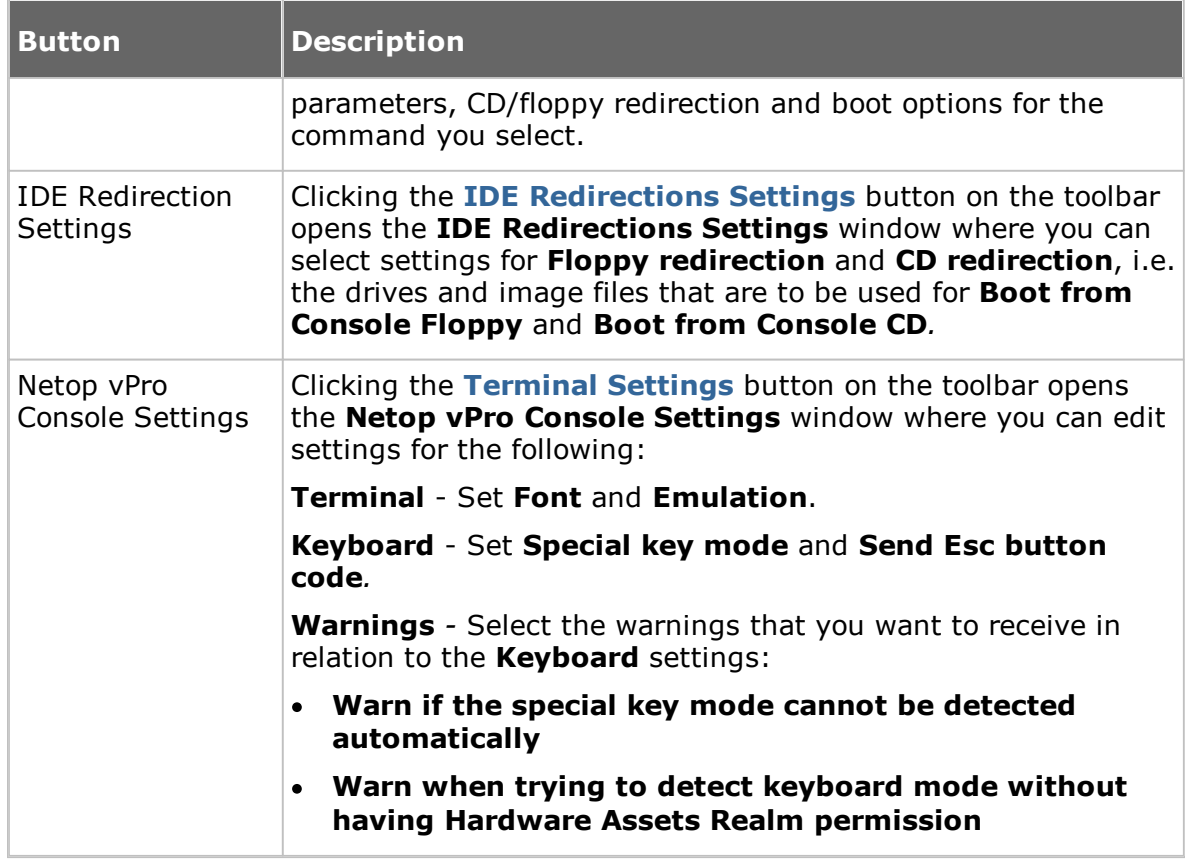

# **2.10 Tunnel**

The Tunnel function establishes a secure connection between the Guest and Host and allows application ports to be redirected from the Host to the Guest through the Tunnel.

This means that the Guest can run local applications while interacting with the connected Host without having to control the Host machine remotely.

The Tunnel is ideally suited, but not exclusive to environments where no traditional desktop is available for use with standard remote control (screen, keyboard and mouse control); however support and system administrative tasks still need to be carried out remotely whilst conforming to industry regulatory standards such as PCI-DSS, HIPAA and FIPS.

Such environments can include embedded Linux systems where operating machinery and hardware contains a streamlined version of a Linux operating system, for example, fuel dispensers and retail systems. Enterprises can also take advantage of the Tunnel for managing and supporting their Linux Desktops and Servers using common applications and services such as Shell clients, HTTP and SFTP.

The Guest's ability to use the Tunnel along with the associated ports can be governed by the central Netop Security Server solution. This allows organizations to apply granular access privileges. Even when remote systems have a desktop, it may not be required to give Guest users full remote control access on certain machines but limit their ability to use certain application ports through the Netop Tunnel.

# **2.10.1 Predefine local ports for the tunnel**

When using the Tunnel capabilities, it is sometimes necessary to configure the local port to a fixed port. This way, when actually tunneling into the machine, the same local port will always correspond to the remote port.

To configure local ports for the tunnel

1. Create the **NetopTunnelPorts.ini** file and define the list of local ports and their corresponding remote ones.

The .ini file should have the following structure:

```
[default]
key = value
[section]
key = value
```
Where **section** is the Remote IP, **key** is the remote port and **value** is the local predefined port.

2. Place the ini file in the *C:\windows* folder.

It will help identify either the remote port or the remote IP/remote Hostname/remote port pair and assign it a predefined fixed local port that the Guest will open when initiating the tunnel.

**NOTES:** In the NetopTunnelPorts.ini file you can define the host by providing either the Host ID or the Host IP Address. When connecting to the Host, the proper definitions are used, otherwise default definition will apply. For the TCP/IP communication profile, there might be a cross Host ID - IP Address compatibility. Ini file defined with Host ID works if connection is made with Host IP Address or Host ID. Otherwise, the default definition is used.

### **.ini file sample**

[default]  $80 - 80$ 8080=8080 8090=8090 [192.168.201.82]  $80=90$ 8080=91 8090=92  $8181 = 93$ [192.168.201.137]  $80 = 94$ 8080=95 8090=96 8181=97

#### **2.10.2 Open tunnel session**

The Guest can initiate the Tunnel session with a Host in the same way as any other session:

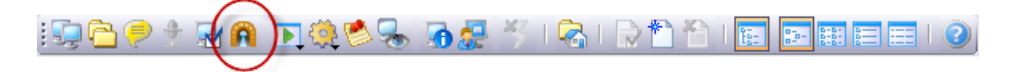

The Tunnel is also available from the context menu on the **Quick Connect** tab, **Phonebook** tab or the **History** tab.

Once the Guest has been authenticated, the assigned ports will be assigned by the Netop Security Server and the Tunnel console will appear confirming which remote ports are available along with the randomly assigned ports that can be used by the Guest.

For details about setting up and using the secure tunnel please refer to separate documentation available on netop.com.

# **2.11 Run a remote program**

While carrying out maintenance work, you might for example want to run programs for cleaning up the system, or you might want to run a program that carries out a system scan, if anti-virus software has been installed on the computers.

If allowed by the **Guest Access Security** settings on the Hosts, the Netop Guest can run a program on one or multiple Host computers using the **Run Program** function.

The **Run Program** function is also useful if you are providing support and want to demonstrate something to a Host user.

#### **To run a program**

1. On one of the **Guest** window tabs, select the Host computer that you want to connect to and run a program on.

The Guest can connect and run a program from the **Phonebook** tab, the **Quick Connect** tab, or the **History** tab.

When already connected, the Guest can run a program from the **Phonebook** tab, the **Quick Connect** tab, the **Connections** tab or the **History** tab.

2. Click the **Run Program** button on the toolbar.

Alternatively, on the **Connection** menu, select the **Run Program**.

- 3. Click **Browse**.
- 4. In the **Run** dialog box, click the **Browse** button and select the program that you want to run on the selected Host computer.

When the program file is added in the **Local File name** field, the global file name with the absolute path replaced by environment variables is also added in the **Global File Name** field. This is especially useful if your computers are running different Windows platforms.

Select the **Global File name** option, so that you do not have to consider which operating system version or operating system language the Host computer is using.

If the selected program needs to be started using command line switches, use the **Command line switches** field to type those. This could for example be starting Internet Explorer with a specific address.

Under **Run**, define how the program should start. Select **Normal**, **Maximized** or **Minimized**.

5. Click **OK** to run the specified program on the selected Host computer.

**NOTE:** The program file must be available on the Host computer in the location specified in the **Run** dialog box. The program can also be specified on the **Tools > Program Options > Run** tab. If the program is not available on the Host computer in the specified location, you can use the Netop File Manager to transfer the file to the Host before running it. See [Transfer](#page-40-0) files for further information.

# <span id="page-40-0"></span>**2.12 Transfer files**

You can use the **Netop File Manager** to transfer files between a Guest and a Host computer.

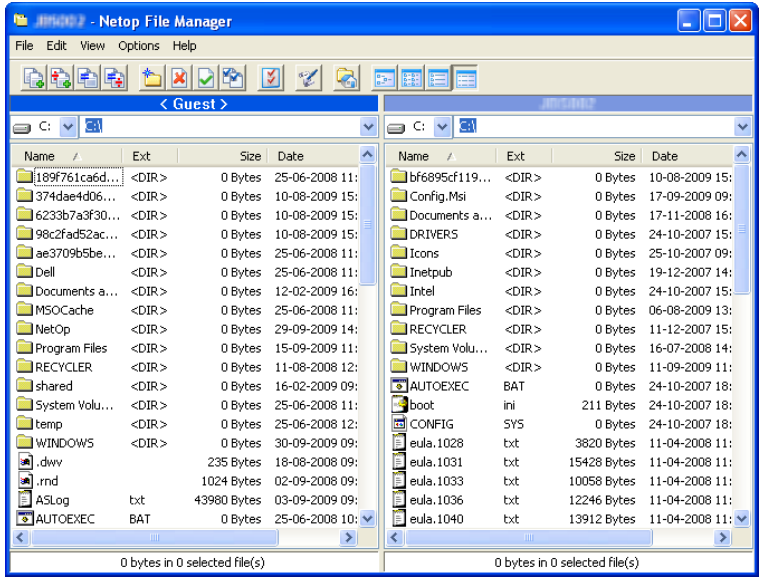

If allowed by the **Guest Access Security** settings on the Host, the Guest can start a file transfer session with a Host to transfer files between the Guest and the Host computer. This includes copying, moving, synchronizing, and cloning files.

You can also use the **File Manager** to transfer files locally on the Guest computer.

### **To start a file transfer session**

1. On one of the Guest tabs, select the Host to or from which you want to transfer files.

The Guest can connect to start a file transfer session from the **Phonebook** tab, the **Quick Connect** tab, or the **History** tab, or in response to a help request from a **Help Request** tab.

When already connected, the Guest can start and end a file transfer session from the **Phonebook** tab, the **Quick Connect** tab, the **Connections** tab, or the **History** tab.

2. Click the **File Transfer** button on the toolbar to open the **File Manager**.

**NOTE:** If the Host allows multiple simultaneous Guest connections, multiple Guests can run separate file transfer sessions.

# **Copy files**

To copy files from one computer to another

1. Select files and/or folders in one of the two **File Manager** panes and click the **Copy File(s)** button on the toolbar.

Alternatively, select files in one of the two **File Manager** panes and select **Copy File(s)** on the **File** menu.

2. In the **Copy** dialog box, check the location in the **To** field and change the location if necessary.

Click the **Options** button to view the **Options** dialog box and specify options for the copy process. See Netop File [Manager](#page-101-0) Options for further information.

3. Click **OK** to start the copy process.

**NOTE:** You can also use drag-and-drop to copy files from one **File Manager** pane to the other.

# **Move files**

To move files from one computer to another

1. Select files and/or folders in one of the two **File Manager** panes and click the **Move File(s)** button on the toolbar.

Alternatively, select files in one of the two **File Manager** panes and select **Move File(s)** on the **File** menu.

2. In the **Move** dialog box, check the location in the **To** field and change the location if necessary.

Click the **Options** button to view the **Options** dialog box and specify options for the move process. See Netop File [Manager](#page-101-0) Options for further information.

3. Click **OK** to start the move process.

#### **Synchronize files**

To synchronize files between two computers

1. Click the **Synch File(s)** button on the toolbar.

Alternatively, select **Synch File(s)** on the **File** menu.

2. In the **Synchronize** dialog box, check the location in the **To** field and change the location if necessary.

Click the **Options** button to view the **Options** dialog box and specify options for the synchronize process. See Netop File [Manager](#page-101-0) Options for further information.

3. Click **OK** to start the synchronize process.

**WARNING!** Be careful when synchronizing! By default, synchronization will transfer files and folders in both directions, replacing older files and folders with newer files and folders.

On the **Transfer** tab of the **Options** dialog, you can change this into **Transfer only if file exists** and **Transfer only one way** for the file transfer process.

# **Clone Files**

To clone files from one computer to another

1. Click the **Clone File(s)** button on the toolbar.

Alternatively, select **Clone File(s)** on the **File** menu.

2. In the **Clone** dialog box, check the location in the **To** field and change the location if necessary.

Click the **Options** button to view the **Options** dialog box and specify options for the clone process. See Netop File [Manager](#page-101-0) Options for further information.

3. Click **OK** to start the clone process.

**WARNING!** Be careful when cloning! Cloning will transfer all folders and files in the selected pane to the other pane deleting existing folders and files in it.

**TIP:** To be more in control of what happens and avoid deleting or overwriting files unintentionally when you synchronize or clone files, select all options in the **Confirmation** tab of the **Options** dialog box. See Netop File [Manager](#page-101-0) Options for further information.

A dialog box will then be displayed when you are about to delete or overwrite a file, allowing you to choose what you want to do with the individual file.

# **Transfer files locally on the Guest computer**

If you want to transfer files from one location on the Guest computer to another, click the **Local** button on the toolbar in the **File Manager**.

The folder structure of the Guest computer will then be displayed in both panes.

#### **Run a script from the File Manager**

You can open, edit, and run a script while you are in the **File Manager**.

Click the **Script Editor** button on the toolbar to open the **Script** dialog box.

For further information about using scripts, see [Create](#page-26-0) and run a Netop script.

#### **2.13 Log events**

To support security functions, Netop Remote Control includes an extensive event logging feature that enables you to log session activity and logon attempts to multiple logging destinations.

You can log Netop events

- In a Netop log on the local computer.
- In the database of a central Netop Server.
- In an SNMP enabled management console (by sending SNMP traps to an SNMP enabled central management console, such as HP OpenView).

#### **Enable logging**

- 1. On the **Tools** menu, select **Log Setup**.
- 2. In the **Log Setup** dialog box, on the **Log Setup**, select where you want to log events.
- 3. Click the relevant tab to set up the logging, for example the **Netop Local** tab, if you selected **Log Locally** on the **Log Setup** tab.
- 4. On the **Netop Local** tab, select the events you want to view in the list of events, all or a specific type of events.
- 5. On the list of events select the individual events that you want to include in the logging.

By default each Netop event is written to the local Netop log file immediately. Clear the **Write to disk for each log entry** check box to write Netop events to the local Netop log file when the Netop module is unloaded. This consumes less processor capacity.

### 6. Click **OK** to close the dialog box and start logging.

**NOTE:** The **Log file name** field displays the (path and) name of the log file (default: NETOP.LOG). If no path is specified, the log file is located in the Netop configuration files folder, typically C:\ProgramData\Danware Data\C\Program Files (x86)\Netop \Netop Remote Control\<Module name>. UNC paths are not supported. Only mapped paths are supported. A new local Netop log file that is created when the Netop module is loaded will overwrite an old local Netop log file with the same path and file name.

#### **See also**

Log [Setup](#page-87-0)

# **2.14 Record sessions**

For documentation purposes you can record remote control sessions. You can choose to record sessions for a specific connection, or you can choose to record sessions for all connections.

**NOTE:** Recording will reduce remote control session transfer speed.

#### **Record sessions for a specific connection**

Before connecting to a Host

- 1. On the **Quick Connect** tab, click **Connection Properties**.
- 2. In the **Connection Properties** dialog box, click the **Record** tab and select the **Record remote control session** check box.
- 3. Click **OK**.

When you connect to a Host every remote control session that you run for that specific connection will now be recorded.

#### **Record sessions for all connections**

If you want to record sessions for all connections

- 1. On the **Tools** menu, select **Program Options**.
- 2. In the **Program Options** dialog box, click the **Recording** tab.
- 3. Select the **Enforce recording** check box to activate session recording.

Select other settings as preferred.

4. Click **OK**.

From now on sessions will be recorded for all connections, until you change these settings again.

#### **See also**

[Connection](#page-73-0) Properties [Program](#page-107-0) Options

#### **2.14.1 Play back session recordings**

Session recordings will be listed on the **Recordings** tab in the **Guest** window.

#### **To play back a session recording**

- 1. On the **Recordings** tab, select the session recording that you want to play back.
- 2. On the **Connection** menu, select **Play back session recording** to start playing

back the session recording.

Alternatively, double-click the session recording to start playing back the session recording.

In the **Play back recording** window, you can use the following buttons to control the playback:

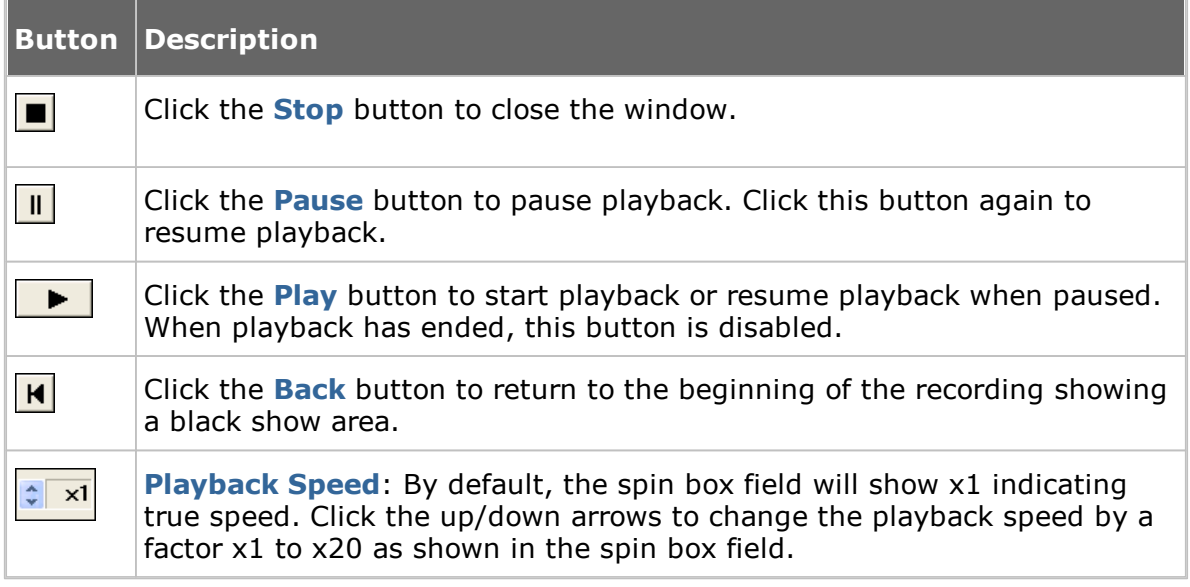

# **2.15 Use a skin to see the Host button layout**

A Host, typically a CE/Mobile device, can transfer information about its button layout to Netop Guests enabling Guest users to see the button layout by means of a clickable bitmap. This is called a skin.

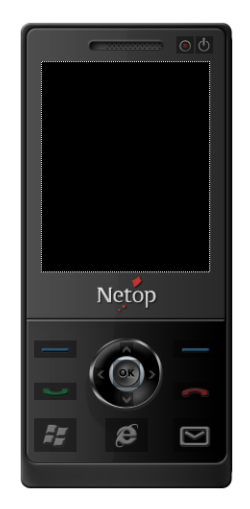

If you run a remote control session, skins enable you to see the Host device and execute commands on the Host device by clicking buttons on the applied skin. A device may have more than one skin definition depending on its state, for example slide out keyboard, portrait and landscape orientation etc. Every time the device changes state, the Host sends updated skin information to the Guest.

If the Guest does not have the skin that is needed for a remote control session with a particular Host, it will attempt to collect a suitable skin from the Skin Repository Server. If the necessary skin is not available, the Guest will use a default skin.

The address and port number of the Skin Repository Server that the Guest collects skins from is specified in **Program Options** on the **Skins** tab. If you click the **View Models** button on the **Skins** tab, you can also see the skins available on the Skin Repository Server.

To use skins, you need to enable the function in the Guest **Connection Properties**. Click the **Display** tab and select options for the use of skins in the **Skin** section.

**NOTE:** You can design additional skins using the Netop Skin Designer and add them to the Skin Repository Server.

#### **See also**

[Connection](#page-73-0) Properties (Display tab) [Program](#page-107-0) Options (Skins tab)

# **2.16 Multisession Support**

Each Windows Host supports up to 24 simultaneous sessions, no matter the communication protocol (TCP, UDP or Web Connect). However, it depends on the session type and the Host hardware:

- up to 24 simultaneous sessions for Remote Control.  $\bullet$
- up to 12 simultaneous sessions for File Transfer or Tunnel.  $\bullet$

Each Windows Guest supports only one session initiated from the same guest instance to the same host.

# **3 Getting remote support**

# **3.1 Request help**

If the **Help Request** function has been enabled on the Host, you can request help from a Guest that offers help services.

# **To request help**

1. Click the **Request help** button on the toolbar.

Alternatively, on the **Session** menu, select the **Request help** command.

If the Host is minimized you can request help by double-clicking the **Netop Help Request** icon in the notification area.

2. Depending on how the **Help Request** function has been set up, you may now be prompted to enter various information. The Guest user can provide you with the information you need. Enter the necessary information when prompted.

When you have entered the necessary information, your help request is delivered to the help provider, who will typically start a remote control session.

While the help request status is "Pending", you can choose to cancel it by clicking the **Cancel help** button on the toolbar.

# **See also**

Set up Help [Request](#page-49-0) on Guest and Host [Program](#page-140-0) Options (Help Request tab) [Advanced](#page-125-0) Help Request Options

# **3.2 Notification**

You may be notified of connecting Guests in different ways upon connection, during connection and after connection, depending on the connection notification setup.

# **Upon connection**

You may be notified by a sound being played or a balloon tip or a list of connecting Guests being displayed in the notification area in the lower right corner of the screen.

The connection list may be set to disappear after a specified number of seconds, or you may have to enter a password to close the history list.

# **During connection**

A sound may be played at certain intervals, the Guest name may be displayed in the Host title bar, and the Host icon in the notification area may be animated.

# **After connection**

You may be notified by a balloon tip or a history list of connections in the notification area when a Guest disconnects.

The history list may be set to disappear after a specified number of seconds, or you may have to enter a password to close the history list.

**NOTE**: You may also be prompted to confirm Guest access, if this has been set in the **Guest Access Security** dialog box on the **Guest Access Privileges** tab.

# **See also**

[Program](#page-140-0) Options (Connection Notification tab)

Guest Access [Security](#page-127-0) (Guest Access Privileges tab)

# **3.3 Communicate with Guest users**

Netop Remote Control offers two ways in which you can communicate with Guest users while receiving remote support.

If allowed by the **Guest Access Security** settings on the Host, the Guest can start a chat or an audio-video chat with a Host, and the Host can likewise start a chat or an audio-video chat with the Guest.

**Chat**

### **To start a chat with a connected Guest**

1. Click the **Chat** button on the toolbar.

Alternatively, on the **Session** menu, select **Chat**.

- 2. In the **Chat** dialog box, type your message.
- 3. Click **Send**.

**NOTE**: You can save the chat as an rtf file for documentation purposes.

### **Multi chat**

If the Netop Host allows multiple simultaneous Guest connections, a Guest that the **Guest Access Security** settings allow to act as multi Guest session administrator can start a multi chat with the Host and all connected Guests.

#### **Audio-video chat**

Audio-video chat requires audio-video equipment to be installed on both sides.

### **To start an audio-video chat with a connected Guest**

Click the **Audio-Video Chat** button on the toolbar.

Alternatively, on the **Session** menu, select **Audio-Video Chat**.

The **Audio-Video Chat** dialog box will be displayed.

Depending on the hardware available, you can now use your microphone to talk to the Guest user, and if **Video** is enabled by the Guest user, you can also see each other in the dialog box.

Use the slide bars on the right to control sound and video.

Only the Guest can end the audio-video chat session.

**NOTE**: Each Guest and each Host can run only one audio session including **Transfer Sound** at a time.

#### **See also**

Guest Access [Security](#page-127-0) [Program](#page-140-0) Options (Audio-Video Chat tab)

# **3.4 End a remote control session from a Host computer**

If your computer is being remote controlled and you feel that you do not want to continue the session for whatever reason, you can end the session from the Host.

# **To end a remote control session from the Host**

Click the **Disconnect** button on the toolbar.

Alternatively, on the **Session** menu in the **Host** window, select **Disconnect**.

If the Host is minimized and only visible as an icon  $\mathbb{E}$  in the notification area in the If the notification area in the notification area in the notification area in the local session by rightclicking the icon and selecting **Disconnect**.

# <span id="page-49-0"></span>**4 Providing remote support**

# **4.1 Set up Help Request on Guest and Host**

If you offer help services, the **Help Request** function should be set up on both Guest and Host before Host users can request help from your help service.

You also need to specify the communication profile or profiles to be used.

#### **Set up the Help Request function on the Guest**

- 1. On the **Tools** menu, select **Program Options**.
- 2. Click the **Help Request** tab.
- 3. Select the **Enable Help Request** check box.
- 4. On the **Help Service** tab, select the **Enable Help Service** check box.

In one of the **Help Service** fields below, specify the name of your help service. You may have more than one help service.

### **Setup use of tickets**

If you have an extended Guest, you see two more sub-tabs on the **Help Request** tab.

# **Service Tickets tab**

The **Service Tickets** tab enables an extended Guest to service help requests by a service ticket number. Service tickets are used for Netop Remote Control and Netop OnDemand Remote Control (1.74 and earlier versions).

- 1. Select the **Enable Service Tickets** check box to enable use of service tickets to service help requests by a service ticket number.
- 2. In the **Service Ticket Format** field enter a service ticket format using any character plus the control characters  $#$ ,  $@$ , and  $*$ .

# produces a number (0-9), @ produces a letter (A-Z), and \* produces a number or a letter (0- 9, A-Z), for example @##-\*\*\*\*. On the **Help Request** tab in the **Guest** window, this generates service tickets that look like this: JK50-M3SR.

**NOTE:** The service ticket generated from this can only be used once, after which a new ticket will be generated.

3. In the **Number of auto generated Service Tickets** field specify the number  $(0-3, 0 =$  manually) of service tickets to be auto-generated.

#### **WebConnect tab**

The **WebConnect** tab enables an extended Guest to service help requests by a WebConnect ticket. WebConnect tickets are used for Netop OnDemand Remote Control 2.0 and later versions.

- 1. Select the **Enable WebConnect tickets** check box to enable use of WebConnect tickets.
- 2. In the **WebConnect Ticket** field enter anything that you want to use as a WebConnect ticket for identification purposes during a help request session using WebConnect, for example an email address, a name, or a keyword, for example Security Server.

3. Select a communication profile in the **WebConnect Communication Profile** list.

The WebConnect communication profile contains the credentials and the Connection Manager URL to be used for the WebConnect connection.

The profile itself should be defined in the Setup Wizard or in **Program Options > Communication Profiles** before you can select it here. One or more WebConnect profiles can be defined in **Communication Profiles**.

- 4. In the **Update interval** field, specify how often the Netop Guest should communicate with WebConnect and check for new tickets. Specify an interval in seconds.
- 5. Click **OK** to close the **Program Options** dialog box.

# **Set up the Help Request function on the Host**

- 1. On the **Tools** menu, select **Program Options**.
- 2. Click the **Help Request** tab.
- 3. In the **Help provider** field, enter the name of a help service provider.
- 4. Specify the communication profile that should be used for the connection.

Select one of these options:

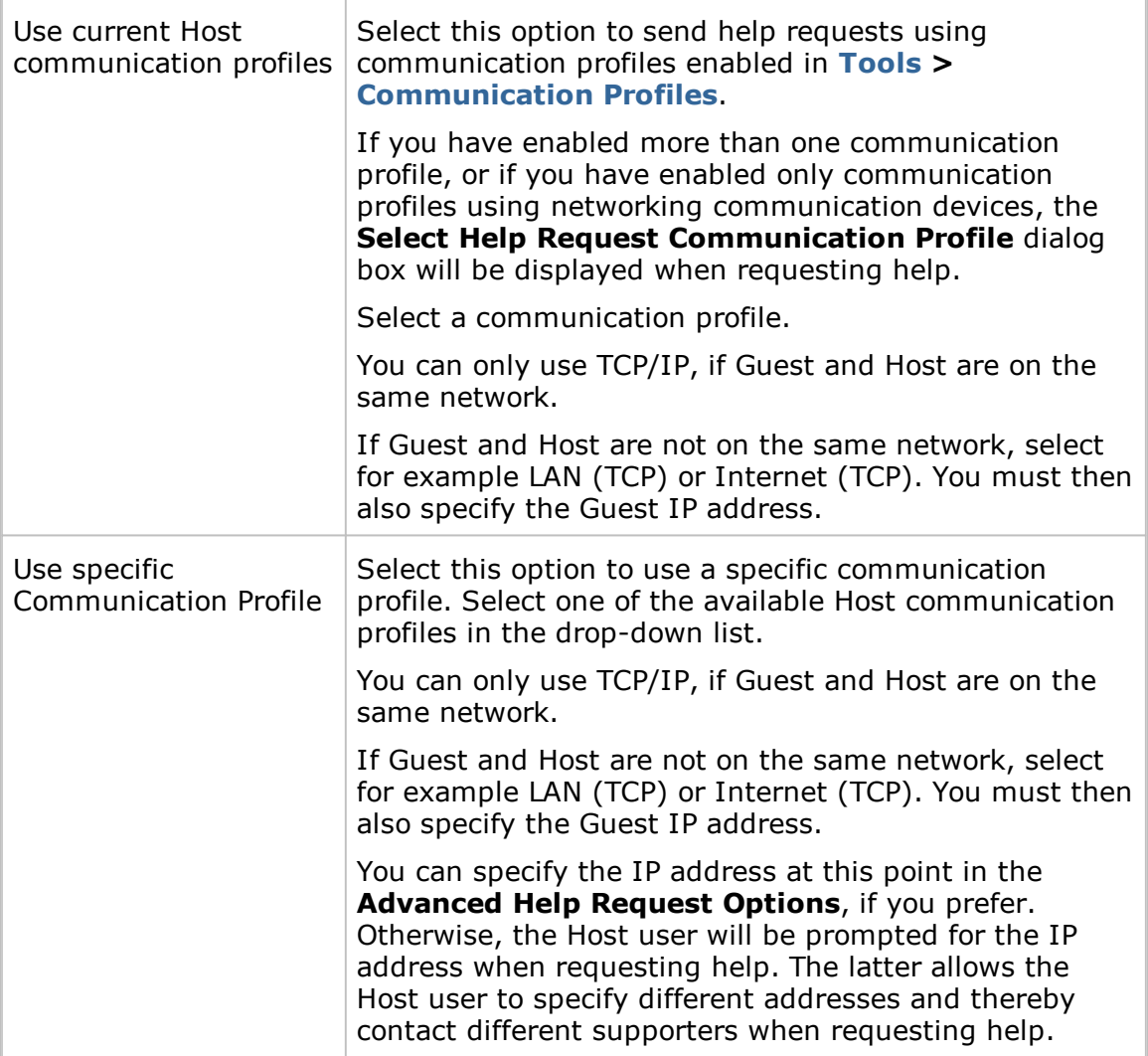

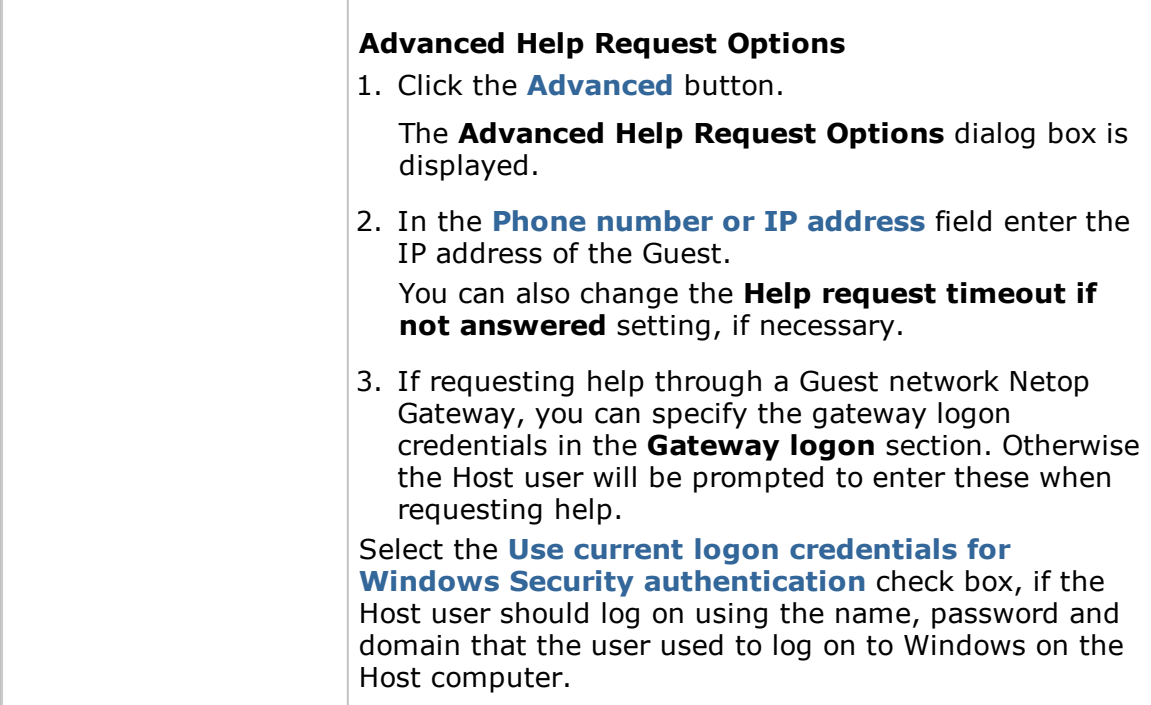

5. Select the **Enable Help Service** check box.

# <span id="page-51-0"></span>**4.2 Respond to a help request**

If you are using service tickets (extended Guest for Remote Control OnDemand 1.74 and earlier versions) for help requests, you must first pass on a service ticket to the Host user by phone or e-mail.

You find the service ticket on the Guest **Help Request** tab. The service ticket can only be used once, after which a new ticket will be generated. The Host user then uses the service ticket to send a help request to you.

If you are using WebConnect tickets (extended Guest for Remote Control OnDemand 2.0 and later versions), you do not need to do anything.

The WebConnect ticket can either be predefined in the OnDemand Host or the Host user can enter anything, for example a name or a keyword in the OnDemand Host.

All incoming help requests are displayed on the Guest **Help Request** tab.

Double-click a help request on the list to start a default session, which is typically remote control.

Alternatively, select a help request and click a button on the toolbar to start a remote control session or another type of session.

You will be prompted to log on to the Host.

Once you have logged on to the Host, you can start helping the Host user using the available remote control functions, and you can communicate with the Host user using for example chat.

**NOTE:** To be able to service help requests you must first set up communication profiles and **Help Request** options on both Guest and Host. See Set up Help [Request](#page-51-0) on [Guest](#page-51-0) and Host.

# <span id="page-52-0"></span>**4.3 Run a multi Guest session**

If allowed on the **General** tab of the Host **Program Options**, multiple Guests can connect to the same Host in a multi Guest session.

For example, if you need help from another supporter while providing support to a Host user, other Guests can join your session by connecting to the same Host.

In a multi Guest remote control session, one Guest at a time can have keyboard and mouse control. The Guest that has keyboard and mouse control can execute all actions allowed to it by the **Guest Access Security** settings on the Host.

Guests that do not have keyboard and mouse control can execute only a limited range of actions.

The **Host** window title bar displays the name of the Guest that has keyboard and mouse control. Other connected Guests are indicated by +<Number of other connected Guests>.

**Example: Connected [User1]+1** 

Guests that the **Guest Access Security** settings allow to act as multi Guest session administrator can manage a multi Guest session. This means that these Guests can:

- Show a connection list of connected Guests
- Suspend further connections
- Disconnect all other Guests
- Start a multi chat session with all connected Guests and the Host.

Guests that do not have the right to act as multi Guest session administrator cannot carry out these actions.

#### **See also**

[Communicate](#page-54-0) with Host users Guest Access [Security](#page-127-0)

# **4.4 Send special keystrokes**

During remote control you can send various keystroke combinations to the Host computer using the **Send Keystrokes** command on the title bar menu of the **Remote Control** window.

You also find the most commonly used commands as toolbar buttons in the **Remote Control** window.

**CAUTION!** Using these keystroke combinations from the keyboard can have undesired effects.

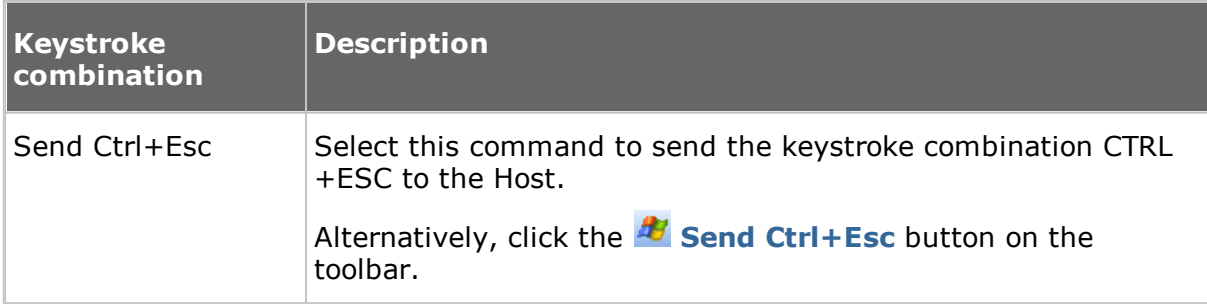

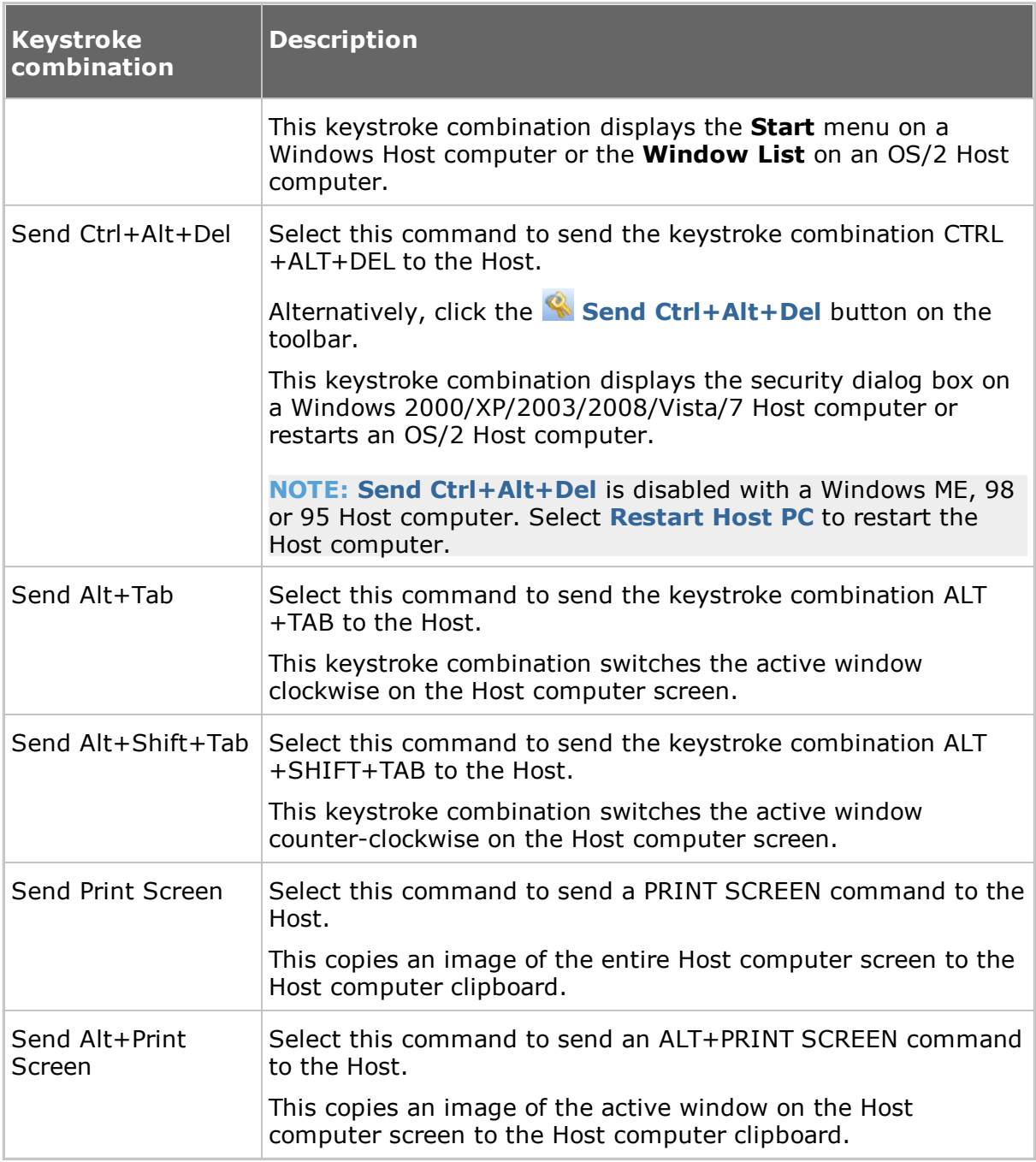

**NOTE:** The **Send Keystrokes** command will be disabled if the **Guest Access Security** settings on the Host do not allow use of keyboard and mouse.

# **4.5 Use clipboard commands**

During remote control you can use the clipboard.

You access the clipboard commands from the **Clipboard** command on the title bar menu of the **Remote Control** window. You also find these commands as toolbar buttons in the **Remote Control** window.

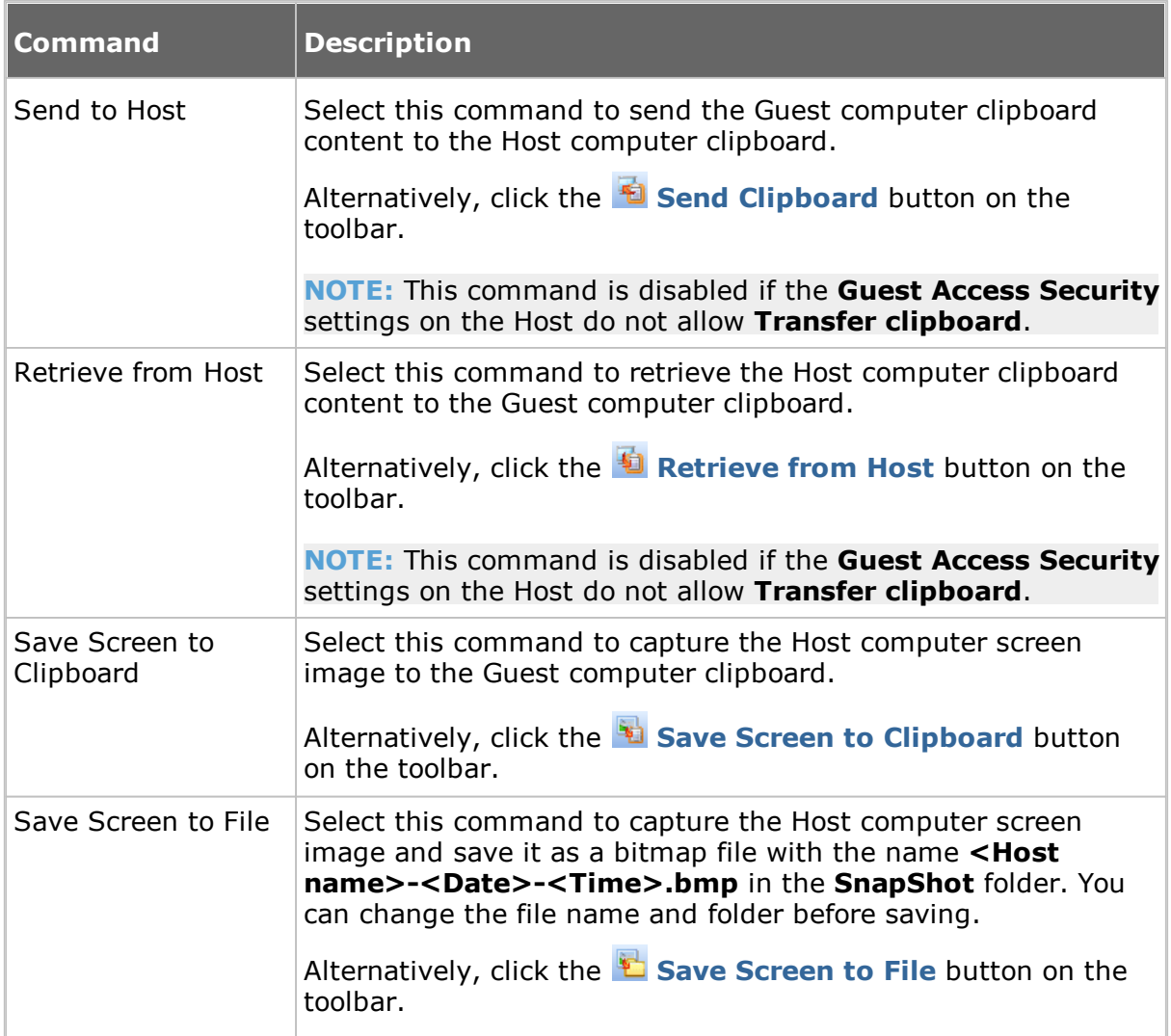

# <span id="page-54-0"></span>**4.6 Communicate with Host users**

Netop Remote Control offers a number of ways in which you can communicate with Host users while providing remote support.

If allowed by the **Guest Access Security** settings on the Host, the Guest can start a chat or an audio-video chat with a Host, or the Guest can send a message to the Host.

**Chat**

# **To start a chat, when already connected to a Host**

- 1. In the **Remote Control** window, click the **Chat** button on the toolbar.
- 2. In the **Chat** dialog box, type your message.

3. Click **Send**.

### **To start a chat, if not already connected to a Host**

- 1. In the **Guest** window, select the Host that you want to chat with.
- 2. Click the **Chat** button on the toolbar.

Alternatively, select **Chat** on the **Connection** menu.

- 3. In the **Chat** dialog box, type your message.
- 4. Click **Send**.

The Host user can reply, and the chat session remains open until either you or the Host user close it by clicking **End chat**.

A Host can also request a chat with the Guest.

**NOTE:** You can save the chat as an rtf file for documentation purposes.

#### **Multi chat**

If the Netop Host allows multiple simultaneous Guest connections, a Guest that the **Guest Access Security** settings allow to act as multi Guest session administrator can start a multi chat with the Host and all connected Guests. See Run a [multi](#page-52-0) Guest [Session.](#page-52-0)

A **Start Multi Chat** button will be displayed on the toolbar in the **Remote Control** window of the Guest that is multi Guest session administrator. Click this button to start a chat with the Host and all other connected Guests at the same time.

#### **Audio-video chat**

The Guest can start an audio-video chat session with a Host, provided that audiovideo equipment has been installed on both sides.

Also the Host can request an audio-video chat session with the Guest, if they are already connected.

# **To start an audio-video chat, when already connected to a Host**

In the **Remote Control** window, click the **Audio-Video Chat** button on the toolbar.

The **Audio-Video Chat** dialog box will be displayed.

#### **To start an audio-video chat, if** *not* **already connected to a Host**

- 1. In the **Guest** window, select the Host that you want to chat with.
- 2. Click the **Audio-Video Chat** button on the toolbar.

Alternatively, select **Audio-Video Chat** on the **Connection** menu.

The **Audio-Video Chat** dialog box will be displayed.

Depending on the hardware available, you can now use your microphone to talk to the Host user, and if **Video** has been enabled, you can also see each other in the dialog box.

Use the toolbar buttons at the top and the slide bars on the right to control sound and video.

Only the Guest can end the audio-video chat session--by clicking the **Stop** 

# **Audio-Video Chat** button on the toolbar.

**NOTE:** Each Guest and each Host can run only one audio session including **Transfer Sound** at a time.

#### **Message**

# **To send a message to a Host, when already connected**

- 1. In the **Remote Control** window, click the **Send Message** button on the toolbar.
- 2. Type the text you want to send and click the **Send Message** button on the toolbar.

### **To send a message to a Host, if** *not* **already connected**

- 1. Select the Host that you want to send a message to.
- 2. Click the **Send Message** button on the toolbar.

Alternatively, select **Send Message** on the **Connection** menu.

3. Type the text you want to send and click the **Send Message** button on the toolbar.

The message is displayed on the Host computer. The Host user cannot reply or send new a message. If you want the Host user to reply, use one of the chat options.

Guest Access [Security](#page-127-0) [Program](#page-107-0) Options (Audio-Video Chat tab)

# **4.7 Send or receive print jobs**

You can send a Guest computer print job to a Host computer printer (remote printer). Host users can likewise send a print job to a Guest computer printer.

A Netop printer and the correct remote printing device driver must be installed on the computer sending the print job.

#### **To add a Netop printer on the Guest computer**

- 1. On the **Tools** menu, select **Options**.
- 2. Click the **Remote Printing** tab.
- 3. Click the **Add printer** button.

The **Add printer guidelines** window is displayed.

4. Read the guidelines and click **Ready** to start adding a Netop printer using the **Add Printer Wizard**.

The **Add printer guidelines** window remains on the screen while you go through the wizard.

#### **Send a print job to a remote printer**

Once you have added a Netop printer on the Guest computer, you can send a print job to the remote printer in question.

**Example**: If you want to print a Word document on the remote printer, activate the print job as you normally would in Word. Make sure that you choose the Netop printer that you added.

# **4.7.1 Redirect a print job**

You can redirect a print job sent from the Host computer to the Guest computer to any printer specified on the Guest computer.

# **To redirect a print job**

- 1. On the **Tools** menu, select **Options**.
- 2. Click the **Remote Printing** tab.
- 3. In the **Redirect print to** section, select one of these options:

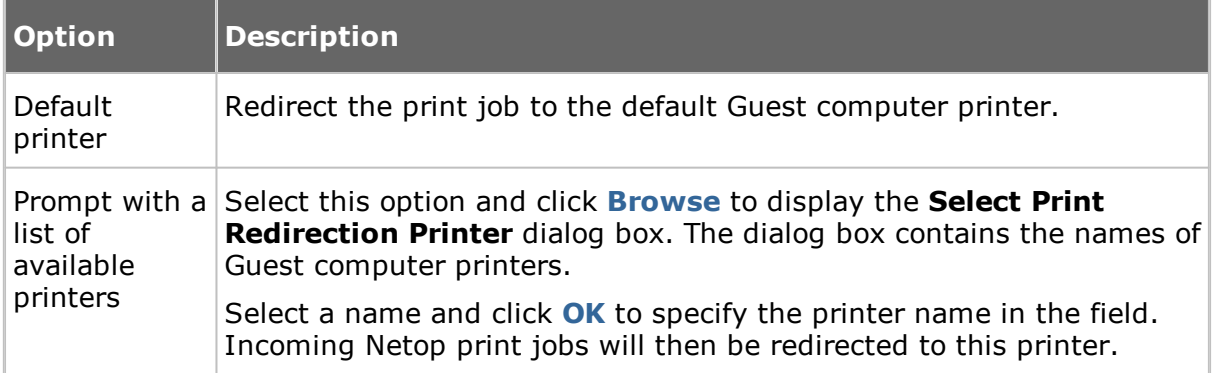

# **4.8 Share your screen**

When providing support you might want to demonstrate a procedure to a Host user.

If allowed by the **Guest Access Security** settings on the Host, you can start a demonstrate session with a Host. This enables you to display the Guest computer screen image on the Host computer while you are carrying out a particular procedure.

# **To start a demonstrate session**

- When already connected, in the **Remote Control** window, click the **Demonstrate** button on the toolbar.
- If you are not are not already connected, you can connect and run a demonstrate session from the **Phonebook** tab, the **Quick Connect** tab, or the **History** tab.
	- 1. On one of the these tabs, select the Host computer that you want to connect to and and run a demonstrate session with.
	- 2. Then click the **Demonstrate** button on the toolbar in the **Guest** window.

When you start the demonstrate session, and before anything is displayed on the Host computer, the **Mask Windows** dialog box is displayed. This dialog box enables you to mask Guest computer screen elements that you do not want the Host user to see. These elements will be displayed as black rectangles in the Host computer screen.

# **To mask/unmask a screen element**

- 1. Select the element in the pane.
- 2. Click the **+** (plus) or **-** (minus) button at the bottom of the dialog box to mask or unmask the element.

Select the **New screen window warning** check box to have the **New window** dialog box displayed if a new screen element that does not belong to a masked application element opens on the Guest computer screen.

Select what you want to mask.

3. Click **OK**.

The **Netop Demonstration** window is displayed on the selected Host computer screen.

During a demonstrate session, a small toolbox is displayed on the Guest computer screen. It allows you to stop the demonstration or display the **Mask windows** dialog box, if you want to make changes to the masking.

# **4.9 Netop Screen Video**

Netop Screen Video is a tool for recording the actions you take and the commands you click.

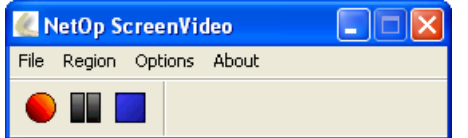

#### **To start Netop Screen Video**

On the Windows **Start** menu, point to **All Programs**, **Netop Remote Control**, **Tools** and then click **Screen Video**.

Use the tool to create a video within an area of the screen or of the entire screen.

# **To capture a screen video**

1. Set up the tool according to your preferences.

On the **Region** menu, select the area you want to capture.

**TIP:** Typically **Full Screen** is selected.

On the **Options** menu, select recording options and define settings.

**TIP:** It is often a good idea to hide the program when recording starts, and to define keyboard shortcut keys to start and stop the recording.

These settings are saved and can be used the next time you want to capture a screen video.

2. Click **Record** to start recording.

Click the appropriate commands to demonstrate the task you want to record.

3. Stop recording by pressing the shortcut key you defined.

Alternatively, you can right-click the **Netop Screen Video** icon in the notification area and click **Stop** on the shortcut menu.

#### **Overview of the Options menu**  $\Box$

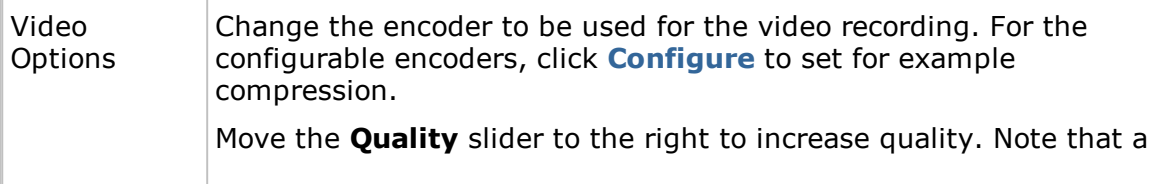

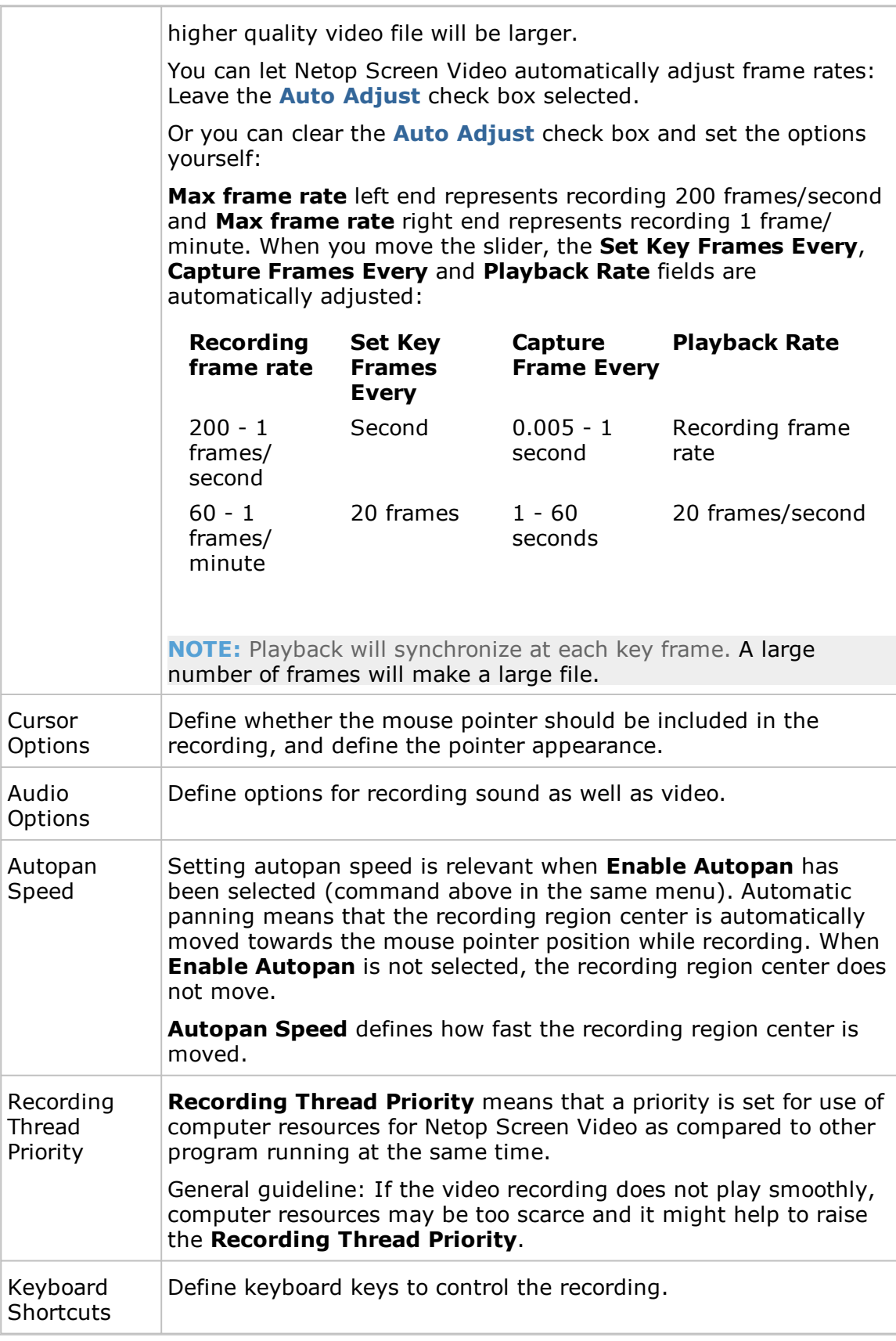

# **4.10 Netop Marker Utility**

Use the Netop Marker Utility to draw and write or magnify something on the Host computer screen during a remote control session.

The tool can be used by both the Guest computer and the Host computer. Note, though, that the Host user cannot initiate this feature. It only opens if the Host is remote controlled and the Guest user decides to start the Marker Utility.

The texts and lines created using the Netop Marker Utility 'float' over the desktop. If other applications are opened, texts and lines remain on top.

The Netop Marker Utility includes tools for drawing shapes like circles and rectangles and for writing text or magnifying a part of the screen.

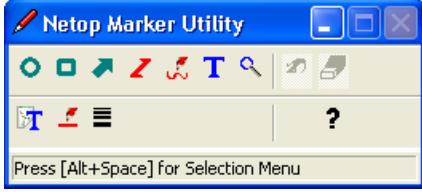

# **To start the Netop Marker Utility from the Netop Guest**

- 1. Connect to the Host.
- 2. In the **Remote Control** window, click the **Marker Mode** button on the toolbar.

The Netop Marker Utility opens and you can start using the tools. Place the mouse pointer on a toolbar button for a description of the tool.

# **To close the Netop Marker Utility from the Guest**

In the **Remote Control** window, click the **Marker Mode** button on the toolbar.

Alternatively, on the title bar menu of the **Remote Control** window, select the **Marker Mode** command.

# **5 Dialog box help**

# **5.1 Guest dialog boxes**

# **5.1.1 Advanced audio settings**

Use the **Advanced audio settings** dialog box to specify preferred audio playback and recording devices to be used in connection with audio-video chat.

# **Playback**

The **Preferred device** drop-down list contains the names of audio playback devices found by Windows. Select your preferred audio playback device in the list.

# **Record**

The **Preferred device** drop-down list contains the names of audio recording devices found by Windows. Select your preferred audio recording device in the list.

**NOTE:** If multimedia devices are connected to the computer, the <Use any available device> selection may select a connected device instead of the computer sound system. In that case, select the computer sound system..

# **Audio Compression**

The **Try audio compression codecs in the following order** pane contains a Windows prioritized list of mono audio compression codecs available on the Guest computer.

Use the **Up/Down** buttons to move a codec up or down in the prioritized list. You can restore the default codec priority by clicking the **Use defaults** button.

The highest prioritized Guest computer codec that is also available on the Host computer will be used.

# **See also**

[Program](#page-107-0) Options (Audio-Video Chat tab)

# **5.1.2 Advanced Help Service**

Use the **Advanced Help Service** dialog box to specify actions to be executed when a help request arrives.

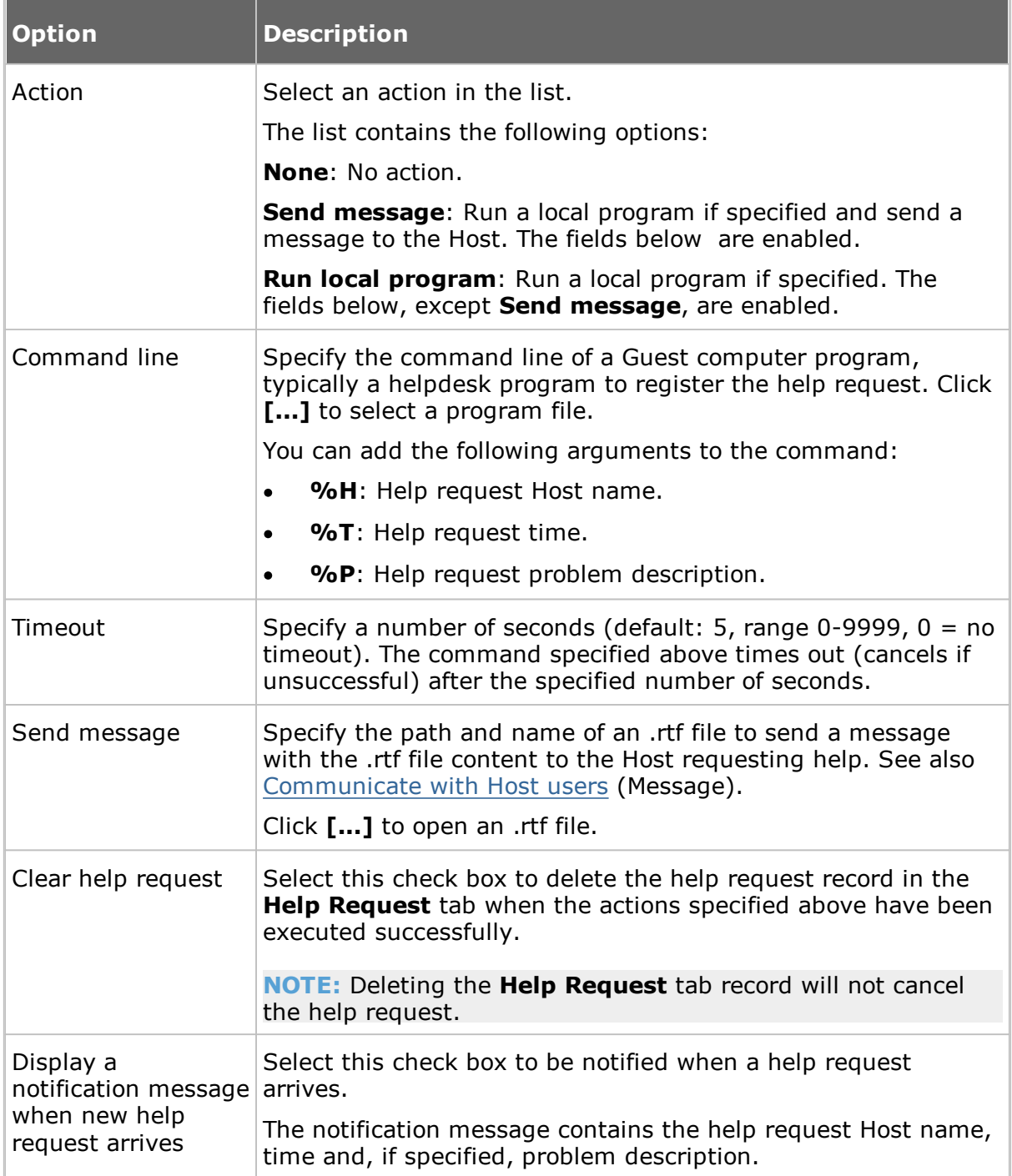

# **See also**

Set up Help [Request](#page-49-0) on Guest and Host [Respond](#page-51-0) to a help request [Program](#page-107-0) Options (Help Request tab)

# **5.1.3 Advanced inventory option**

Use the **Advanced inventory option** dialog box to specify inventory processing and custom inventory items.

# **Run program after inventory scan**

You can specify an inventory processing program to automatically process each newly retrieved Host computer inventory. Select one of these options:

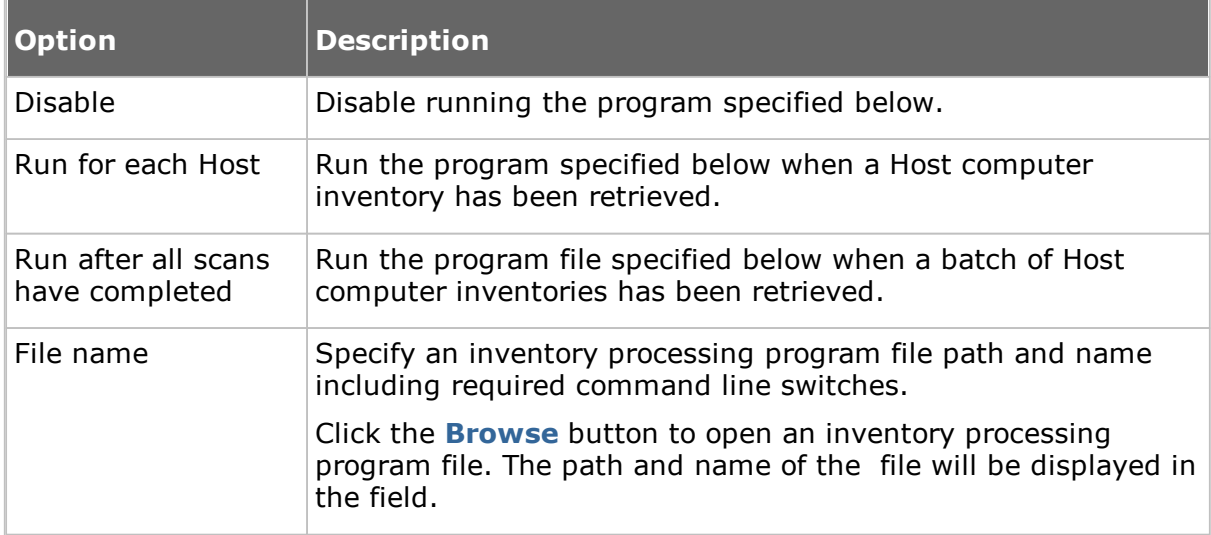

# **Custom inventory items**

Click the **Add** button to add custom inventory items. The **Custom Inventory Items** dialog box is displayed. See Custom [Inventory](#page-84-0) Items.

Click the **Edit** button if you want to edit a custom inventory item after adding it.

When you generate Host inventories, the inventories will contain the custom inventory item that you defined.

# **See also**

[Program](#page-107-0) Options (Inventory tab)

# <span id="page-63-0"></span>**5.1.4 Advanced TCP/IP Configuration**

Use the **Advanced TCP/IP Configuration** dialog box to set advanced options for the TCP/IP communication profile.

# **Bindings**

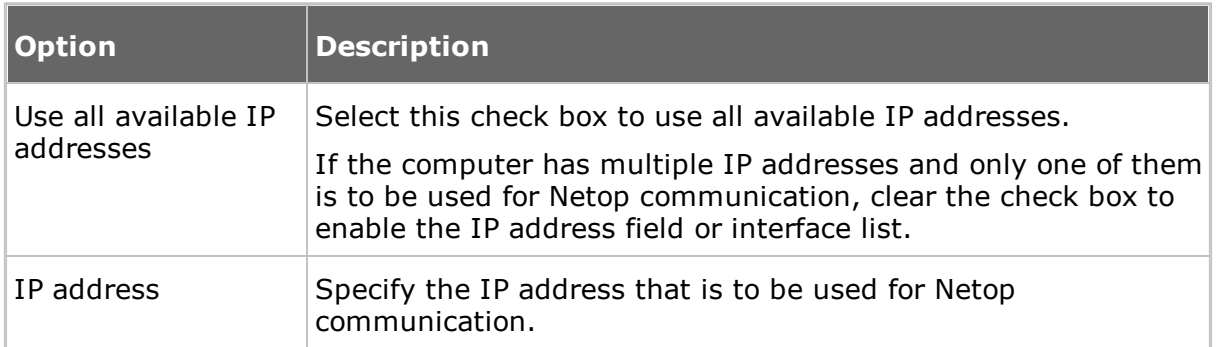

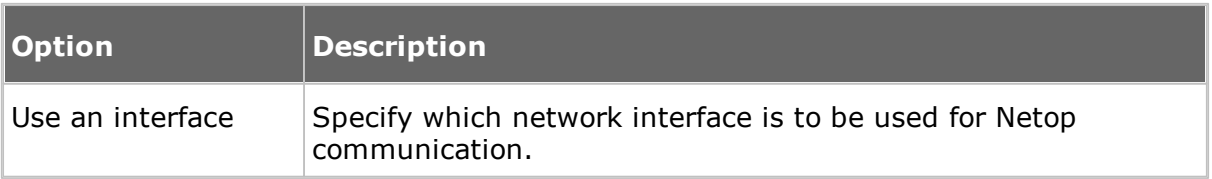

# **Specify Port Numbers**

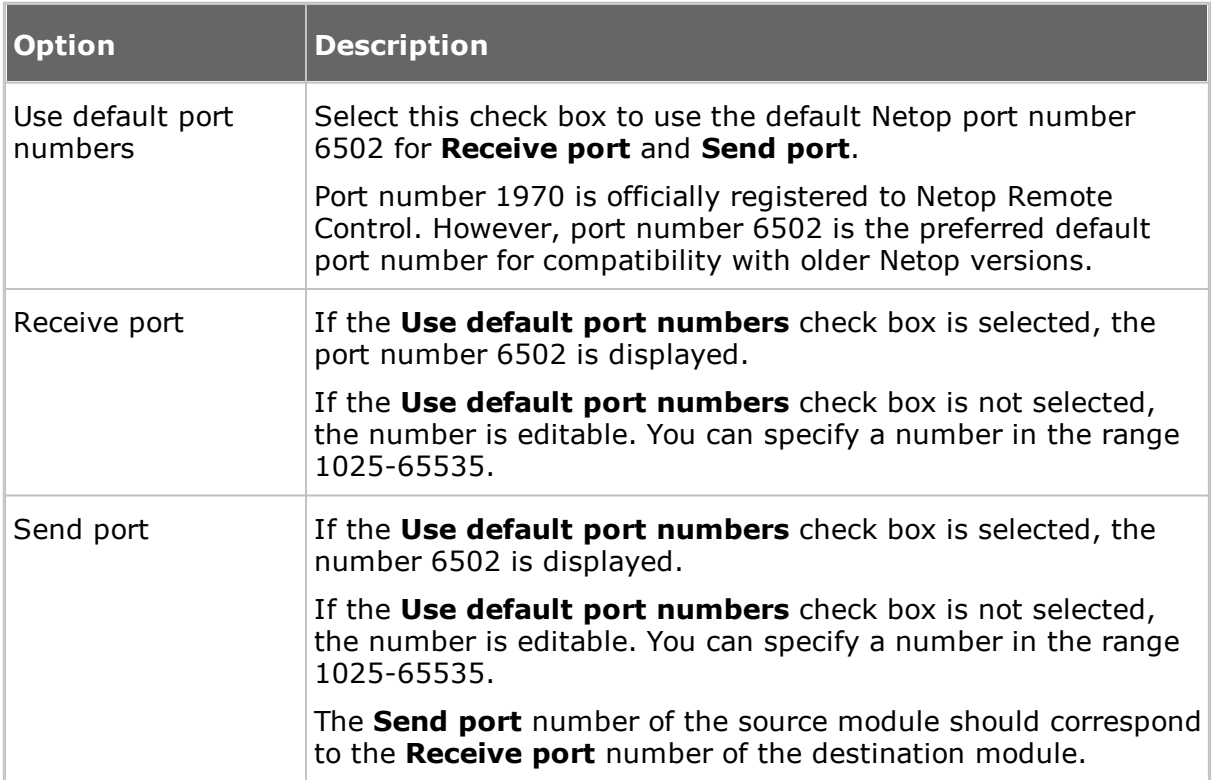

# **Options**

Select the **Use TCP for session if possible** check box to connect by TCP/IP, but if available on Guest and Host, switch to TCP/IP (TCP) when connected for high speed session communication.

# **Netop Name Server**

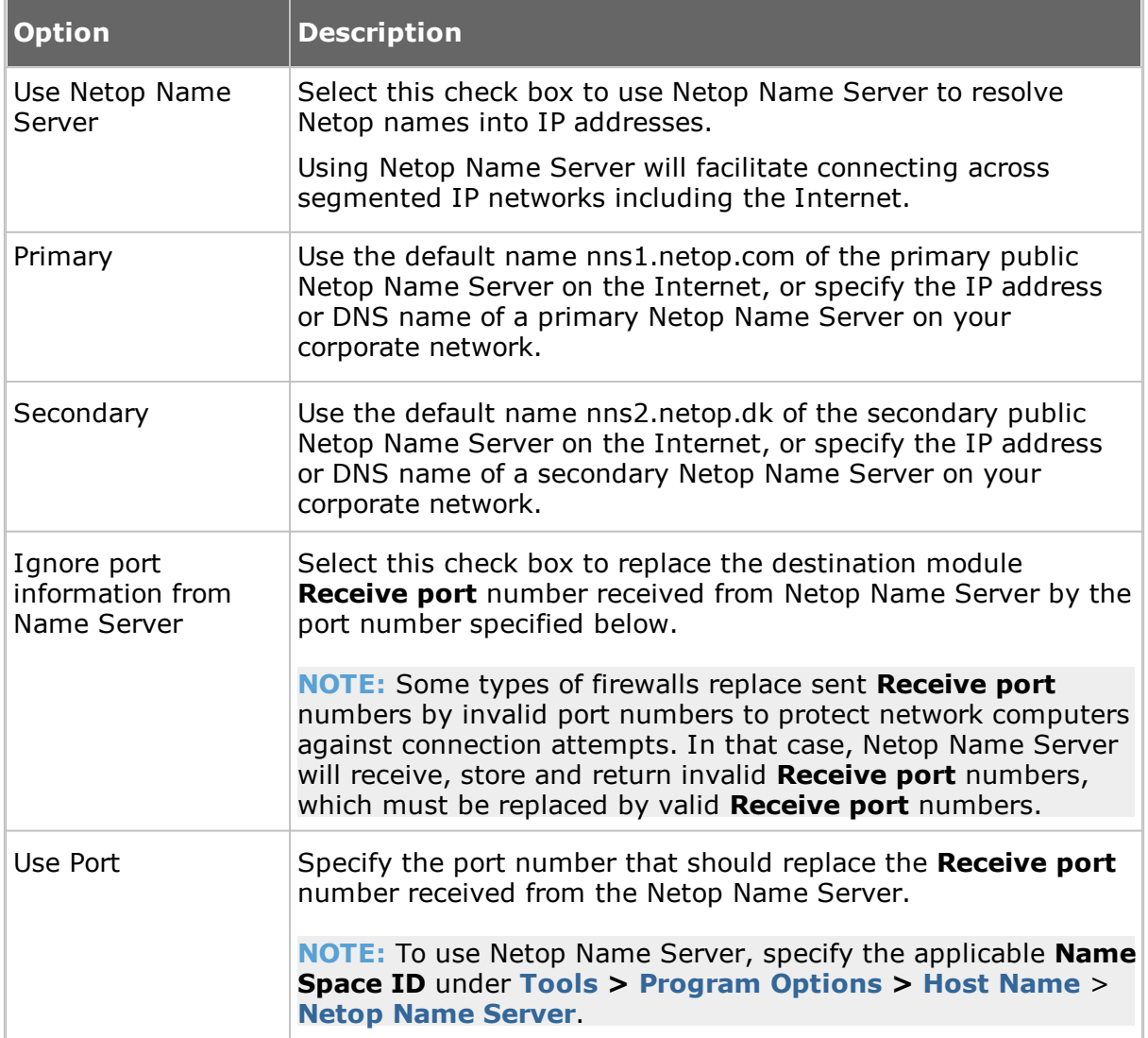

#### **See also**

[Communication](#page-66-0) Profile Edit

# **5.1.5 Advanced Video**

Use the **Advanced Video** dialog box to set advanced video options.

Select the driver to use for video in the drop-down list. If a video camera is installed, the field will contain its driver name, and the image frame will display the image captured by the camera.

Click the **Format** button to display the Windows **Video Format** dialog box and format the video capture image.

Click the **Properties** button to display the Windows **Video Source** dialog box and change video source properties.

To disable video data compression, select the **Disable compression** check box.

# <span id="page-66-0"></span>**5.1.6 Communication Profile Edit**

Use the **Communication Profile Edit** dialog box to create or edit a communication profile.

# **Communication information**

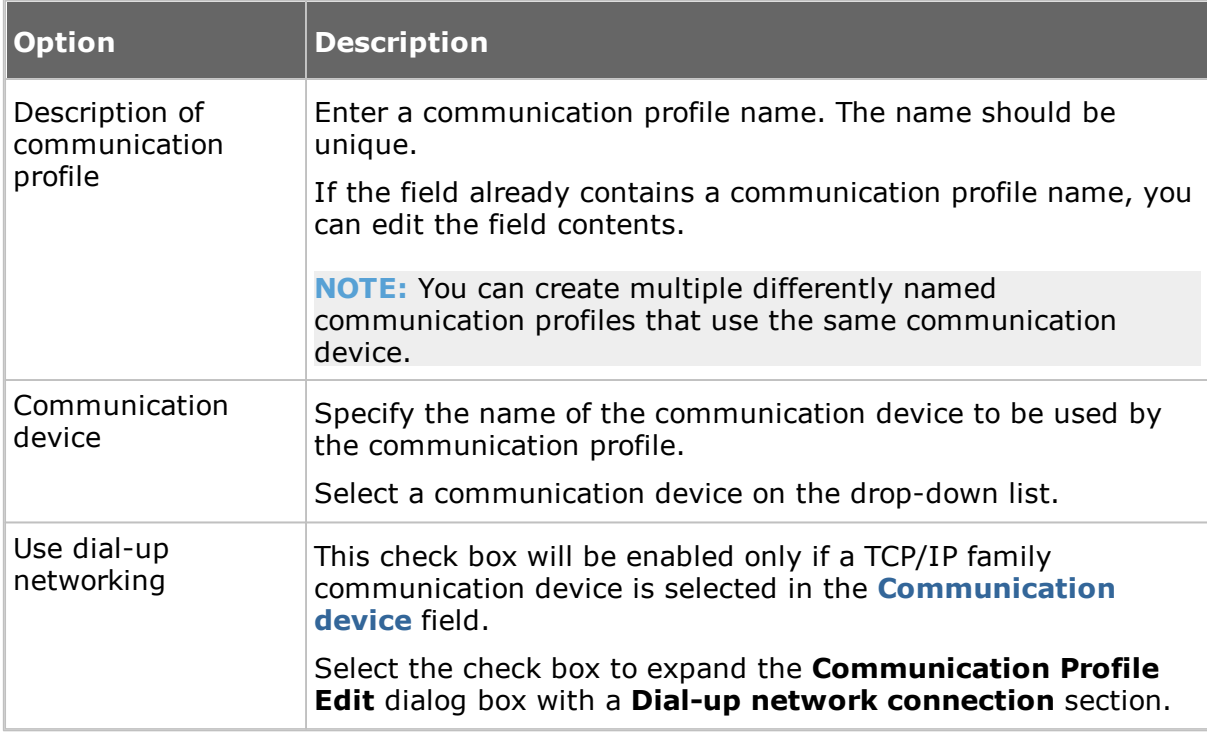

# **Dial-Up Network Connection**

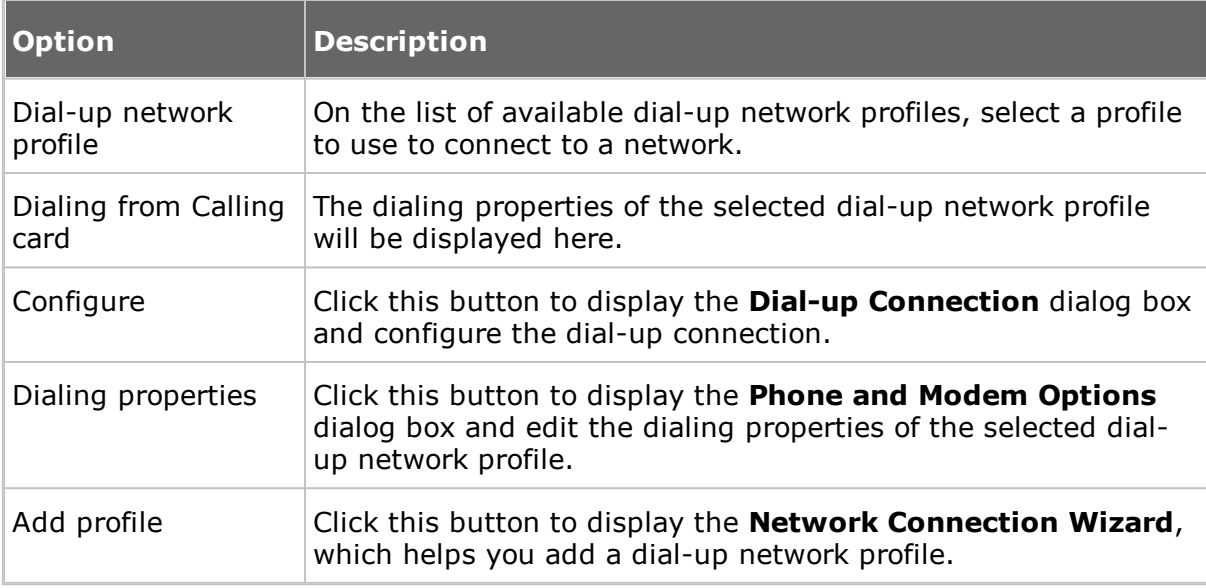

# **[Communication profile name]**

The lower dialog box section is named according to the communication device displayed in the **Communication device** field.

In this section, you can specify the configuration of the communication device that should apply to the communication profile. The options vary depending on the

communication device.

For further information about the most commonly used communication devices see the list below.

**TCP/IP**

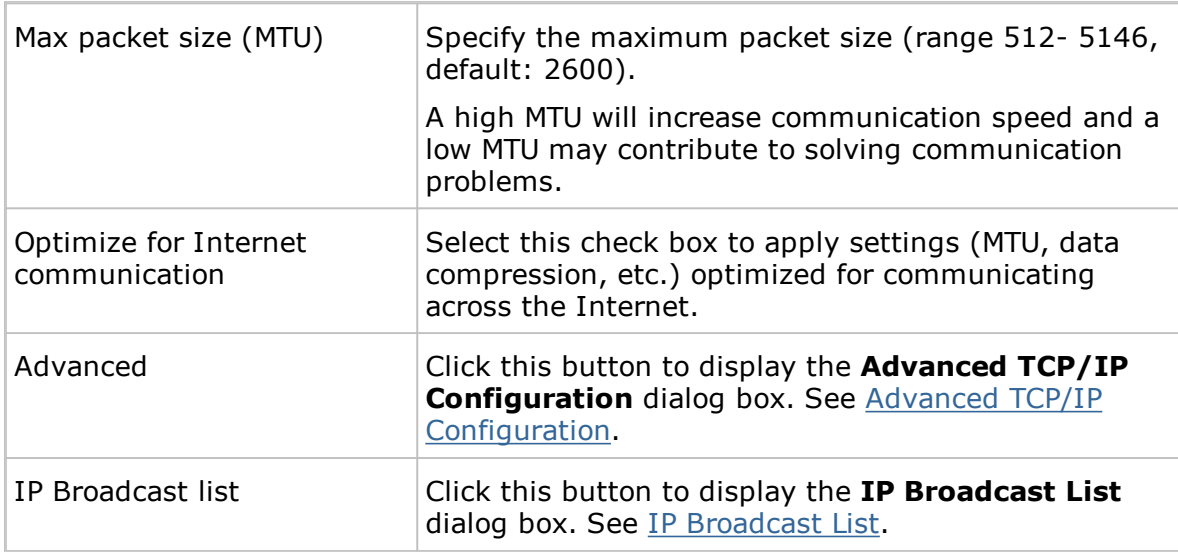

# **General information about Netop TCP/IP**

Netop TCP/IP is a *UDP* based communication device that connects by UDP and optionally communicate by TCP/IP (TCP) during a session.

Each communication profile that uses TCP/IP can support multiple Netop connections.

TCP/IP offers three connect options:

- $\bullet$ IP address
- Name response  $\bullet$
- Name resolution

#### *IP address*

You can connect by IP address across segmented IP networks including the Internet. The source module port number must match the destination module port number, see Advanced TCP/IP [Configuration](#page-63-0).

If you connect from outside a network protected by a network address translation (NAT) firewall or proxy server to a Netop module on a network computer, specify the firewall or proxy server public IP address with the port number assigned to the network computer, for example 192.168.20.51:1234.

Ask the firewall or proxy server administrator which port number is assigned to a specific network computer.

#### *Name response*

Name response broadcasts a name, the first characters of a name or without a name, requesting Netop modules with a corresponding enabled name to respond. The following name response options are available:

If a Guest connects or browses using the Host name qualifier H::, the Host can  $\bullet$ respond by its enabled Netop Name type name.

- If a Guest connects or browses using the Host name qualifier U::, the Host can  $\bullet$ respond by its enabled LAN User type name.
- If a Host requests help, the Guest can respond by its enabled Help service names.

**NOTE:** A broadcast will reach only computers on the local network segment and computers whose IP address or DNS name is specified in the communication profile **IP Broadcast List**.

### *Name resolution*

Name resolution will resolve a specified name into its corresponding IP address. These name resolution options are available:

In the **Advanced TCP/IP Configuration** dialog box, select the **Use Netop Name Server** check box and specify the Netop Name Servers to be used.

Under **Program Options > Host Name > Netop Name Server**, specify the **Name Space ID** used by the Netop modules you want to connect to.

Connect by any enabled destination module name, for a Host help request a Guest Help service name.

Netop Name Server will resolve the name into the corresponding IP address and connect by it across segmented IP networks including the Internet. You can also browse for Hosts using Netop Name Server.

If a Guest connects by a name using the Host name qualifier DNS::, a domain  $\bullet$ name server will interpret the name as a DNS name and attempt to resolve it into a corresponding IP address, so the Guest can connect by it across segmented IP networks, including the Internet.

**NOTE:** In most cases, if the Host name qualifier H:: is used, a domain name server will interpret the name as a DNS name and attempt to resolve it into a corresponding IP address.

If a Guest connects by a name using the Host name qualifier LDAP::, the Guest will search directory services specified on the **Directory Services** tab in the **Program Options** dialog box for a user with this name and connect by the corresponding address attribute, which is typically an IP address.

You can also browse for Hosts using directory services.

#### **See also**

[Program](#page-107-0) Options (Host Name tab)

# **Connect problems**

In case of connect problems, you should first verify that an IP connection is available by from a command prompt by typing:

PING <Netop module IP address>

The PING utility will send four data packets requesting a reply. If you receive replies, an IP connection is available.

If an IP connection is available and connectivity problems persist, consult your network/system administrator or submit a support request to Netop Support.

# **TCP/IP (TCP)**

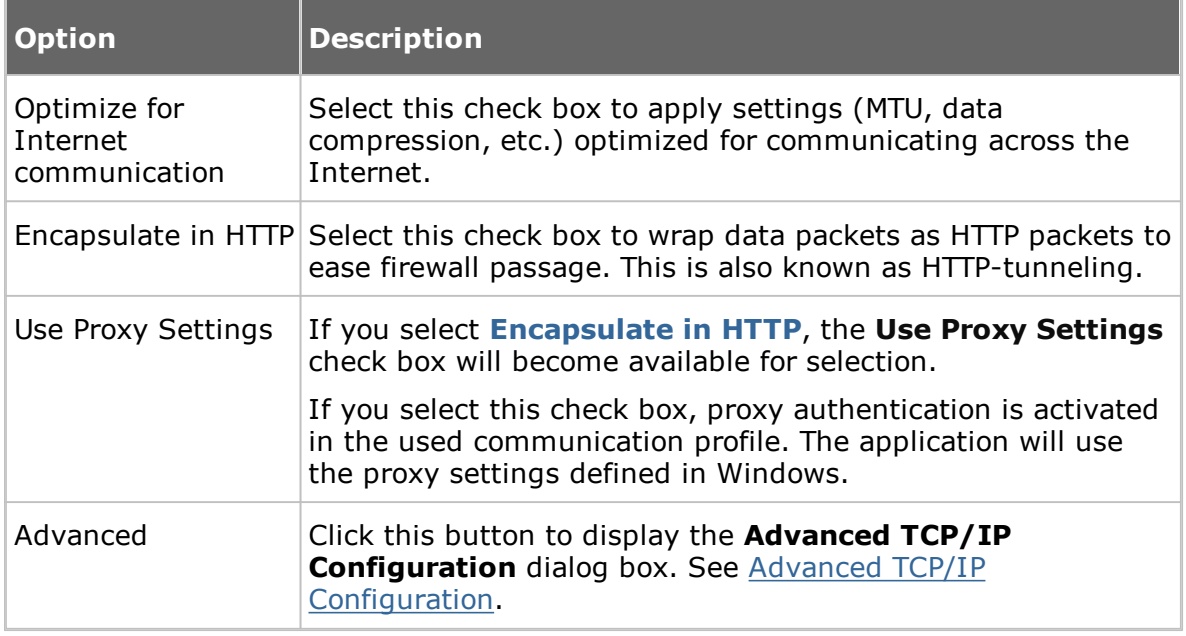

Netop TCP/IP (TCP) is a TCP based communication device.

Each communication profile that uses TCP/IP (TCP) can support one Netop connection. To support multiple Netop connections, you can create multiple communication profiles that use TCP/IP (TCP).

To connect, specify a computer IP address.

If you connect from outside a network protected by a network address translation (NAT) firewall or proxy server to a Netop module on a network computer, specify the firewall or proxy server public IP address with the port number assigned to the network computer, for example 192.168.20.51:1234.

Ask the firewall or proxy server administrator which port number is assigned to a specific network computer.

- If a Guest connects directly to a Host, specify the Host computer IP address.
- If a Guest connects through a remote network Netop Gateway to a Host,  $\bullet$ specify the IP address of the gateway computer and optionally the Host name.
- If a Host requests help, a Guest connected to directly or on a remote Netop Gateway network can respond by its enabled Help service names.

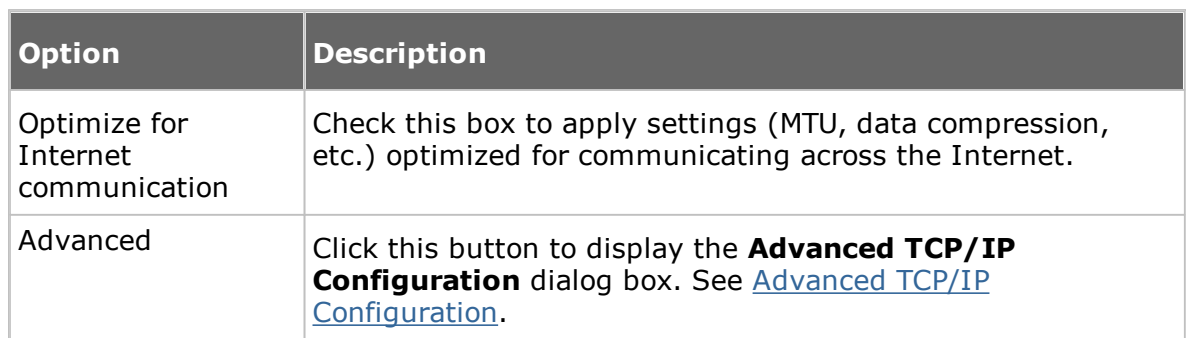

# **TCP/IP (TCP IPv6)**

Netop TCP/IP (TCP IPv6) is a TCP IPv6 based communication device.

Each communication profile that uses TCP/IP (TCP IPv6) can support one Netop connection. To support multiple Netop connections, you can create multiple communication profiles that use TCP/IP (TCP IPv6).

You can use TCP/IP (TCP IPv6) only between computers connected to an IPv6 network.

To connect, specify a computer IPv6 address.

- $\bullet$ If a Guest connects directly to a Host, specify the Host computer IPv6 address.
- If a Guest connects through a remote network Netop Gateway to a Host, specify  $\bullet$ the Gateway computer IPv6 address and optionally the Host name.
- If a Host requests help, a Guest connected to directly or on a remote Netop Gateway network can respond by its enabled Help service names.

# **WebConnect**

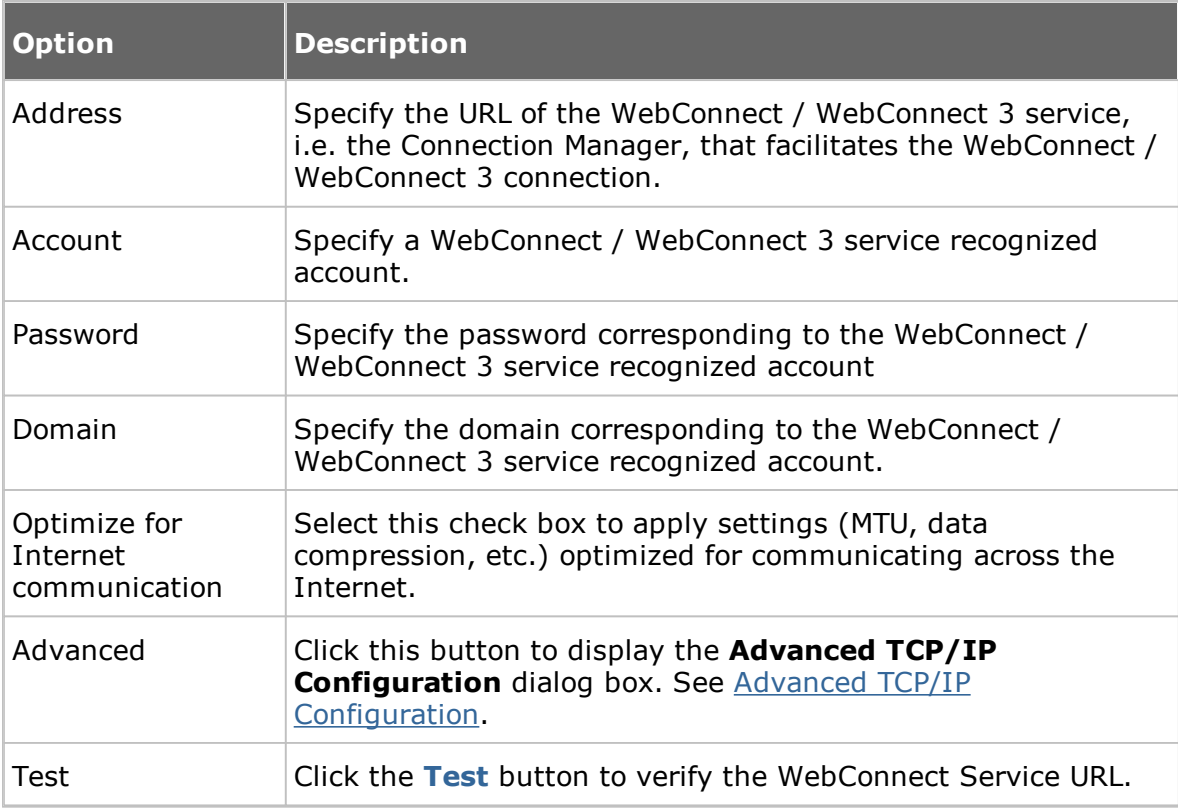

WebConnect is a Netop proprietary communication device that enables networked Netop modules to connect easily over the Internet through a Netop connection service called WebConnect without the need to open firewalls for incoming traffic. All traffic will be outgoing.

**NOTE:** WebConnect 3 service has improved security; therefore, we strongly recommend you to use it.

#### **Netop Portal**

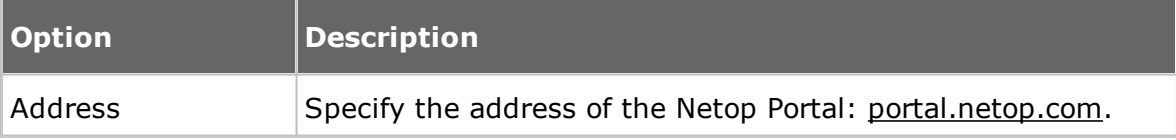

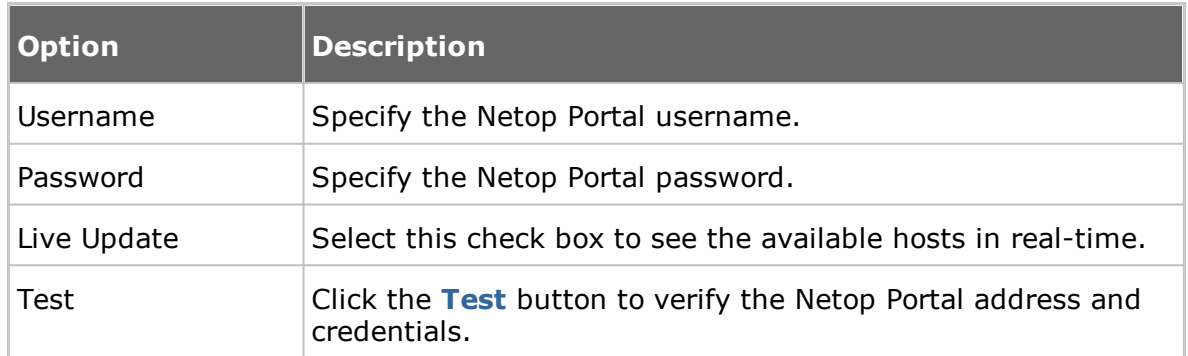

Netop Portal is a service which that provides connectivity across the internet. It does not require direct visibility between end points.

To remote control a Host using the Netop Portal authentication and authorization you need to:

- 1. Make sure that you have a Netop Portal account. Get credentials from your account administrator.
- 2. On the Host create a Netop Portal communication profile using the credentials you received from the account administrator.
- 3. On the Guest select the Netop Portal communication profile, select the Host and click the **Connect** button. You will be prompted to enter the Host credentials

#### **Gateway**

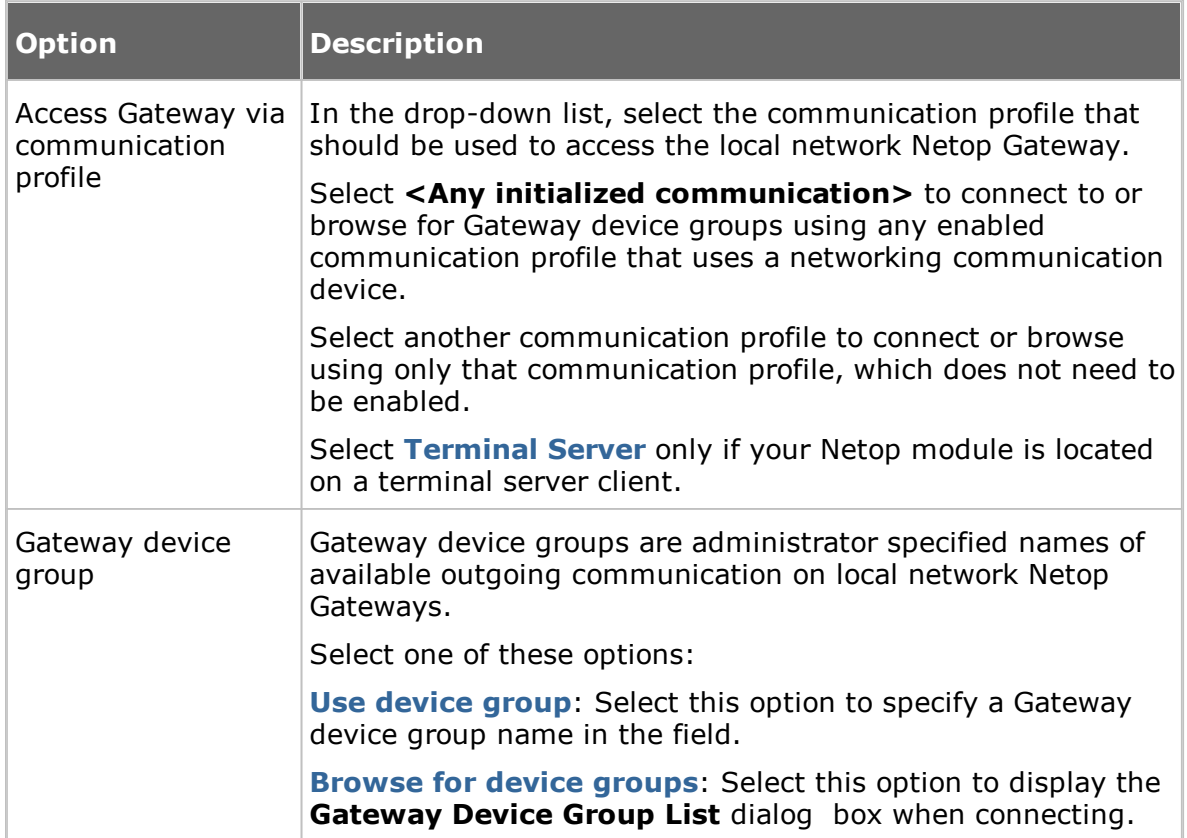

Gateway is a Netop proprietary communication device that enables a network Netop module to connect through a local network Netop Gateway.
Each communication profile that uses Gateway can support only one Netop connection.

To connect, specify a modem telephone number or computer IP address according to the selected device group type. The device group type is selected in the **Gateway Device Group List** dialog box.

- If a Guest connects through a local network Netop Gateway directly to a Host, specify the modem telephone number or computer IP address of the Host computer.
- If a Guest connects through a local network Netop Gateway through a remote network Netop Gateway to a Host, specify the Gateway computer modem telephone number or computer IP address and optionally the Host name.
- If a Host requests help through a local network Netop Gateway, a Guest connected to directly or on a remote Netop Gateway network can respond by its enabled Help service names.

## **Resources**

To use Gateway, one or multiple outgoing Netop Gateways must run on the local network.

## **Terminal Server**

Terminal Server is a Netop proprietary communication device that enables Netop modules running in a terminal server environment to communicate.

Each communication profile that uses Terminal Server can support multiple Netop connections.

To connect, specify a name by which the destination Netop module can respond:

- If a Guest connects or browses using the Host name qualifier H::, the Host can  $\bullet$ respond by its enabled Netop Name type name.
- If a Guest connects or browses using the Host name qualifier U::, the Host can respond by its enabled LAN User type name.
- If a Host requests help, a Guest can respond by its enabled Help service names.

If Netop Gateway runs on the terminal server console, terminal server Netop modules and Netop modules outside the terminal server environment can connect through it. See the Administrator's Guide.

## **5.1.7 Communication Profile Setup**

For Netop modules to be able to communicate with each other, you need to define a communication profile. A communication profile is a specific configuration of a communication device.

A communication device is a Netop adaptation of a generally available communication protocol or a Netop proprietary communication protocol.

A newly installed Netop module includes default communication profiles. You typically need to modify the default communication profiles or create communication profiles to optimize communication in your environment.

Use the **Communication Profile Setup** dialog box to enable/disable, create, edit and delete communication profiles.

Select check boxes in the **Communication Profile List** to enable communication profiles at Netop module loading.

Click the **New** button to create a communication profile. The **Communication Profile Edit** dialog box is displayed.

If you want to edit a communication profile, select the communication profile and click the **Edit** button. The **Communication Profile Edit** dialog box is displayed.

**NOTE:** To apply changes to enabled communication profiles, you must reload the Guest.

#### **See also**

[Communication](#page-66-0) Profile Edit

#### **5.1.8 Connection Properties**

Use the **Connection Properties** dialog box to set a number of properties to optimize Host connections according to user preferences. The properties are applied individually to Host connections.

#### **Connect tab**

## **Host PC Information**

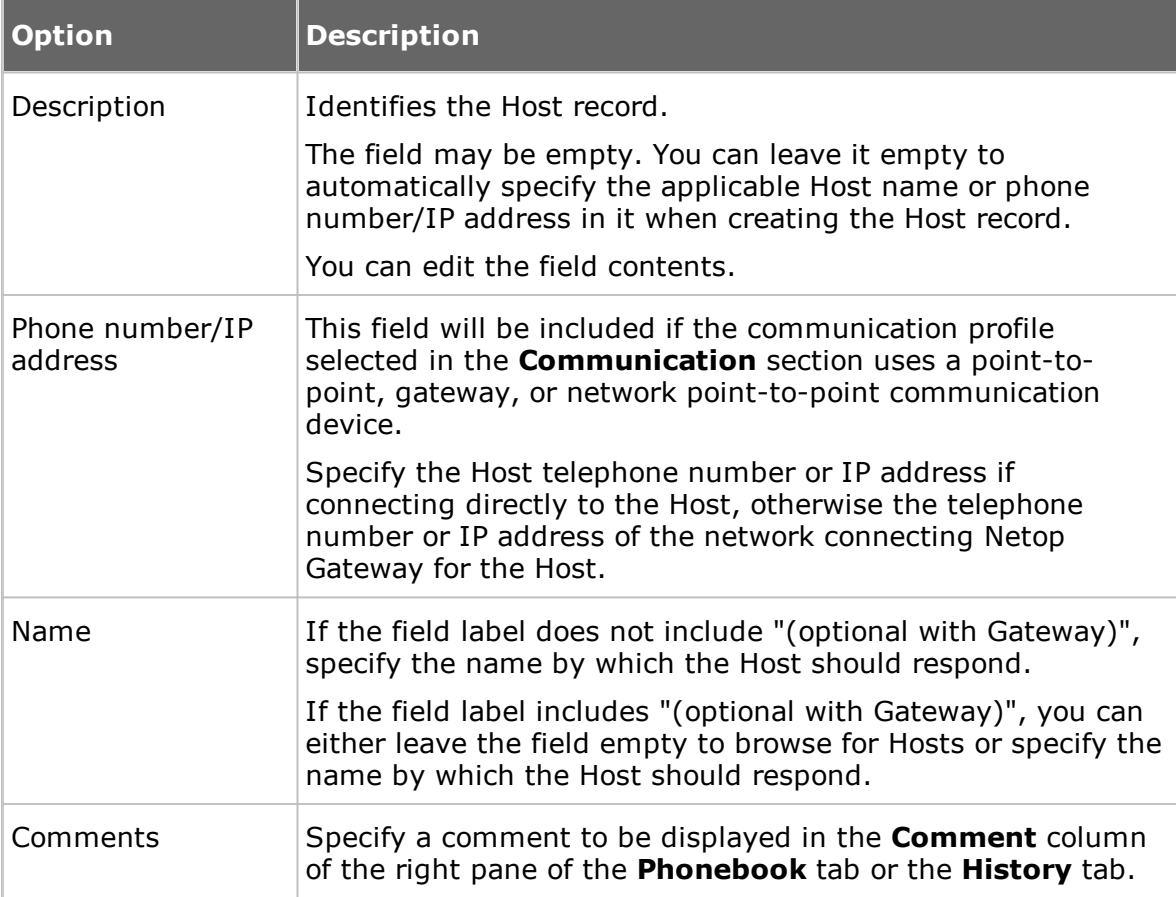

## **Communication**

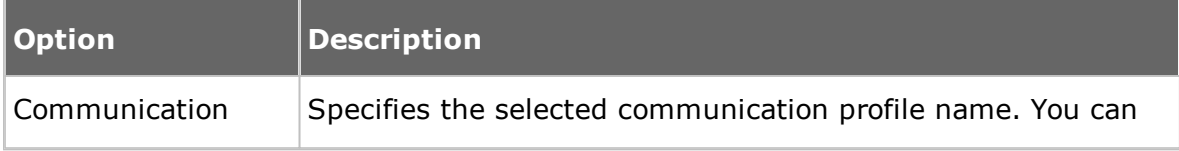

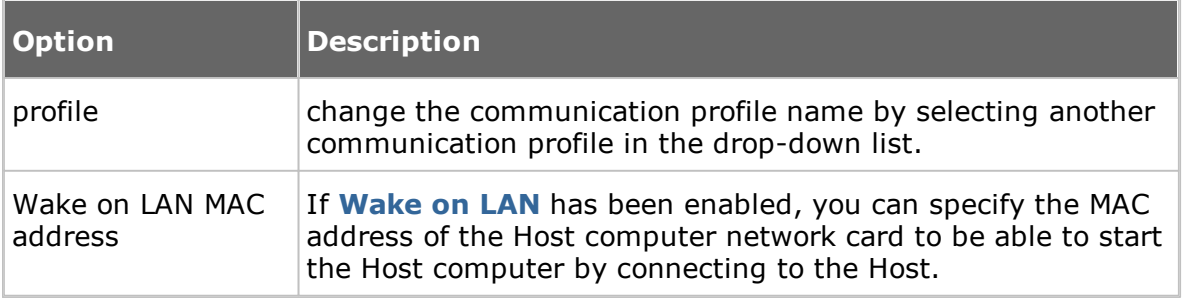

**NOTE:** The **Connect** tab is only included if you open the **Connection Properties** dialog box from the **Phonebook** tab or the **History** tab.

#### **Logon tab**

Use the **Logon** tab to specify Host and Host network connecting Gateway logon credentials in order to connect without being prompted for logon credentials.

Specify the logon name, password and domain for the Host. The domain can be the authenticating Windows domain or the name of the directory server on which user credentials are stored.

Select the **Use current logon credentials for Windows Security authentication** check box to log on using the Windows logon user name, password and domain of the Guest computer user.

**NOTE:** The **Logon** tab is not included if you open the **Connection Properties** dialog box from the **Remote Control** window.

#### **Protect Item tab**

Use the **Protect Item** tab to protect a Host record and file with a password.

Password characters will be displayed as asterisks or dots. Leave fields empty to disable password protection.

Select the **Connect without password** checkbox if you want the Guest user to be able to use a phonebook record without knowing the password. The password protection will then only apply to the contents of the connection properties, so that these are protected against being changed unintentionally.

**NOTE:** The **Protect Item** tab is only included if you open the **Connection Properties** dialog box from the **Phonebook** tab or the **History** tab.

#### **Startup tab**

Use the **Startup** tab to set startup properties for remote control sessions.

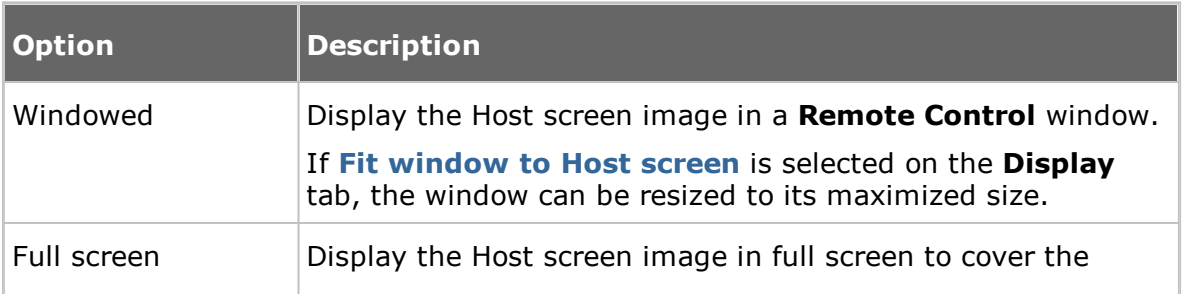

#### **Host window startup size**

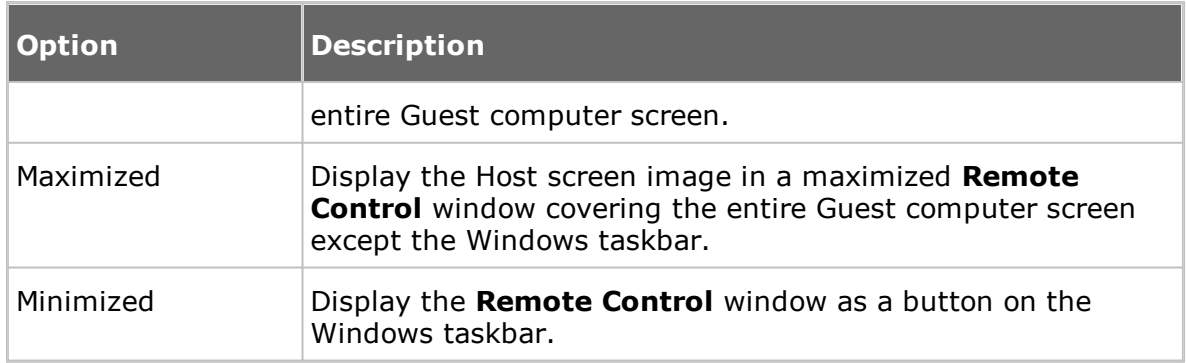

## **Monitors**

This section allows you to select which monitors will be displayed before connecting to the Host.

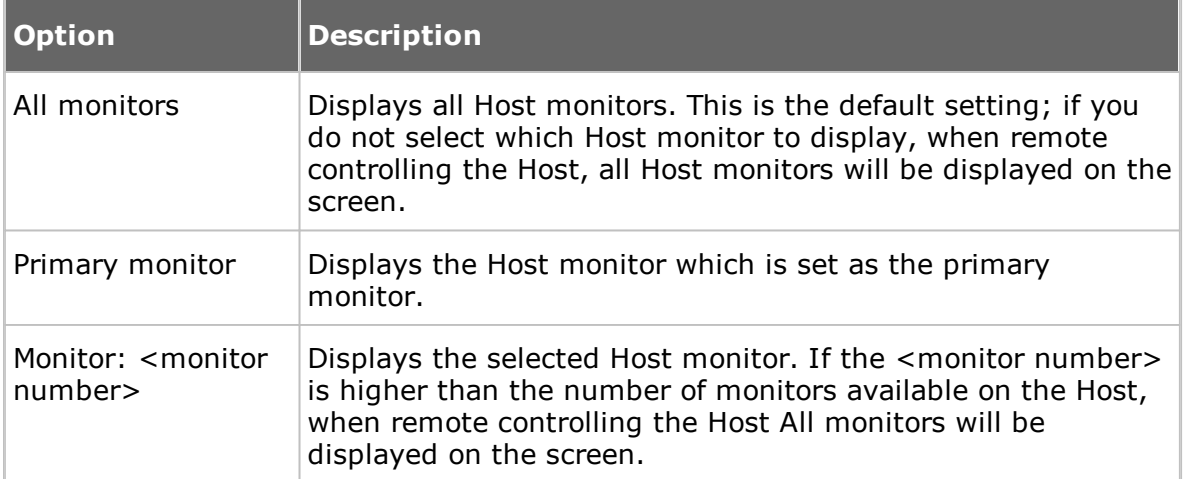

# **Remote control window startup size**

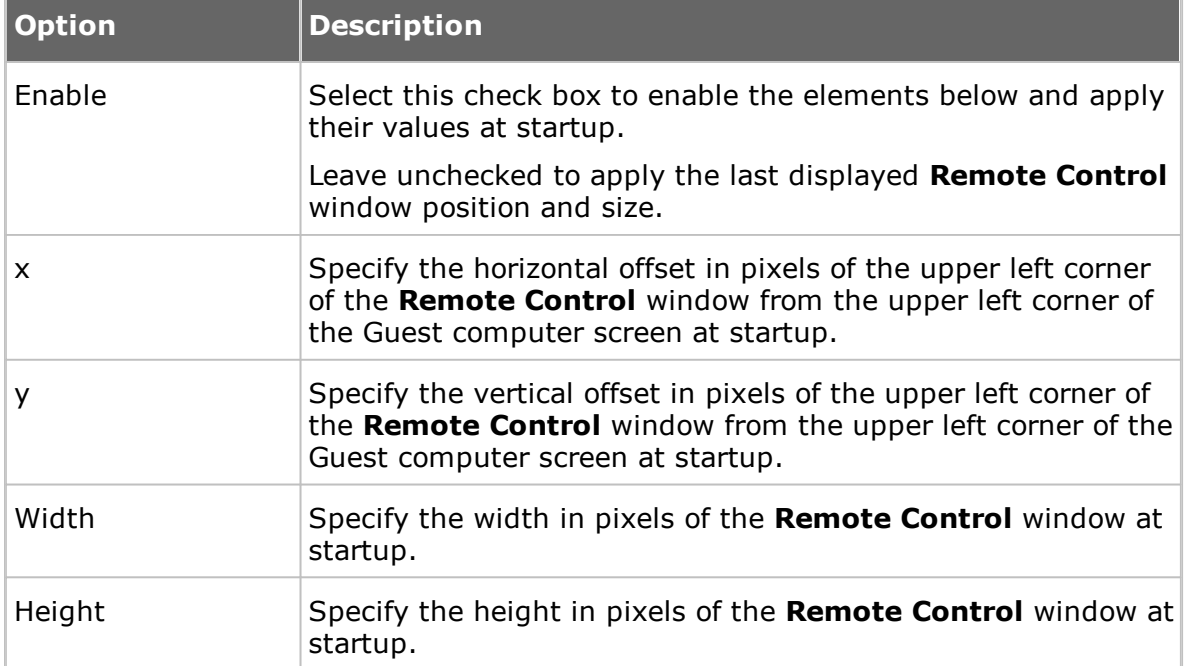

## **Actions**

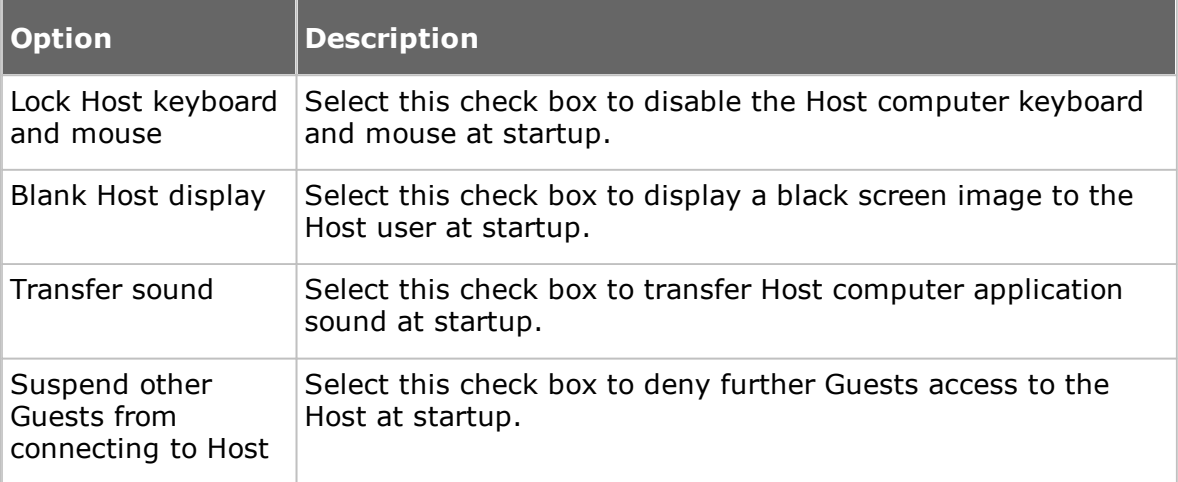

**NOTE:** The **Startup** tab is not included if you open the **Connection Properties** dialog box from the **Remote Control** window.

## **Display tab**

Use the **Display** tab to set display properties for the Host screen image.

## **Host window fit**

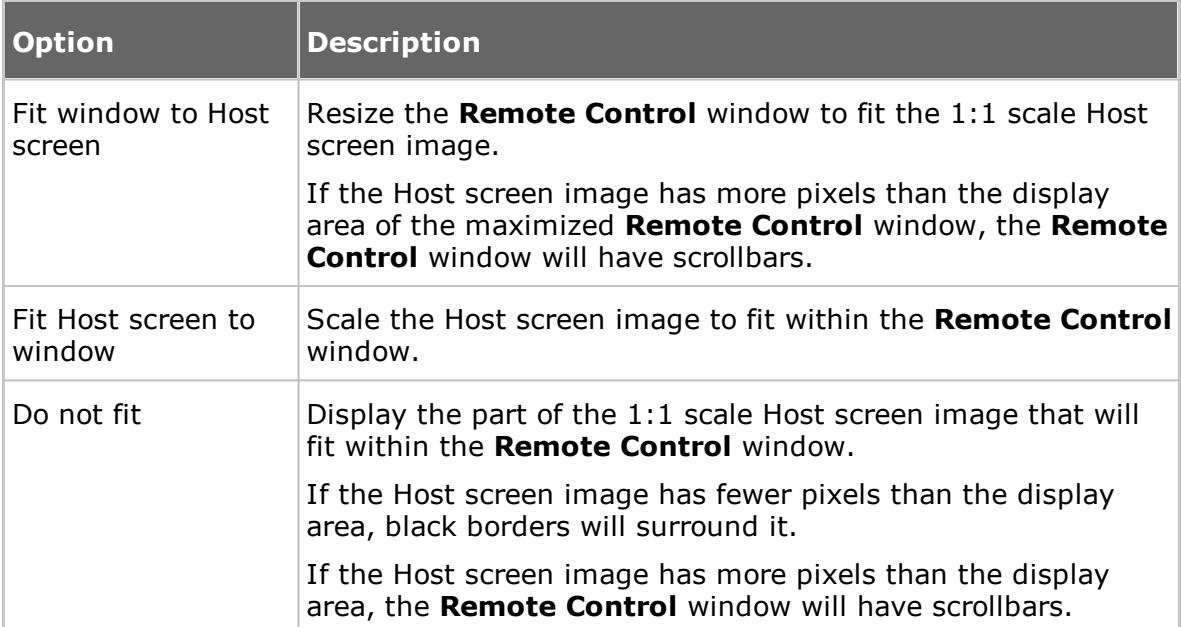

## **Limit number of colors in bitmap mode**

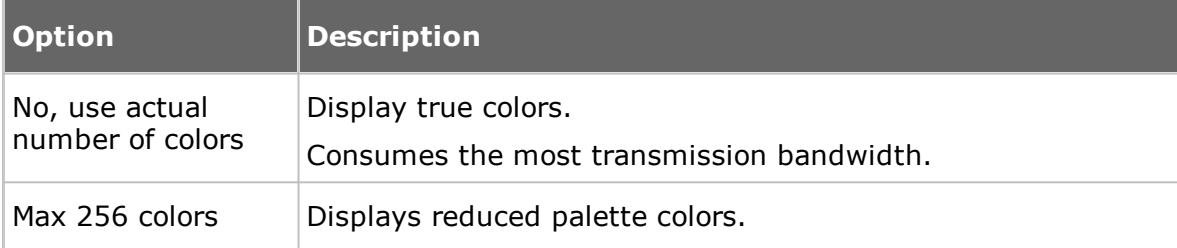

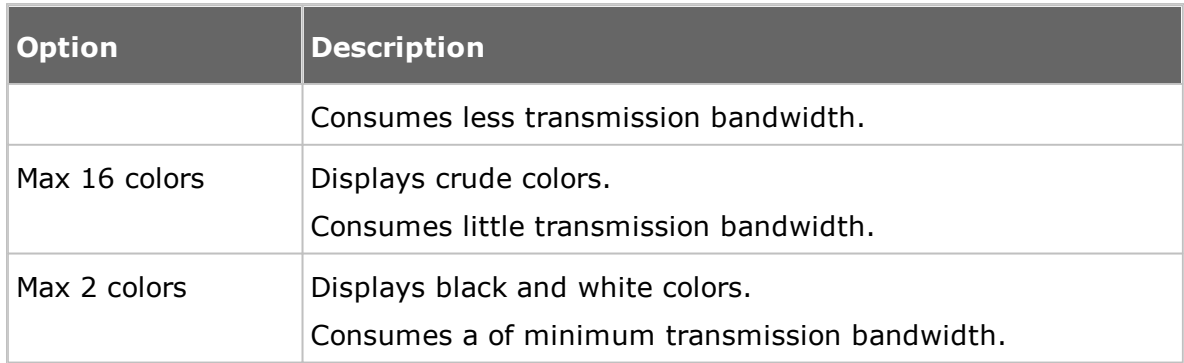

## **DOS Box Font**

During remote control, if you start a command prompt window on the Host computer, the command prompt window characters are by default displayed on the Guest computer using the default font of the Guest computer system. You can change the font used.

Clear the **System default** check box to allow selection of another font.

Click the **Select Font** button to select the command prompt window font. The font change is only seen when displaying the command prompt window in full screen.

#### **Skin**

On the **Display** tab of the Guest **Connections Properties** you can define how you want the Guest to use skins on connection

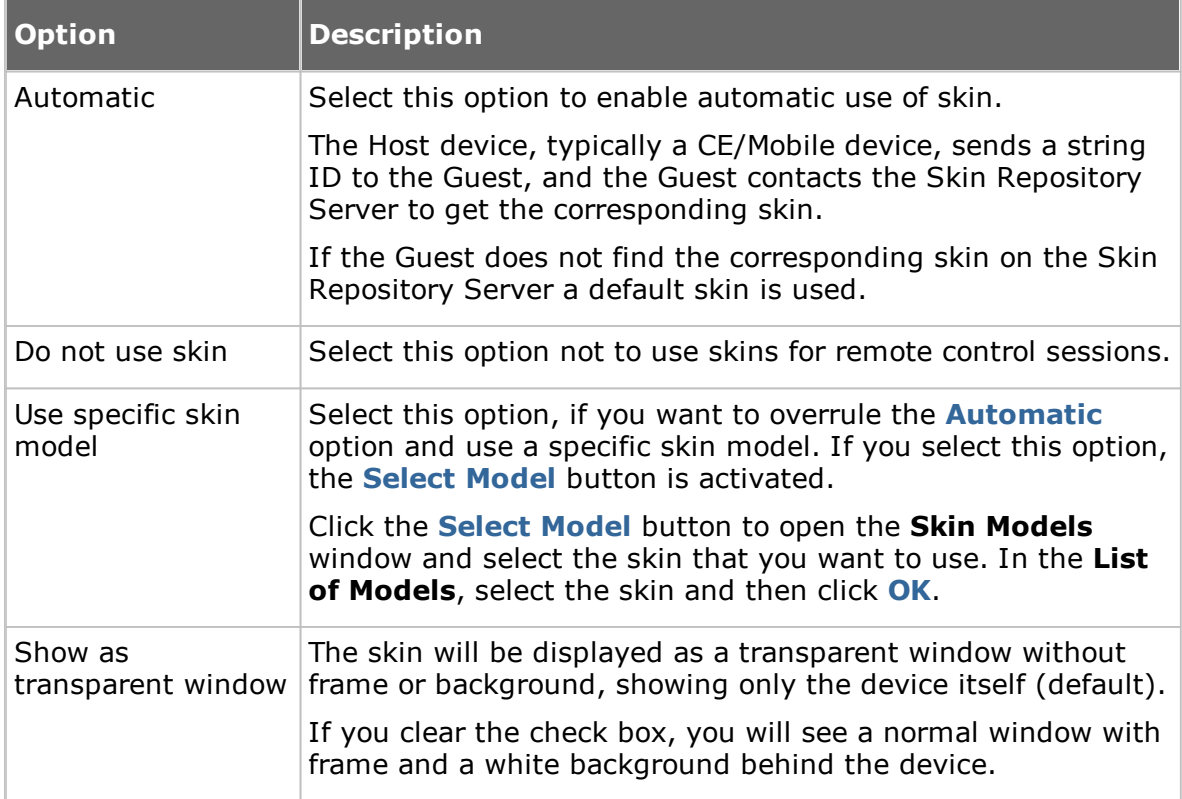

#### **See also**

Use a skin to see the Host [button](#page-44-0) [Program](#page-107-0) Options (Skins tab)

# **Keyboard/Mouse tab**

Use the **Keyboard/Mouse** tab to set keyboard and mouse control properties for remote control sessions.

## **Keyboard**

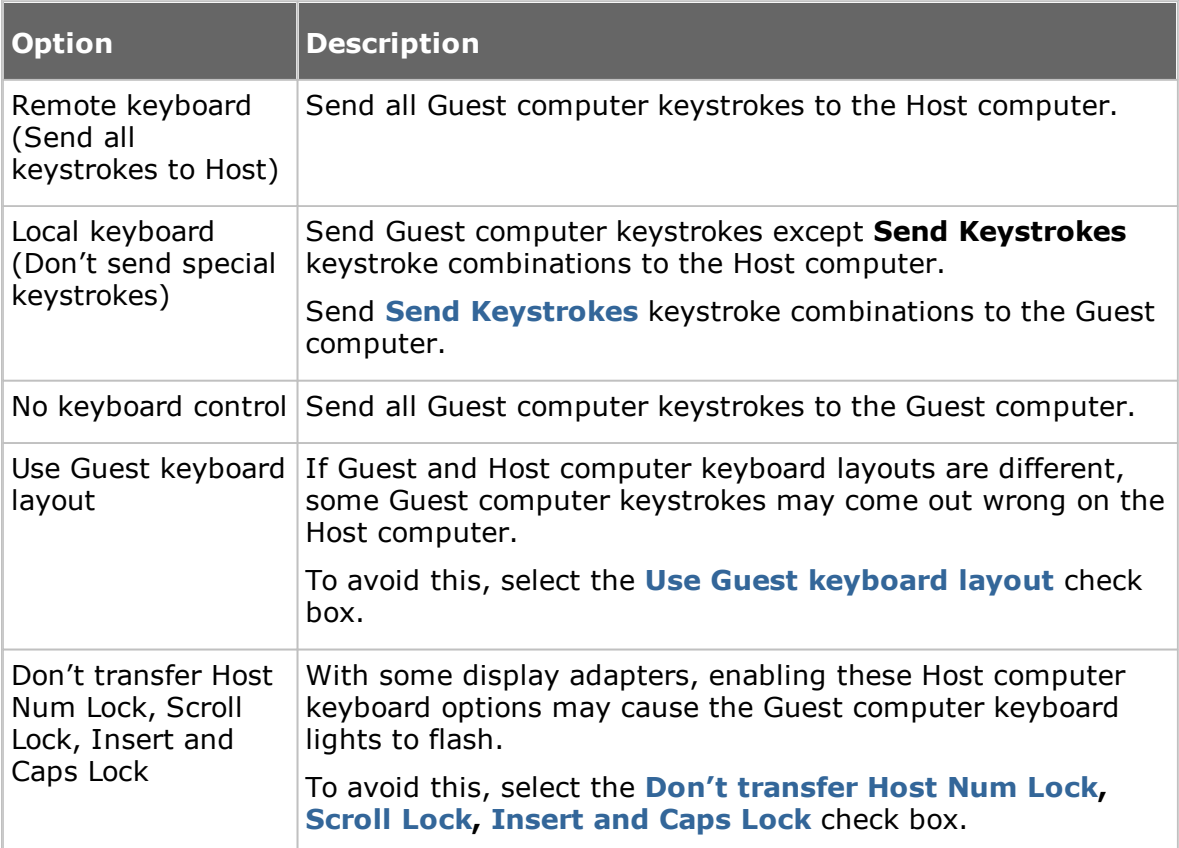

## **Mouse**

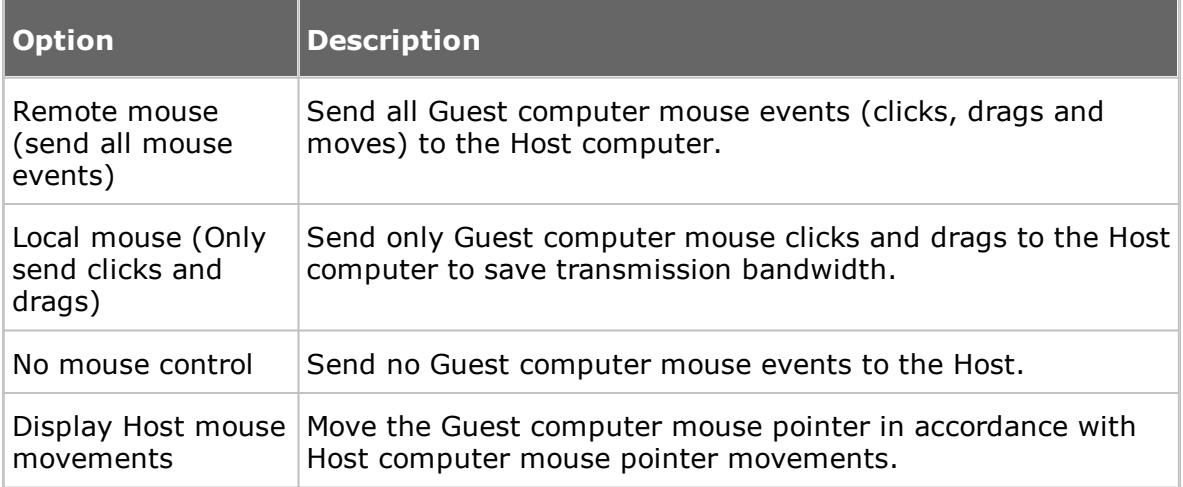

**NOTE:** To suppress Guest computer mouse pointer movements induced by the Host computer, press and hold CTRL.

## **Compression/Encryption tab**

Use the **Compression/Encryption** tab to set data transmission properties.

## **Compression level**

Netop Remote Control can compress transmitted data to speed up transmission across slow communication links. However, data compression takes time.

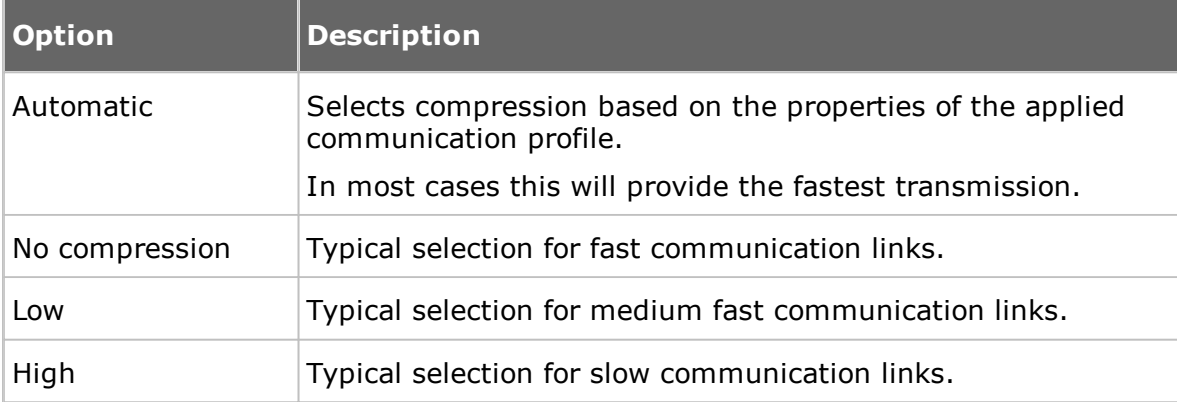

## **Host screen transfer**

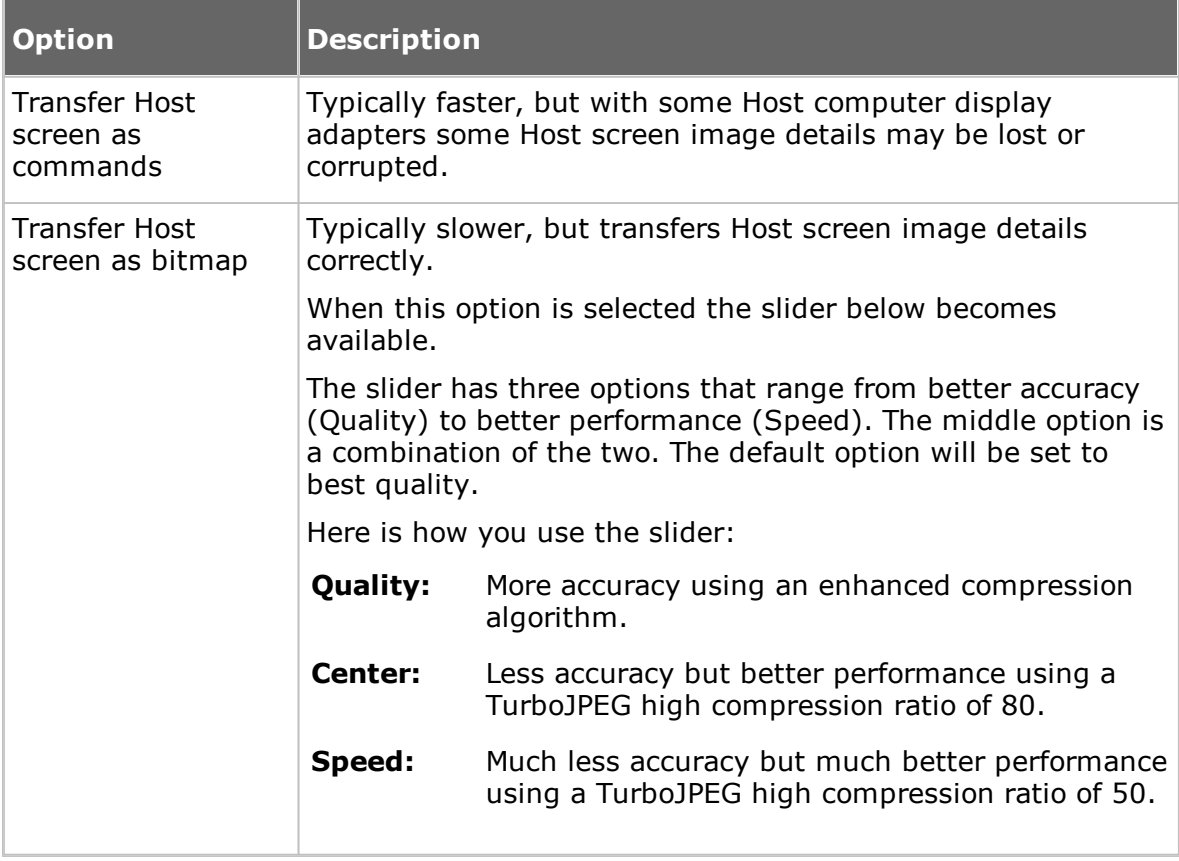

**NOTE:** This section is disabled if you open the **Connection Properties** dialog box from the **Remote Control** window.

## **Cache**

Command mode Host screen transfer stores the screen image in cache memory and

transfers only image changes. This saves transmission bandwidth and optimizes update speed.

The **Cache size** field displays the selected cache memory size. You can select **Automatic** and values from **None** to **10240 kb** on the drop-down list.

**Automatic** will select the cache memory size based on the properties of the used communication profile. In most cases, this will provide the optimum.

**NOTE:** This section is disabled if you open the **Connection Properties** dialog box from the **Remote Control** window.

Total Netop cache memory sharing and size is specified on the **Cache** tab in the **Program Options** window.

## **Preferred Encryption Type**

The field displays the encryption type preferred by the Guest. You can select another encryption type on the drop-down list.

If the preferred encryption type is enabled on both Guest and Host, it will be applied.

If **Netop 6.x/5.x Compatible** is the preferred encryption type and not enabled on both Guest and Host, select a higher encryption level.

If another encryption type is preferred and this encryption type is not enabled on the Host, an encryption type that is enabled on both Guest and Host will be applied.

If no common encryption type is enabled on Guest and Host, enable additional encryption types on the **Encryption** tab in the **Program Options** dialog box to achieve a match.

**NOTE:** The icon of the encryption type used in a remote control session will be displayed on the status bar.

#### **Desktop tab**

Use the **Desktop** tab to specify transfer properties for Host computer desktop features.

## **Optimize screen transfer**

Advanced Host computer desktop features will slow down Host screen transfer in command mode and are typically unimportant to the Guest user. Therefore, Netop Remote Control by default transfers the Host screen image without advanced desktop features.

However, you can change this and select which advanced desktop features to transfer.

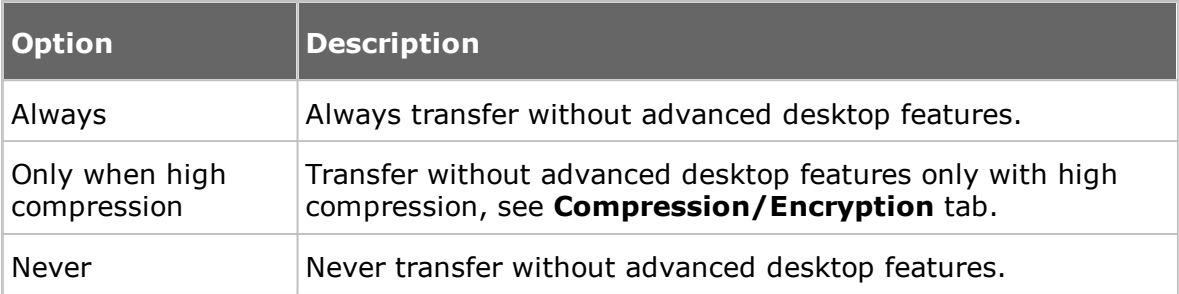

## **Optimization parameters**

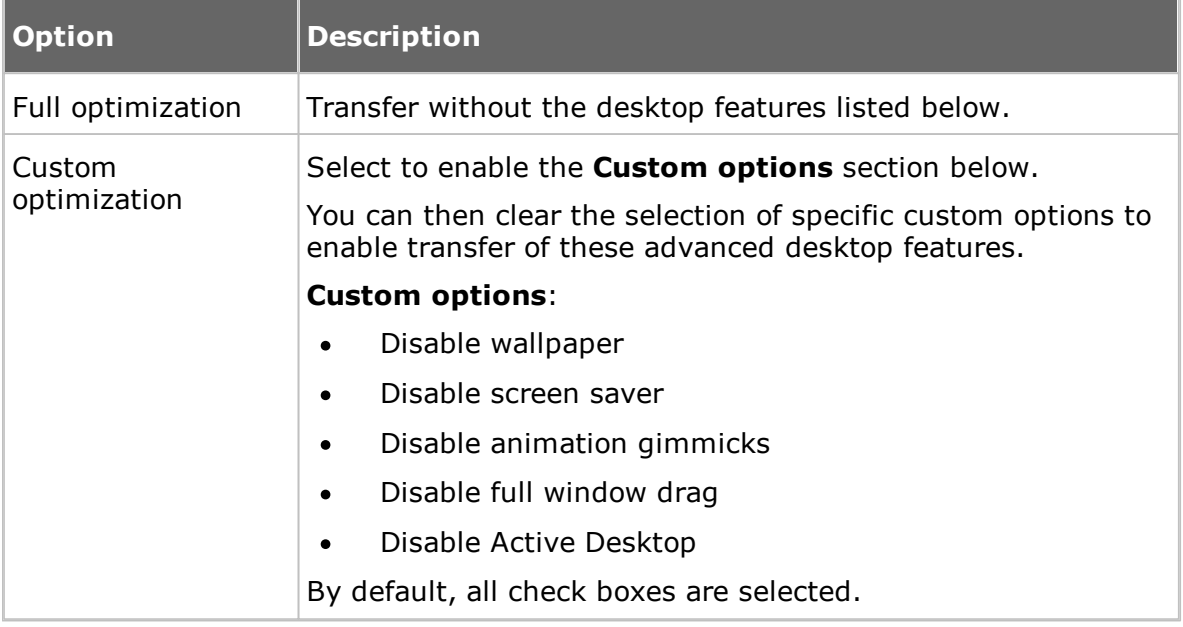

## **Record tab**

Use the **Record** tab to enable remote control session recording.

Select the **Record remote control session** check box to record a remote control session.

Recording a remote control session will create a record on the **Recordings** tab. You can play back the recording from the **Recordings** tab.

If you select the **Enforce recording** check box on the **Program Options** window **Recording** tab, remote control sessions are recorded regardless of the selection on the **Record** tab.

**NOTE:** The **Record** section is disabled if you open the **Connection Properties** dialog box from the **Remote Control** window.

Recording will reduce remote control session transfer speed.

## **Custom tab**

Use the **Custom** tab to specify the properties of a custom application command.

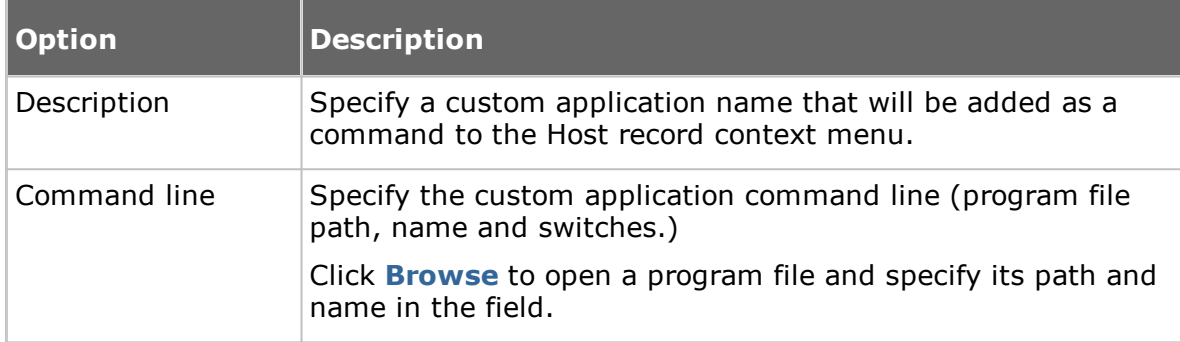

**NOTE:** The **Custom** tab is only included if you open the **Connection Properties** dialog box from the **Phonebook** tab or the **History** tab.

## **5.1.9 Connect to Host**

Use the **Connect to Host** dialog box to add or edit a **Connect** command.

Select how you want to connect in the **Connect using** list:

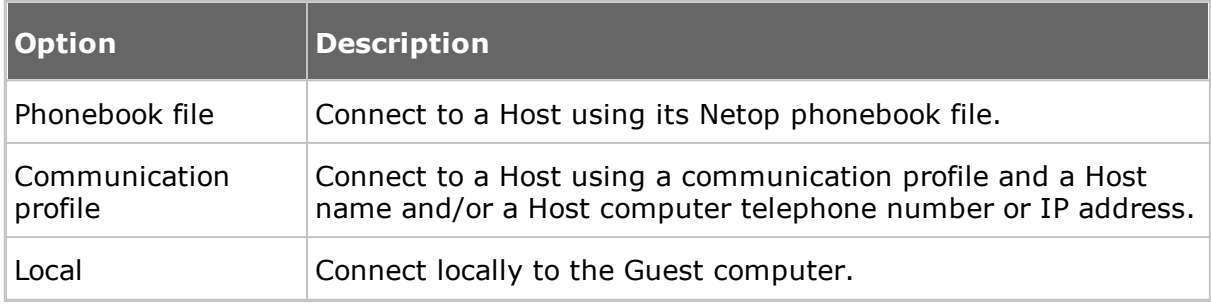

The dialog box changes depending on what you select in the **Connect using** list.

If you select **Phonebook file**, you can specify a phonebook file by browsing for it  $\bullet$ or entering the path and name of a file in the **Phonebook file** field.

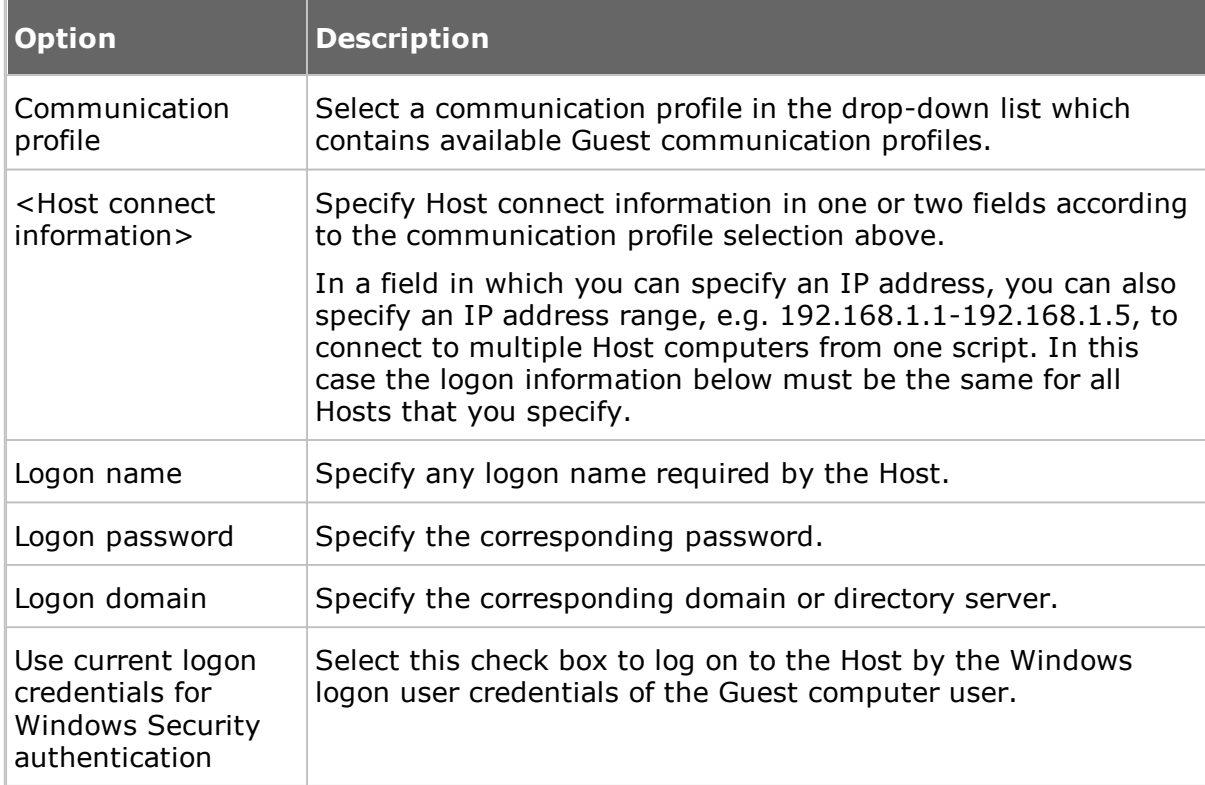

If you select **Communication profile**, specify the following:

If you select **Local**, no further specification is required.  $\bullet$ 

Click **OK** to add the **Connect** command in the upper pane of the **Script** dialog box.

#### **See also**

**[Script](#page-122-0)** [Create](#page-26-0) and run a script

## **5.1.10 Inventory**

When you add an **Inventory** command to a script, the **Inventory** dialog box is displayed allowing you to specify what should happen to the inventory that is generated.

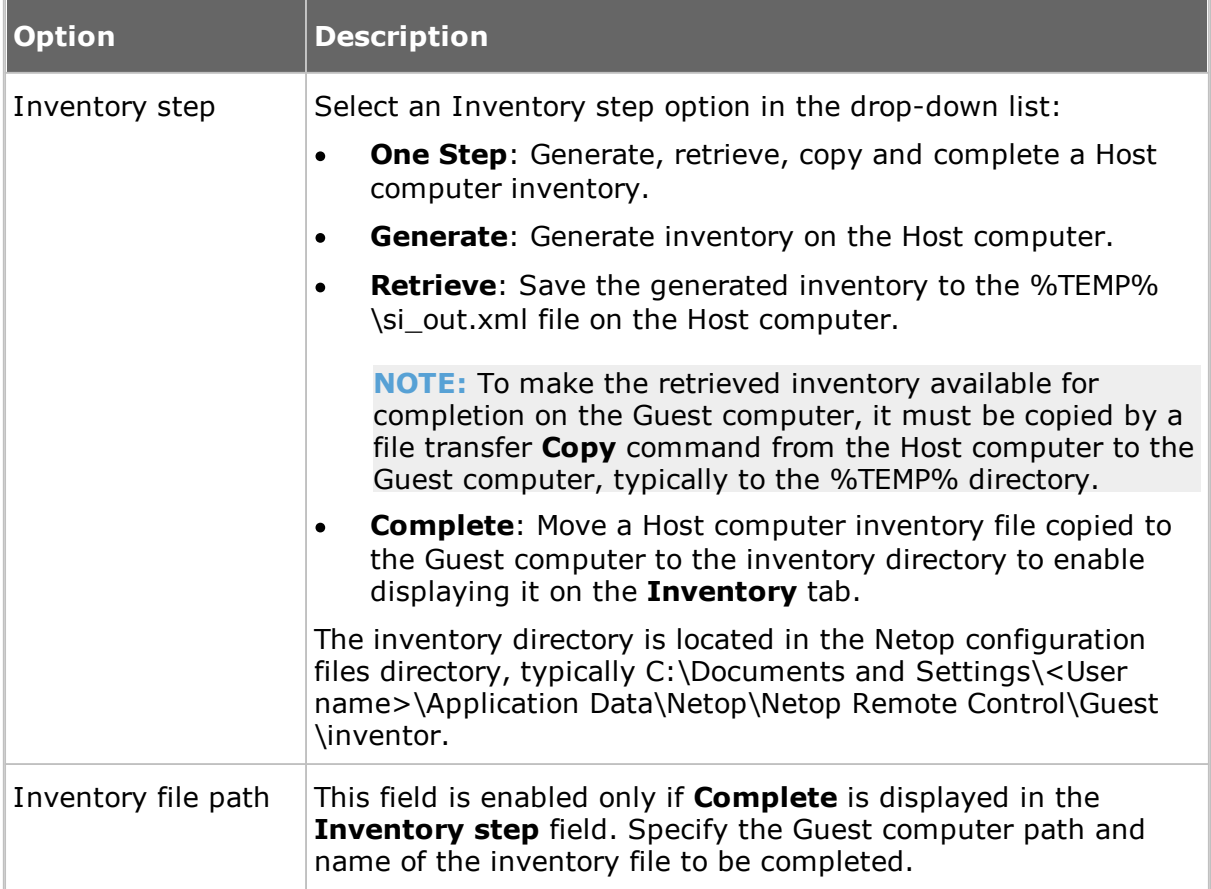

## **See also**

**[Script](#page-122-0)** [Create](#page-26-0) and run a script Generate a Host [inventory](#page-13-0)

## **5.1.11 Name Not Found**

The **Name Not Found** dialog box advises you on how to overcome connect problems.

Here is some additional advice:

Verify that communication can physically reach the Host computer:

If communicating across an IP network, execute this command in a Windows command prompt window:

## PING <Host computer IP address>

This command sends four data packets to the specified IP address requesting replies. If positive replies are received, communication can physically reach the Host computer. If negative replies are received, check your network setup or consult your network/system administrator.

If communicating across a modem connection using Windows Modem, the setup of your modem in Windows may not satisfy Netop requirements. Try setting up your modem using Serial instead.

- In the **Host** window, on the **Names** tab, verify that the Host will respond to the specified name or address with the selected communication profile. See [Communication](#page-66-0) Profile Edit for further information about the characteristics of the communication device used by the selected communication profile.
- Try connecting to other Hosts starting with Hosts close to you. Try using other communication profiles and other Host names or addresses.
- Consult your network/system administrator.
- As a last resort, submit a support request to Netop [Customer](http://support.netop.com) & Product Support[.](http://support.netop.com)

## **5.1.12 Custom Inventory Items**

Use the **Custom Inventory Items** dialog box to define additional inventory items that should be retrieved during an inventory scan.

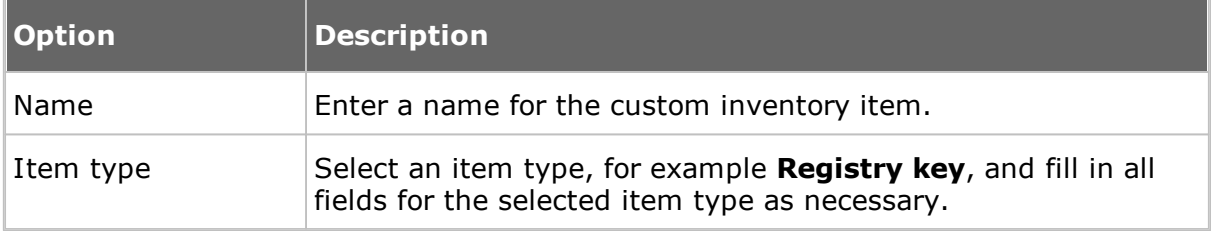

The custom inventory item you created is displayed in the **Custom Inventory Items** pane in the **Advanced inventory option** dialog box.

**NOTE:** The pane contents are stored in the Netop configuration file InvCuItm.xml, which is typically located here: *C:\Documents and Settings\<User name>\Application Data\Netop\Netop Remote Control\Guest*.

When you generate Host inventories, the inventories will contain the custom inventory item that you defined.

## **See also**

[Advanced](#page-63-0) inventory option [Program](#page-107-0) Options (Inventory tab) Process Host computer inventory [information](#page-14-0)

## **5.1.13 Global Settings**

Use the **Global Settings** dialog box to specify the script global settings that should apply as default settings for the subsequent script commands. The dialog box is displayed when you create a script.

To edit the global settings of a script, in the **Script** dialog box upper pane, select the **Global Settings** element and click **Edit**.

## **General tab**

Use the **General** tab to specify the global file transfer direction.

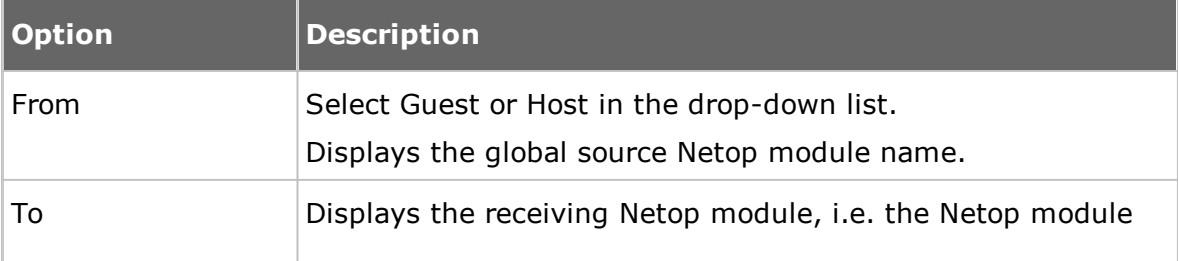

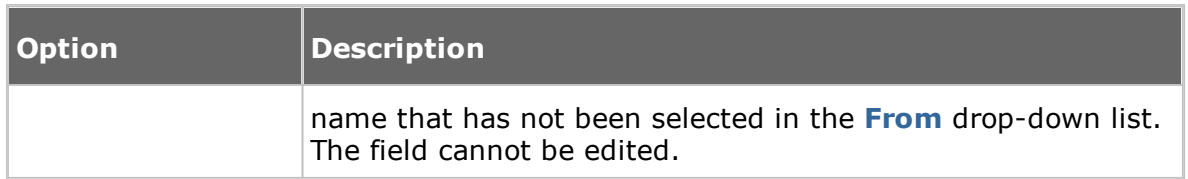

## **Transfer tab**

Use the **Transfer** tab to specify global file transfer settings.

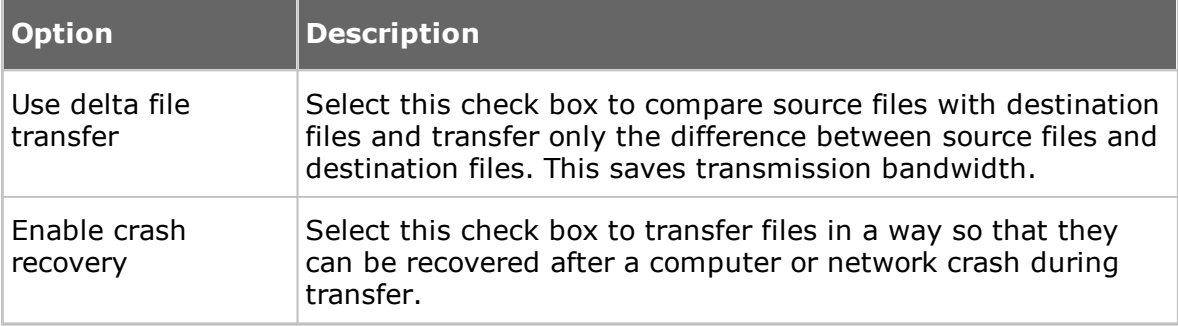

## **Overwrite/Delete tab**

 $\overline{\phantom{a}}$ 

Use the **Overwrite/Delete** tab to specify global overwrite and delete settings.

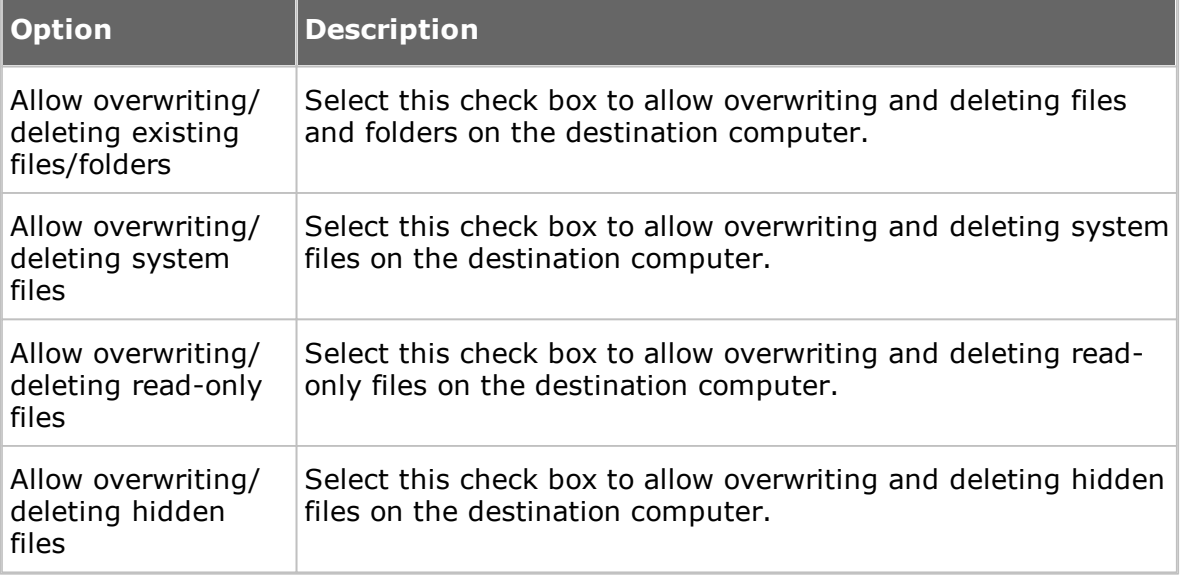

## **Advanced tab**

Use the **Advanced** tab to specify global error handling and log file settings.

## **Error Handling**

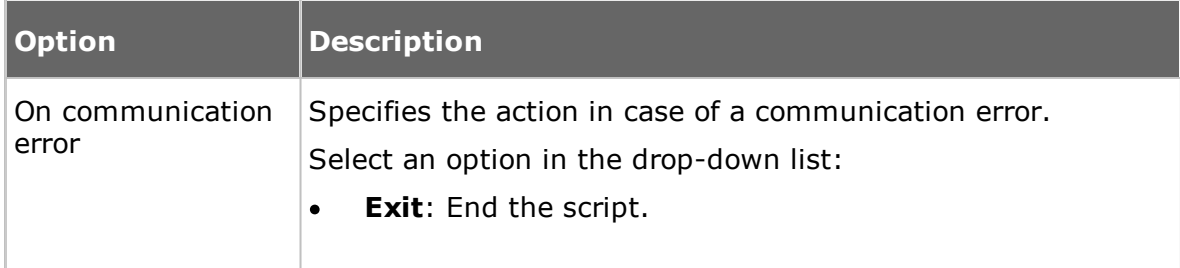

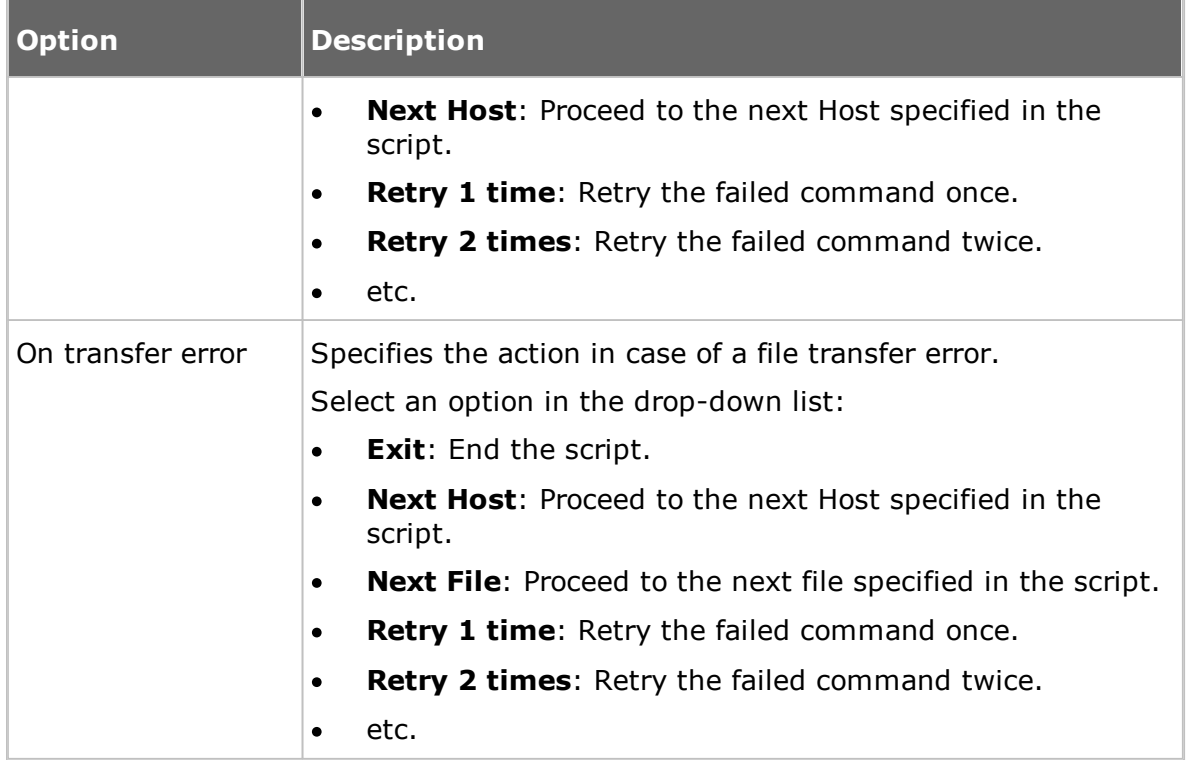

# **Log File**

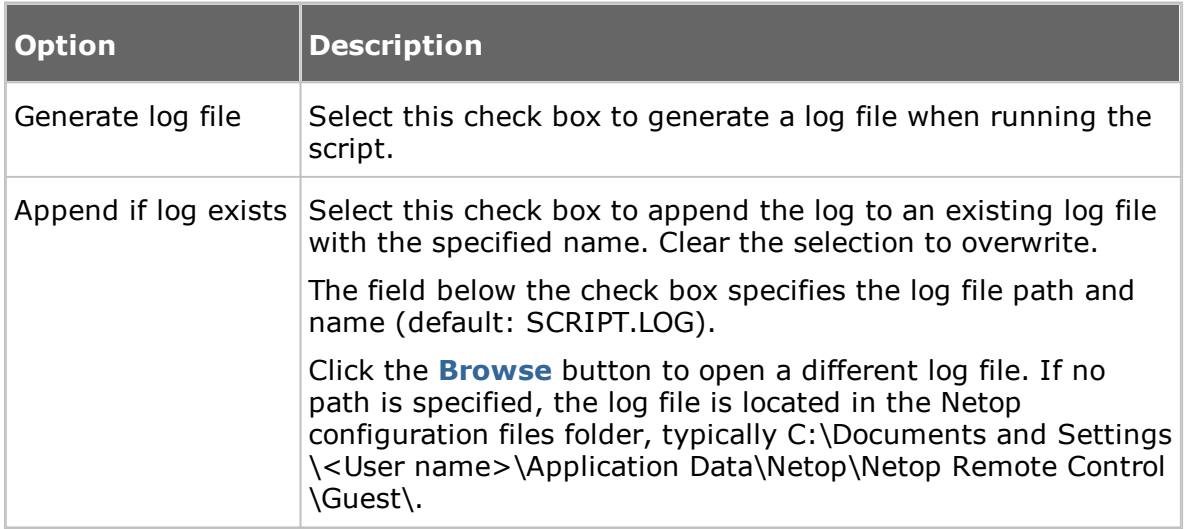

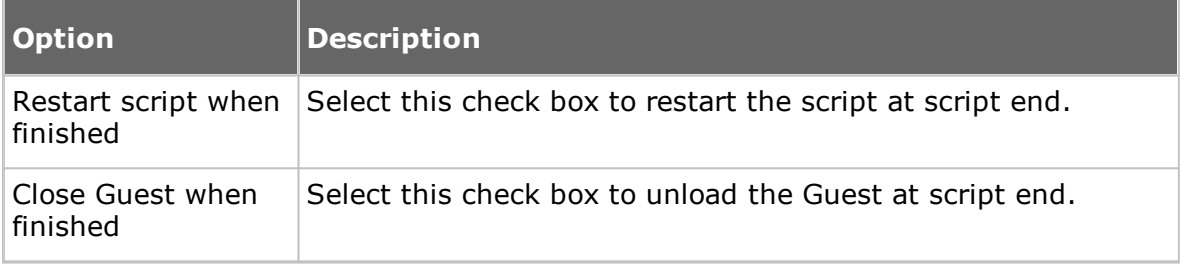

# **See also**

**[Script](#page-122-0)** 

## [Create](#page-26-0) and run a script

#### **5.1.14 IP Broadcast List**

For TCP/IP broadcast communication to reach computers on remote network segments when Netop Name Management is not used, IP addresses or DNS names must be listed in the **IP Broadcast List**. For further information about Netop Name Management, see the Administrator's Guide.

Click the **Add** button to open a dialog box allowing you to add a DNS name or IP addresses.

Specify an IP address, for example 192.168.102.57, an IP address range, for example 192.168.102.20-192.168.102.30, or a DNS name, for example MAIL\_SVR, to add it to the **IP Broadcast List**, and click **OK**.

**NOTE:** Specifying an IP address range will make each broadcast send a number of data packets corresponding to the number of IP addresses in the range. To avoid excessive network traffic, do not specify larger IP address ranges than justified.

Select the **Disable local subnet broadcast** check box to disable broadcast communication to local network segment computers.

#### **See also**

[Communication](#page-66-0) Profile Edit

#### **5.1.15 Log Setup**

#### **Log Setup tab**

Use the **Log Setup** tab to specify where to log.

#### **Log events**

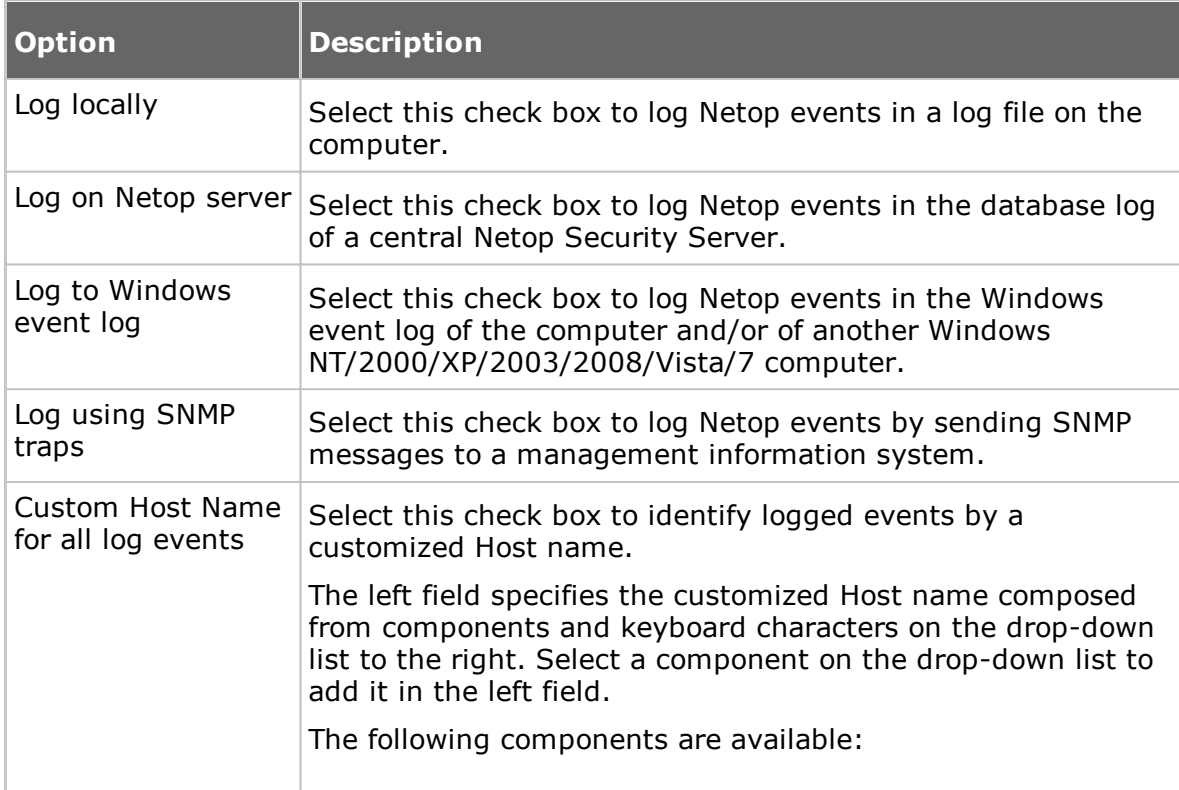

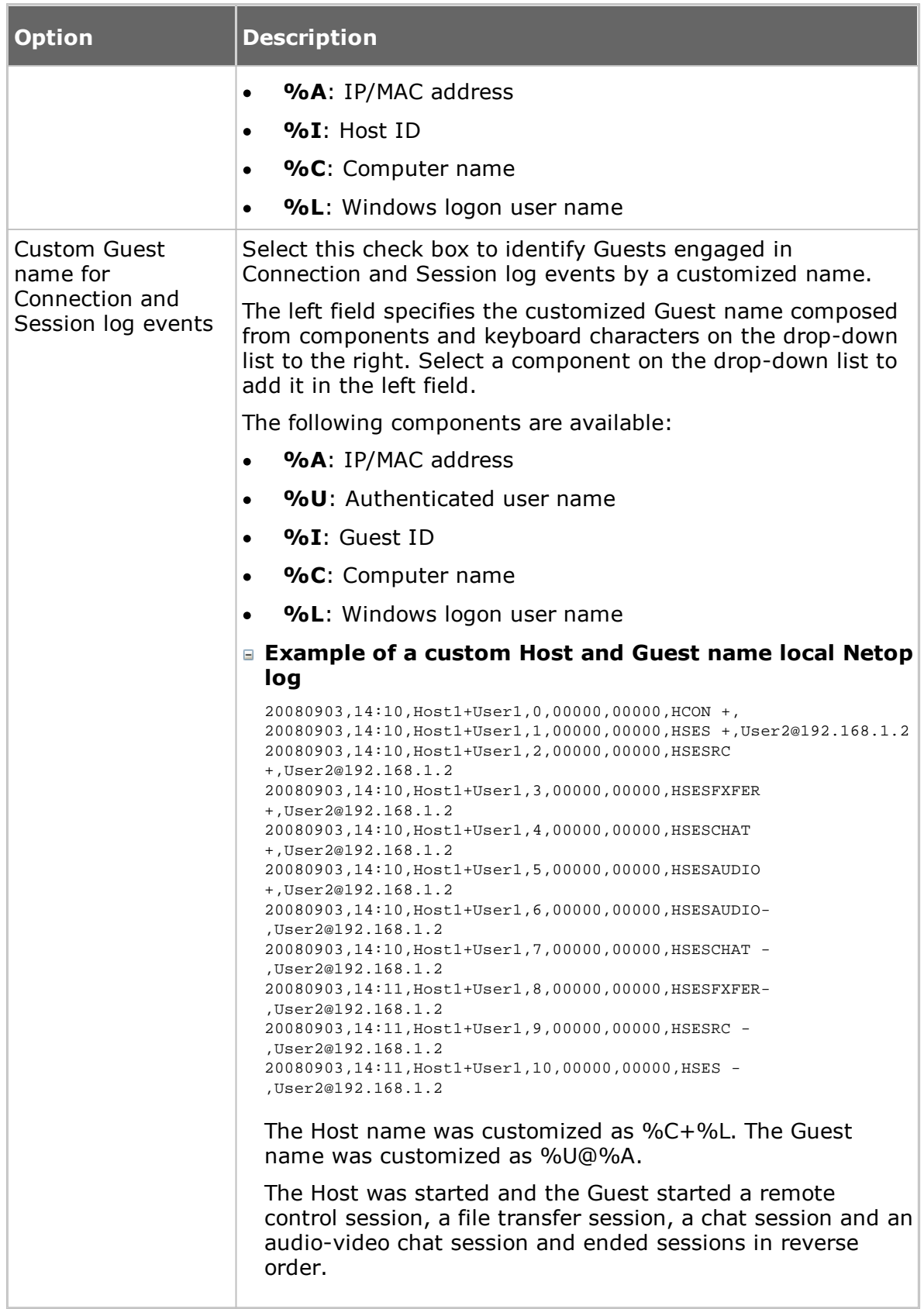

Netop Security Server has an additional check box:

**Act as log server**: Select this check box to enable logging other Netop modules' Netop events in the security database Netop Log.

## **Netop Local tab**

Use the **Netop Local** tab to specify which Netop events should be logged and the local Netop log file.

## **Select Events to view in list**

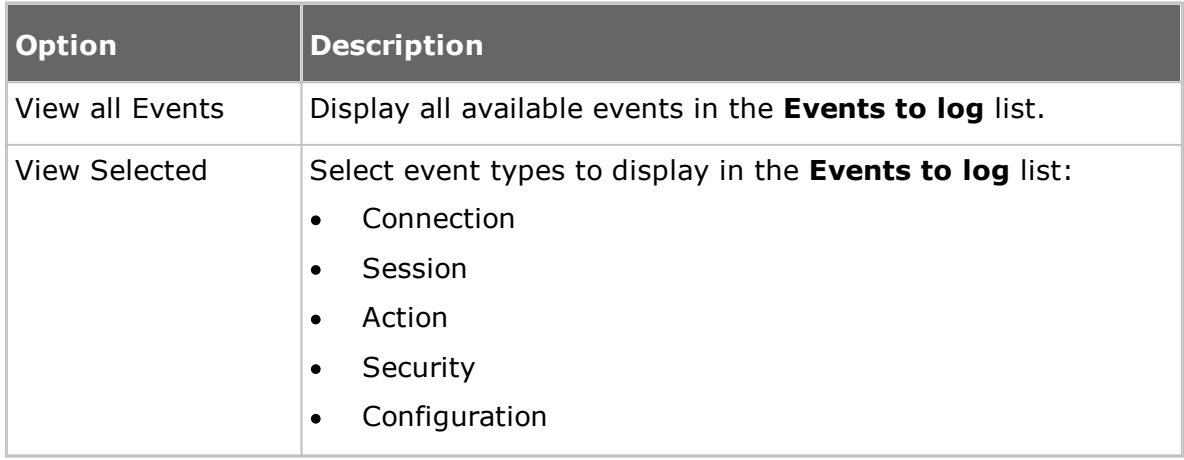

## **Events to log**

In the **Events to log** list, select the events you wish to log.

See Available Netop log event codes and [arguments](#page-92-0) - Guest.

## **Log File**

This section is only enabled if the **Log locally** check box has been selected on the **Log Setup** tab.

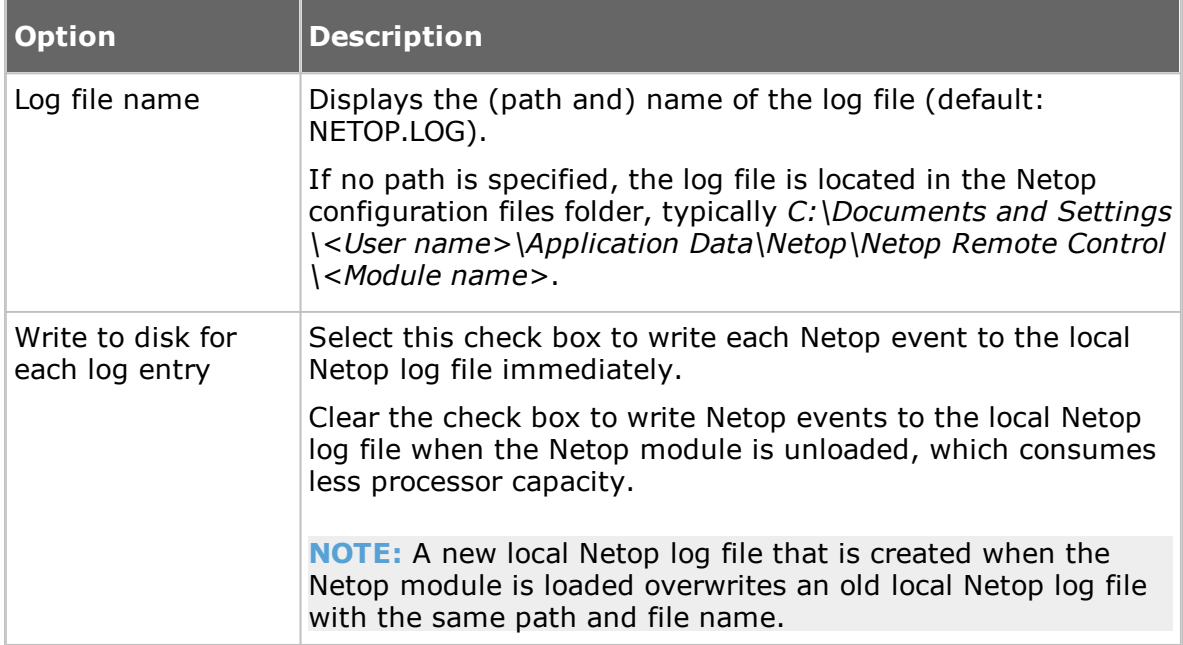

## **Netop Server tab**

Use the **Netop Server** tab to specify which Netop events should be logged and the Host ID of the logging server.

## **Select Events to view in list**

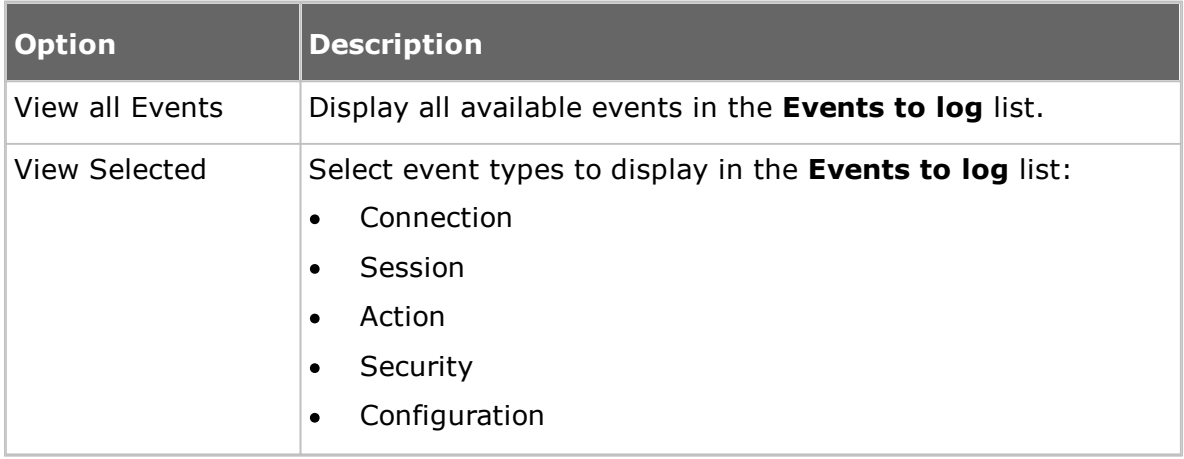

## **Events to log**

In the **Events to log** list, select the events you wish to log.

See Available Netop log event codes and [arguments](#page-92-0) - Guest.

## **Host ID for Log Server**

This section is only enabled if the **Log on Netop server** check box has been selected on the **Log Setup** tab.

Specify the Host ID of the Netop server on which Netop events should be logged. Click the **Browse** button to browse the network for available logging Netop servers.

**NOTE:** If the **Use Netop Security Server** option (in **Guest Access Security**) is selected on a Host or extended Host, leave the **Host ID for Log Server** field empty to log in the database log of the specified security server.

## **Windows Event Log tab**

Use the **Windows Event Log** tab to specify which Netop events should be logged and Windows event logs.

## **Select Events to view in list**

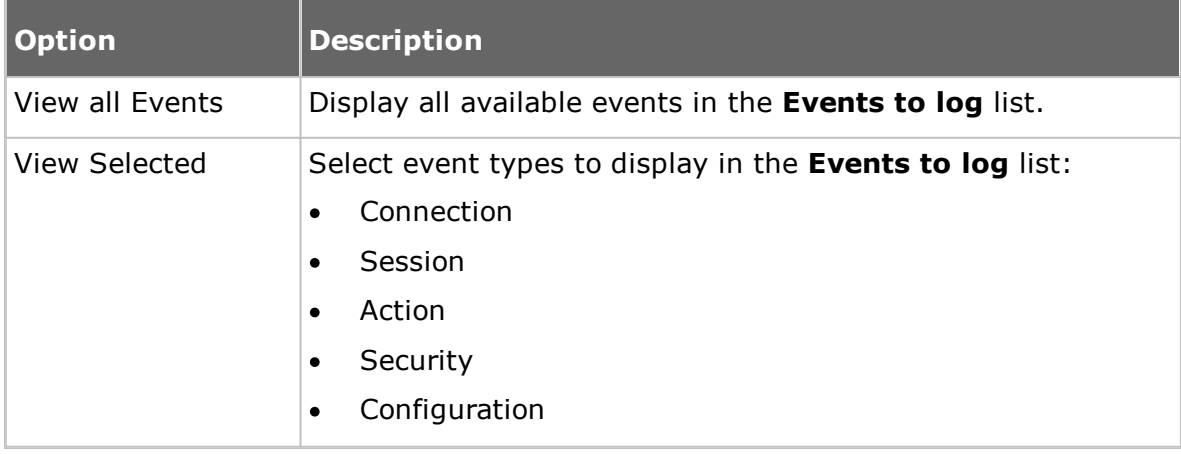

## **Events to log**

In the **Events to log** list, select the events you wish to log.

See Available Netop log event codes and [arguments](#page-92-0) - Guest.

#### **Use Windows event log**

This section is only enabled if the **Log to Windows event log** check box is selected on the **Log Setup** tab.

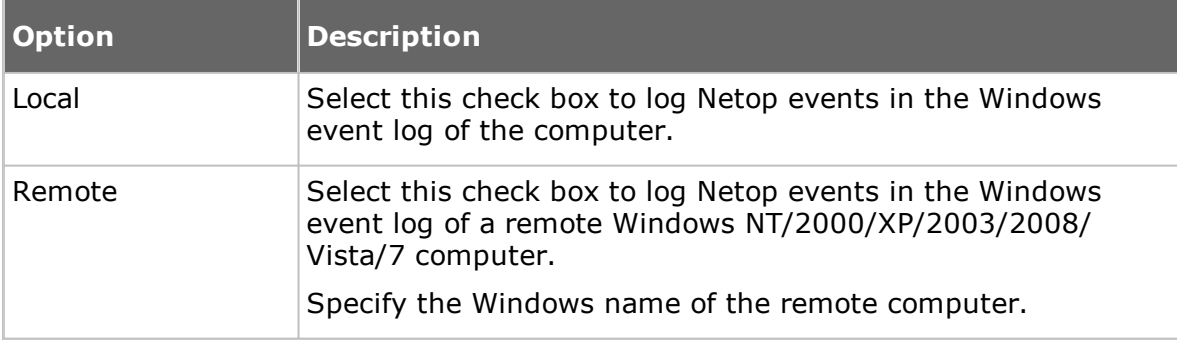

#### **SNMP Traps tab**

Use the **SNMP Traps** tab to specify which Netop events to log in a management information system.

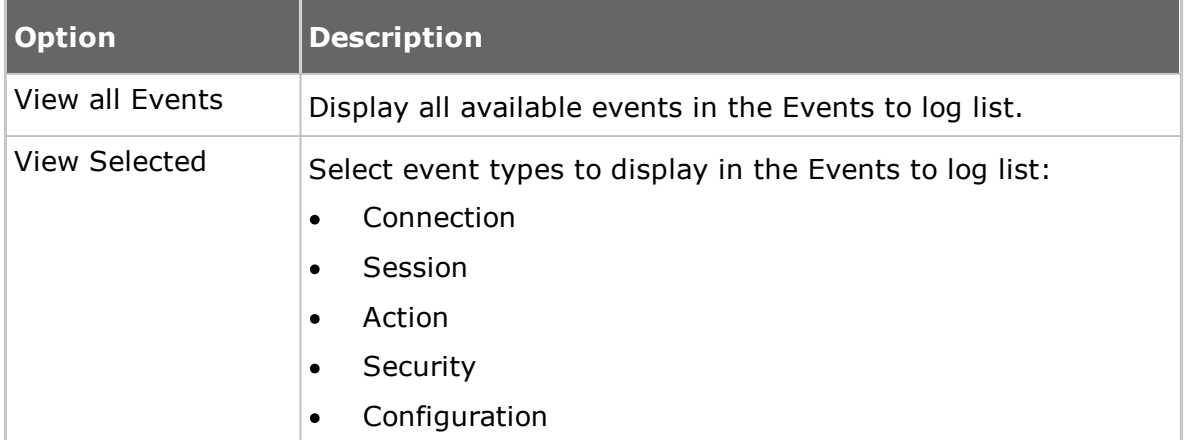

## **Select Events to view in list**

#### **Events to log**

In the **Events to log** list, select the events you wish to log.

See Available Netop log event codes and [arguments](#page-92-0) - Guest.

If the **Log using SNMP Traps** box is selected on the **Log Setup** tab, a Simple Network Management Protocol (SNMP) message will be sent when a selected Netop event occurs.

**NOTE:** Netop SNMP events are defined in the **danware.mib** file located in the folder where the Netop module is installed.

<span id="page-92-0"></span>**Available Netop log event codes and arguments - Guest** The Guest can log the following Netop log events:

# **Connection**

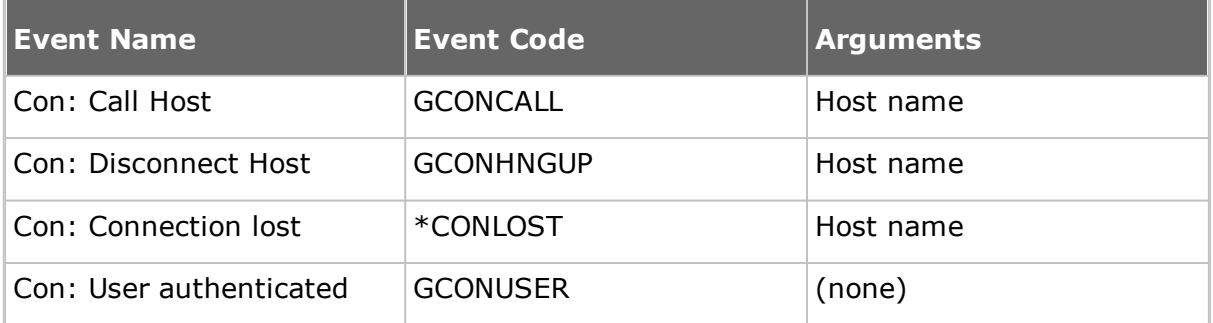

## **Session**

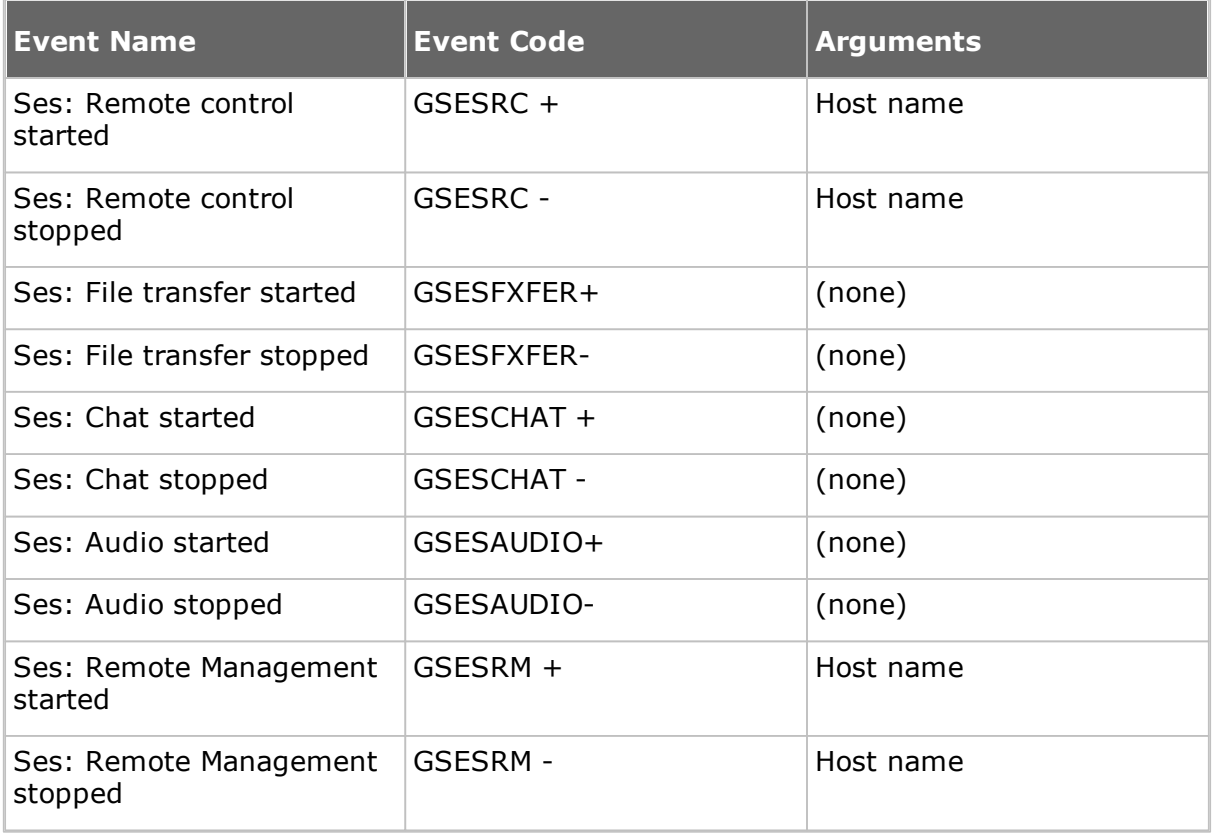

## **Action**

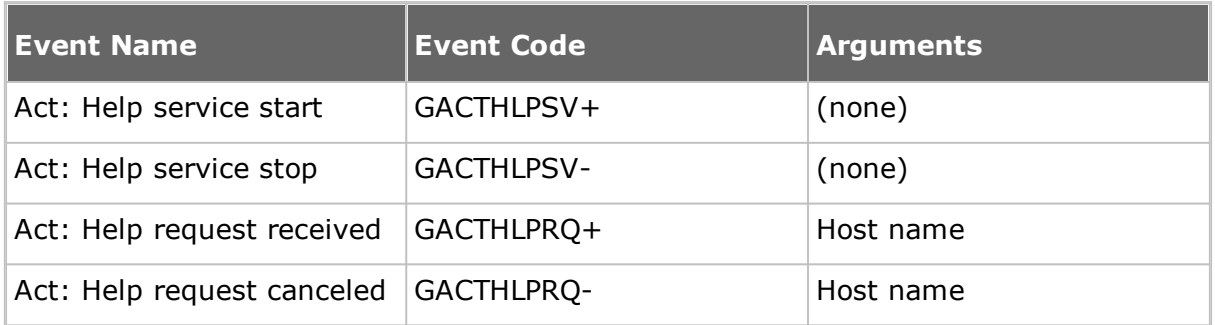

# **Netop Remote Control 12.51 User's Guide**

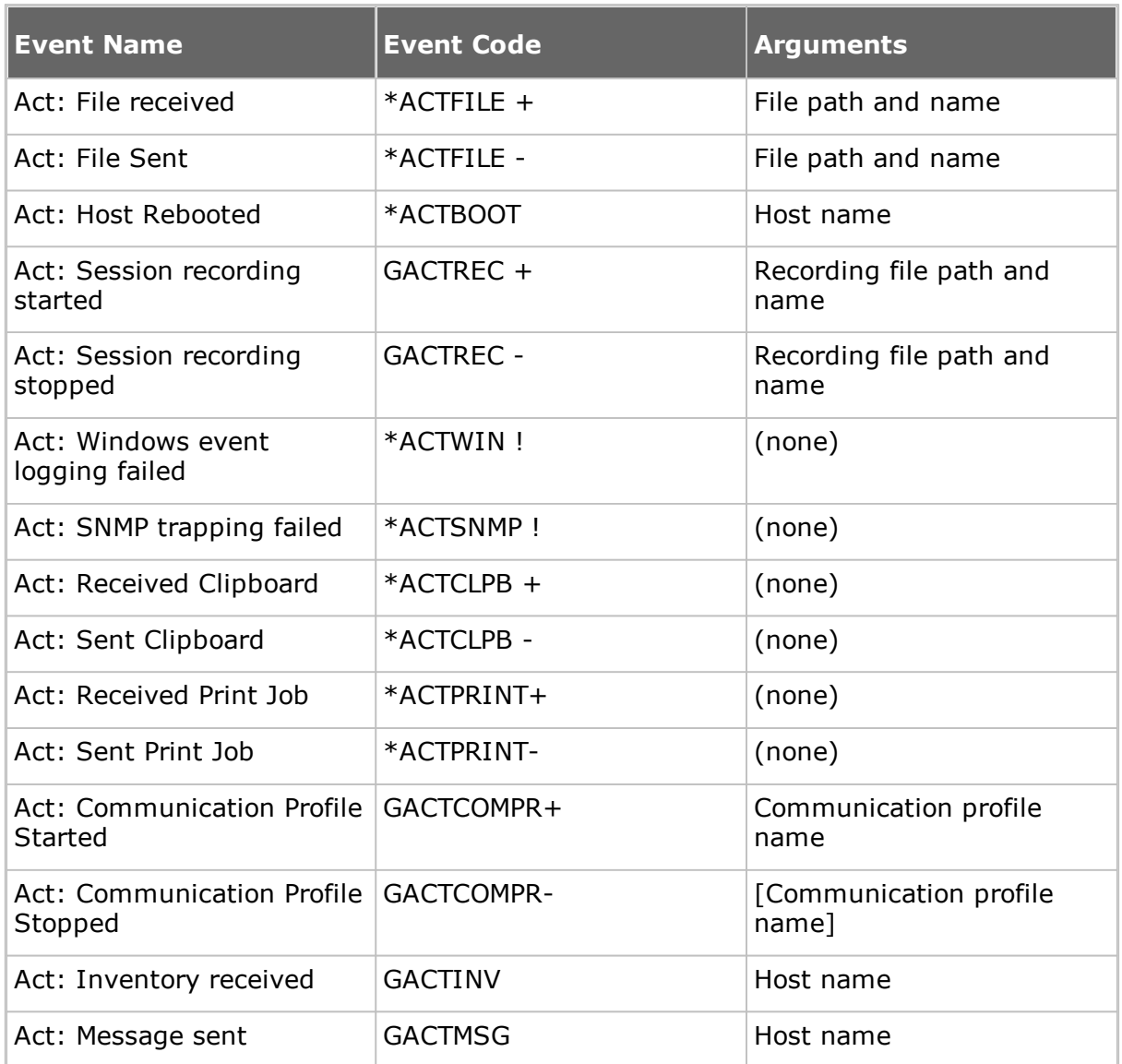

# **Security**

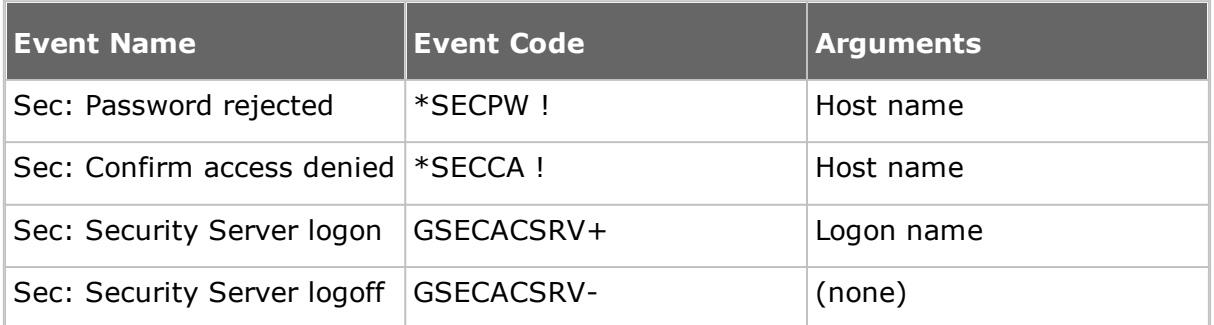

# **Configuration**

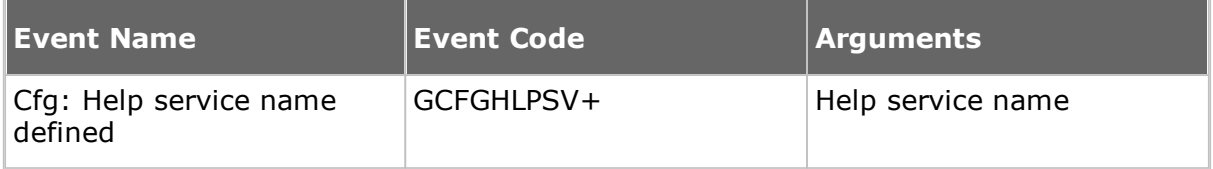

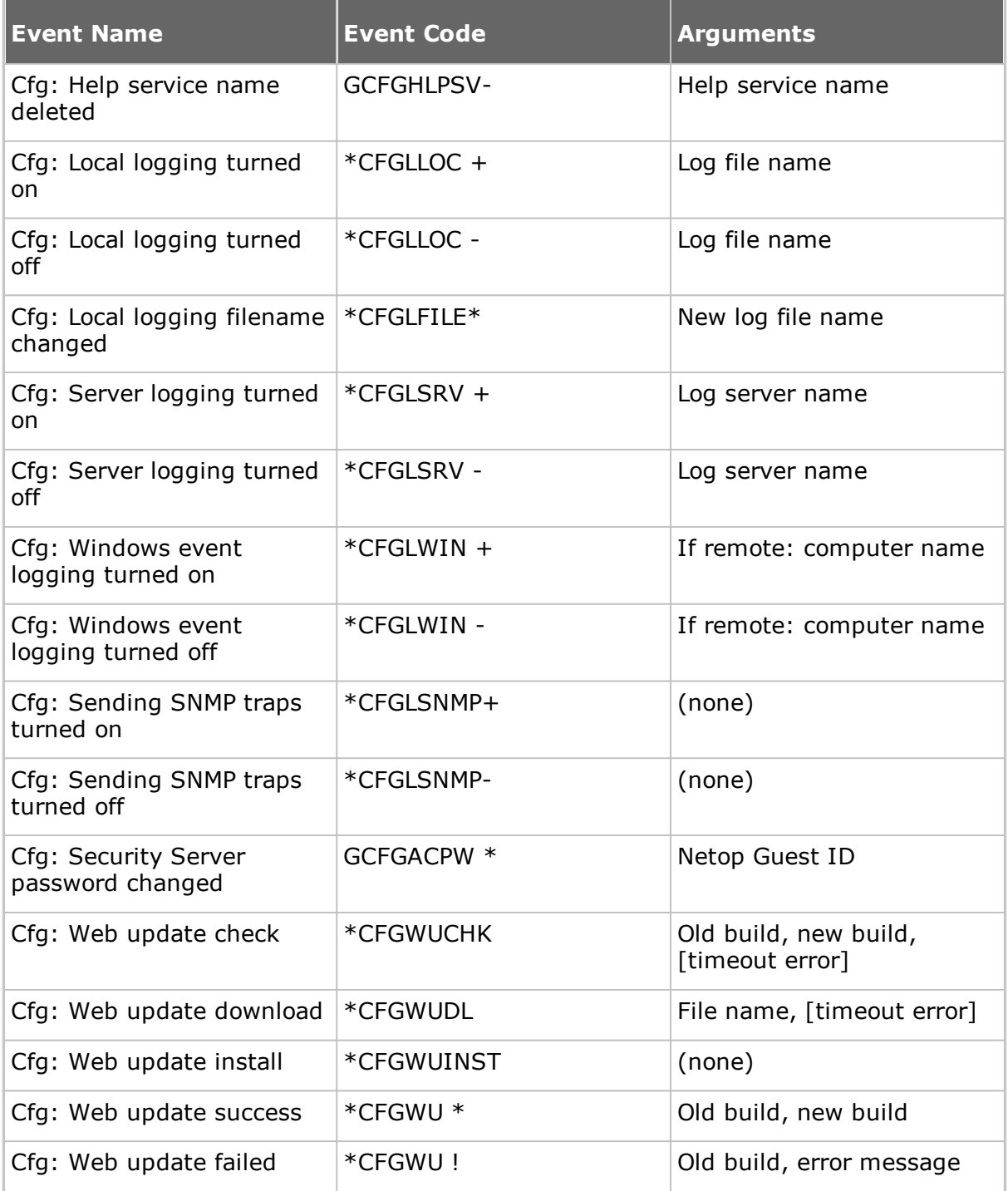

**Available Netop log event codes and arguments - Host** The Host or extended Host can log the following Netop log events:

## **Connection**

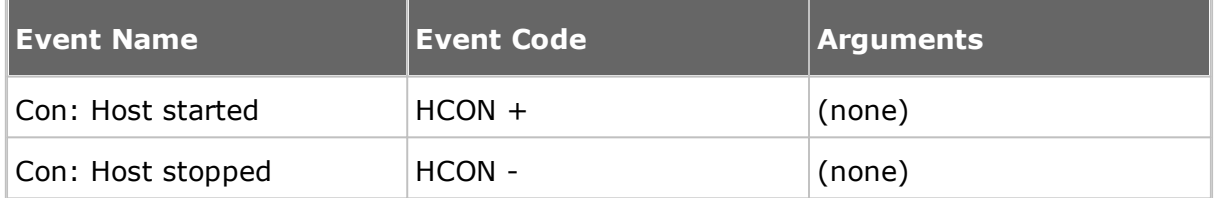

# **Netop Remote Control 12.51 User's Guide**

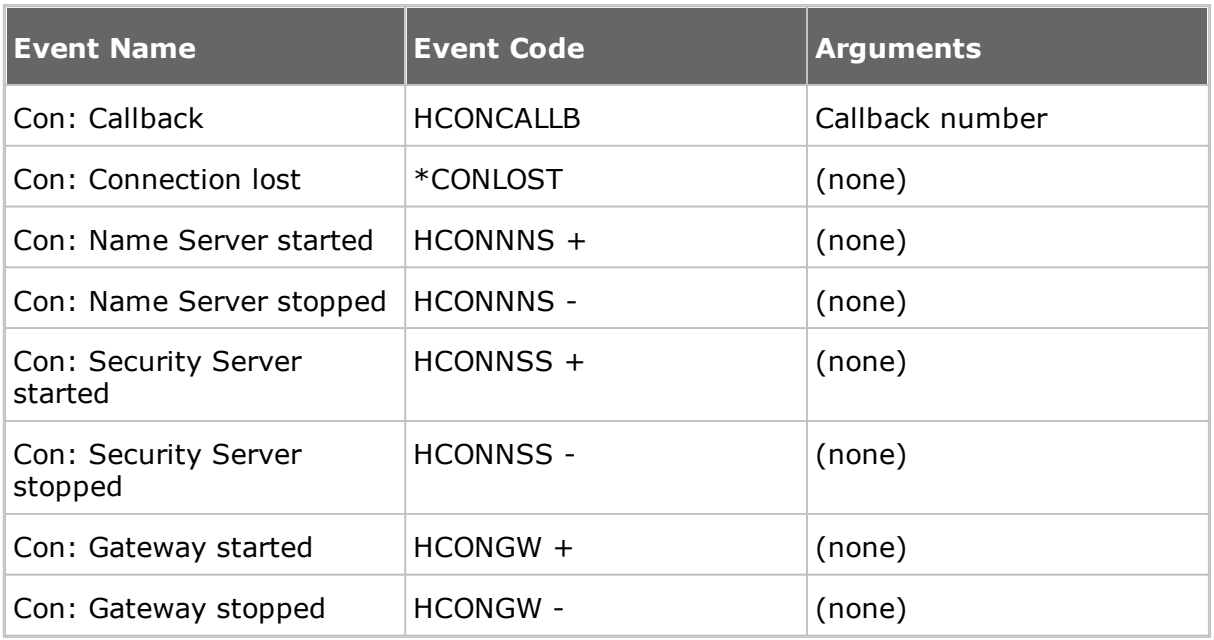

## **Session**

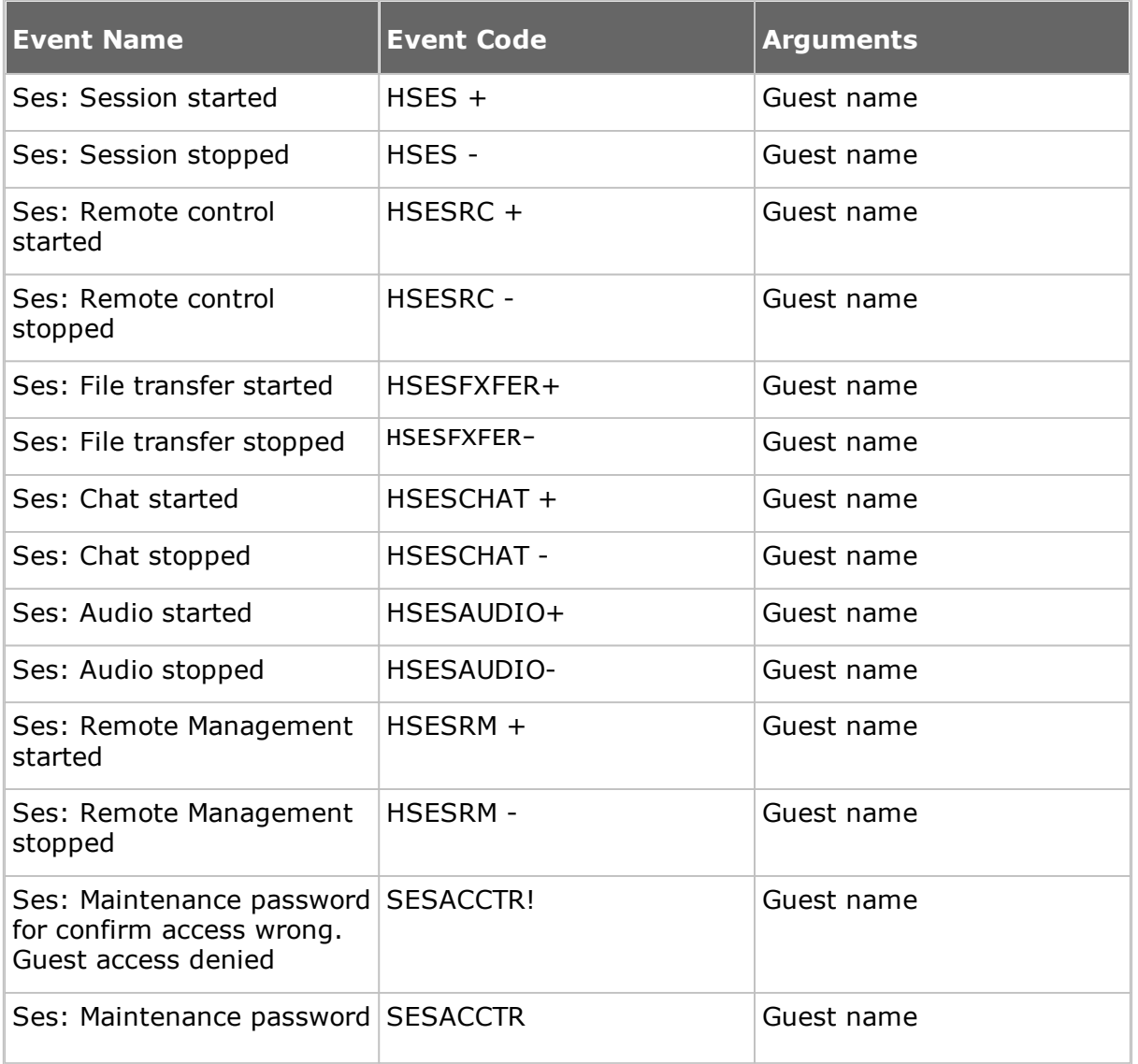

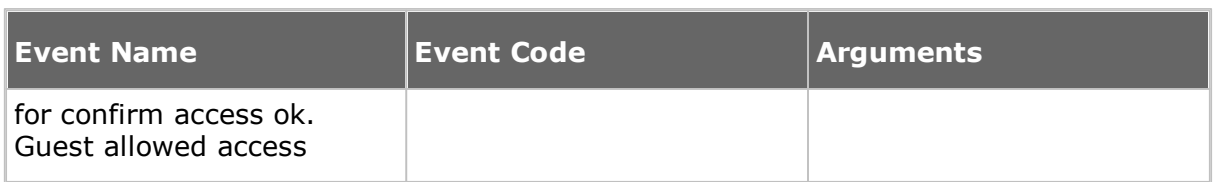

# **Action**

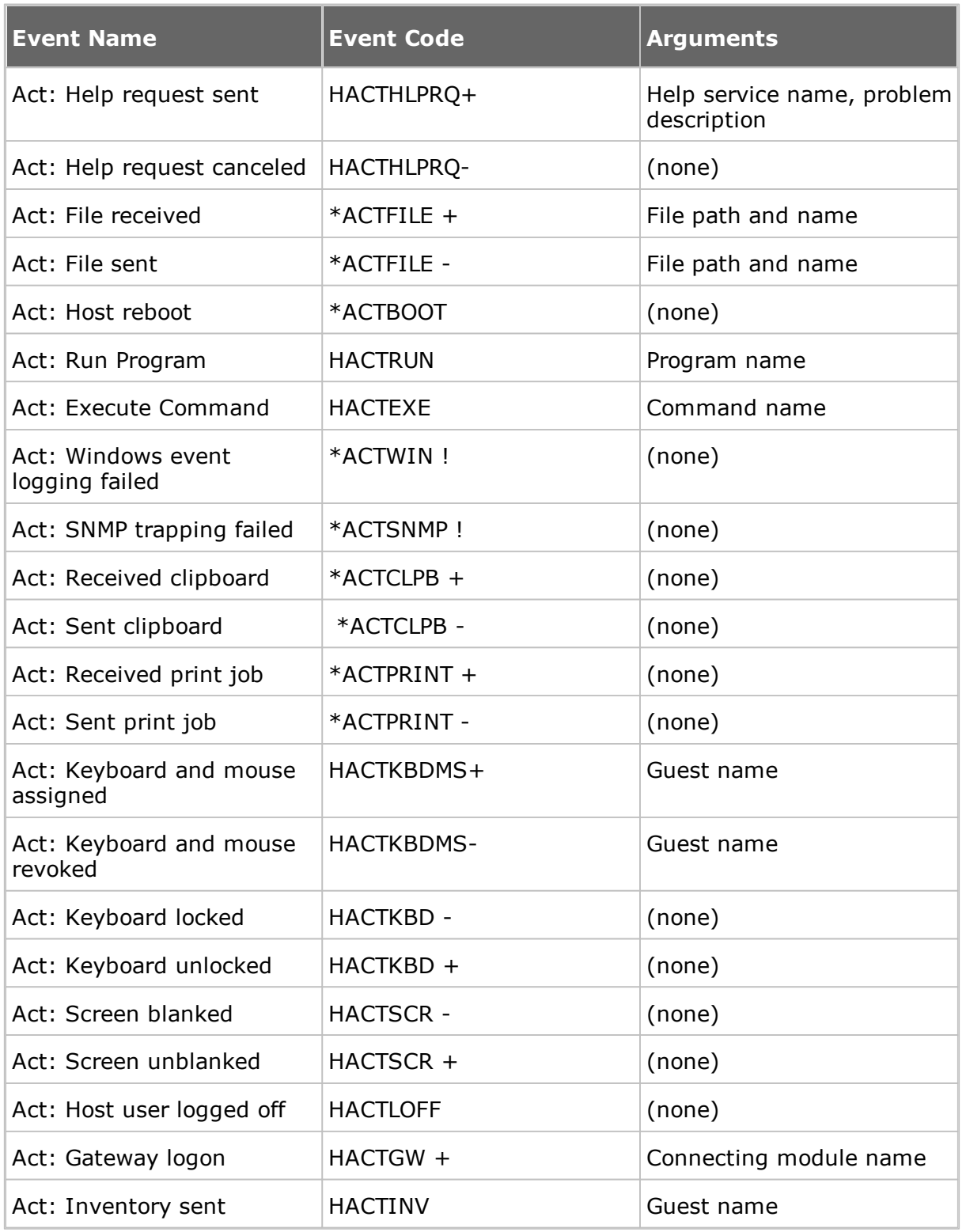

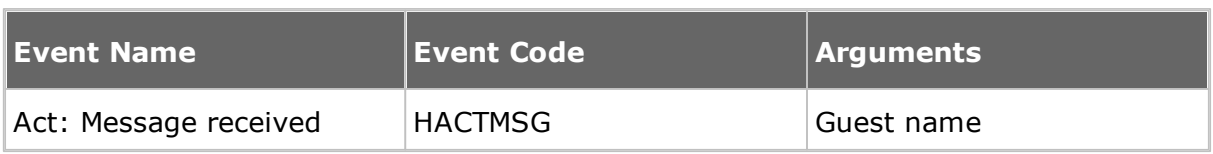

# **Security**

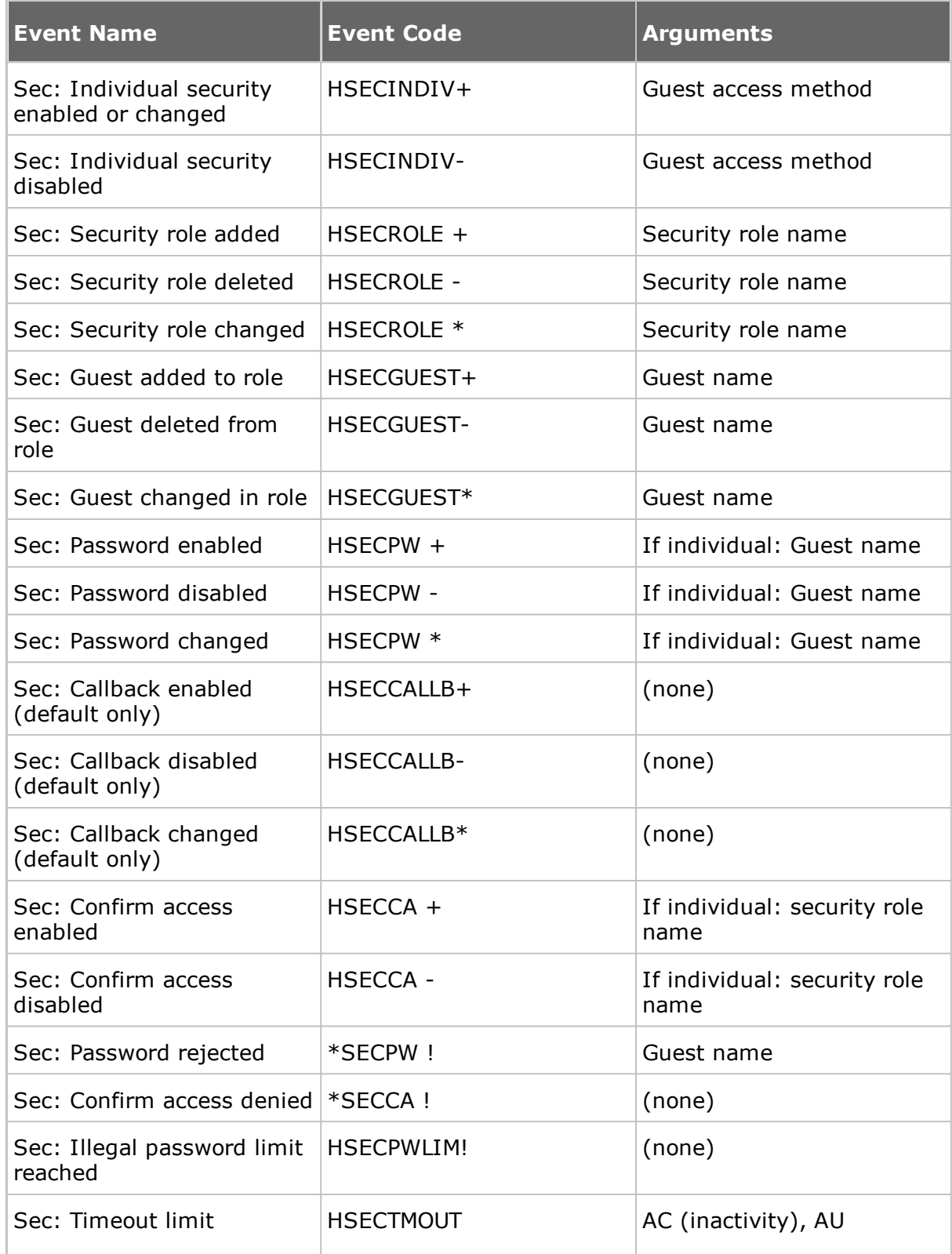

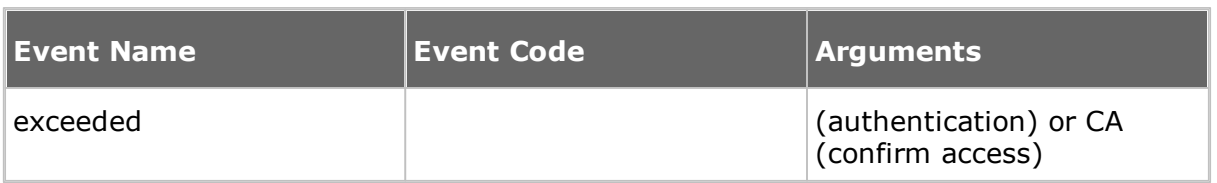

# **Configuration**

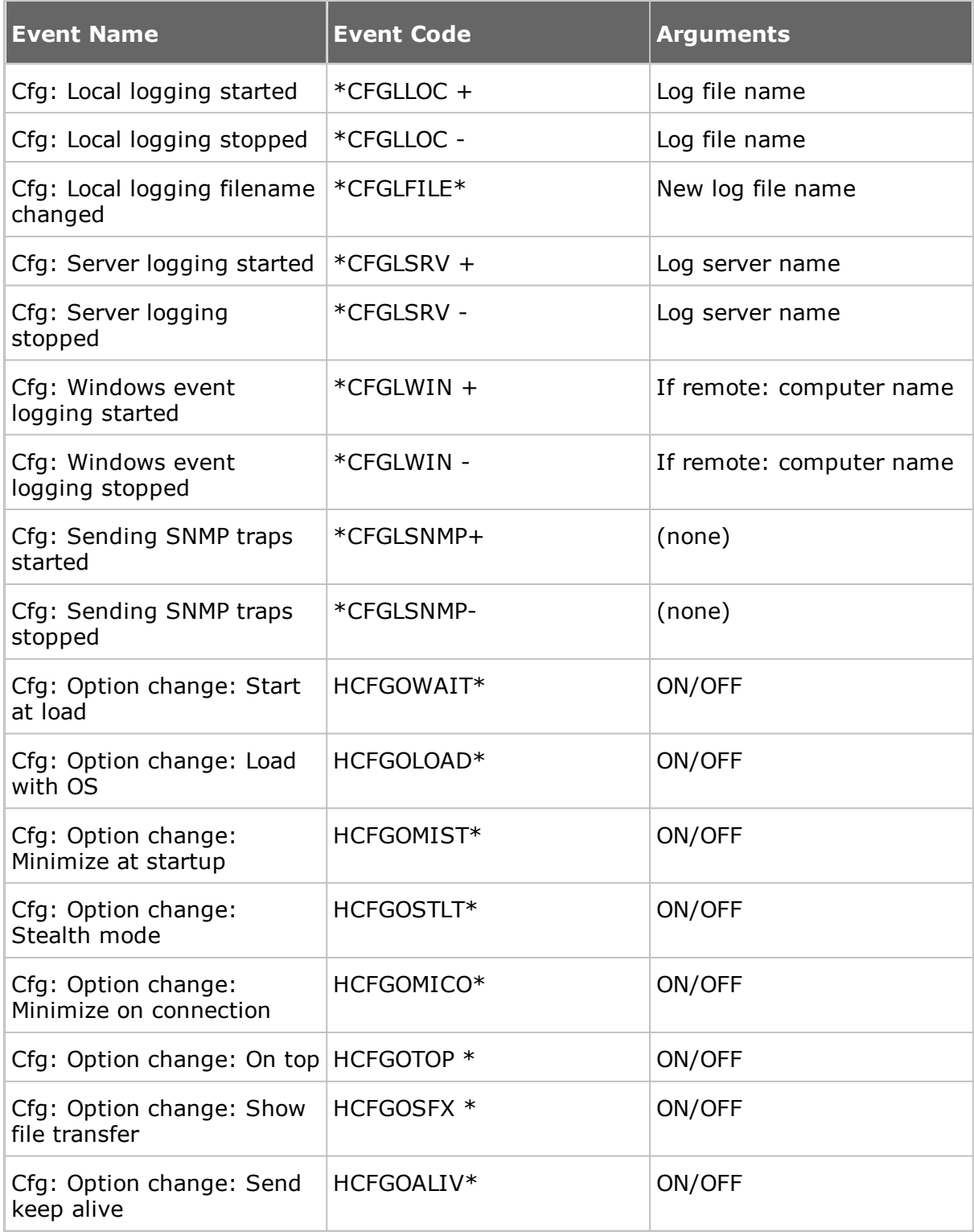

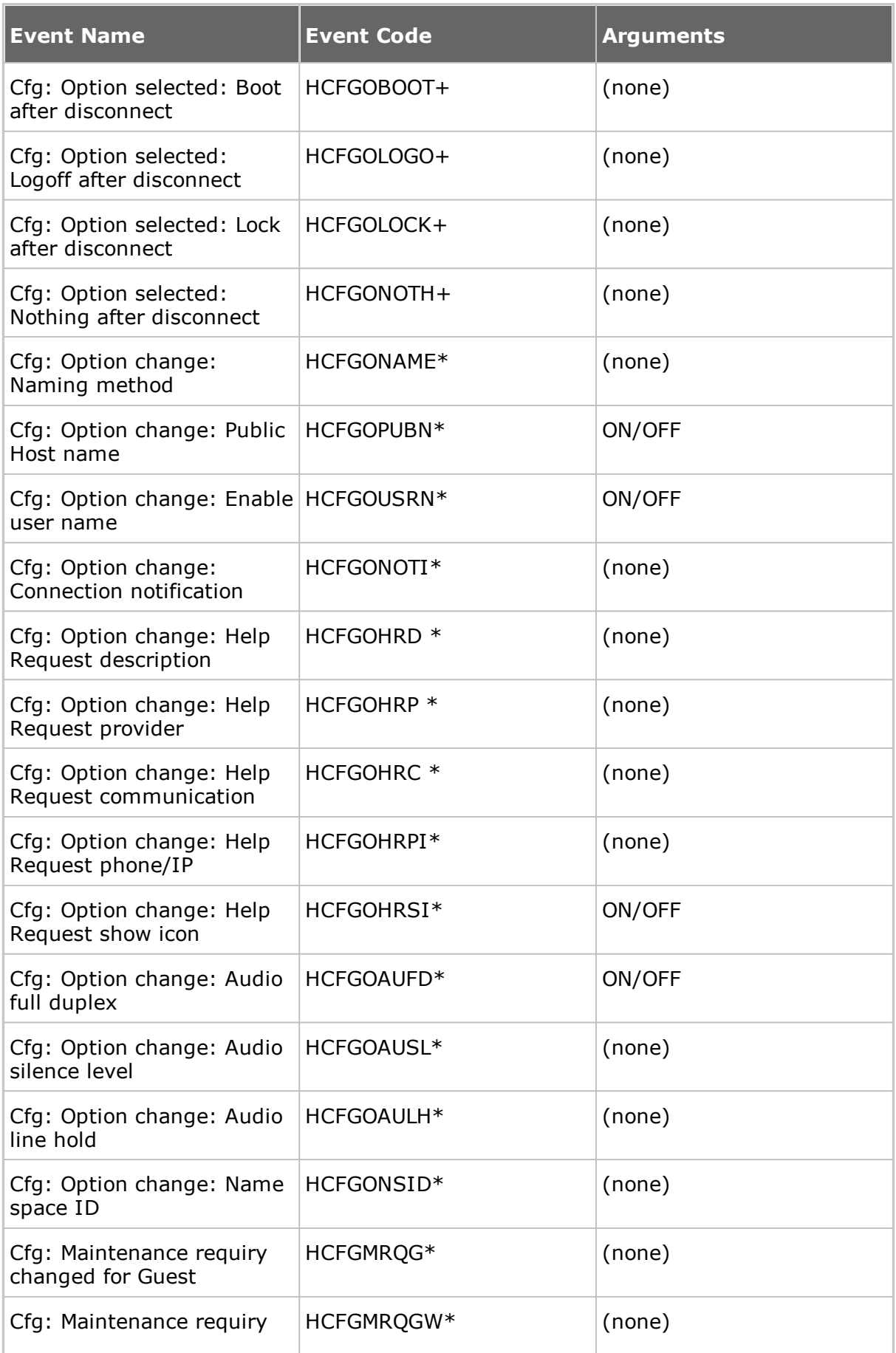

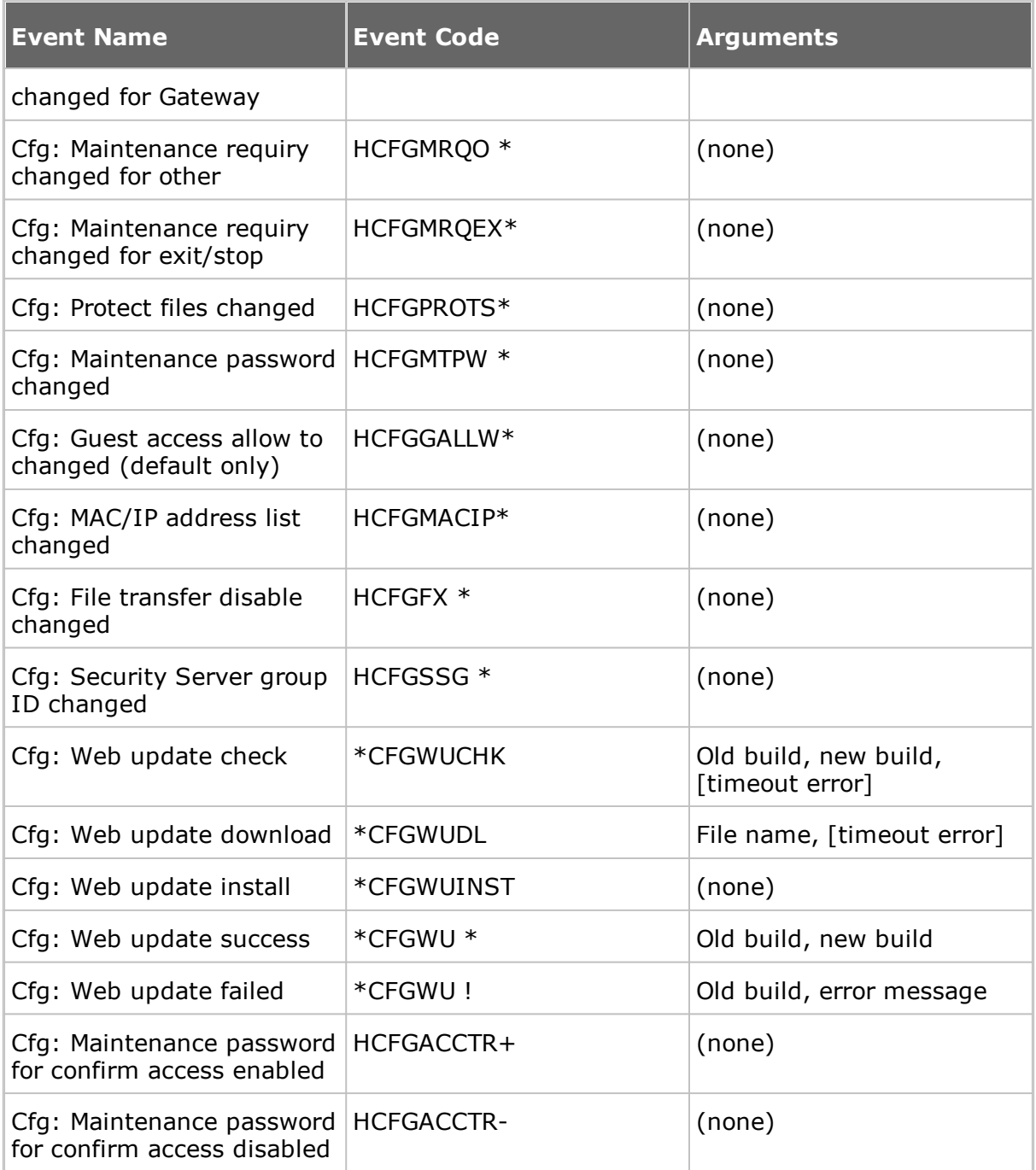

# **Netop Gateway can log these Netop log special Gateway events:**

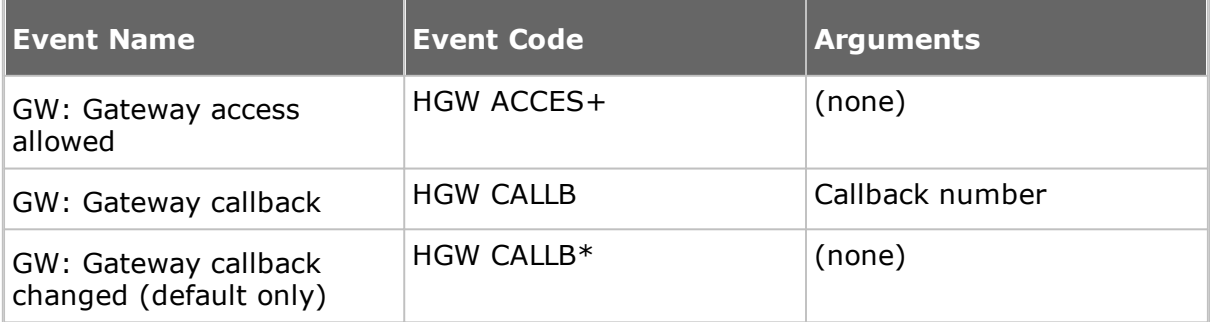

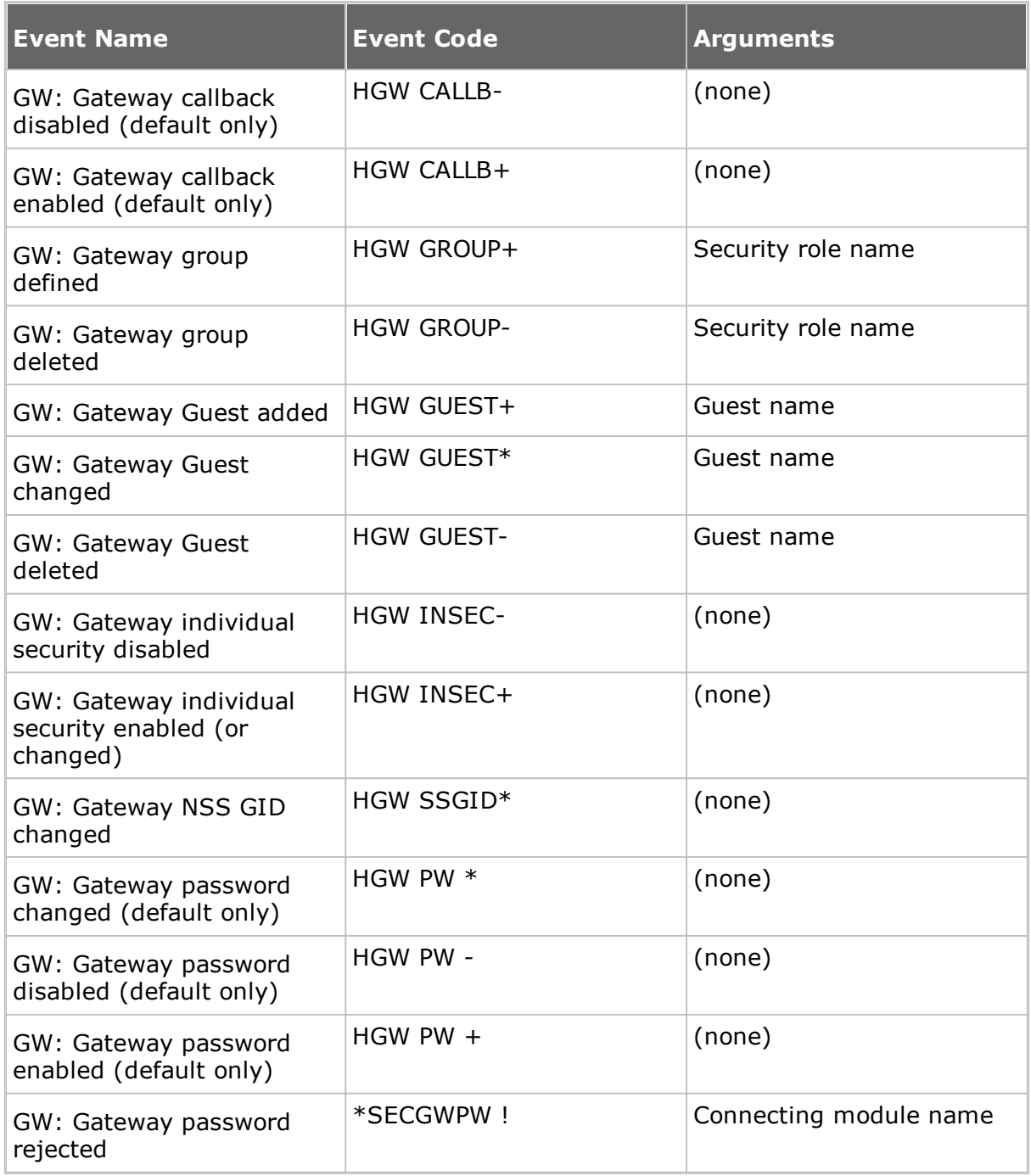

# **5.1.16 Netop File Manager Options**

Use the **Options** dialog box to set up how file transfer should work.

You can set up synchronization options, general transfer options, options for display of confirmation dialog boxes in relation to deleting/overwriting files during file transfer, **File Manager** layout options, and options for logging during file transfer.

# **Transfer tab**

# **Synchronize**

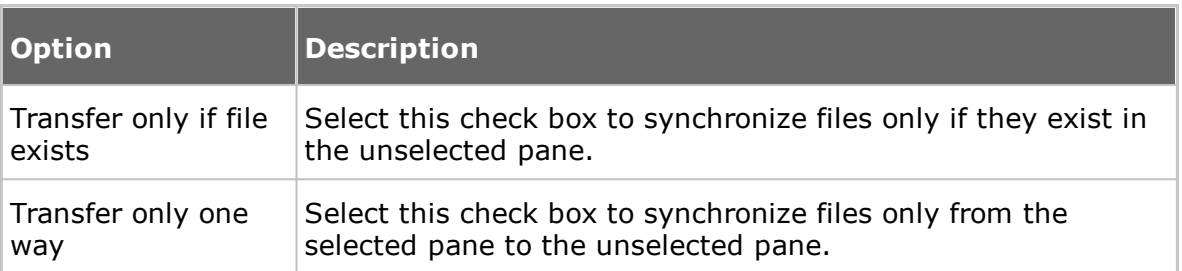

## **General Transfer**

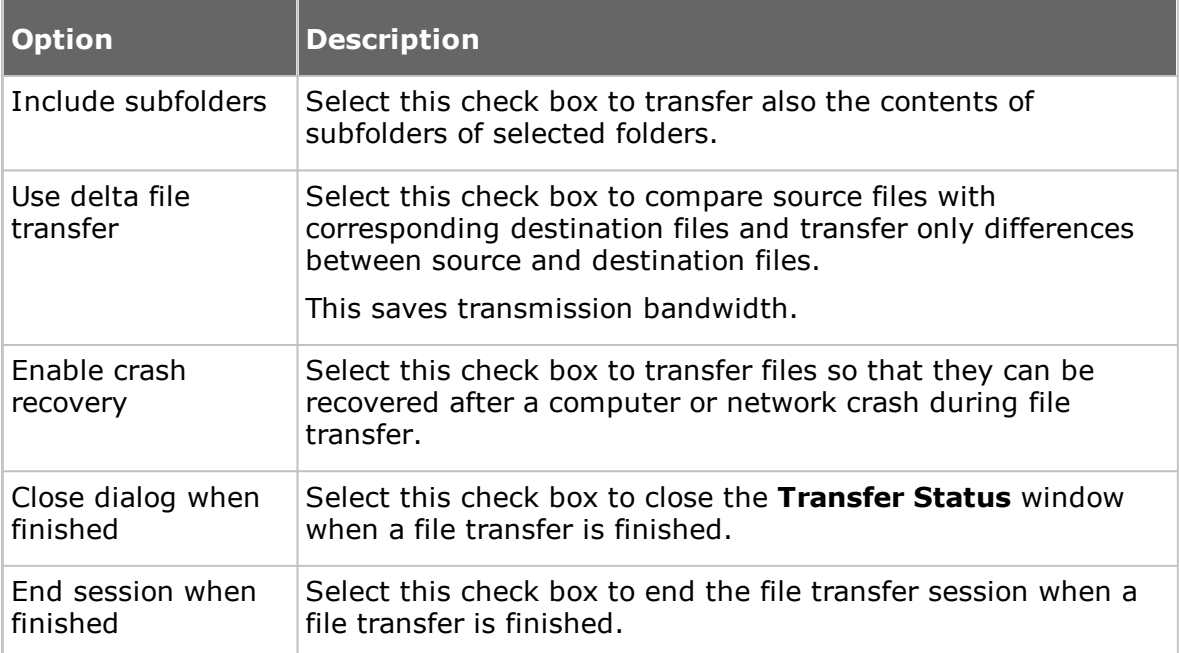

# **Confirmation tab**

# **Confirm when...**

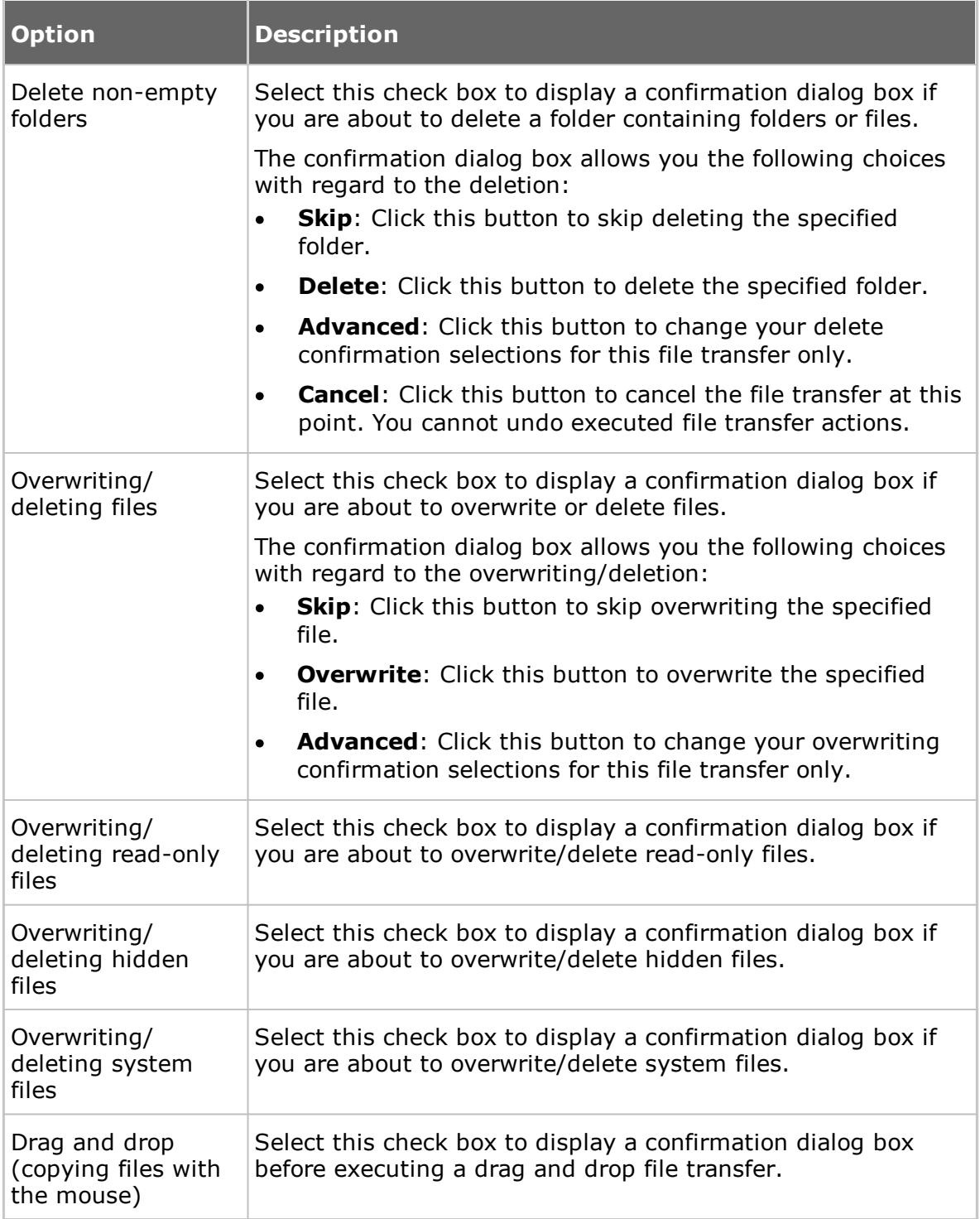

# **Layout tab**

# **Screen**

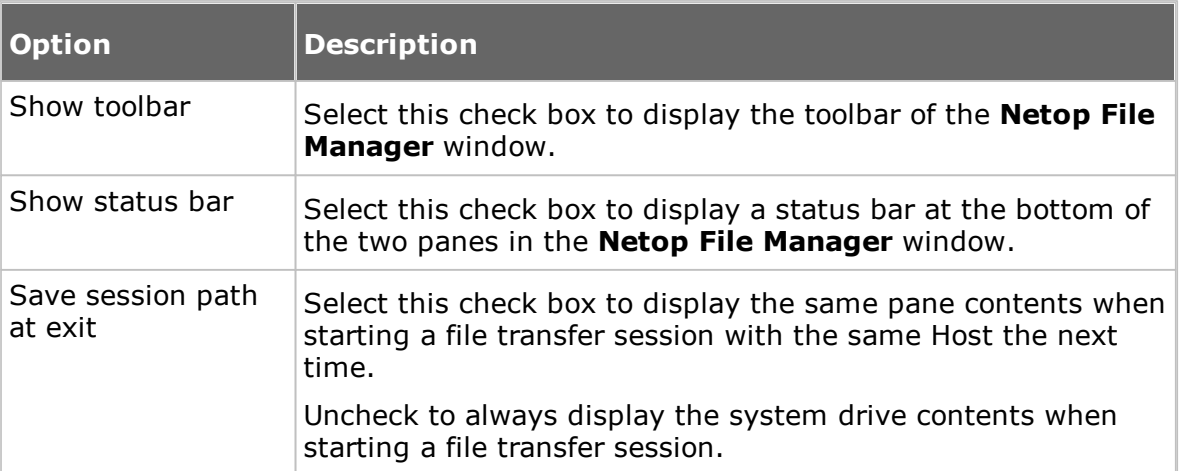

# **Keyboard**

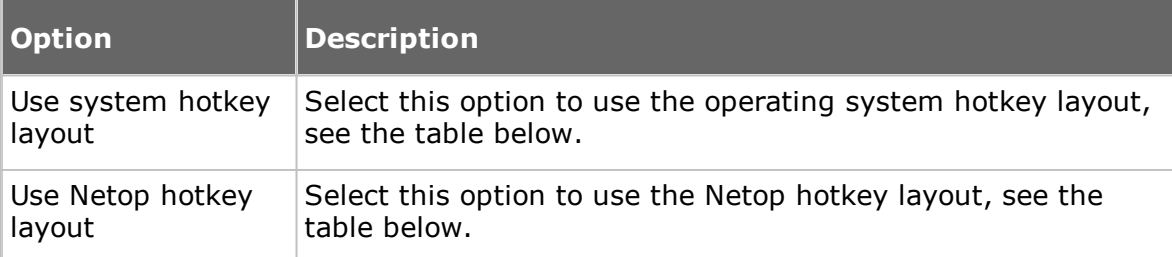

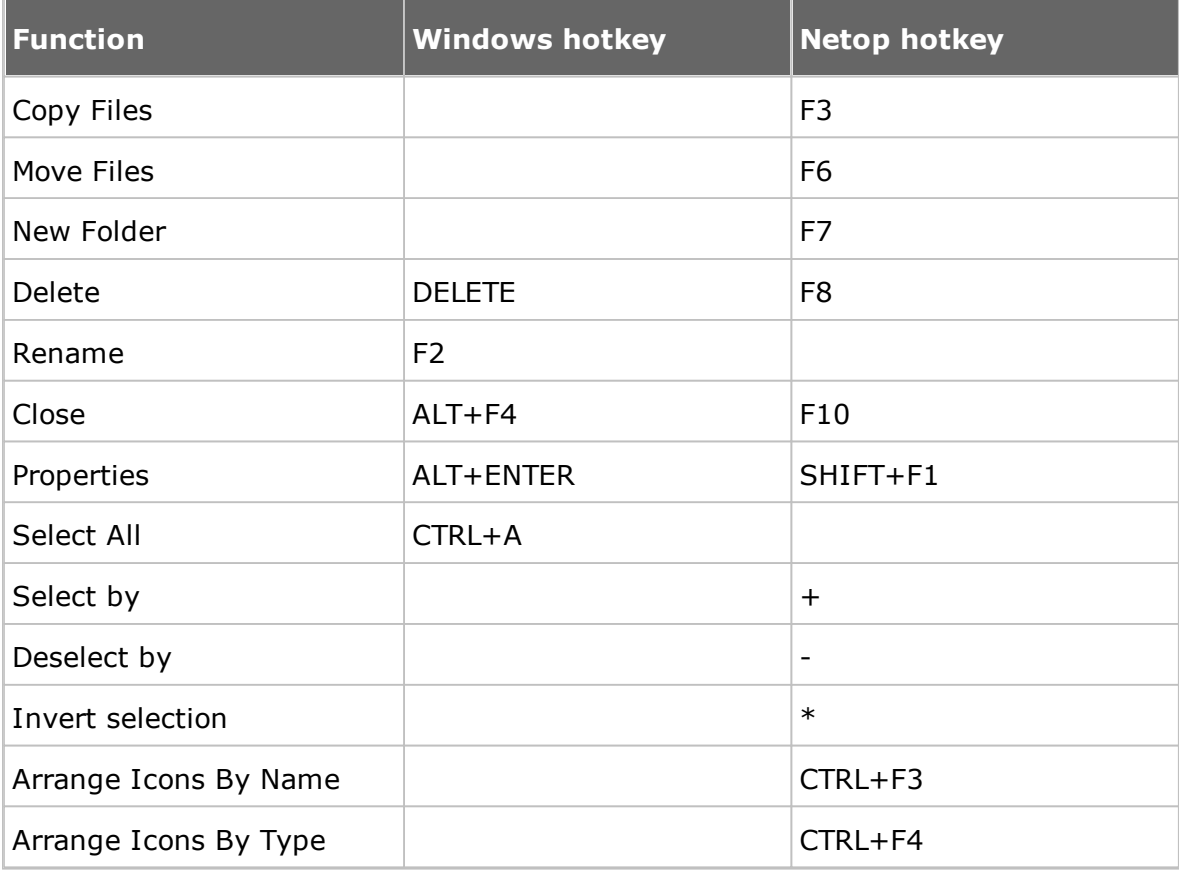

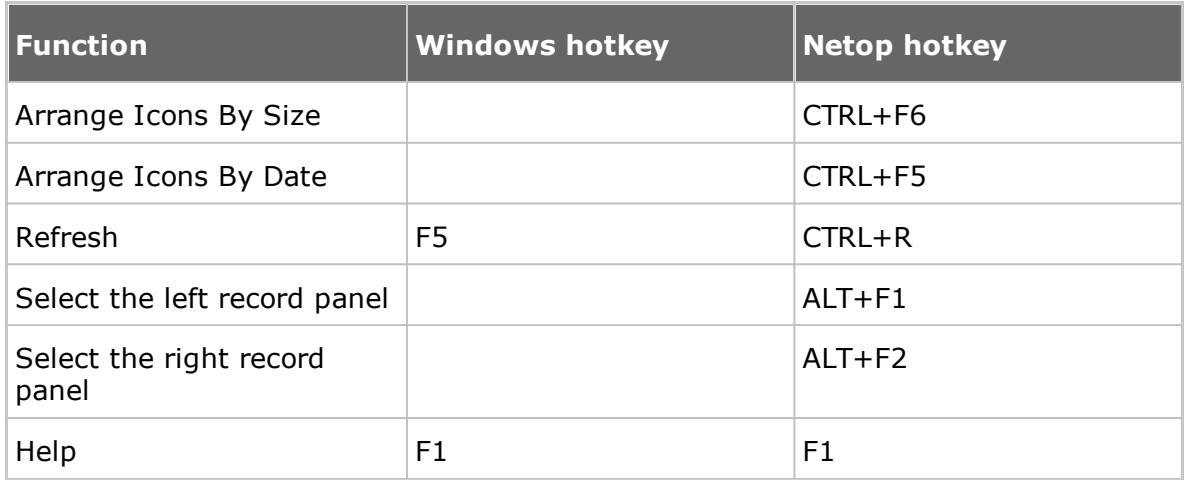

## **Icons**

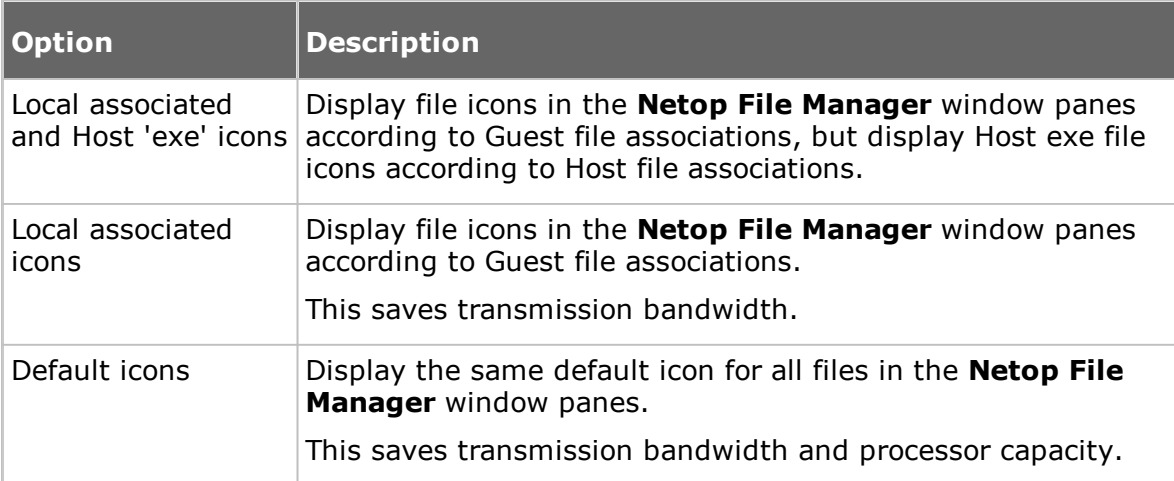

# **Logging tab**

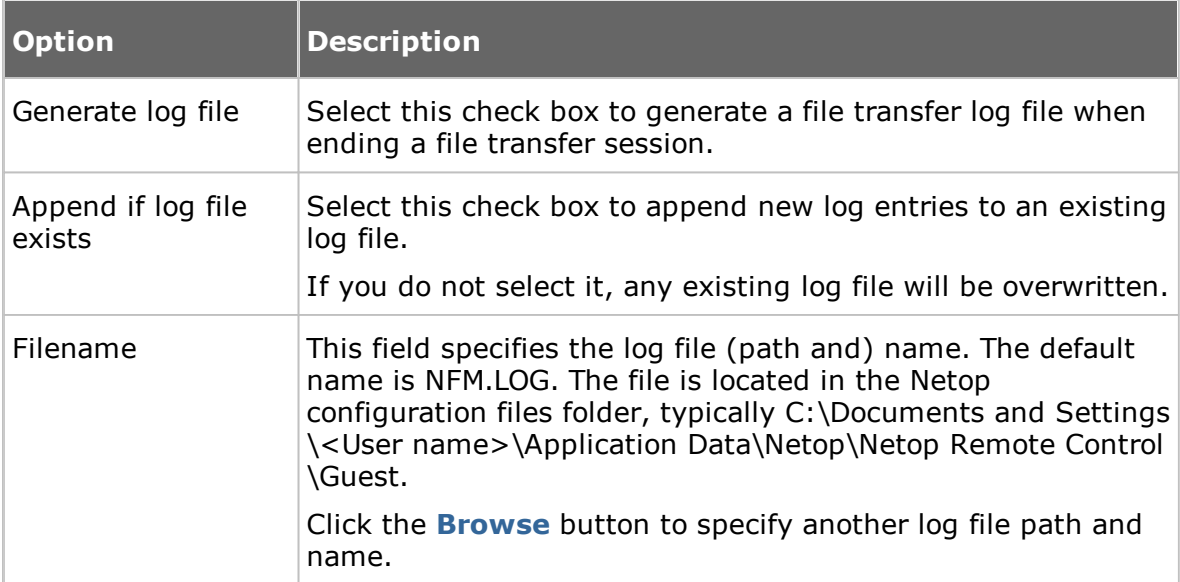

# **See also**

[Transfer](#page-40-0) files

## <span id="page-106-1"></span>**5.1.17 Modem**

Use the **Modem** dialog box to manage the modem database.

**NOTE:** The modem database is stored in the Netop configuration file modems.ndb, which is typically located in the directory *C:\Documents and Settings\<User name> \Application Data\Netop\Netop Remote Control\<Module name>*.

In the **Modem List** the first \_Modem Database YYYYDDD record specifies the modem database update year and day number. You can download and install the newest available update from the Netop KnowledgeBase, see the Download Updates subsection.

**NOTE:** Downloading and installing modems.ndb will overwrite your current modems.ndb.

Other records represent modem configurations created by Netop Support or added by a user.

You can create, edit and delete modem configurations using the buttons at the bottom of the dialog box.

To base a new modem configuration on an available modem configuration, select the modem configuration in the pane before clicking the **New** button.

#### **See also**

Modem [Configuration](#page-106-0)

## <span id="page-106-0"></span>**5.1.18 Modem Configuration**

Use the **Modem Configuration** dialog box to create or edit a modem configuration in the modem database.

With some modem configurations, some or all fields will be disabled to protect the original modem configuration. If you select a modem configuration in the **Modem** dialog box and click **New**, the properties of the selected modem configuration are displayed in the **Modem Configuration** dialog box with all fields enabled.

The **Name** field contains the modem configuration name, which must be unique within the modem database. You can edit the field contents.

#### **Modem command strings**

These fields specify the modem AT command strings. Consult with your modem manual or the modem manufacturer website to find the AT command strings required by your modem.

## **Max data rate**

In the **Max data rate** drop-down list, select a data rate applicable to your modem and the modem you want to connect to.

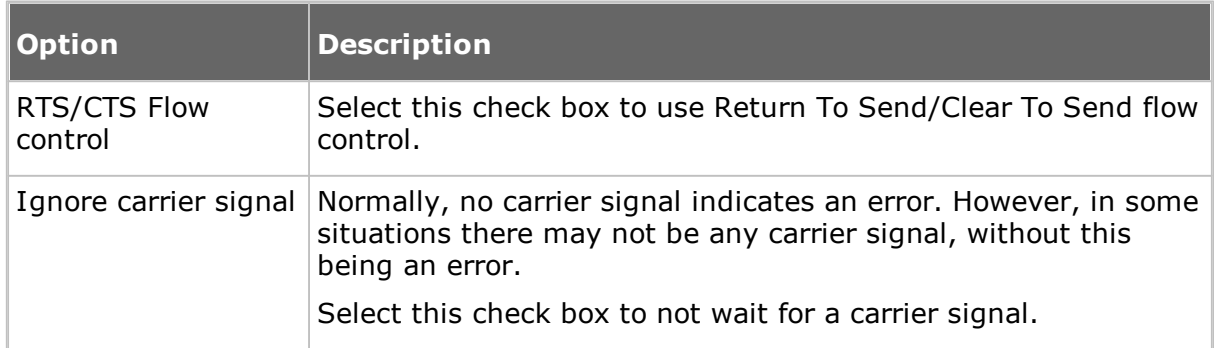

## **Settings**

#### **See also**

[Modem](#page-106-1)

## **5.1.19 Novell Network Numbers**

Unless a network list is created, IPX communication will reach only Netop modules on the local network, but you can extend communication to remote networks.

In the **Novell Network Numbers** dialog box you can add, edit, and delete network numbers using the buttons on the right side of the network list.

The pane displays the 8-digit hexadecimal network numbers of selected remote networks.

## **See also**

[Communication](#page-66-0) Profile Edit

## <span id="page-107-0"></span>**5.1.20 Program Options**

#### **Layout tab**

Use the **Layout** tab to specify layout options for the **Guest** window.

## **Enable**

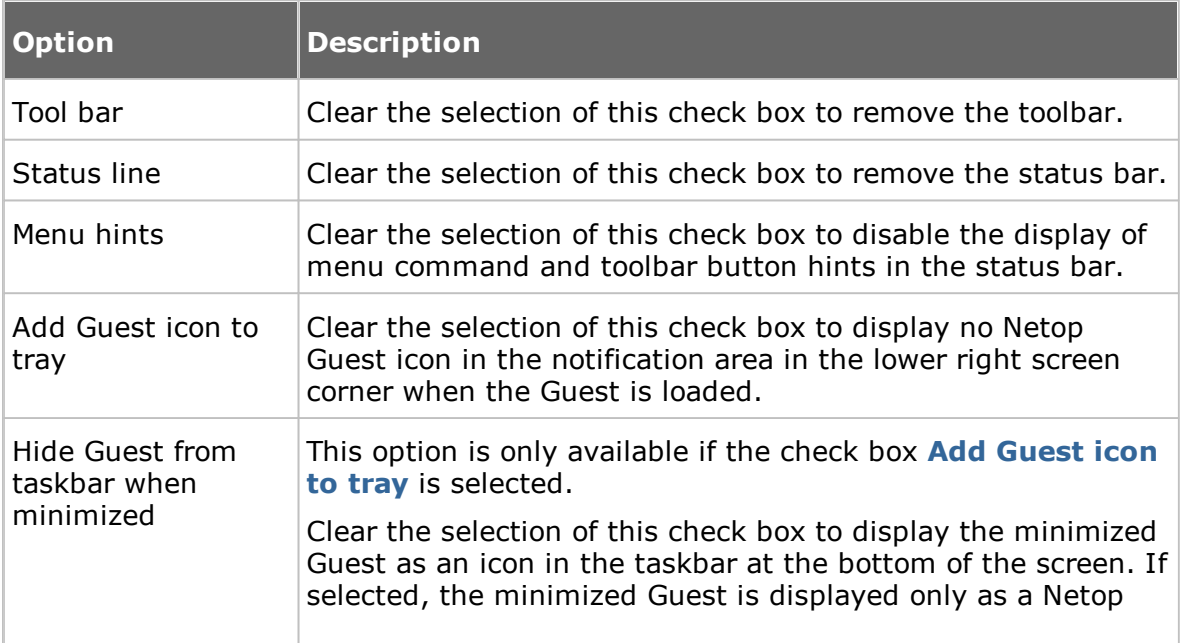
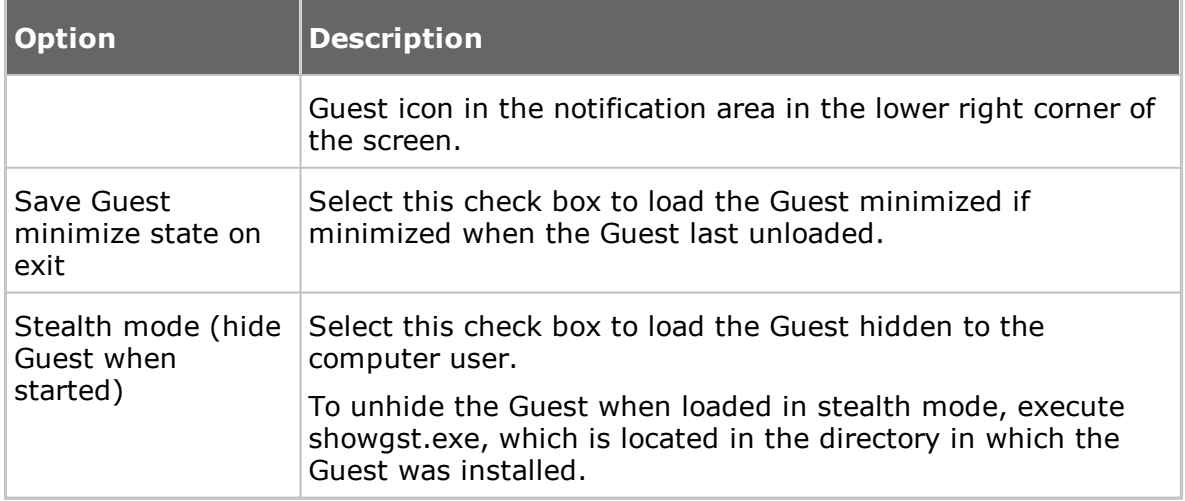

Use the **Menu and Toolbar Theme** list to select color theme for the menu and toolbar.

### **Tab layout**

Use the **Tab layout** option to enable/disable tab panel tabs and rearrange the order of the tabs.

The pane contains a list of available tab panel tab names.

Remove the selection of a check box to remove the tab in question from the tab panel.

The order of the tab names in the pane from top to bottom controls the order of the tab panel from left to right. Select a tab name and click one of the **Up/Down** buttons to move it.

**NOTE:** You need to restart the Guest for the changes to take effect.

### **General tab**

Use the **General** tab to specify general connect options.

### **Host session default mode**

Select a session to start when connecting to a Host. Remote control is the default session.

### **Inactivity**

In the **Inactivity timeout** field, specify a number of minutes after which to disconnect if there has been no Guest user keyboard or mouse activity within the specified number of minutes (default: 0, range 0-999).

### **Keep Alive**

Select the **Send keep alive message** check box to send a data packet at intervals while connected to alert the Guest if the connection is lost.

**NOTE:** To maintain an ISDN (CAPI) connection during short periods of inactivity, do not select this check box. Instead select the Short-hold mode check box in the **Edit** dialog box for the ISDN (CAPI) communication profile.

#### **Confirm when**

Select the **Exiting Guest while connected** check box to display a warning if you attempt to unload the Guest while being connected to a Host. You will be prompted to confirm if you want to unload the Guest anyway.

#### **Connection**

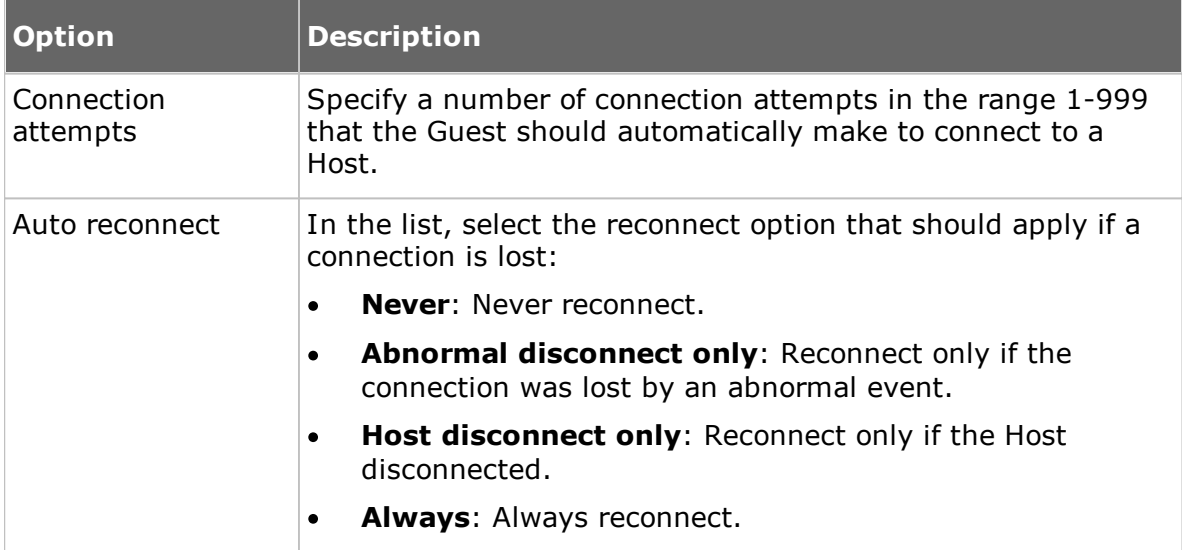

### **Cache tab**

Use the **Cache** tab to specify disk cache options for the remote control screen image.

When the Guest remote controls a Host in command mode, the Guest will store the Host screen image in disk cache memory to transfer only image changes. This speeds up Host screen image update and saves transmission bandwidth.

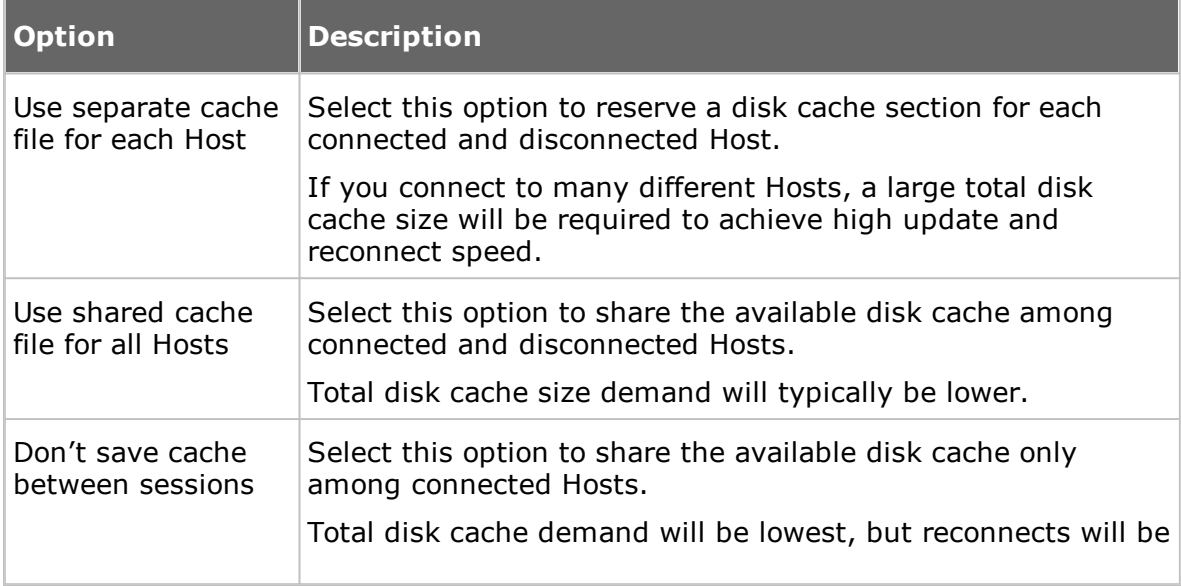

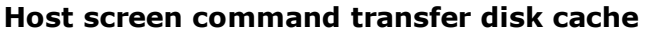

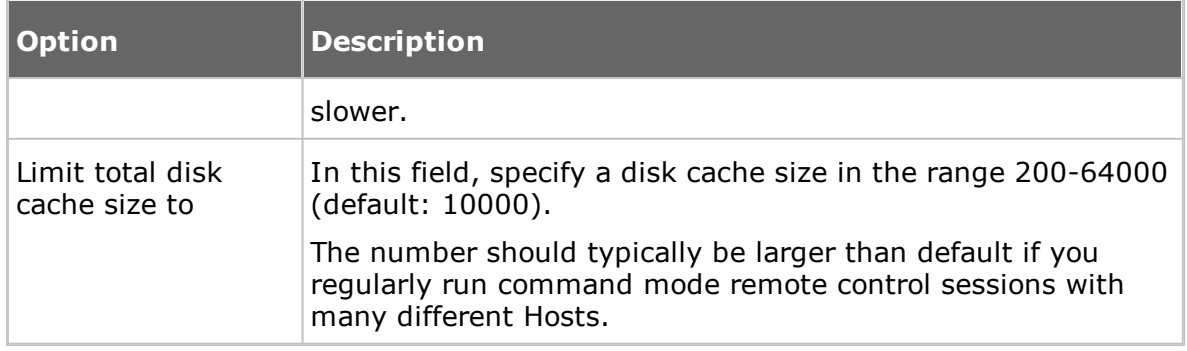

### **Logon tab**

Use the **Logon** tab to specify Guest logon and name options.

### **Guest ID**

The contents of the **Guest ID** field specify the name by which the Guest will identify itself when communicating (default: computer name).

You can edit the field content.

If the field is empty, the Guest will identify itself by its computer address, typically IP address or network card MAC address.

**NOTE:** If the Guest runs on a network computer, we recommend naming it by its computer name. If the Guest runs on a terminal server client, we recommend naming it by its user logon name. See the Administrator's Guide, Advanced Tools, Netop Naming in a TSE.

## **Authentication**

Select the **Cache logon passwords** check box to store the most recently used logon credentials in cache memory and apply them when connecting.

Cached logon credentials will be lost when the Guest is unloaded.

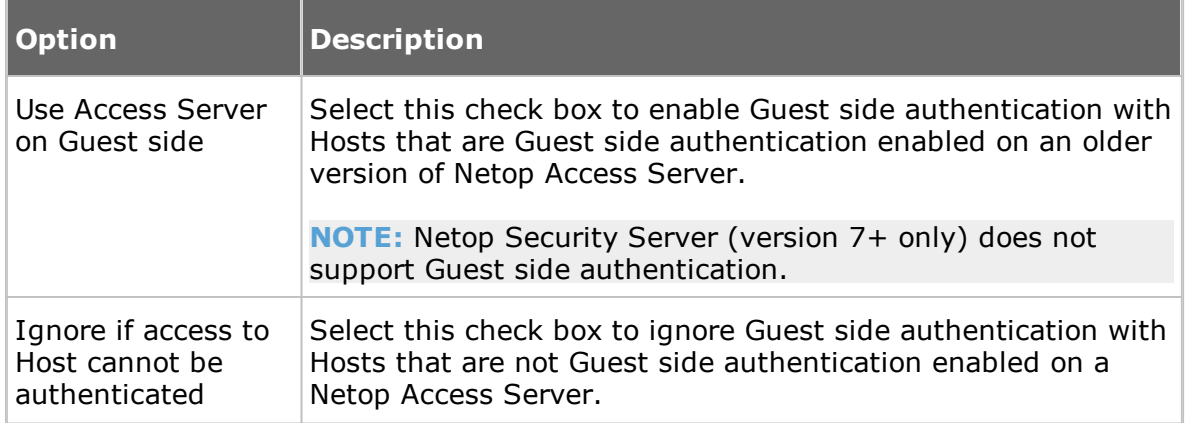

### **Access Server 6.x/5.x**

### **Host Name tab**

Use the **Host Name** tab to specify Host name and Netop Name Server name space ID options.

### **Default Host name qualifier**

Netop interprets a name specified in the **Quick Connect** tab, in the **Host** section **Name** field as a certain type of name according to this default Host name qualifier or a prefixed Host name qualifier (shown in parentheses below).

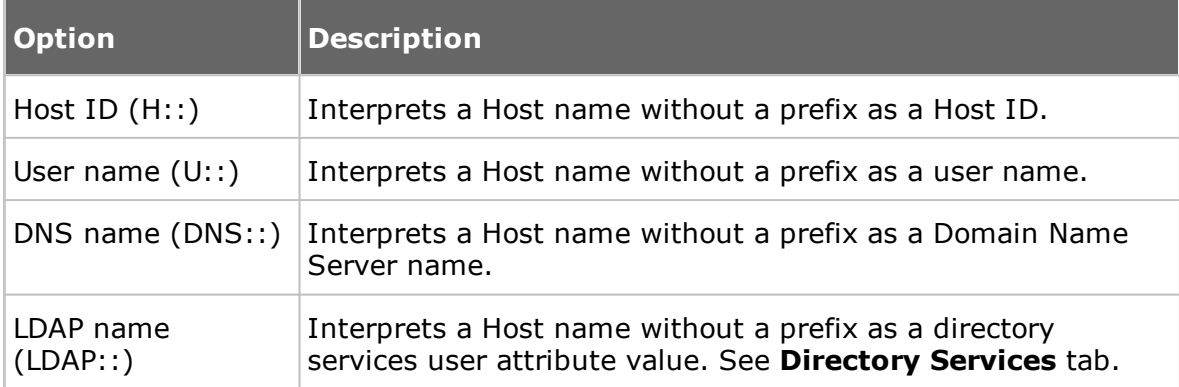

#### **Duplicate names**

If connecting by a networking communication device, multiple Hosts may respond by the same name, for instance if the same user is logged on to multiple computers. By default, the Guest will connect to the first responding Host.

Select the **Check for duplicate names before connecting** check box to wait a few seconds for Host responses and display a **Multiple Host Names found** window if multiple Hosts respond. The window prompts you to select a Host.

#### **Netop Name Server**

To connect by name resolution using Netop Name Server, use a communication profile that uses the TCP/IP communication device. In the **Advanced TCP/IP Configuration** dialog box, select the **Use Netop Name Server** check box and specify the resolving Netop Name Server addresses. You must also specify the same Name Space ID as the Netop modules that you want to connect to.

In the **Name Space ID** field specify the Name Space ID specified by the Netop modules that you want to connect to using Netop Name Server (default: PUBLIC).

#### **See also**

[Communication](#page-66-0) Profile Edit Administrator's Guide, Netop Name Management.

#### **Directory Services tab**

Use the **Directory Services** tab to specify directory services to enable the Guest to connect to and browse for Hosts using the LDAP:: Host name qualifier.

#### **General**

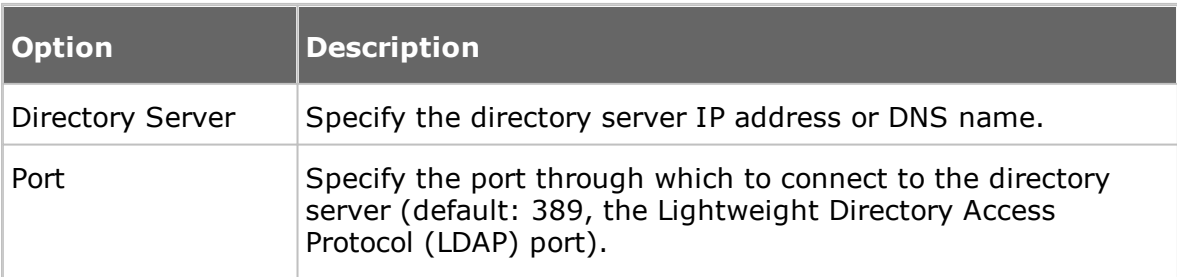

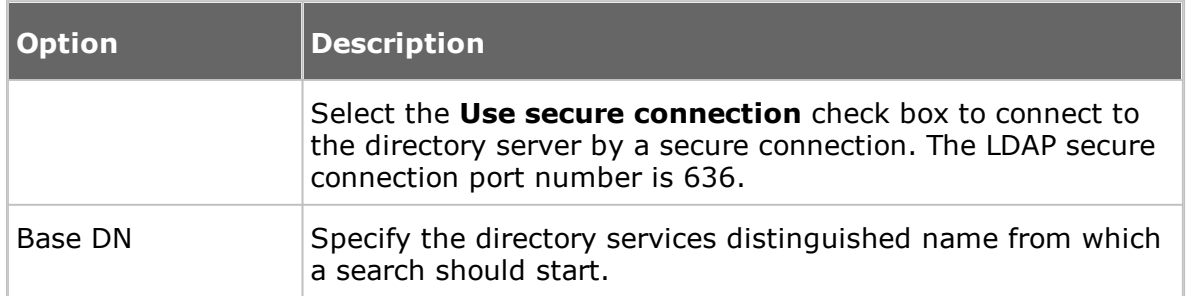

### **Credentials tab**

Specify the credentials by which the Guest should log on to the directory server. The credentials determine the user rights by which directory services information will be available.

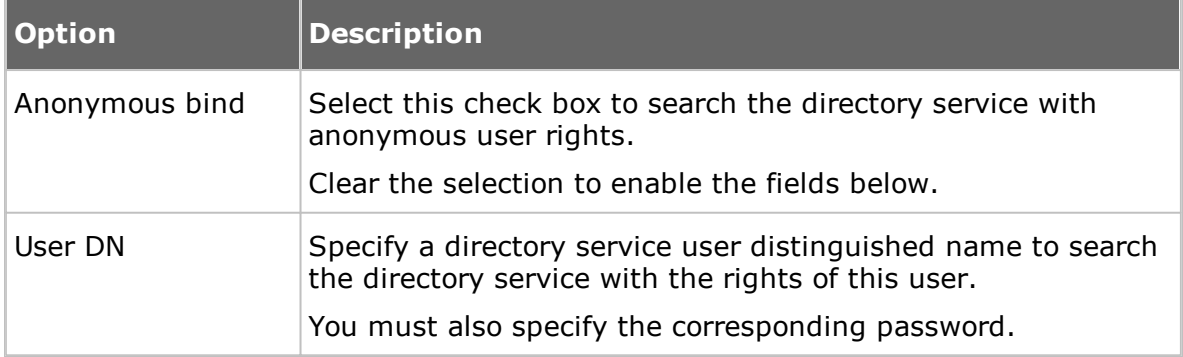

### **Settings tab**

Specify the settings for searching directory services for user attribute values to return corresponding name and address attribute values.

For guidance on filling in the **User search filter** and **User attribute** fields, click the **Default** button to display the **Display Directory Service** dialog box. Select a directory service name in the list of available directory services and click **OK**.

Selecting a directory service, for example Active Directory, populates the **User search filter** and **User attribute fields** with default values for the selected directory service. You can edit the values if you have customized your directory service and require different values.

### Attributes:

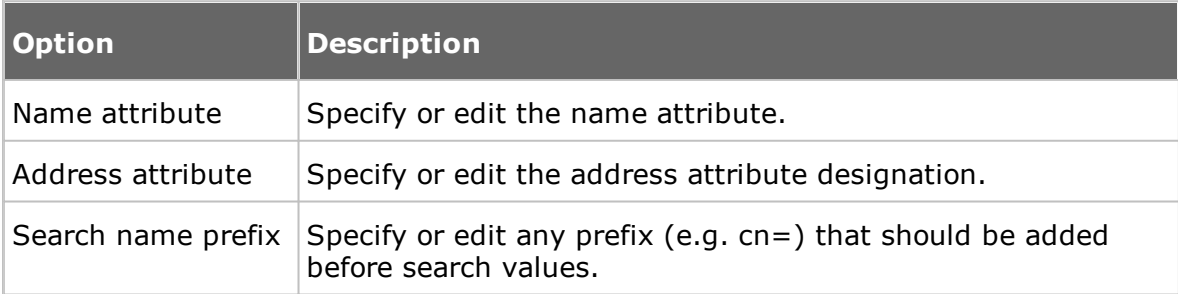

#### **Remote Control tab**

Use the **Remote Control** tab to specify general remote control session options.

**NOTE:** You can specify individual remote control session options for each Host connection in the **Connection Properties** dialog box, which you can access either by clicking the **Connection Properties** dialog box on the **Quick Connect** tab, or in a running remote control session, by clicking **Connection Properties** on the toolbar.

### **Enable**

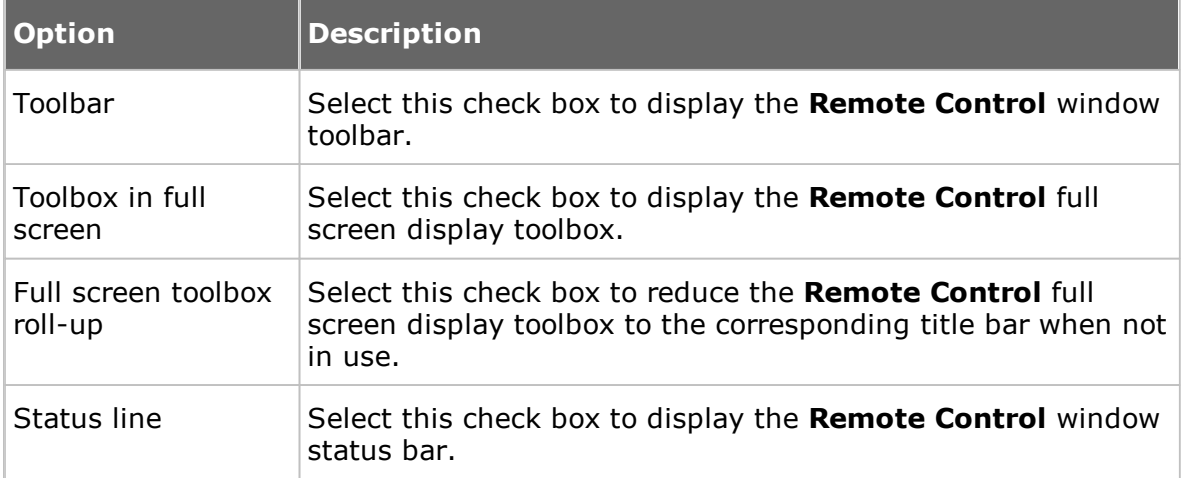

### **Hot keys assignment**

You can assign hotkeys (keystroke combinations) to specified actions. By default, CTRL+Z is assigned to Zoom in and out (switch between **Remote Control** window and full screen). Assign desired hotkeys by selecting check boxes and specifying a character in the last field.

#### **Remote control window**

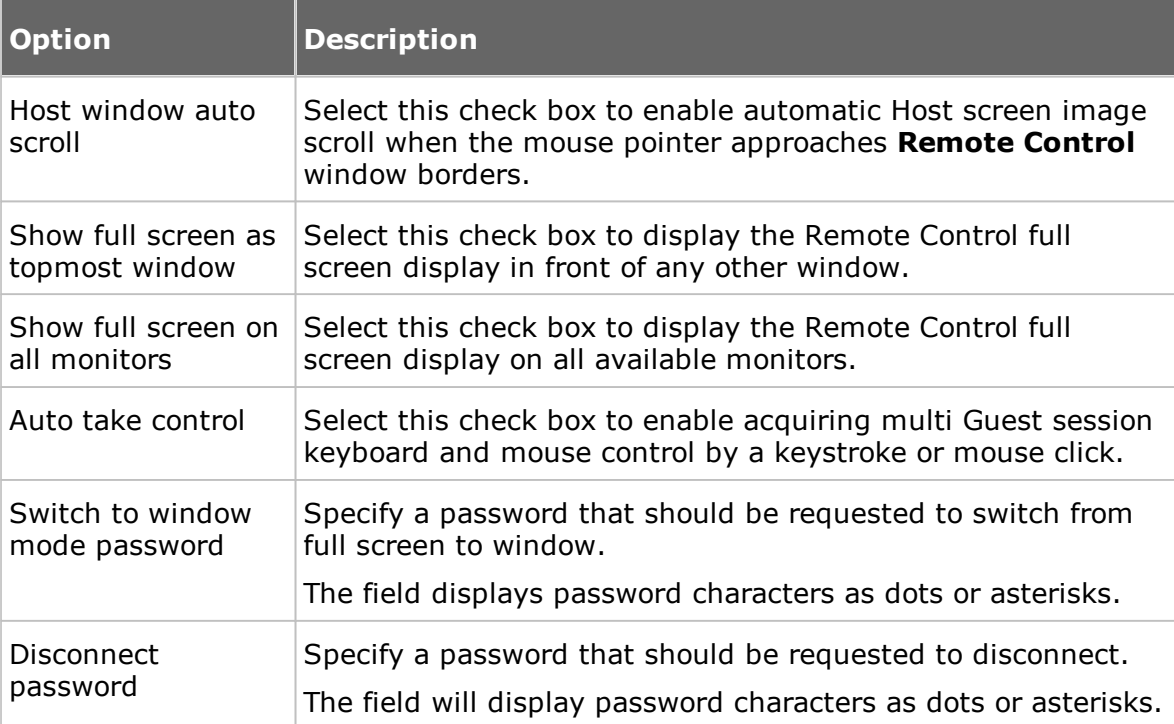

# **Clipboard tab**

Use the **Clipboard** tab to specify remote control clipboard transfer options.

### **Automatic clipboard transfer**

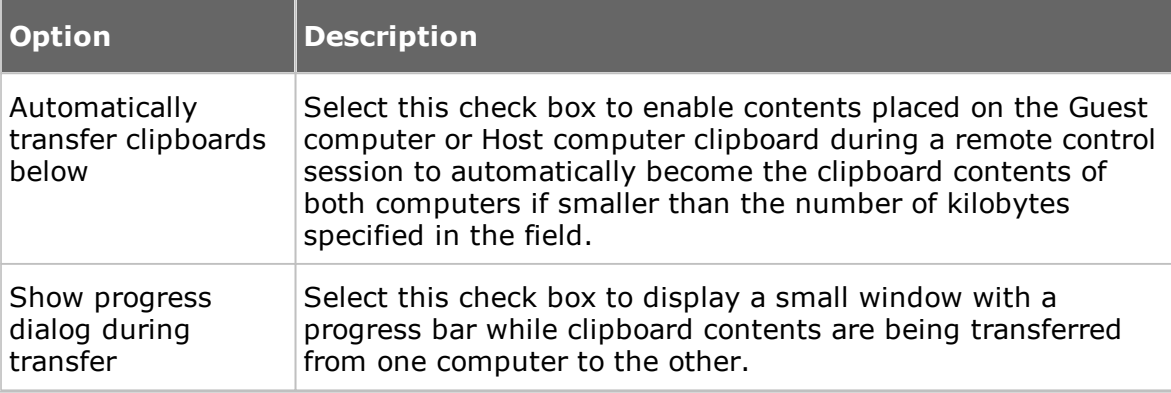

# **Monitor tab**

Use the **Monitor** tab to specify monitor options.

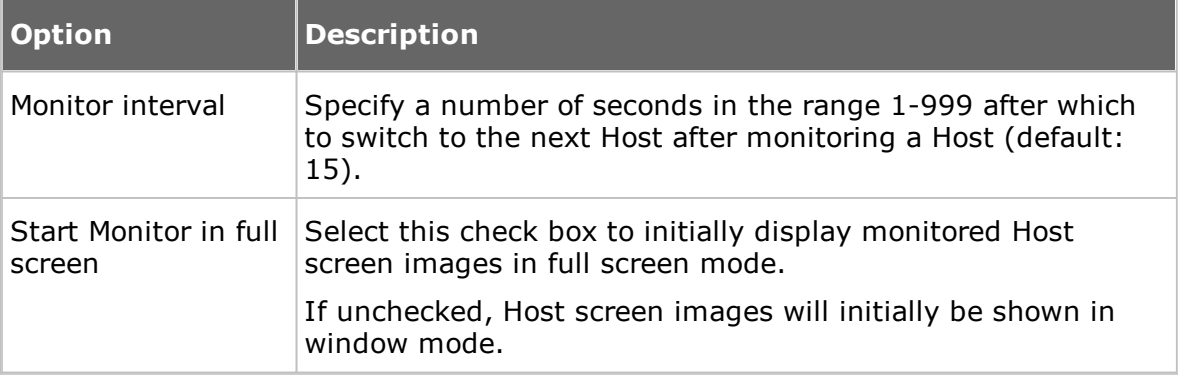

# **Audio-Video Chat tab**

Use the **Audio-Video Chat** tab to specify audio and video chat options.

## **Audio-video chat settings**

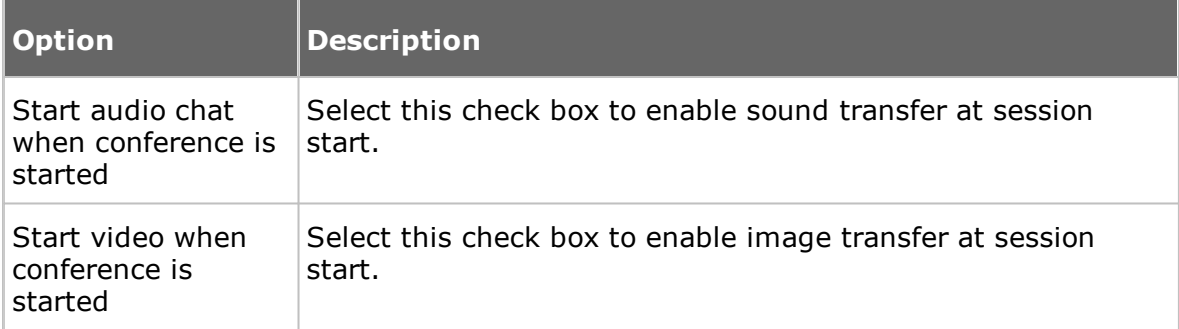

# **Audio Chat**

Select the **Enable full-duplex audio** check box to enable sound transfer in both directions at the same time.

**NOTE:** Some computer sound systems do not support full-duplex audio.

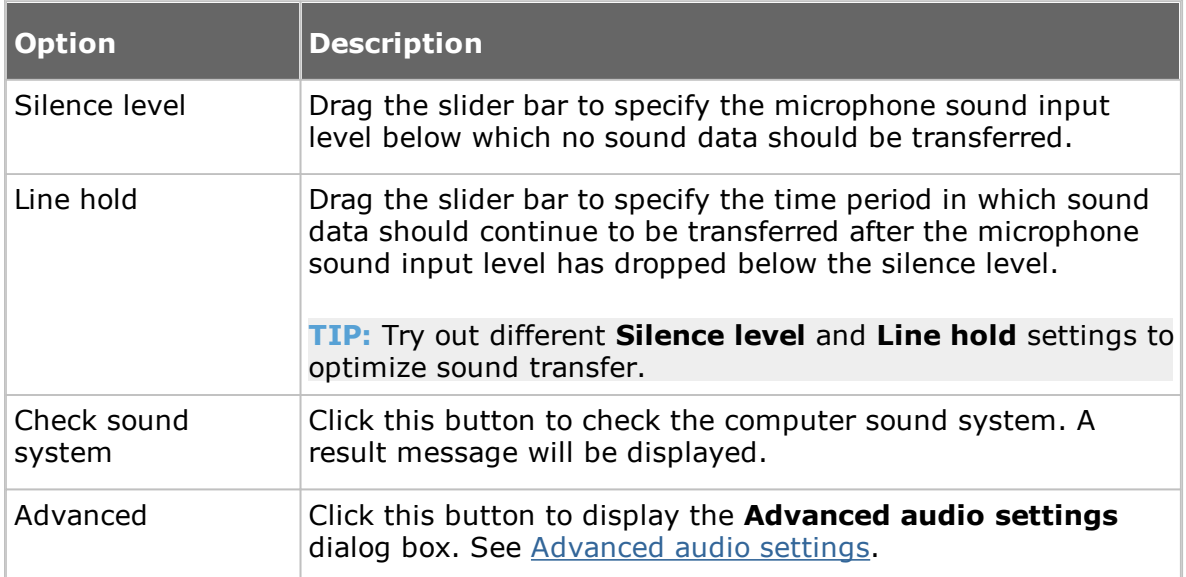

## **Microphone sensitivity**

#### **Video**

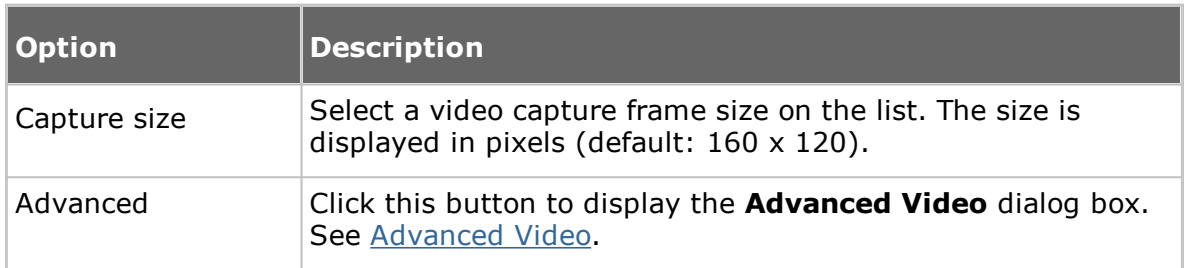

### **Remote Printing tab**

Use the **Remote Printing** tab to specify remote Netop printers and incoming print job redirection.

### **Remote Netop printers**

You can add a Netop printer on the Guest computer to enable sending a Guest computer print job to a Host computer printing device (remote printer).

Click the **Add printer** button and following the instructions in the displayed **Add printer guidelines** window. Click the **Ready** button to start adding a Netop printer.

The **Remote Netop printers** pane will display the names of Netop printers in the Windows **Printers** folder on the Guest computer.

**NOTE:** You can also add a Netop printer on a Host computer to enable sending a Host computer print job to a Guest computer printing device.

You can remove a Netop printer by selecting the printer in the pane and clicking the **Remove printer** button.

If you are connected to multiple Hosts while sending a print job to a Netop printer, a dialog box prompting you to select the Host to which you want to send the print job

## is displayed.

**NOTE:** Special instructions for remote printing from DOS applications are available in the Netop [KnowledgeBase](http://kb.netop.com/).

# **Redirect print to**

You can redirect a print job sent from the Host computer to the Guest computer to any printer specified on the Guest computer.

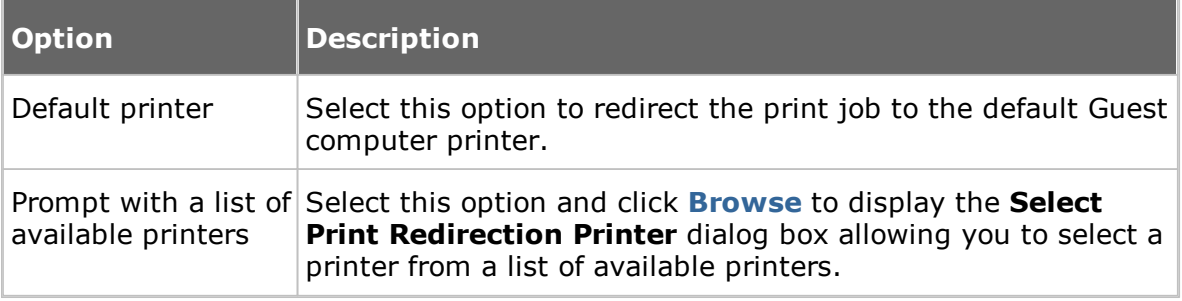

### **See also**

Send a print job to a [remote](#page-56-0) printer

## **Recording tab**

Use the **Recording** tab to specify remote control session recording options.

### **Options**

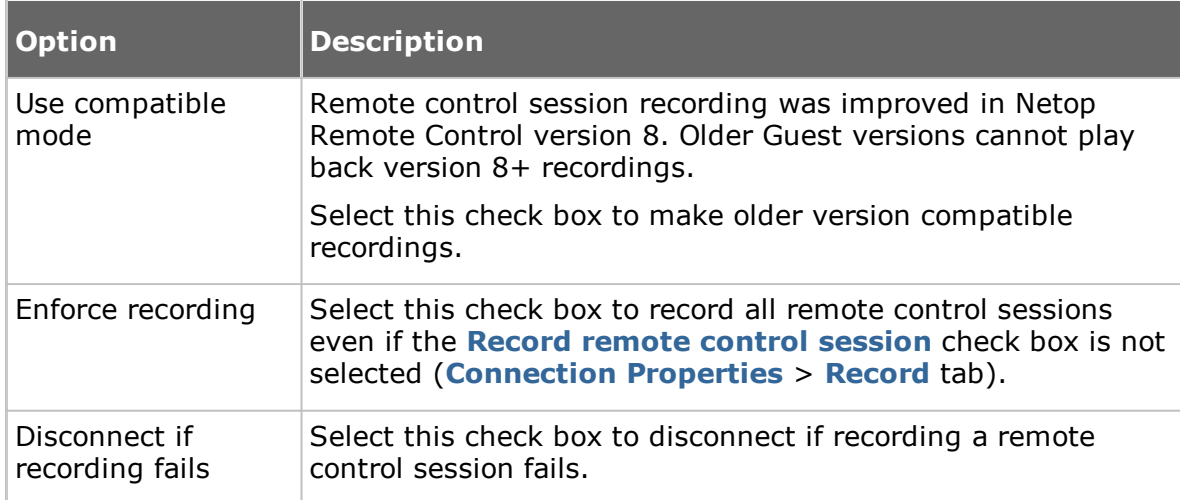

# **Recording**

A **Recordings** tab record and recording file name will identify the remote control session Guest. Select one of these identity options:

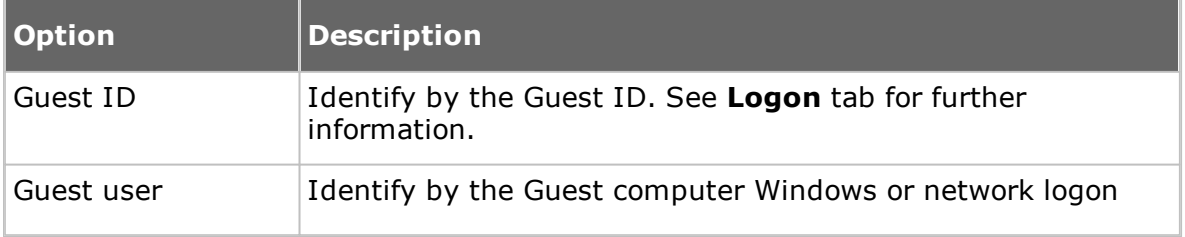

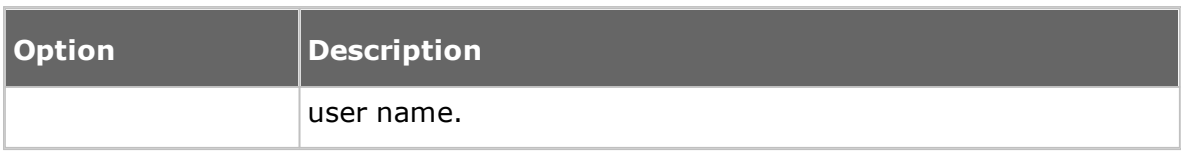

#### **See also**

Record [sessions](#page-43-0)

#### **Sounds tab**

Use the **Sounds** tab to specify sounds played upon selected events.

Select an event check box to play a sound upon the event. Clear the selection to suppress playing a sound upon the event.

Select an event and click **Select Sound** to open a sound file with the extension .wav to replace the current sound. The event will be marked with an asterisk (\*). Select an event marked (\*) and click **Default Sound** to reassign the default sound to the event and remove the (\*) mark.

If you want to listen to the sound while editing the sound settings, select an event and click **Play** to play the sound assigned to the event.

### **Help Request tab**

Use the **Help Request** tab to set up use of help request.

Select the **Enable help request** check box to enable the Guest to receive help requests.

Click the **Advanced** button to display the **Advanced Help Service** dialog box allowing you to specify actions that are to be executed when a help request arrives. See [Advanced](#page-62-0) Help Service.

### **Help Service tab**

The Guest can receive Host help requests only if the **Enable help request** and **Enable help services** check boxes are selected, at least one Help service name is specified and communication profiles are enabled at Guest loading.

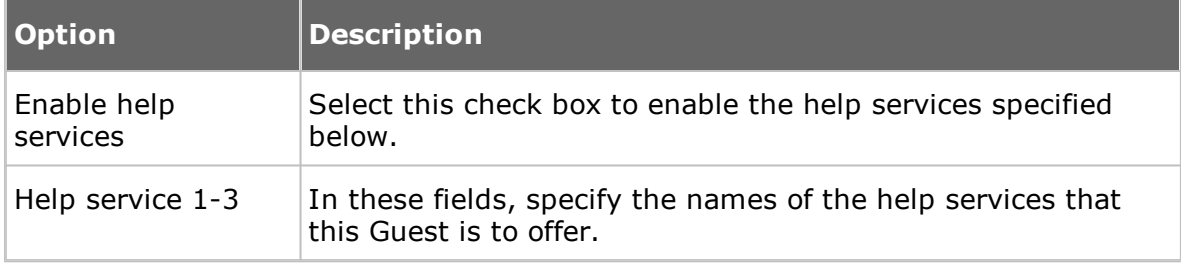

The Host uses the term help provider for a help service name.

### **Service Ticket tab**

The extended Guest also has a **Service Tickets** tab that enables it to service help requests by service ticket numbers. Service tickets are used for both Netop Remote Control and Netop OnDemand Remote Control (1.74 and earlier versions).

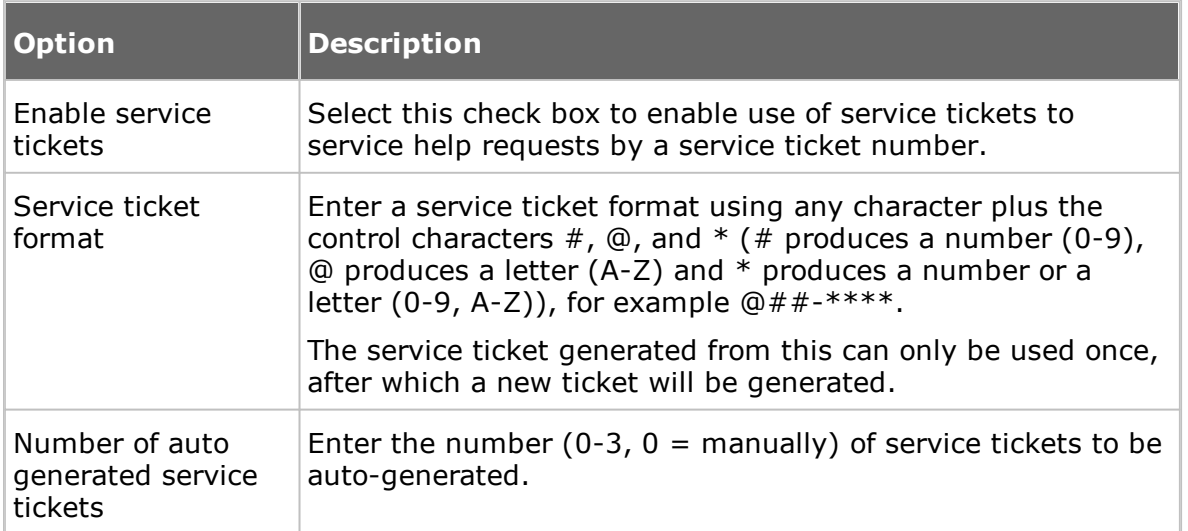

### **WebConnect tab**

The extended Guest also has a WebConnect tab that enables it to service help requests by WebConnect tickets. WebConnect tickets are used for Netop OnDemand Remote Control 2.0 and later versions.

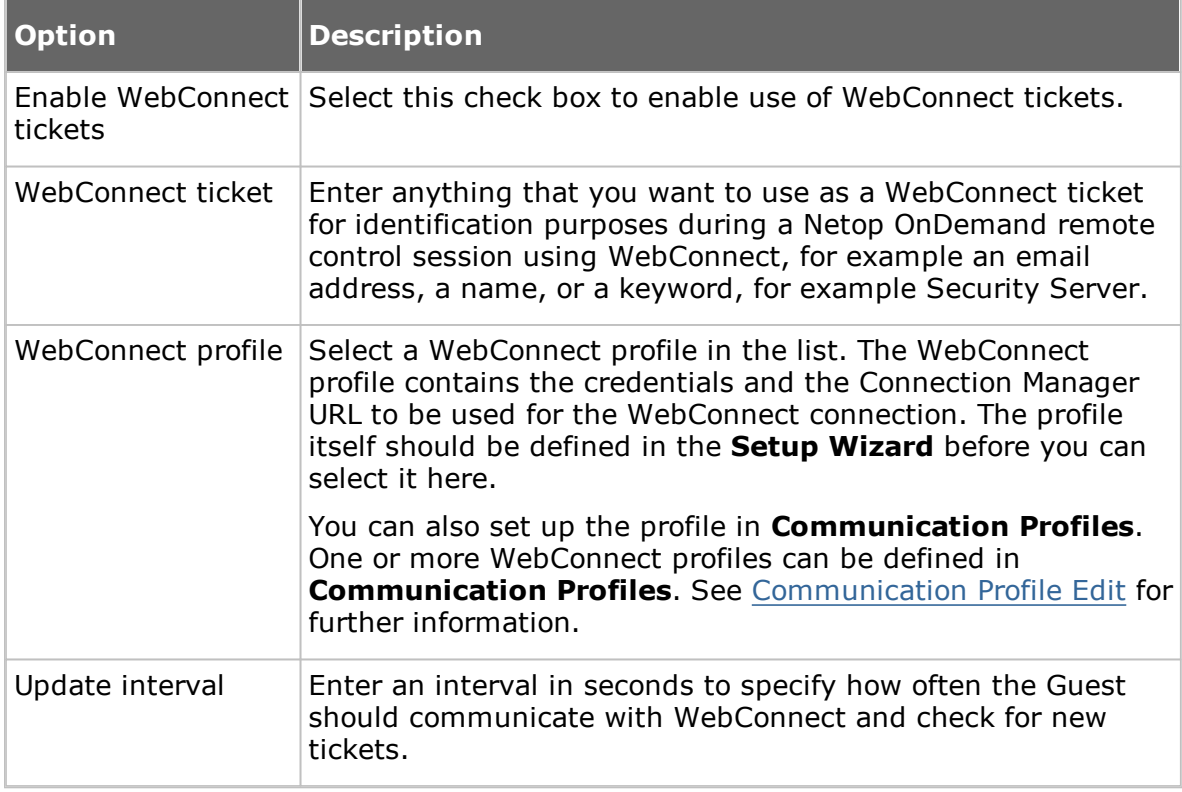

### **See also**

Set up Help [Request](#page-49-0) on Guest and Host

# **Run tab**

Use the **Run** tab to specify programs to include in the **Run Program** drop-down menu on the **Guest** window and **Remote Control** window toolbars.

The pane displays specified programs as records in a table with a description and the program file path and name.

**NOTE:** Table contents are stored in the runprog.ndb Netop configuration file, which is typically located here: *C:\Documents and Settings\<User name>\Application Data \Netop\Netop Remote Control\Guest*.

Click the **Add** button to add a program to the pane. The **Run** dialog box in which you can specify a program to run is displayed. See [Run](#page-121-0).

To see the properties of a record in the pane, select the record and click the **Properties** button. The **Run** dialog box is displayed, and you can edit the properties specified.

To delete a record again, select it in the pane and click the **Delete** button.

#### **See also**

Run a [program](#page-39-0) on one or multiple Hosts

### **Encryption tab**

Use the **Encryption** tab to enable encryption types.

The communication between Netop modules is protected by encrypting transmitted data.

A range of encryption types is available on Netop Remote Control modules.

Communicating Netop modules will automatically negotiate to encrypt communication by an encryption type that is enabled on both modules. See [Connection](#page-73-0) Properties (Compression/Encryption tab). Netop modules on which no common encryption type is enabled cannot communicate.

Select the check boxes next to the various encryption types to enable them.

To see encryption details about the individual encryption types, select an encryption type and click the **Show Details** button.

#### **Inventory tab**

Use the **Inventory** tab to specify what inventories should contain and how the contents should be displayed in the **Guest** window **Inventory** tab.

### **Summary view**

The pane contains a list of available inventory details. Select check boxes to specify the inventory details of the **Guest** window **Inventory** tab summary, which is displayed in the details pane on the right when a folder is selected in the contents pane on the left.

The pane top-to-bottom order of selected inventory details will determine the leftto-right order of details pane columns.

Use the **Up/Down**, **Select All**, **Deselect All** buttons to arrange the contents of the pane.

Click the **Advanced** button to specify inventory processing and custom inventory items. The **Advanced inventory option** dialog box is displayed. See [Avanced](#page-63-0) [inventory](#page-63-0) option.

### **See also**

### Generate a Host [inventory](#page-13-0)

#### **Smart Card tab**

Use the **Smart Card** tab to specify the Smart Card reader whose reading will be applied to Smart Card authentication.

#### **Smart Card Reader**

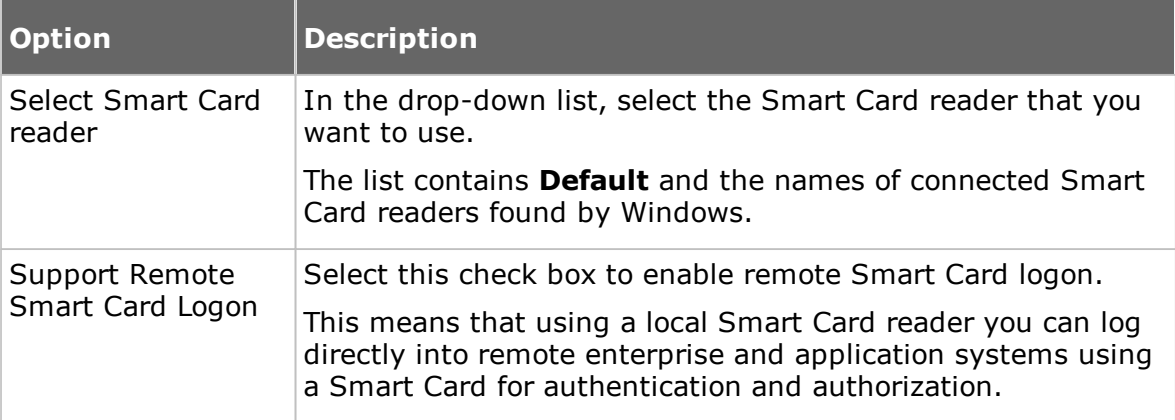

### **Intel vPro tab**

Use the **Intel vPro** tab to specify the address of the SCS Web Service.

Select the **Connect to SCS** check box and enter the SCS Web Service URL in the field below.

The address is then saved in the system, so that every time you select the **Retrieve Intel vPro Enabled Computers from SCS** command on the context menu for the **Intel vPro** tab pane on the **Quick Connect** tab, you won't be prompted to enter the address.

### **See also**

Use Intel vPro from Netop [Remote](#page-28-0) Control

#### **Skins tab**

If you run a remote control session, skins enable you to see the Host device and execute commands on the Host device by clicking buttons on the applied skin. A device may have more than one skin definition depending on its state, for example slide out keyboard, portrait and landscape orientation etc. Every time the device changes state, the Host sends updated skin information to the Guest.

If the Guest does not have the skin that is needed for a remote control session with a particular Host, it will attempt to collect a suitable skin from the Netop Skin Repository Server. If the necessary skin is not available, the Guest will use a default skin.

On the **Skins** tab, the address and port number of the Netop Skin Repository Server are displayed.

Click the **View Models** button if you want to see the available skin models.

### **Web Update tab**

Use the **Web Update** tab to specify web update options to automatically update the Guest installation.

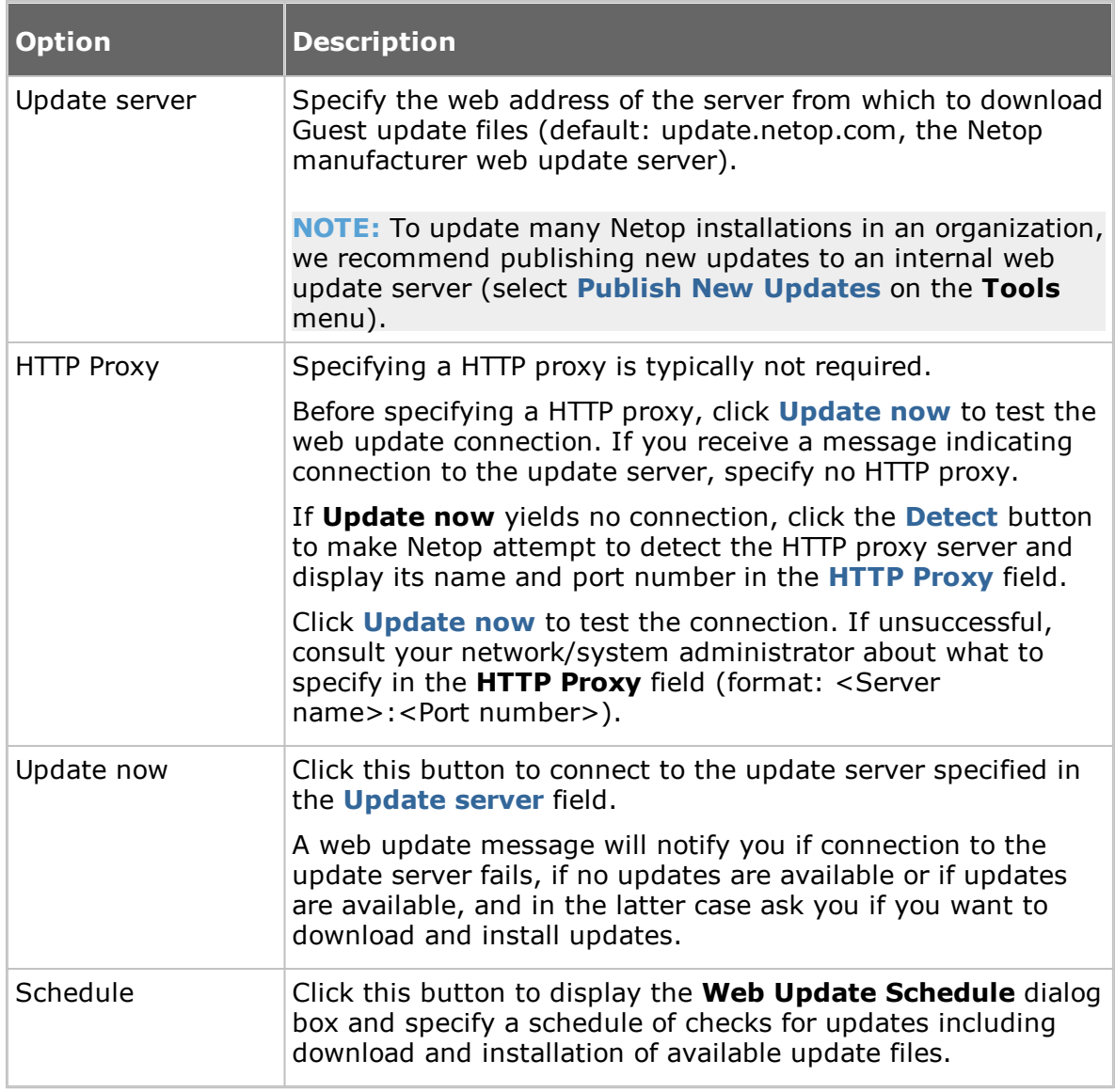

### <span id="page-121-0"></span>**5.1.21 Run**

Use the **Run** dialog box to specify a program file to run using the **Run Program** function and how the program should start.

### **File**

Type a descriptive text in the **Description** field. This text will appear on the menu.

### **File name**

Make sure that the **Local file name** option has been selected and then click the **Browse** button to locate the program .exe file.

When the program file is added to the **Local file name** field, the global file name is automatically added to the **Global file name** field. The absolute path has been replaced with environment variables. This is especially helpful if your computers are running different Windows platforms.

Example of a local file name and the corresponding global file name:

C:\Program Files\Adobe\Acrobat 6.0\Reader\AcroRd32.exe %ProgramFiles%\Adobe\Acrobat 6.0\Reader\AcroRd32.exe

**TIP:** Once you have added a program to the **Local file name** field and the global file name has been added automatically to the **Global file name** field, select the **Global file name** option, so that you do not have to consider which operating system version or operating system language Host computers are using.

If the selected program needs to be started using command line switches, use the **Command line switches** field to type those. This could for example be starting Internet Explorer with a specific address or for Adobe Acrobat Reader, the name of the document to read.

#### **Run**

Under **Run**, select **Normal**, **Maximized** or **Minimized** to define how the program should start when opened from the **Run Program** button on the toolbar or from the **Run Program** command on the **Connection** menu.

# <span id="page-122-0"></span>**5.1.22 Script**

A script is a user specified command structure that can execute a task, typically an unattended scheduled file transfer.

Use the **Script** dialog box to create and edit scripts in a graphical tree structure.

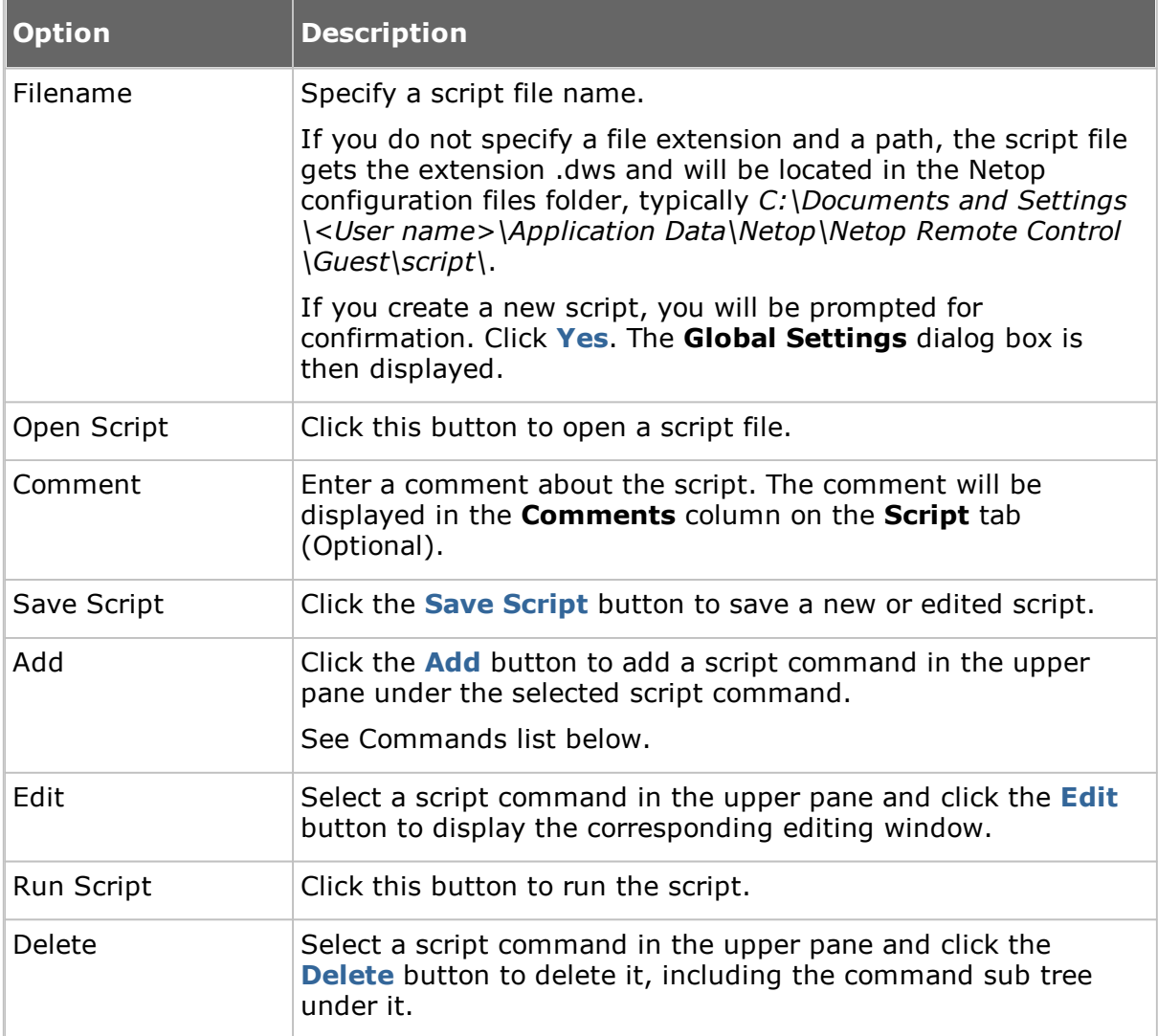

### **Commands list**

To specify the first command of a script, in the upper pane of the **Script** dialog box, select the **Global Settings** element and click **Add** to display a drop-down menu.

This menu contains script commands that can execute on the Guest:

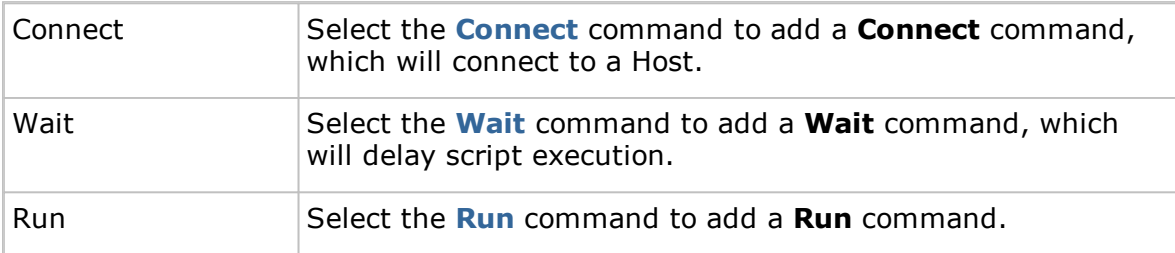

A **Connect** command will branch the script into commands that execute with or on the connected Host computer or in case of a local **Connect** command on the Guest computer.

In the upper pane, click the + (plus) next to a **Connect** command to expand it and select the expanded **Connect** command or a command below it.

Click **Add** to display the following menu, which contains script commands that can execute with a connected Host or a Guest connected locally to itself:

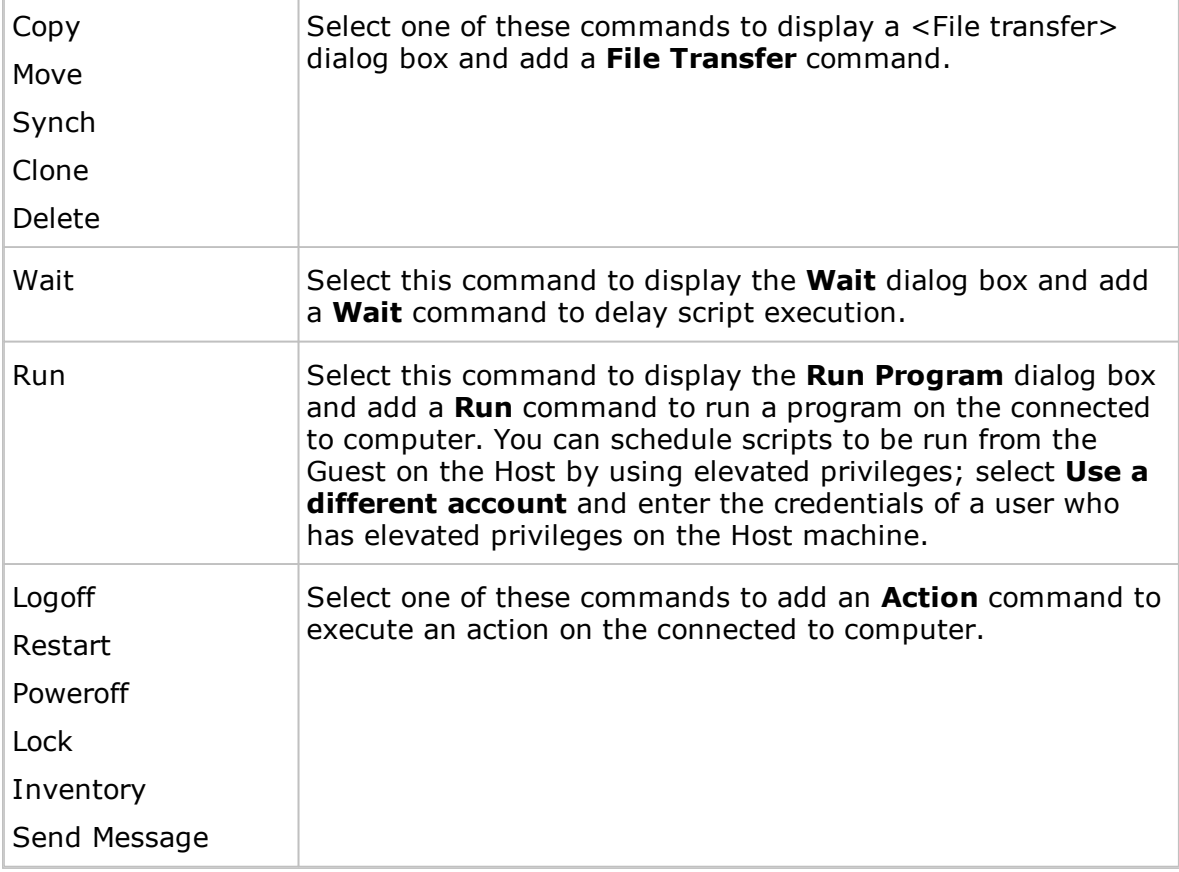

## **See also**

[Create](#page-26-0) and run a script Global [Settings](#page-84-0) Netop File [Manager](#page-101-0) Options

# **5.1.23 Send Message**

When you add a **Send Message** command to a script, the **Send Message** dialog box is displayed allowing you to specify how the message should be sent.

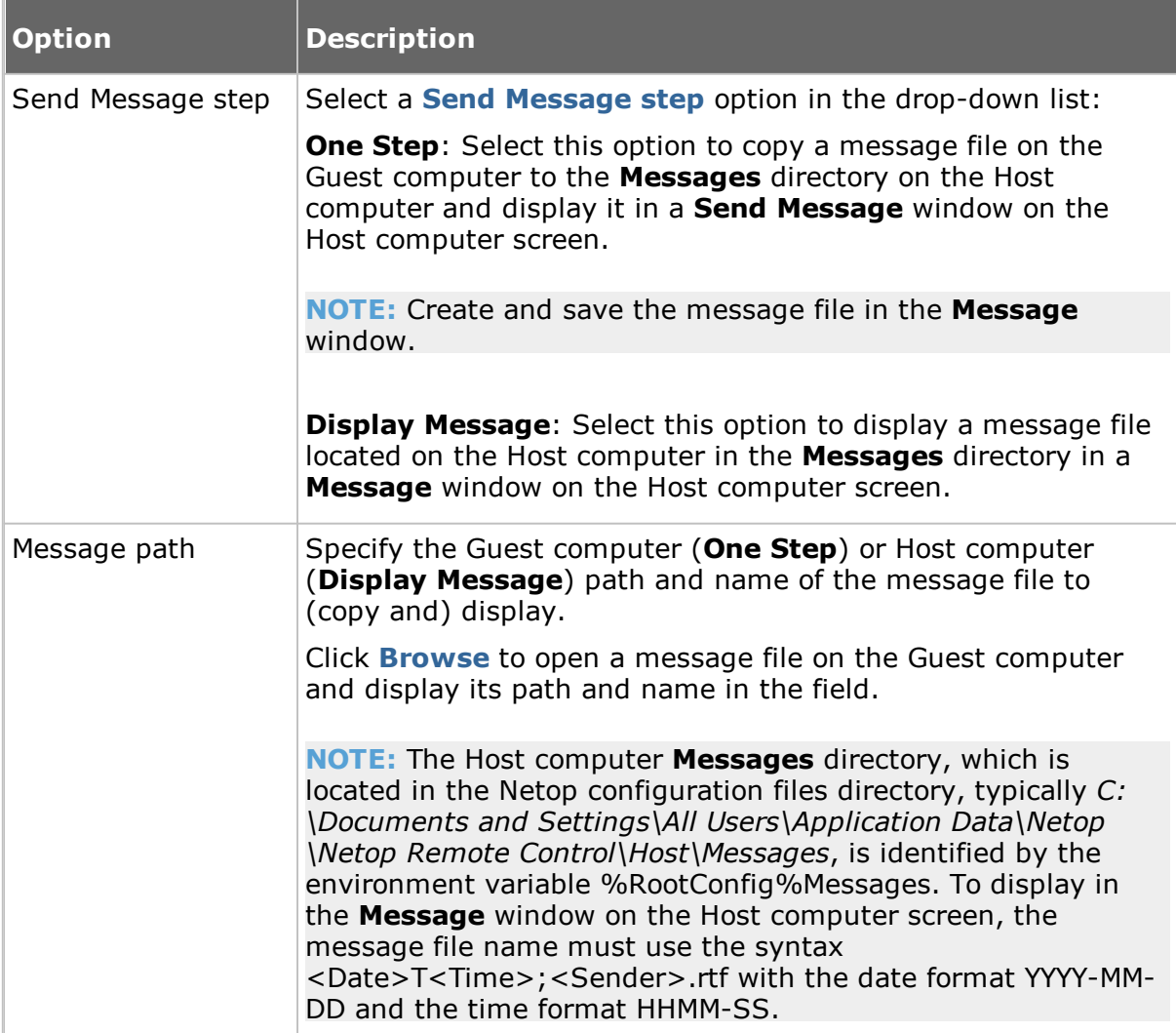

# **See also**

**[Script](#page-122-0)** [Create](#page-26-0) and run a script [Communicate](#page-54-0) with Host users

# **5.2 Host dialog boxes**

### **5.2.1 Advanced Help Request Options**

### **Communication**

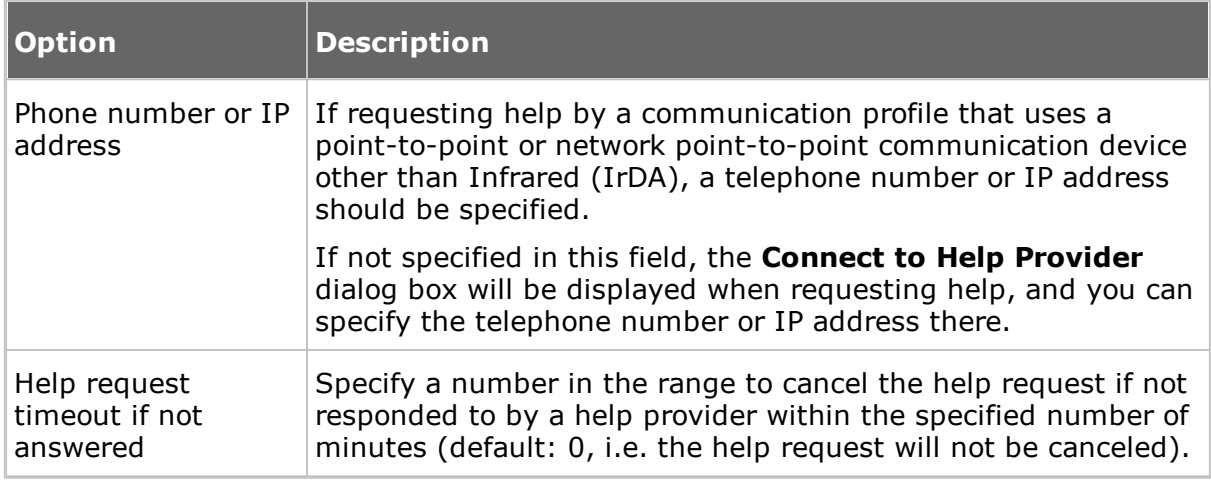

### **Gateway logon**

If requesting help by a communication profile that uses a point-to-point or network point-to-point communication device through a Guest network Netop Gateway, it may request logon.

Specify Gateway logon name, password and domain in this section.

If valid Gateway logon credentials are not specified here, a Gateway logon dialog box may be displayed when requesting help, and you can specify the credentials there.

Select the **Use current logon credentials for Windows Security authentication** check box to log on by the name, password and domain of the user logged on to Windows on the Host computer.

### **See also**

[Program](#page-140-0) Options (Help Request tab) [Request](#page-46-0) help

### **5.2.2 Allowed ISDN Numbers**

If Guest ISDN number check is enabled in the **Communication Profile Edit** dialog box for ISDN, a Host and a connecting Gateway can allow connections by ISDN (CAPI) communication only from telephone numbers in the **Allowed ISDN Numbers** list.

The **Allowed Network Numbers** dialog box displays allowed ISDN telephone numbers. You can add, edit and delete ISDN telephone numbers in the dialog box.

**NOTE:** Allowed ISDN numbers are stored in the Netop configuration file anumlist.ndb, which is typically located in the directory *C:\Documents and Settings\All Users \Application Data\Netop\Netop Remote Control\<Module name>*.

## **See also**

[Communication](#page-66-0) Profile Edit

# **5.2.3 Directory Service**

Use the **Directory Service** dialog box to specify a directory service.

### **General**

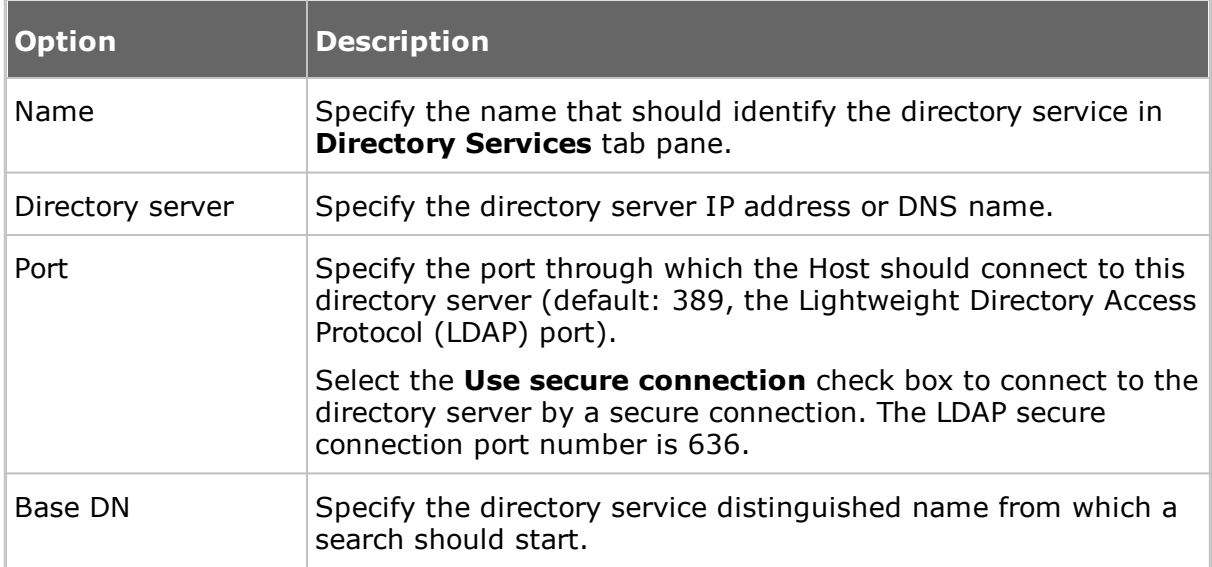

# **Credentials tab**

Use the **Credentials** tab to specify the credentials by which the Host should log on to the directory server. The credentials determine what directory service information is be available to the Host.

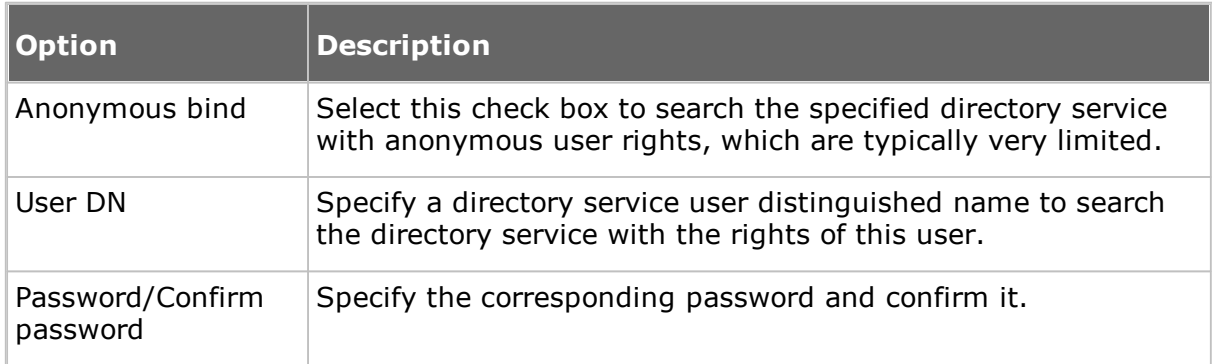

# **Settings tab**

Use the **Settings** tab to specify the search criteria that should be applied to retrieve the properties of a connecting Guest user. Initially, the fields are empty.

Click the **Default** button to display the **Select Directory Service** dialog box.

The drop-down list contains names of commonly used directory services such as Microsoft Active Directory. Select a directory service type in the drop-down list. If the directory service type of the directory server specified in the **Directory Server** field of the **Directory Service** dialog box is available in the list, select this in the list.

Click the **OK** button to close the dialog box and specify the default settings of the selected directory service type in the **Settings** tab fields.

**NOTE:** If the **Settings** tab fields are filled in when you select a directory service type in the **Select Directory Service** dialog box, you will typically not need to edit their contents.

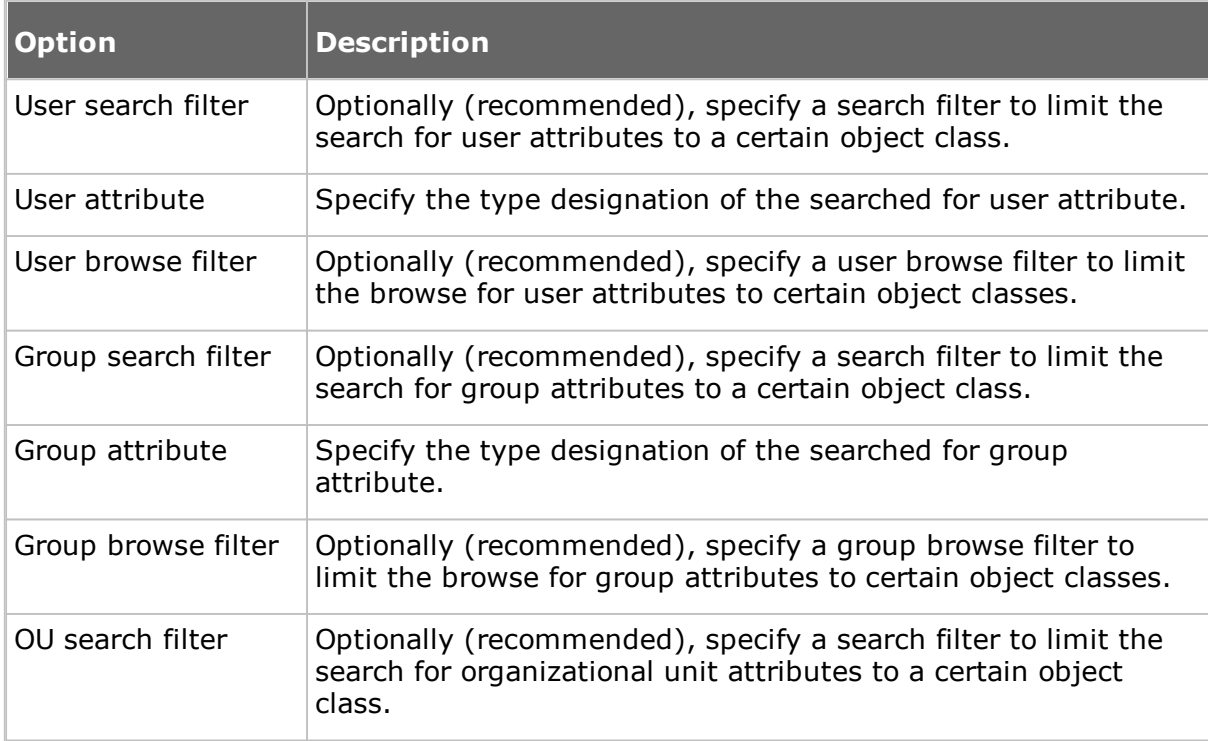

# **See also**

[Program](#page-140-0) Options (Directory Services tab)

## <span id="page-127-0"></span>**5.2.4 Guest Access Security**

#### **Guest Access Privileges tab**

Use the **Guest Access Privileges** tab to select the Guest access method to apply to connecting Guests.

Select a method in the **Guest Access Method** list:

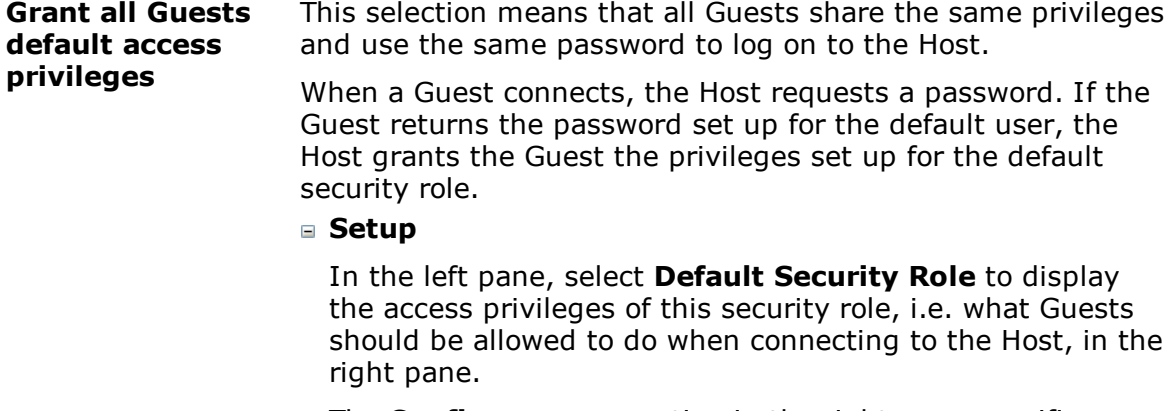

The **Confirm access** section in the right pane specifies

whether and when access to the Host computer needs confirmation.

**NOTE:** For practical reasons, the **Netop message** and **Get inventory** functions have been exempted from **Confirm access** security, as these are often used when there is no user present on the Host side.

Select **Default User** in the left pane to set password and call back options. In the right pane, specify a password of max. 64 characters to enable shared password authentication.

To disable shared password authentication and request no password from a connecting Guest, clear both password fields. This, however, leaves the Host without Guest access authentication, and any Guest can then connect to the Host. Unless suppressed, a security warning is displayed when the Host starts communicating.

The **Call back** section below the **Password** section specifies whether or not to use call back.

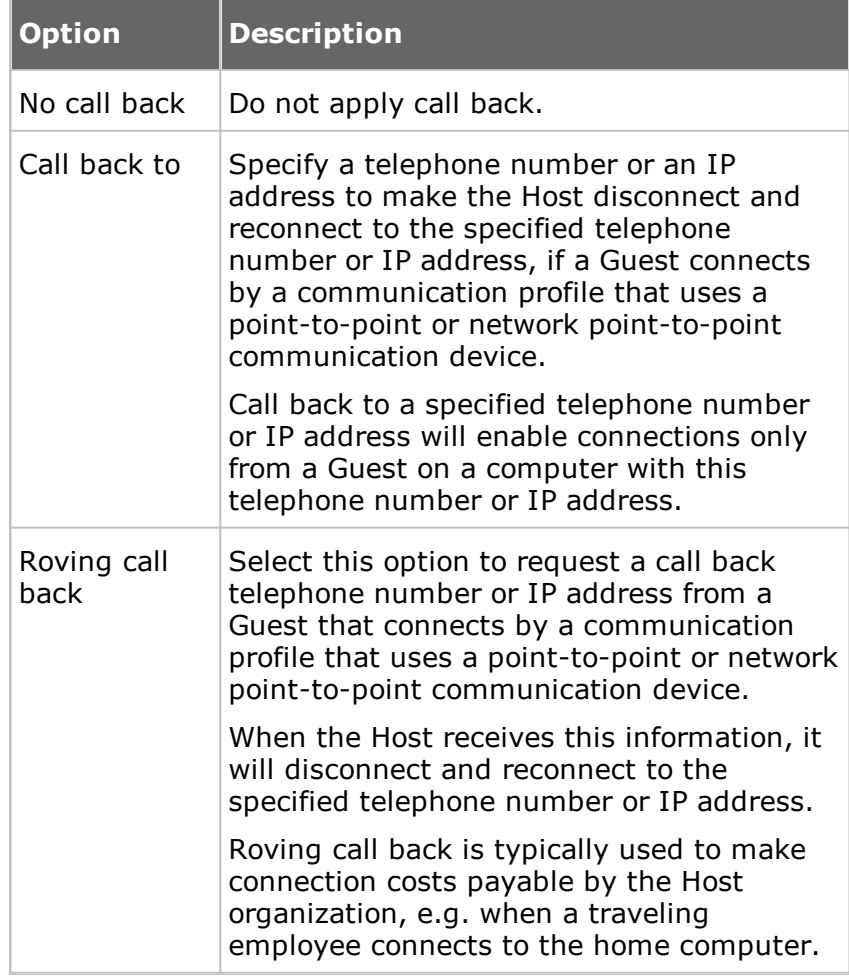

**Grant each Guest individual access**

This selection means that each Guest has its own privileges and password to log on to the Host.

### **privileges using Netop authentication**

When a Guest connects, the Host requests the Netop credentials, i.e. ID and password, defined for that specific Guest. When the Guest returns the required information, the Host grants the Guest the privileges set up for the specific Guest.

#### **Setup**

Each security role specifies what is allowed to the Guest and the selected confirm access option. Each Guest profile specifies Guest logon credentials and the selected call back option.

Initially, the left pane contains the security role folders **Full access**, **View only**, **Inventory only** and **Remote Management** only. You can add a security role by clicking the **Add security role** button and defining the new security role by clearing check boxes in the right pane. Select an option in the **Confirm access** section to specify whether and when access to the Host computer needs confirmation.

You can add Guests to a security role by selecting it and clicking the **Add Guest** button. In the displayed **Guest Profile** dialog box, specify Guest name, password and call back option. See Guest [Profile](#page-136-0).

Select a Guest profile element in the left pane to display its **Password** section and **Call back** section to the right.

**Grant each Guest individual access privileges using Windows Security Management**

This selection means that each Guest has its own privileges and logs on to the Host by its Windows logon user credentials.

When a Guest connects, the Host requests the Windows user name, password and domain. If a match is found in Windows Security Management, the Host grants the Guest the privileges of the security role assigned to the Windows account object.

A Guest user who is assigned different security roles individually and as a member of groups is allowed what is allowed by any of the applicable security roles, i.e. the sum of privileges of the applicable security roles.

#### **Setup**

Each security role specifies what is allowed to the Guest and the selected confirm access option.

Initially, the left pane contains the security role folders **Full access**, **View only**, **Inventory only** and **Remote Management** only. Select a security role folder to display the privileges in the right pane. You can add a security role by clicking the **Add security role** button and defining the new security role by clearing check boxes in the right pane. Select an option in the **Confirm access** section to specify whether and when access to the Host computer needs confirmation.

You can add a user or group to a security role by selecting it and clicking the **Add User** or **Add Group** button. In the

displayed **Select Users** or **Select Groups** dialog box, specify the users or groups you want to add.

Select a Windows user or group element to display its **Domain** section, **RAS** section and **Call back** section to the right.

The **Domain** section displays the domain of the selected Windows user or group.

The **RAS** section is only included if the Host computer runs on a Windows NT, 2000, XP, 2003, 2008, Vista or 7 operating system. Select the **Get call back information from Windows NT Remote Access Service (RAS)** check box to use call back information stored in Windows NT Remote Access Service.

The **Call back** section is only displayed if the check box in the **RAS** section is not selected.

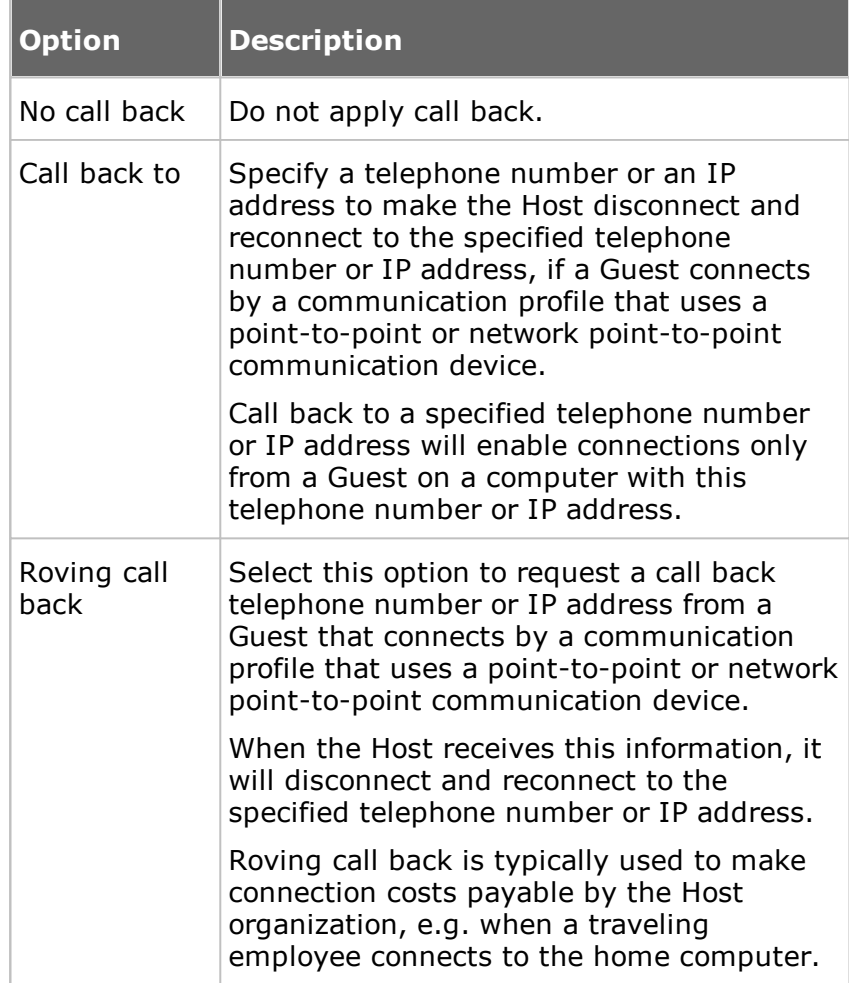

Specify whether or not to use call back.

The **Windows User Manager** button is included only if the Host computer runs on a Windows NT, 2000, XP, 2003, 2008, Vista or 7 operating system. Click this button to display the Windows user manager window according to the administrator rights of the user logged on to Windows on

the Host computer to manage users and groups.

**Grant each Guest individual access privileges using**

This selection means that each Guest has is own privileges and logs on to the Host by directory services user credentials.

**Directory services** service user name, password and directory server for that When a Guest connects, the Host requests the directory specific Guest. If a match is found on the directory server, the Host grants the Guest the privileges of the security role assigned to the directory services account element.

> A Guest user who is assigned different security roles individually and as a member of groups is allowed what is allowed by any of the applicable security roles, i.e. the sum of privileges of the applicable security roles.

**Setup**

Each security role specifies what is allowed to the Guest and the selected confirm access option.

Initially, the left pane contains the security role folders **Full access**, **View only**, **Inventory only** and **Remote Management** only. Select a security role folder to display the privileges in the right pane. You can add a security role by clicking the **Add security role** button and defining the new security role by clearing check boxes in the right pane. Select an option in the **Confirm access** section to specify whether and when access to the Host computer needs confirmation.

You can add a user or group to a security role by selecting it and clicking the **Add User** or **Add Group** button. In the displayed **Select Directory Services Users** or **Select Directory Services Groups** dialog box, specify the users or groups you want to add.

Select a directory services user or group element to display its **Directory service** section and **Call back** section to the right.

The **Directory Service** section displays the directory service name and the selected directory services user or group element distinguished name (dn).

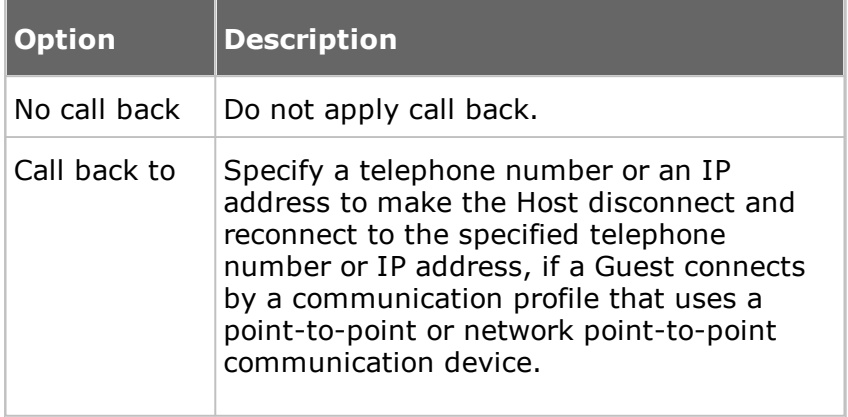

Specify whether or not to use call back:

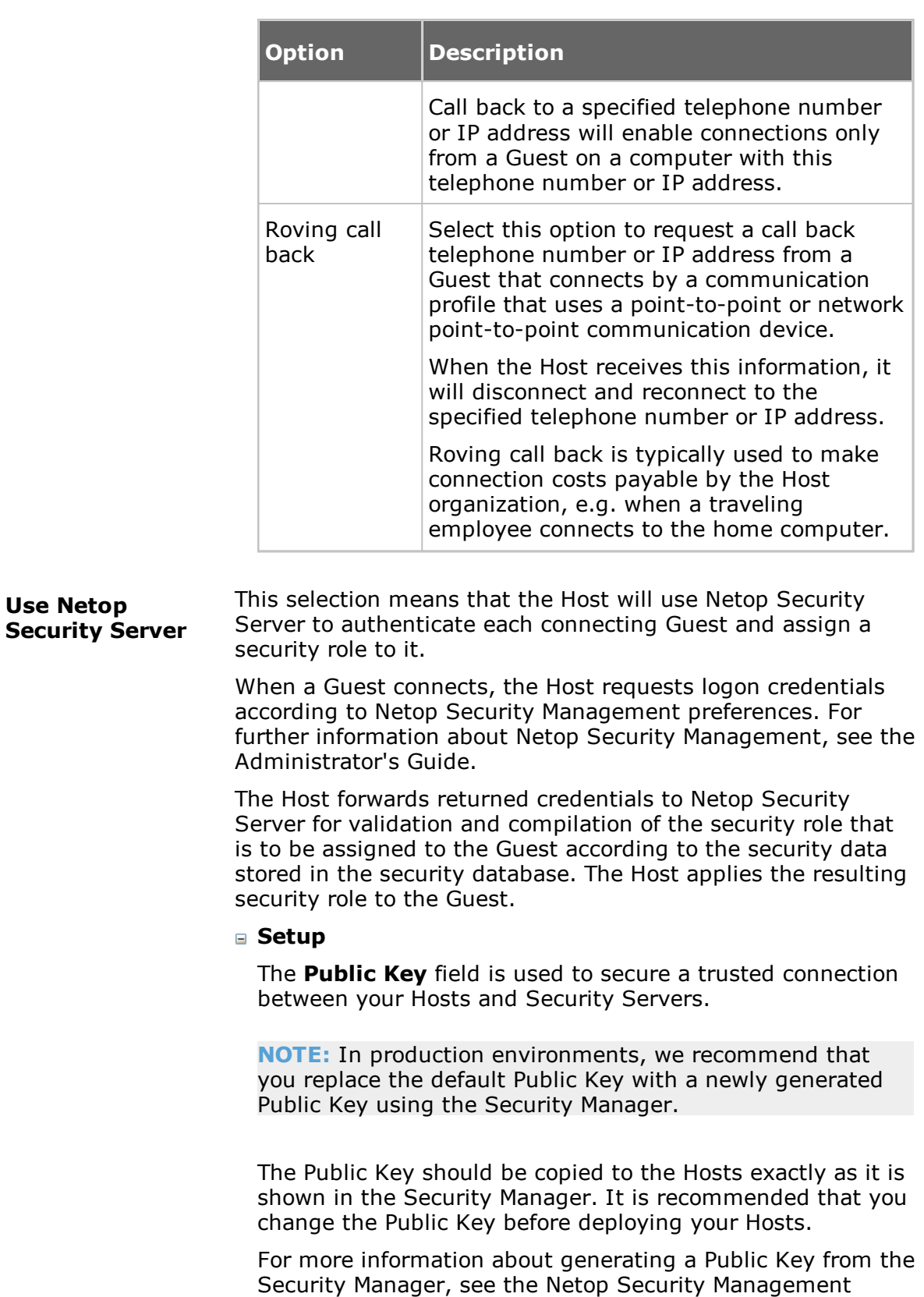

**Use Netop Portal access rights** This selection means that the Host will use Netop Portal to authenticate each connecting Guest and assign permissions to

section in the Administrator's Guide.

it.

When a Guest connects, the Host requests logon credentials according to the Netop Portal account. For further information about Netop Portal, see the Netop Remote Control Portal User's Guide.

The Host forwards returned credentials to Netop Portal for validation and compilation of the security permissions that are to be assigned to the Guest. The Host applies the resulting security permissions to the Guest.

### **Guest Policy tab**

Use the **Guest Policy** tab to specify Guest access security policies. The policy functions determine how the Host behaves before, during and after the remote control session.

#### **Password**

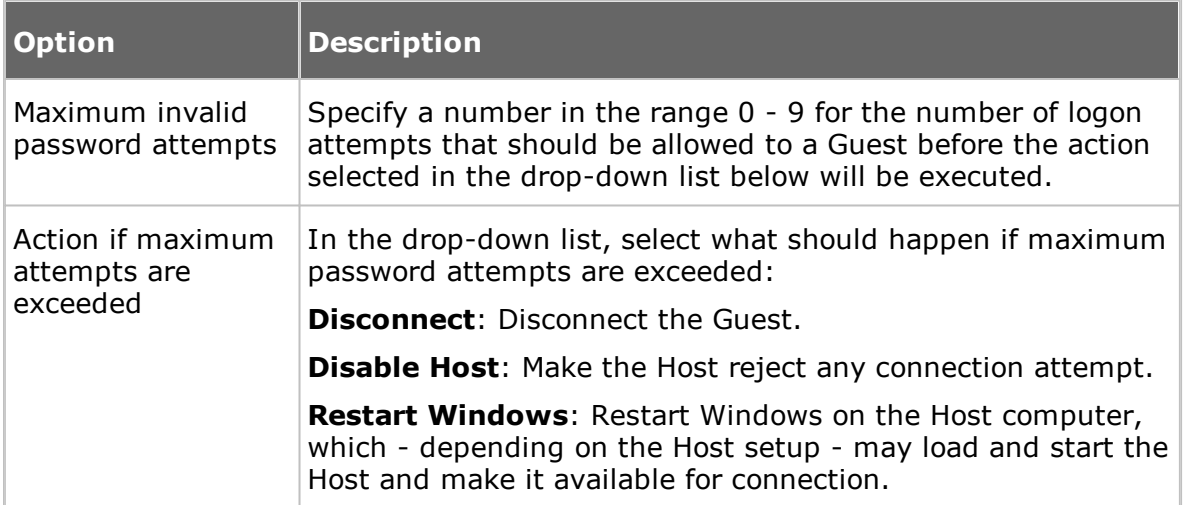

### **Disconnect**

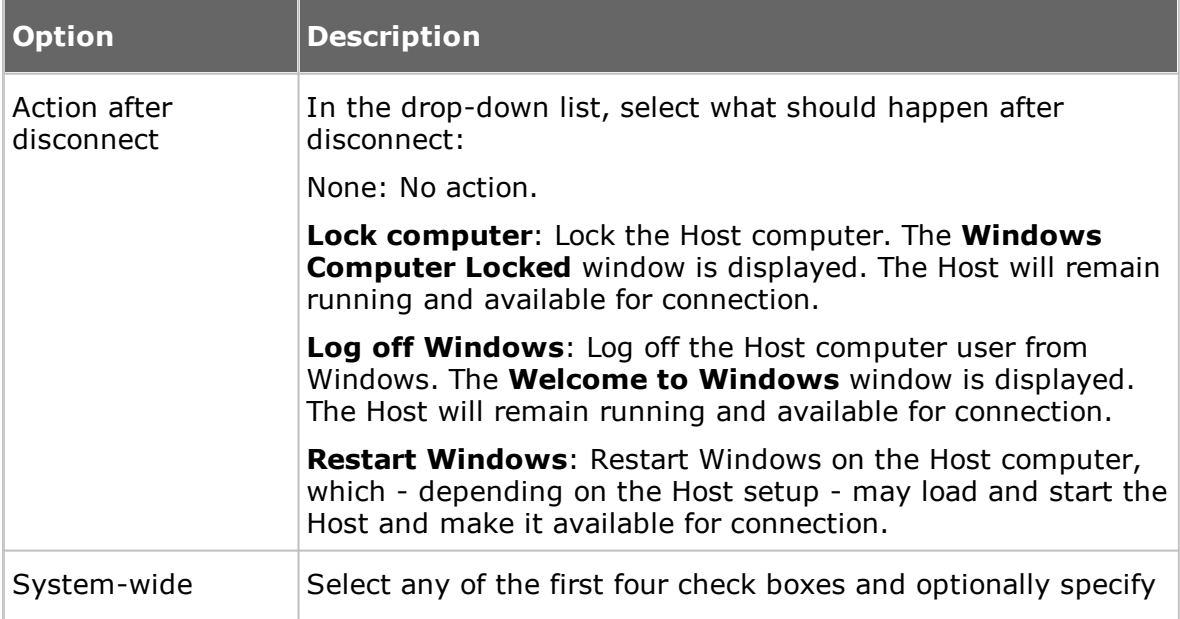

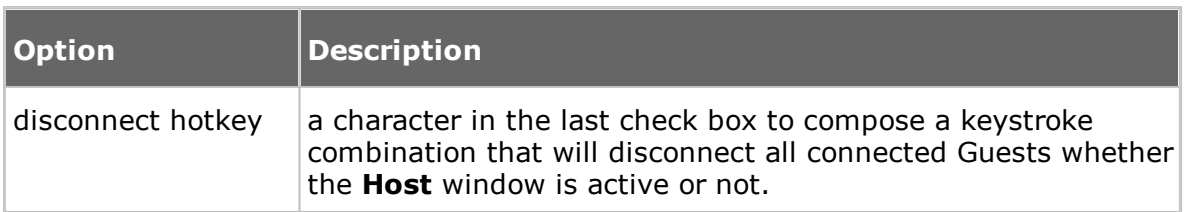

### **File Transfer**

Select the **Disable file transfer before local logon** check box to disable file transfer if no user is logged on to the Host computer.

#### **Record Sessions**

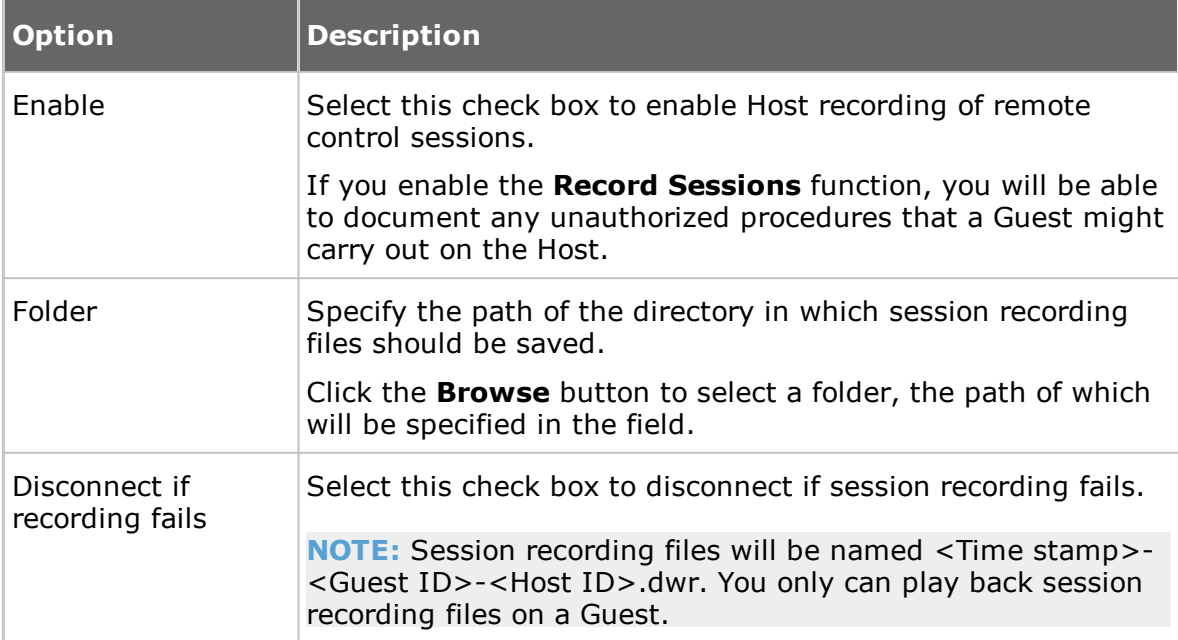

### **Timeout**

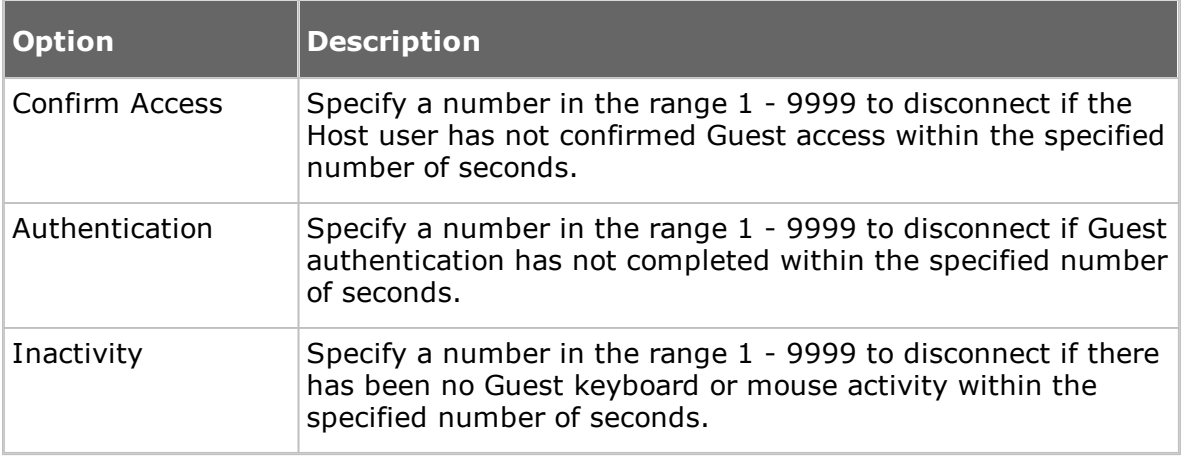

# **MAC/IP Address List Setup tab**

# **MAC/IP Address List**

Select the **Enable MAC/IP address check** check box to limit the network

addresses from which a Guest can connect to the addresses specified in the pane.

Click the **Add** button to specify MAC/IP addresses.

MAC addresses will apply if communicating by NetBIOS or IPX. IP addresses will apply if communicating by TCP/IP or TCP/IP (TCP).

### **Encryption tab**

The communication between Netop modules is protected by encrypting transmitted data.

A range of encryption types is available on Netop Remote Control modules.

Communicating Netop modules will automatically negotiate to encrypt communication by an encryption type that is enabled on both modules. Netop modules on which no common encryption type is enabled cannot communicate.

Select the check boxes next to the various encryption types to enable them.

To see encryption details about the individual encryption types, select an encryption type and click the **Show Details** button.

#### **Smart Card**

Use the **Smart Card** tab to specify Smart Card logon options to use Smart Card for authentication with Windows Security Management or Directory Services.

### **Windows Security Management**

If you have selected the Guest access method **Grant each Guest individual access privileges using Windows Security Management** on the **Guest Access Privileges** tab, select an option in this section.

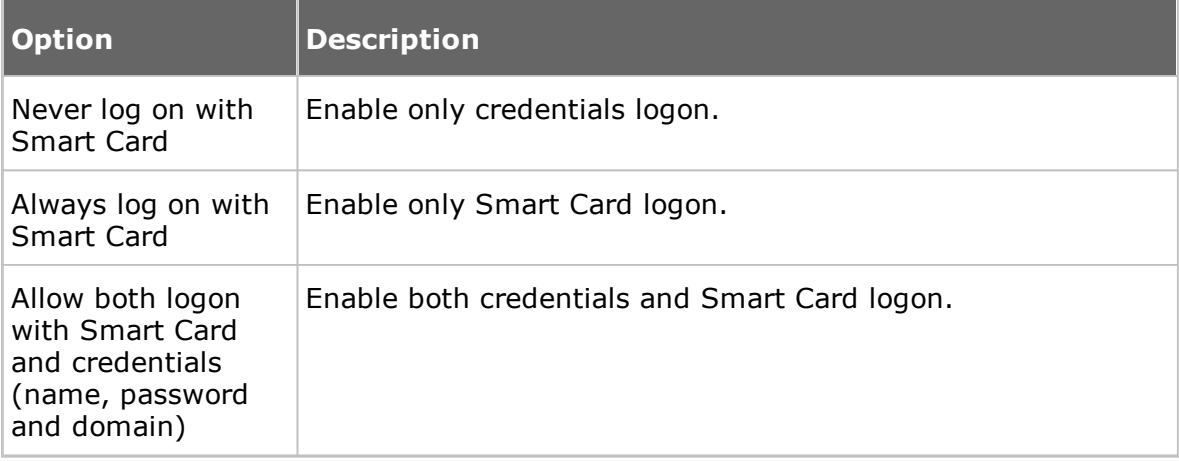

## **Directory Services**

If you have selected the Guest access method **Grant each Guest individual access privileges using Directory services** on the **Guest Access Privileges** tab, select an option in this section.

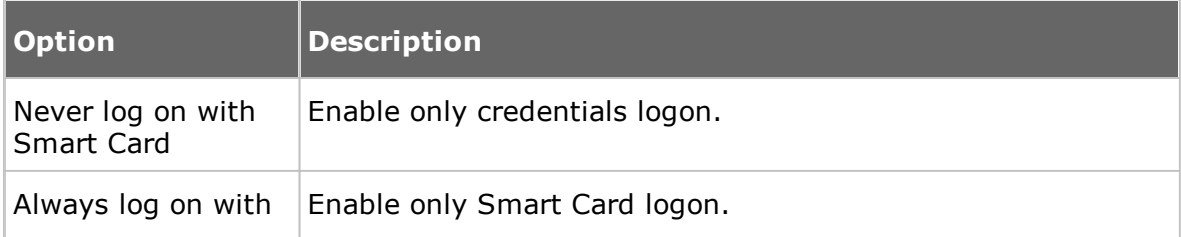

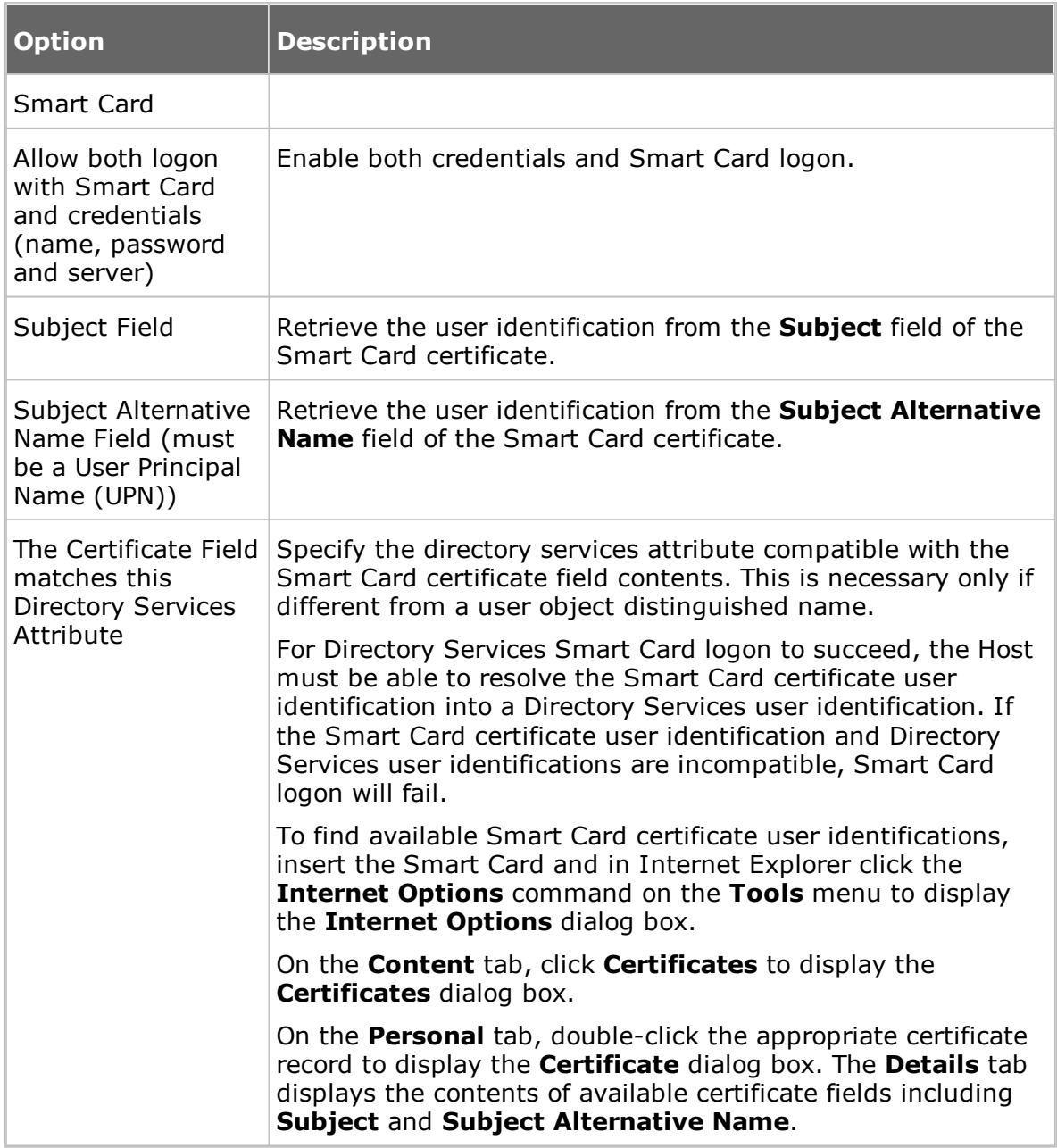

# **See also**

[Program](#page-107-0) Options (Smart Card tab)

### <span id="page-136-0"></span>**5.2.5 Guest Profile**

Use this dialog box to create a Guest profile element in the security role folder that you selected on the **Guest Access Privileges** tab.

#### **Guest name**

In the **Guest ID** field, specify the name that a Guest using this Guest profile should specify to log on to the Host. This will be the name that identifies the Guest profile.

**NOTE:** A Guest is not limited to logging on by the name that identifies the Guest. Guest logon does not verify Guest identity but validates Guest credentials.

#### **Password**

In the **Password** section, specify a password of max. 64 characters to enable password authentication.

### **Call back**

In the **Call back** section specify whether or not to use callback.

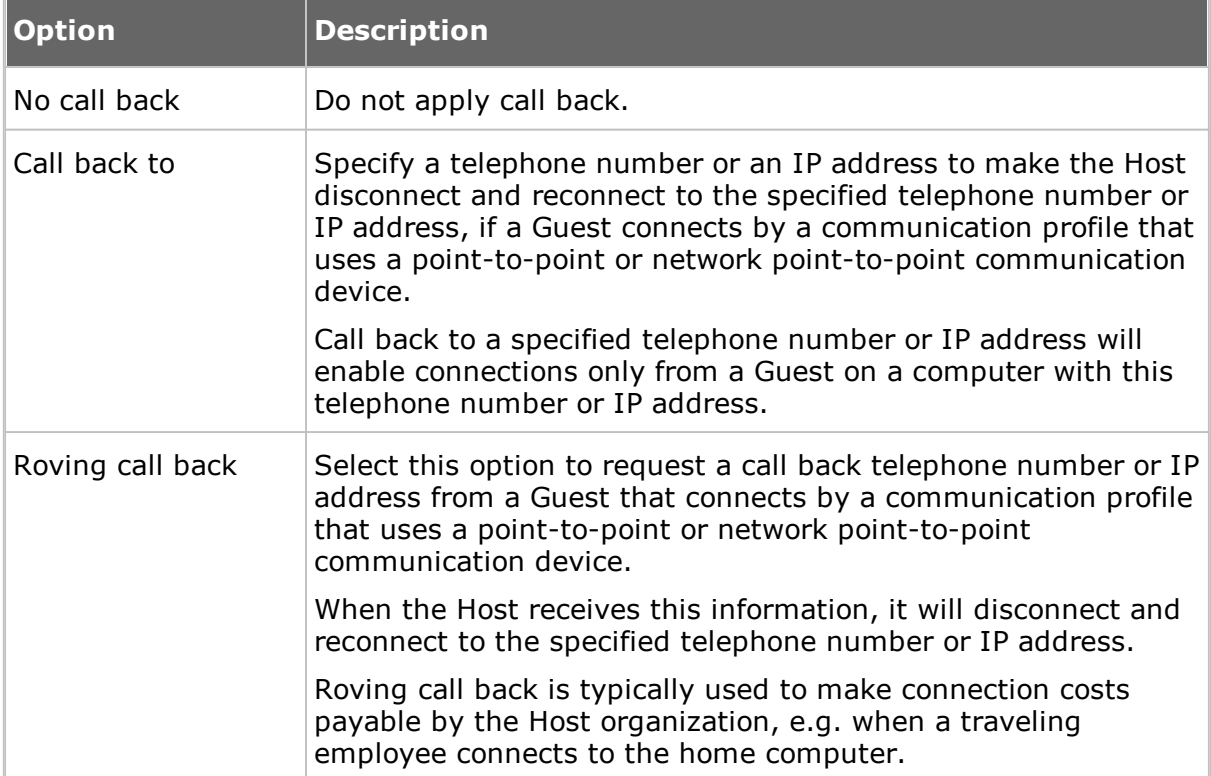

### **See also**

Guest Access [Security](#page-127-0) (Guest Access Privileges tab)

# **5.2.6 Help Providers**

In connection with a help request, if help providers are found, but no problem description and/or no Help provider was specified in the **Program Options** dialog box on the **Help Request** tab, the **Help Providers** dialog box is displayed.

Specify a problem description and a help provider:

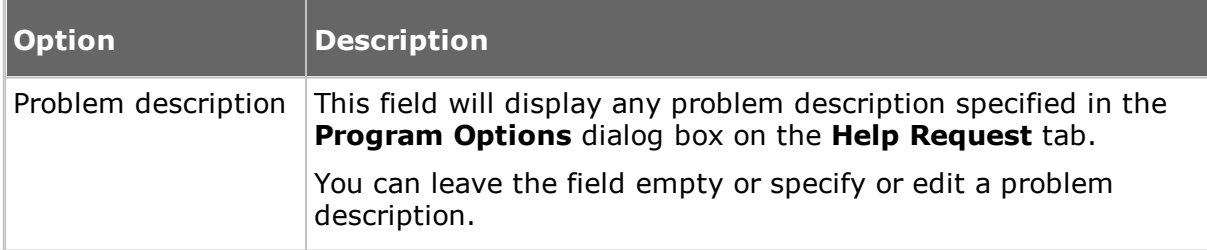

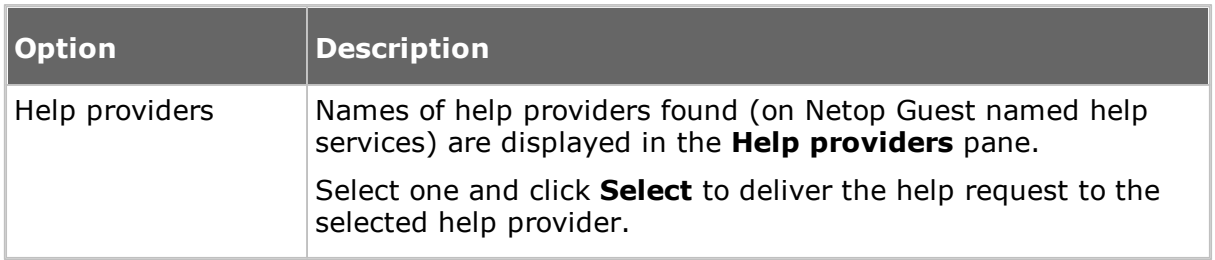

# **5.2.7 Help Request**

Select one of these options:

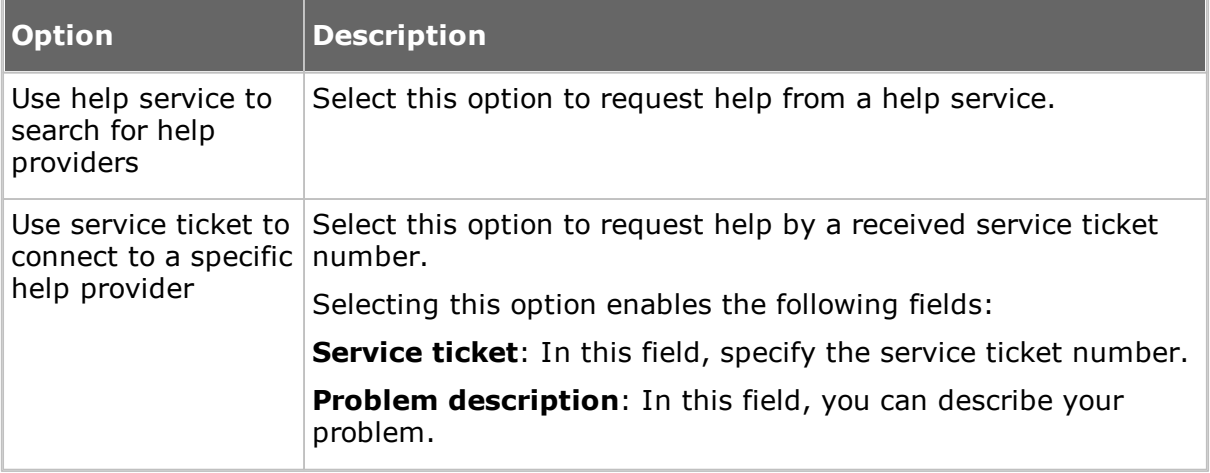

**NOTE:** This dialog box will display only the service ticket fields if **Enable Service Tickets** has been selected in the **Program Options** dialog box on the **Help Request** tab. A Netop OnDemand enabled Guest can issue service ticket numbers and forward a service ticket number to you to enable you to return a help request.

### **See also**

Set up Help [Request](#page-49-0) on Guest and Host [Program](#page-140-0) Options (Help Request tab)

# **5.2.8 Maintenance Password**

You can protect the Host setup with a maintenance password, so that no unauthorized people can make changes to the Host setup.

Use the **Maintenance Password** dialog box to specify a maintenance password, what it protects, and Host configuration files (.ndb) protection.

#### Click the **Change Maintenance Password** button to display the **Change Maintenance Password** dialog box, where you can specify the maintenance password (max. 64 characters), change it, or disable it by deleting it.

Specify what the maintenance password should apply to and when:

# **Maintenance password required for**

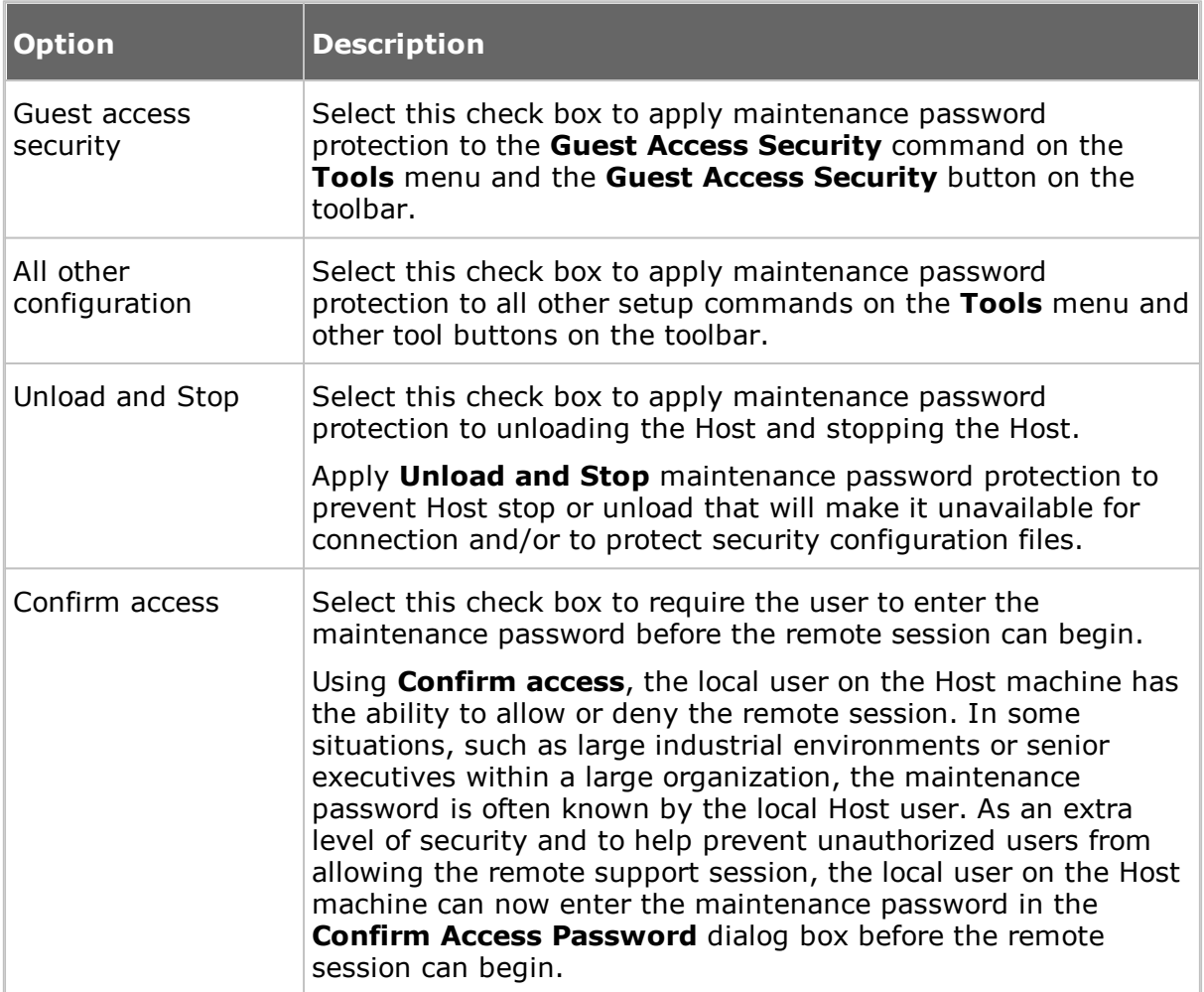

# **Protect security configuration files**

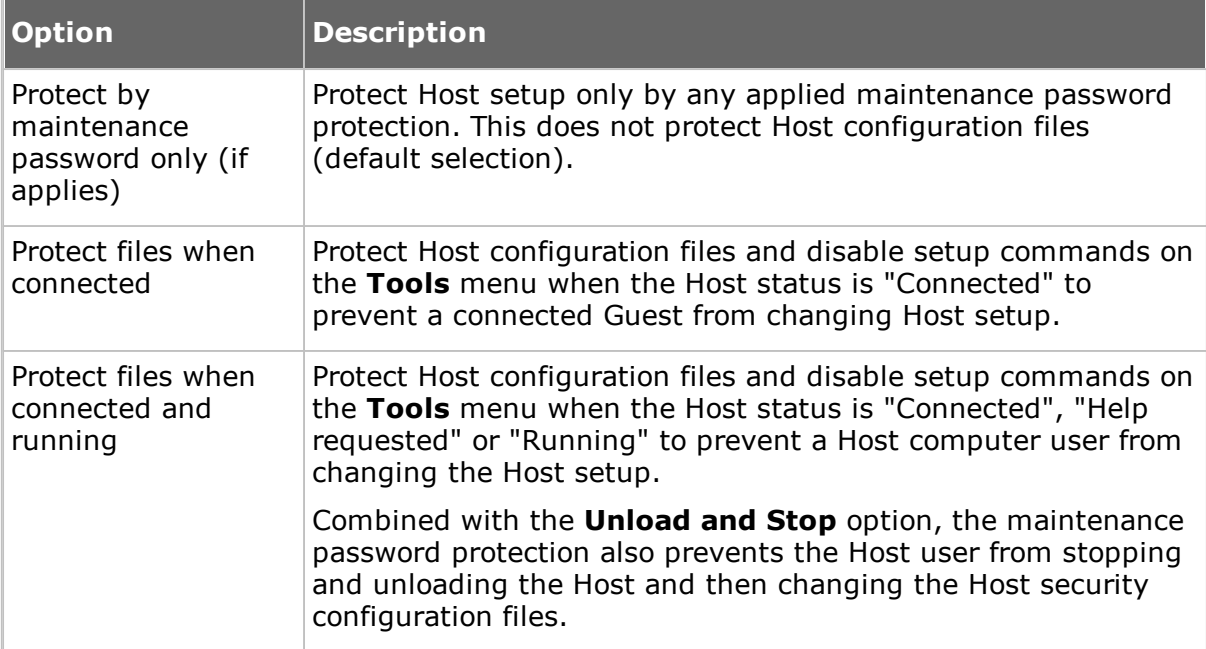

**NOTE:** Host configuration files (.ndb) are located in the Netop configuration files folder, typically C:\Documents and Settings\All Users\Application Data\Netop\Netop Remote Control\Host.

If maintenance password protection is enabled, a dialog box prompting you to enter the maintenance password is displayed when you select a protected command or click a protected button.

There is no limit to the number of maintenance password attempts.

# <span id="page-140-0"></span>**5.2.9 Program Options**

### **General Tab**

Use the **General** tab to specify startup and connection options.

## **Startup**

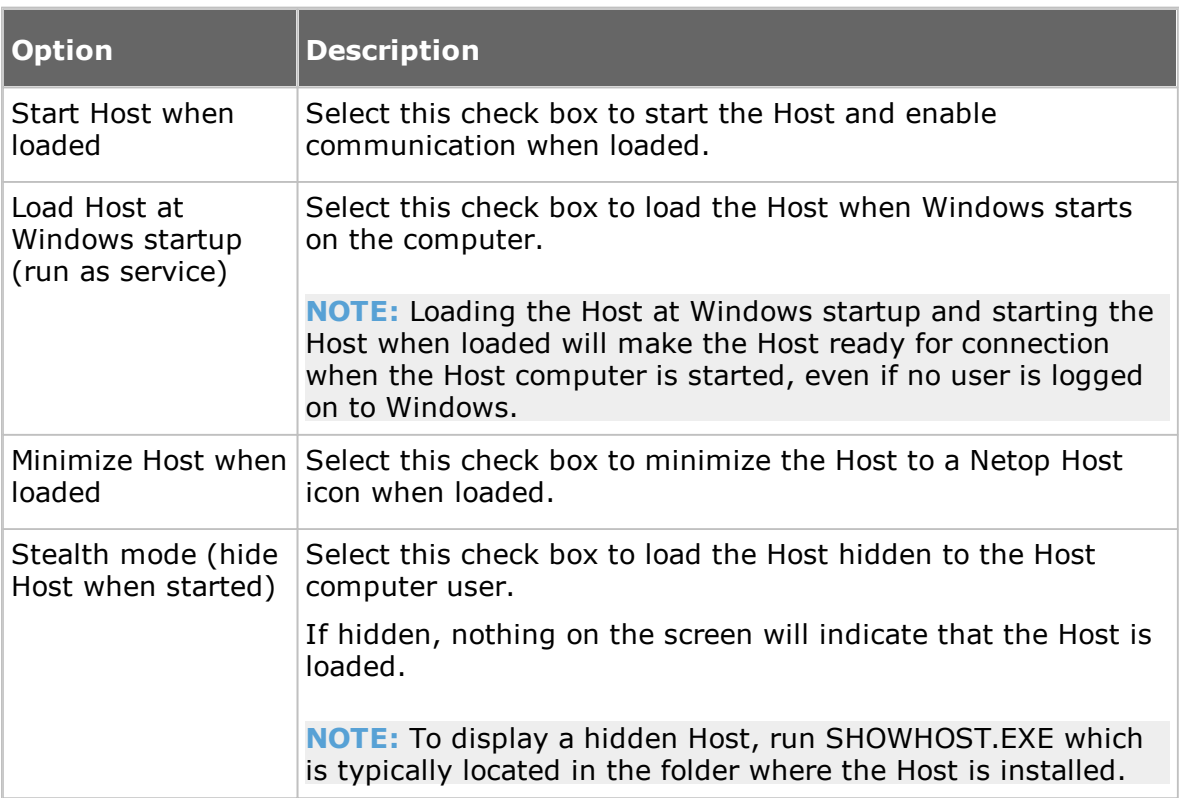

### **Connection**

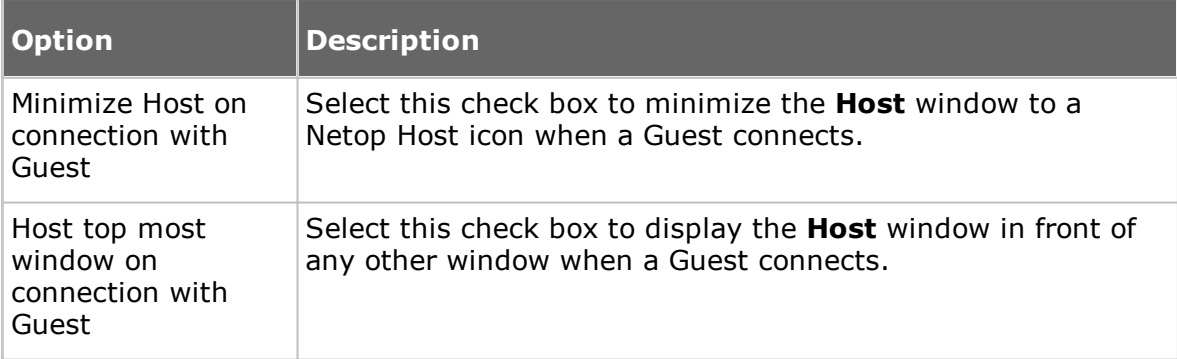

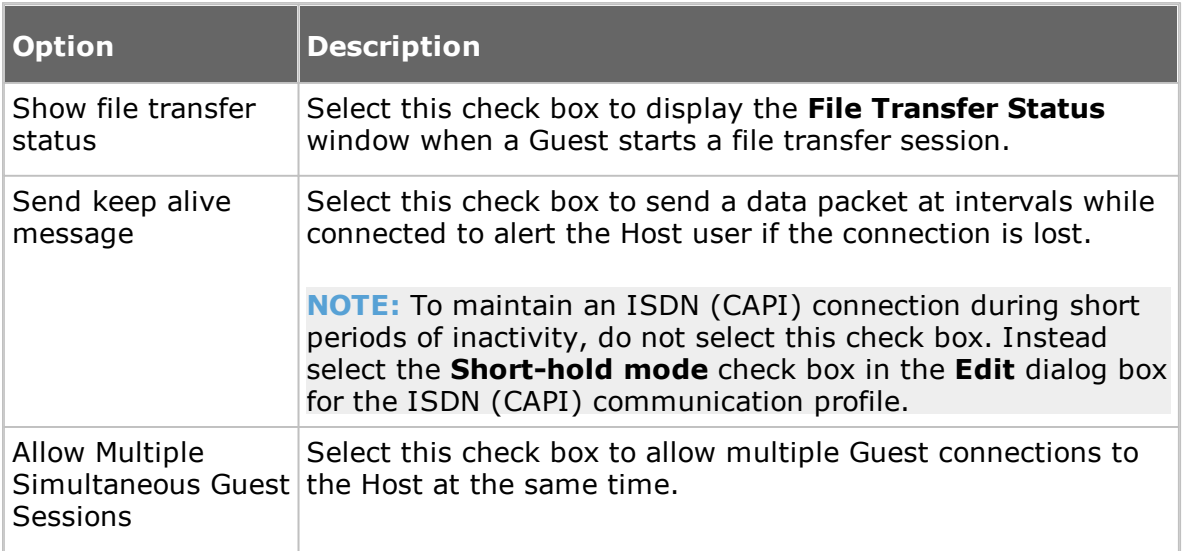

### **Host Name tab**

Use the **Host Name** tab to specify Host naming, name options and the Netop Name Server name space ID.

#### **Naming**

This section specifies the name by which the Host will identify itself when communicating.

To communicate by a communication profile that uses a networking communication device (NetBIOS, IPX, TCP/IP, Terminal Server), each Host must use a unique name. A Host that uses a name that is already used by another communicating Host will be denied communicating.

Select one of these options:

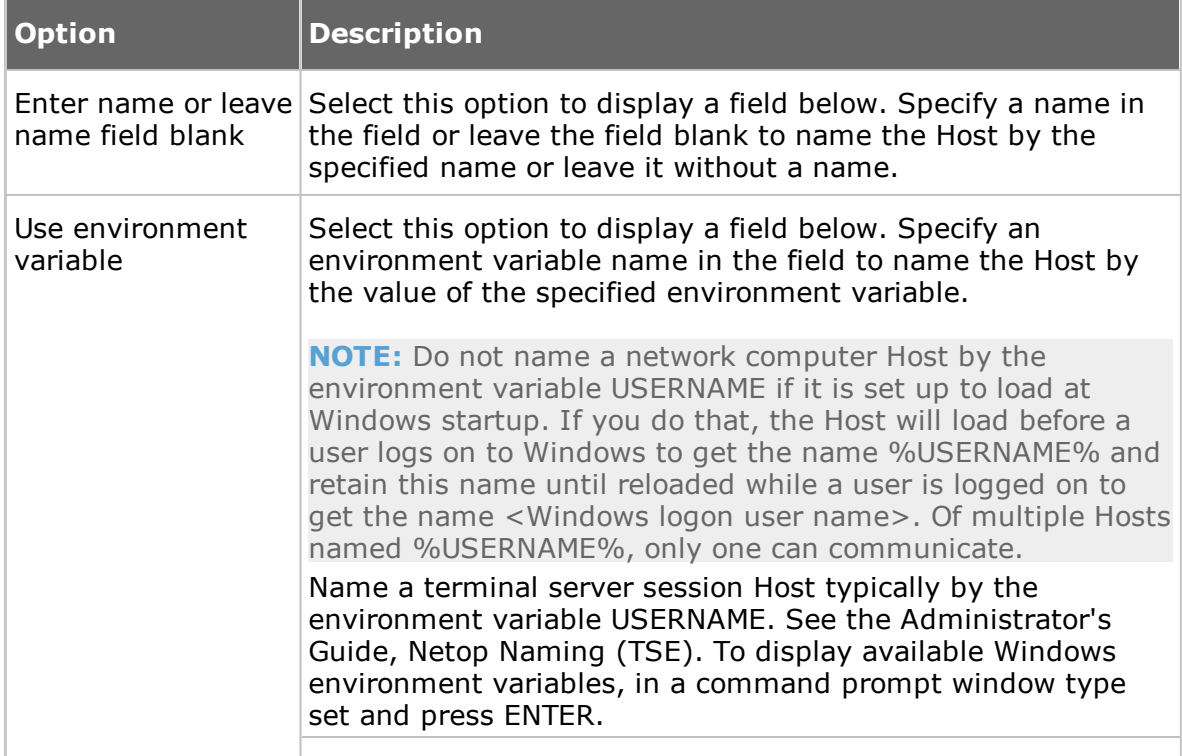

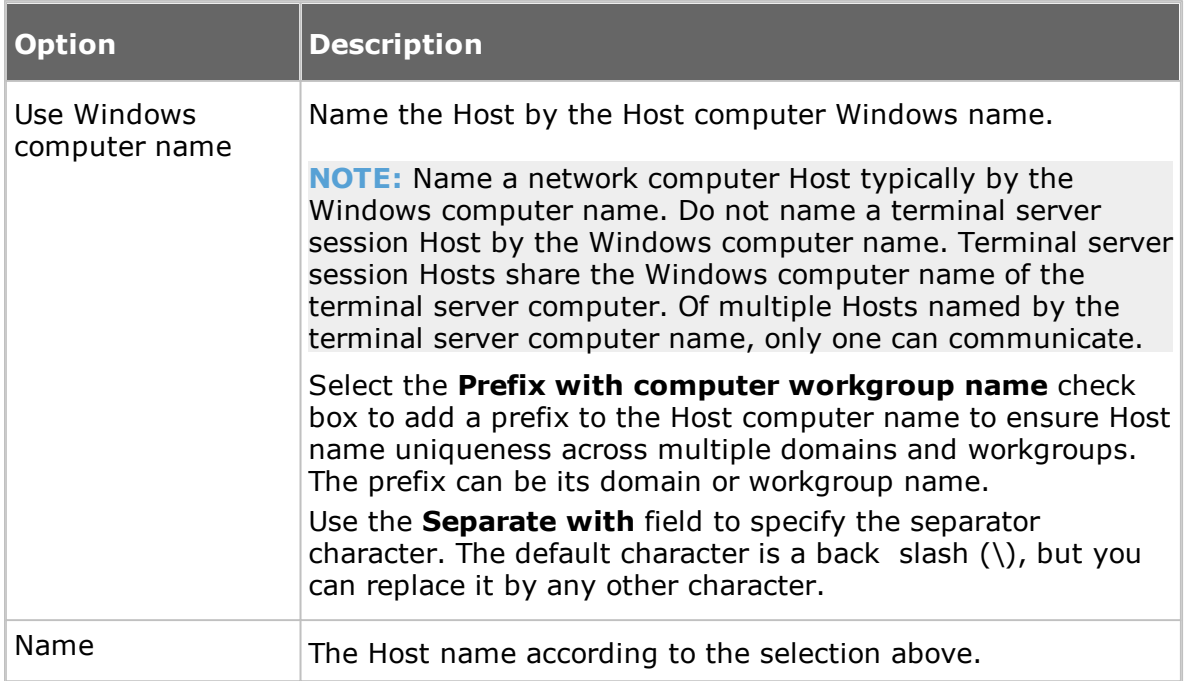

### **Name options**

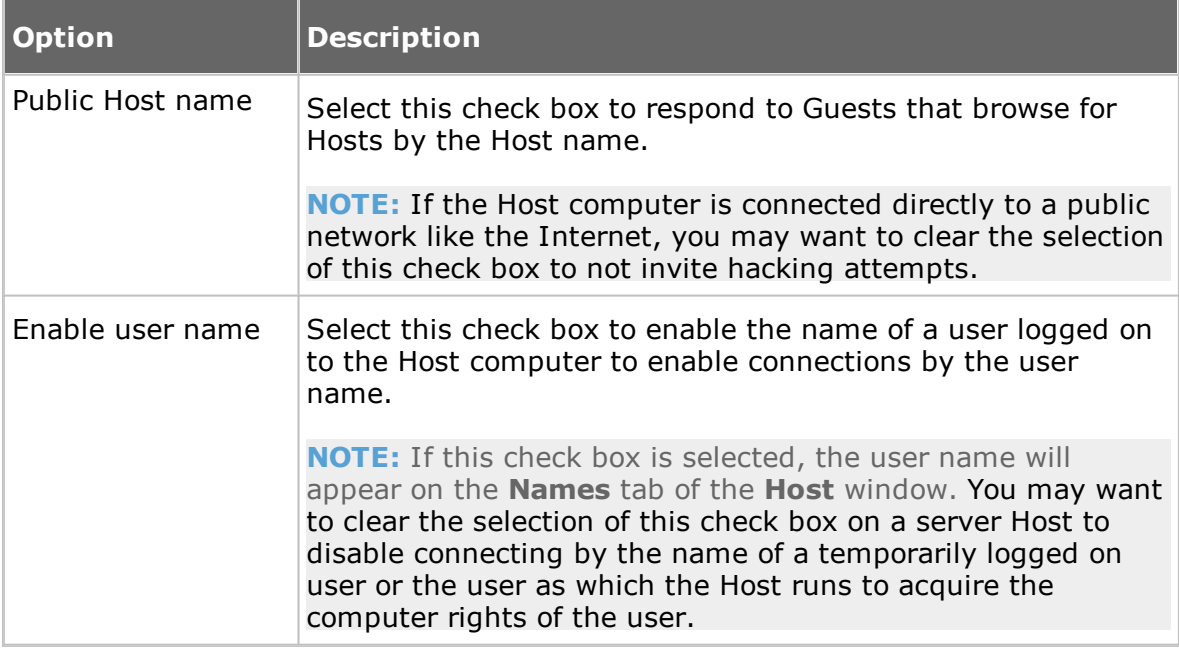

### **Netop Name Server**

In the **Name Space ID** field specify the name space ID specified on Guests with which the Host should be able to communicate by using Netop Name Server. The default name space ID is PUBLIC.

The name space ID will apply only if the Host communicates by a communication profile that uses the TCP/IP communication device and for which the **Use Netop Name Server** check box in the **Advanced TCP/IP Configuration** window is selected and Netop Name Servers are specified.

**NOTE:** For changes to naming or name space ID to take effect, you must restart the Host.

# **Connection Notification tab**

Use the **Connection Notification** tab to specify options for connection notification upon, during and after connection.

# **Upon connection**

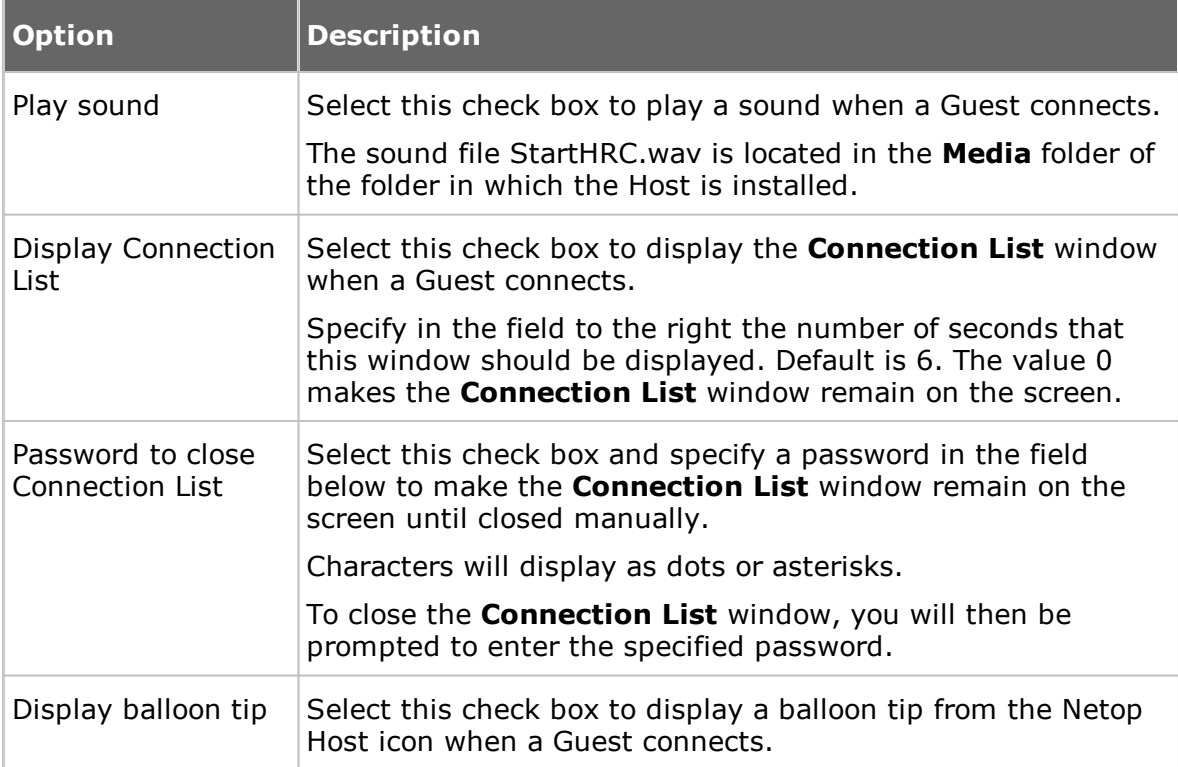

#### **During connection**

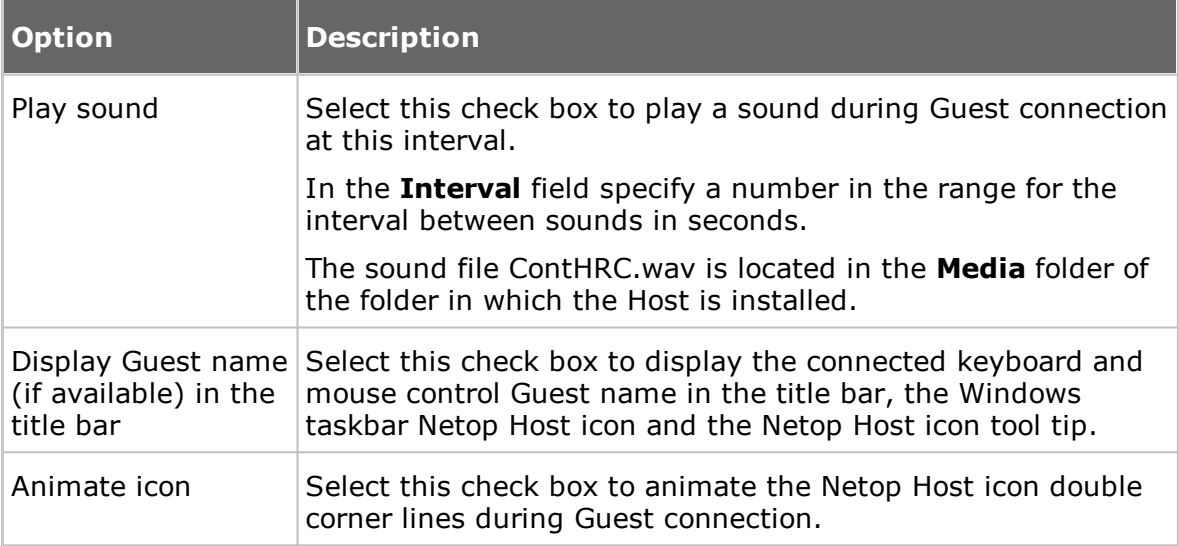
#### **After connection**

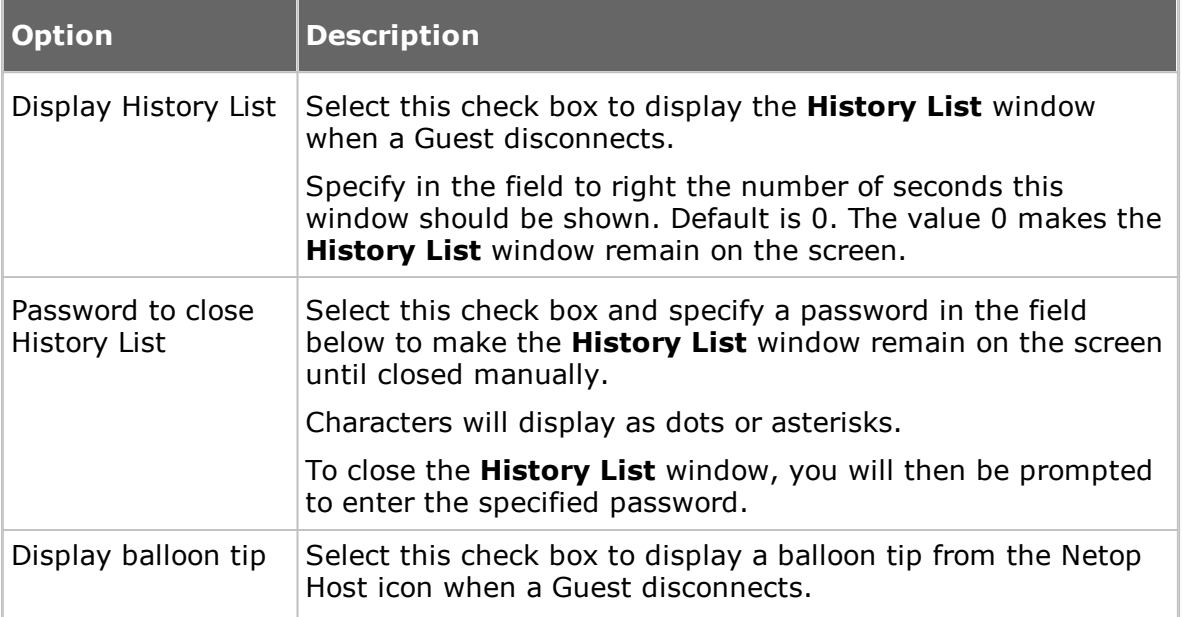

#### **Audio-Video Chat tab**

Use the **Audio-Video Chat** tab to specify audio and video settings.

#### **Audio Chat**

#### **General**

Select the **Enable full-duplex audio** check box to enable sending audio data between Guest and Host in both directions at the same time.

**NOTE:** Some computer audio systems do not support full-duplex audio.

#### **Microphone sensitivity**

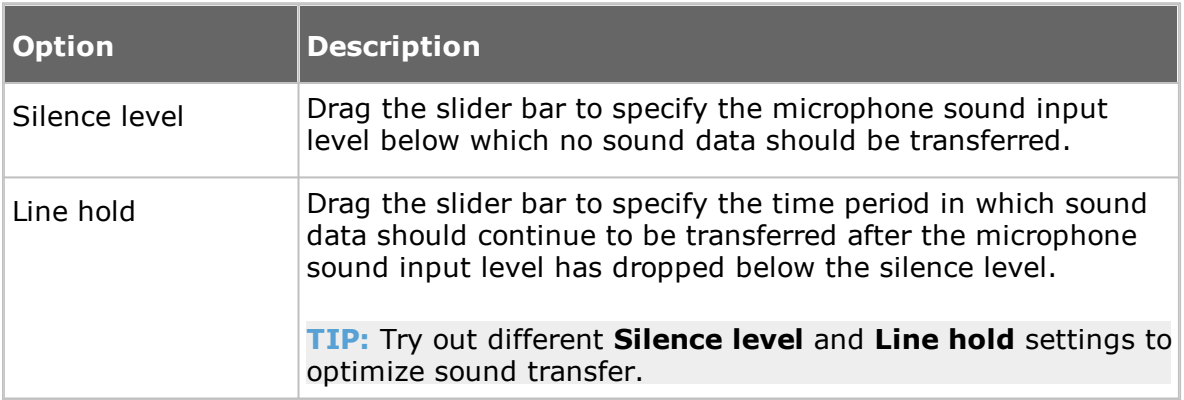

Click the **Check sound system** button to test the computer sound system.

Click the **Advanced** button to display the **Advanced audio settings** dialog box. See [Advanced](#page-61-0) audio settings.

#### **Video Chat**

Click the **Advanced** button to display the **Advanced Video** dialog box. See

#### [Advanced](#page-65-0) Video.

#### **Remote Printing tab**

Use the **Remote Printing** tab to specify remote Netop printers.

Click the **Add Printer** button to add a remote printer. Follow the guidelines in the displayed **Add printer guidelines** dialog box, and click **Ready** to start adding a remote Netop printer.

The remote printers that you add, will be displayed in the **Remote Netop printers** pane.

You can remove a Netop printer by selecting it in the pane and clicking the **Remove Printer** button.

To send a Host computer print job to a Guest printing device while the Guest is connected, print to a Host computer remote Netop printer that specifies the Guest printing device.

**NOTE:** Special instructions for remote printing from DOS applications are available in the Netop KnowledgeBase.

#### **See also**

Send a print job to a [remote](#page-56-0) printer

#### **Help Request tab**

Use the **Help Request** tab to specify general help request options. If unspecified, the Host user can specify individual options with each help request.

#### **Optional help information**

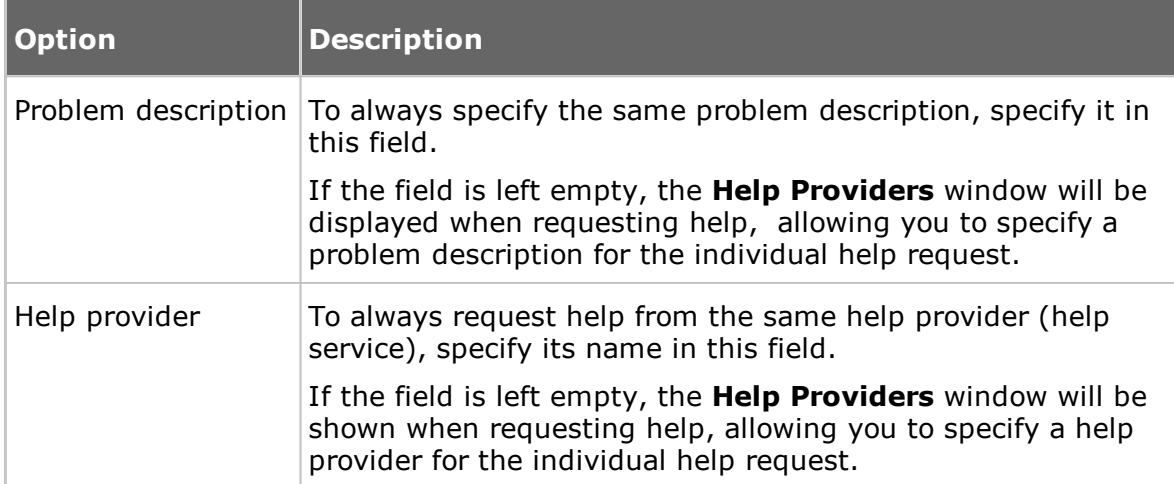

#### **Communication**

#### **Communication profile**

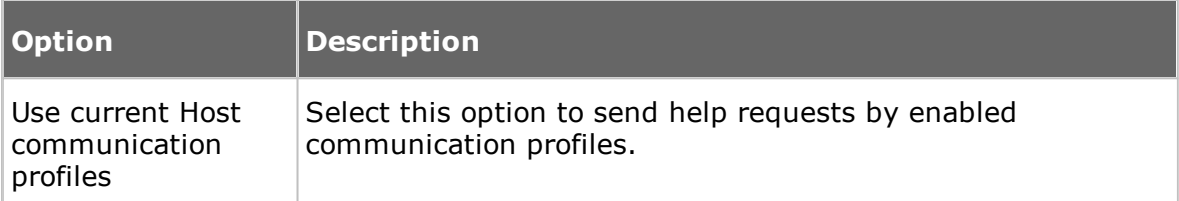

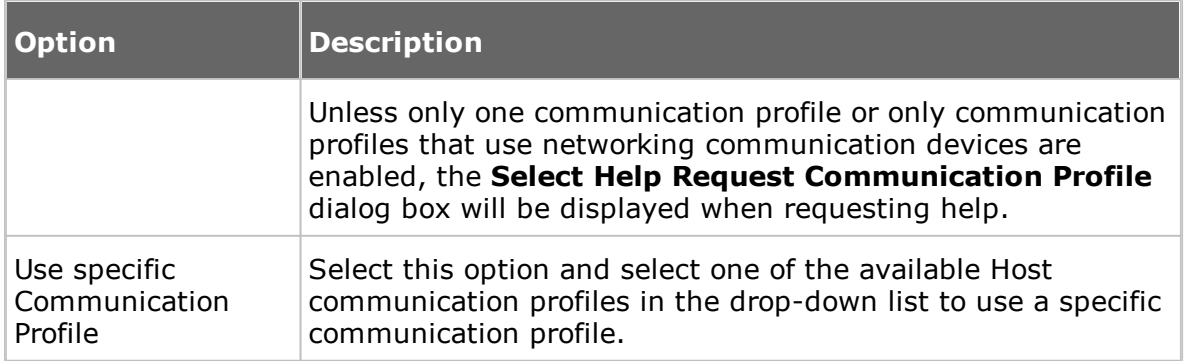

Click the **Advanced** button to display the **Advanced Help Request Options** dialog box. See [Advanced](#page-125-0) Help Request Options.

#### **Options**

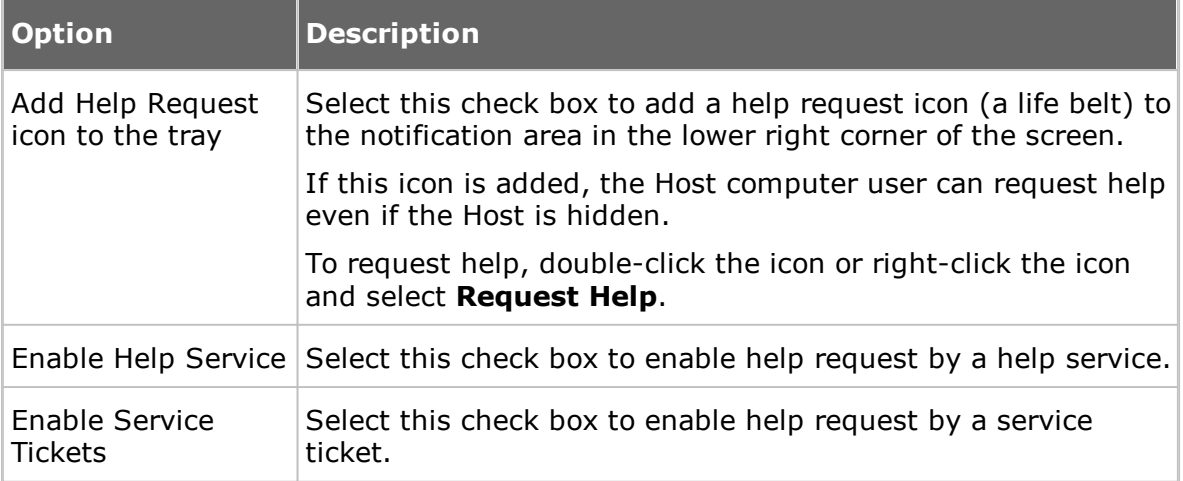

#### **See also**

[Request](#page-46-0) help Set up Help [Request](#page-49-0) on Guest and Host

#### **Run As tab**

Use the **Run As** tab to enable running the Host with the rights of a Windows user account if no user is logged on to the Host computer, the Host will run with extensive Host computer rights but no network computer rights. See the Administrator's Guide, Netop Remote Control Processes and Windows Security. If a user is logged on to the Host computer, the Host will run with the rights of the logged on user.

#### **Run Host as specific user**

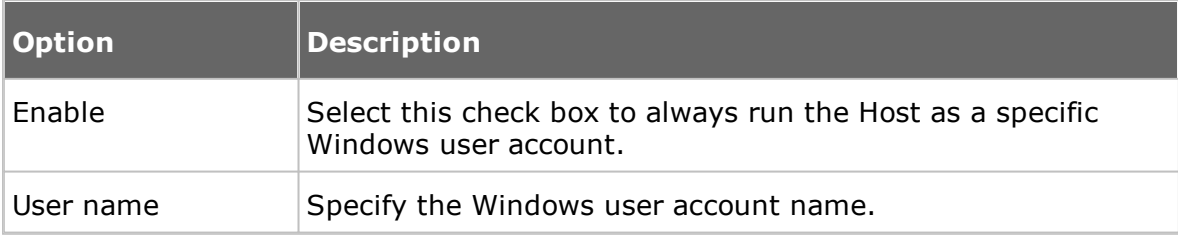

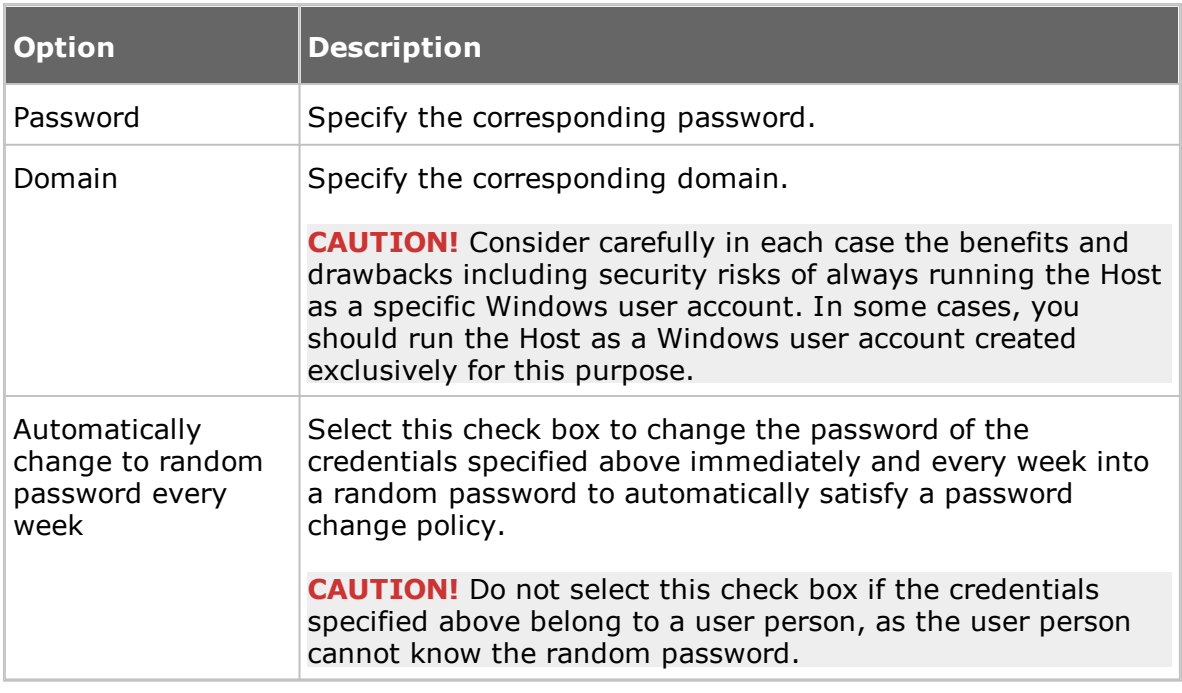

#### **Directory Services tab**

Use the **Directory Services** tab to specify directory services to enable authenticating connecting Guests.

Click the **Add** button to add a directory service. The **Directory Service** dialog box in which you can specify the directory service that you want to use is displayed. See [Directory](#page-126-0) Service.

The name of the directory service and the directory server IP address or DNS name is displayed in the pane on the **Directory Services** tab.

To edit the properties of the directory service record, select the record in the pane and click the **Edit** button.

To remove the directory service, select the record in the pane and click the **Delete** button.

#### **See also**

Guest Access [Security](#page-127-0) (Grant Each Guest Individual Access Privileges Using Directory Services tab).

#### **Multi-Factor Services tab**

Use the **Multi-Factor Services** tab to enable multi-factor authentication when connecting Guests.

Click the **Add** button to add the corresponding Multi-Factor service. The **Multi-Factor Service** dialog box in which you can specify the multi-factor service that you want to use is displayed.

#### **Multi-Factor Service Settings**

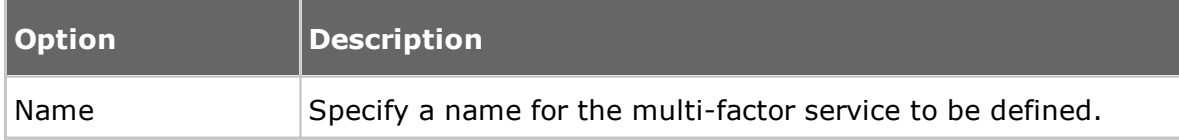

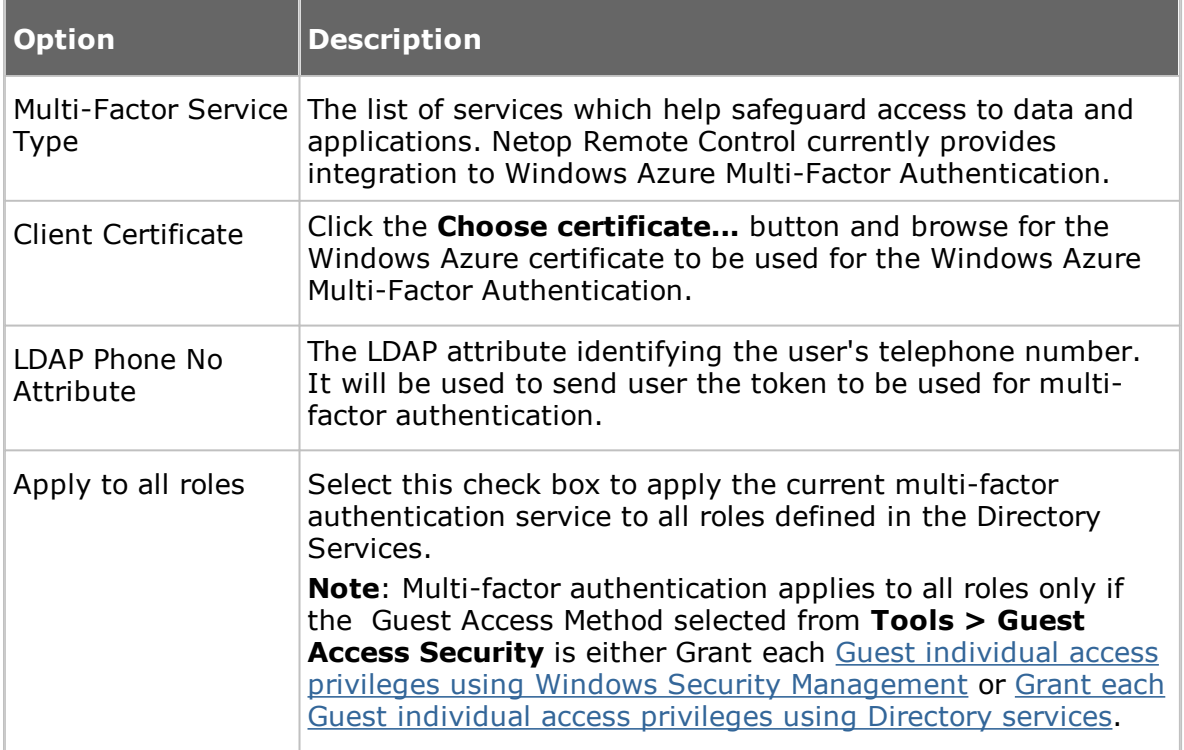

To edit the properties of the Multi-Factor service record, select the record in the pane and click the **Edit** button.

To remove the multi-factor service, select the record in the pane and click the **Delete** button.

In case there are multiple roles which can apply for a specific authenticating user, each potentially with a different multi-factor authentication services, the multi-factor authentication service to be chosen is the one with the highest priority from the list. Order in the list dictates the priority, top items having the highest priority.

#### **See also**

Guest Access [Security](#page-127-0) (Grant Each Guest Individual Access Privileges Using Directory Services tab).

#### **Web Update tab**

Use the **Web Update** tab to specify web update options to automatically update the Host installation.

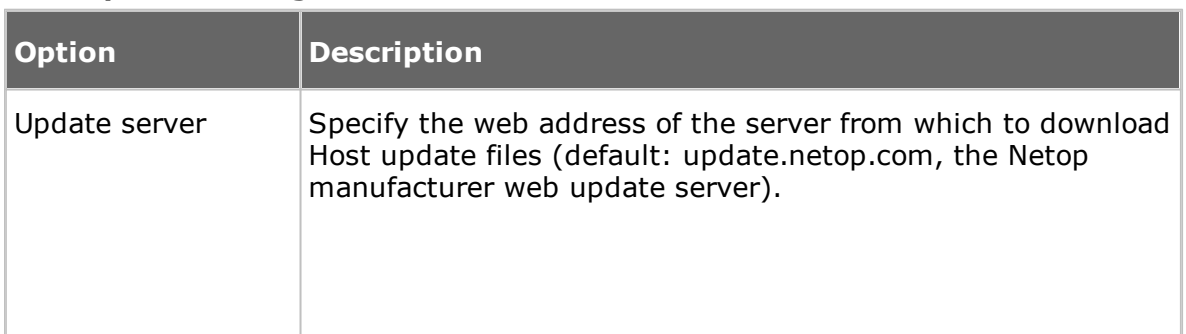

#### **Web Update Settings**

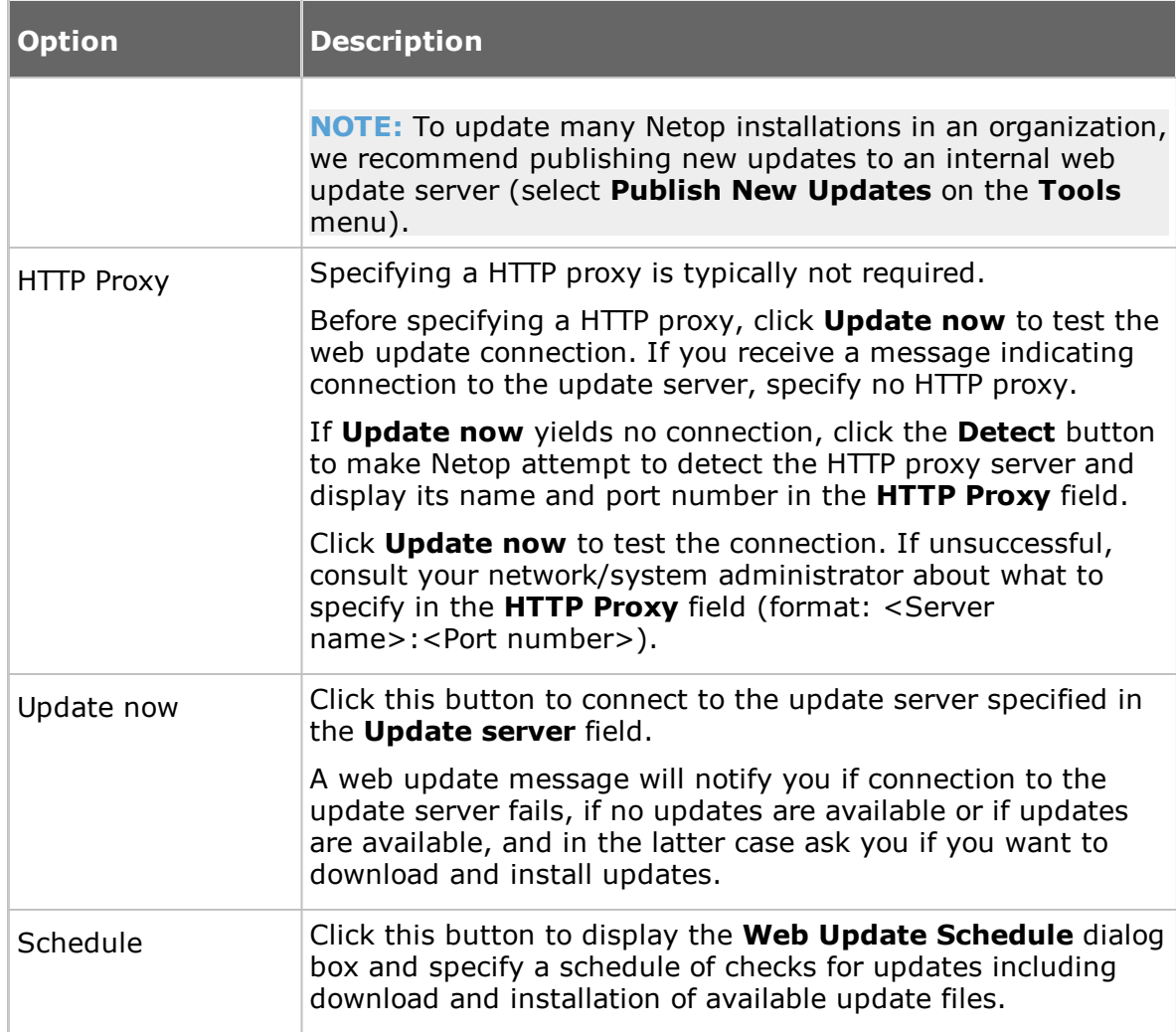

### **5.2.10 Select Directory Services Users or Groups**

The **Select Directory Services Users** dialog box and the **Select Directory Services Groups** dialog box are similar.

The directory services users or groups that you add here are added to the security role selected in the **Guest Access Security** dialog box on the **Guest Access Privileges** tab.

The upper pane displays directory services specified in the **Program Options** dialog box on the **Directory Services** tab.

Users or groups are displayed below the individual directory services in the pane.

Select a user or group in the upper pane and click the **Add** button. The user or group is added to the lower pane. They are displayed by their distinguished name, i.e. directory path and common name of the user/group, and the directory service name as specified in the **Program Options** dialog box on the **Directory Services** tab.

#### **See also**

Guest Access [Security](#page-127-0) (Guest Access Privileges tab) [Directory](#page-126-0) Service

certificate 28 chat 46, 53, 139

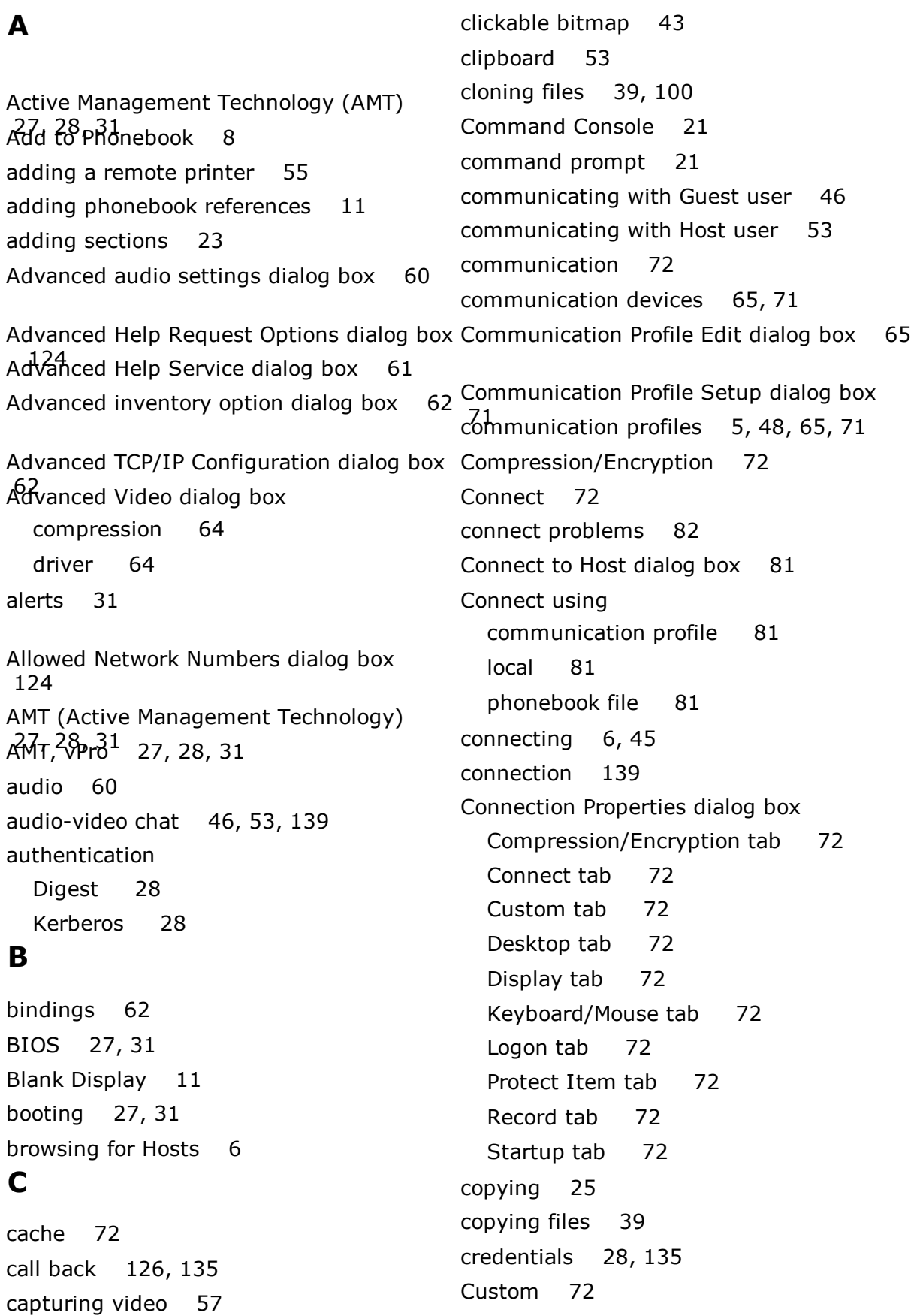

custom inventory items 13, 62

Custom Inventory Items dialog box 83

customizing commands 31 cycling power off and on 31 **D** demonstrating 56 Desktop 72 Directory Service dialog box 125 directory services 126, 139, 148 Disconnect, Host 47 disconnecting 45 Disk Drives 17 Display 72 **E**

### editing communication profiles 65 editing phonebook records 8 Encryption 106, 126 ending a remote control session 6 ending a session, Host 47 error handling 83 Event Management tab 31 Event Properties 17 Event Viewer 17 Execute Command 15 executing system control commands 15 exporting phonebook data 10 **F**

File Manager 39 File Manager Options dialog box 100 file transfer 25, 39, 100 confirming deletion/overwriting 100 filters 31

## **G**

Gateway 4,65 generating inventory 12 Get Inventory 12 Global Settings dialog box 83 groups 126 Guest 4 Guest Access Privileges 126

Guest Access Security 4, 135 Guest Access Security dialog box 126 Guest ID 135 Guest Policy 126 Guest Profile dialog box 135 **H**

help provider 45, 48, 124, 137 Help Providers dialog box 136 help request 45, 50, 136, 139 executing actions 61 Gateway logon credentials 124 IP address 124 notification 61 phone number 124 Remote Control 106 Remote Control OnDemand 106 running a local program 61 sending a message 61 setting up 48 Help Request dialog box 137 Help Request setup Guest 48 Host 48 Help Request tab 50 help service 45, 48, 106, 137, 139 Host 4 Host inventory 12 Host name 139 Host name qualifier 65 Host PC information 72

## **I**

IDE redirection 31 importing phonebook data 10 incoming help requests 50 integrating applications 23 Intel Active Management Technology 27 Intel Setup and Configuration Service 27 Intel vPro 27, 106 Intel vPro Event Log 31

Intel vPro tab 28 interface 62 inventory 12, 21, 83, 106 Inventory dialog box 82 Inventory tab 12, 13 IP address 62 IP broadcast list DNS name 86 IP address 86 IP Broadcast List dialog box 86 IPX communication 106 ISDN communication 124 **K**

keyboard and mouse control 11 Keyboard/Mouse 72 keystrokes, sending 51 **L**

Local Users and Groups 21 Lock Keyboard and Mouse 11 Lock Workstation 15 log file 83 Log Off 15 Log Properties 17 Log Setup dialog box (Host) 86 logging file transfer 100 logging events Log Locally 41 Log on Netop Server 41 Log to Windows Event Log 41 Log using SNMP Traps 41 logging events (Host) locally 86 on Netop server 86 to Windows event log 86 using SNMP traps 86 Logon 72 **M**

MAC/IP Address List Setup 126

magnifying on Host screen 59 maintenance password 4 Maintenance Password dialog box 137 managing alerts 31 filters 31 subscriptions 31 Marker Mode 59 marking objects on Host screen 59 masking windows 56 message 53 Microsoft Management Console (MMC) 15 MMC (Microsoft Management Console) 15 Modem Configuration dialog box 105 Modem dialog box 105 monitoring Hosts 14 moving files 39 multi chat session 53 multi Guest session 51 multimedia devices 60

### **N**

Name Not Found dialog box 82 Name Server 4 name space ID 139 naming 139 Netop authentication 126 Netop log event codes and arguments (Guest) 91 event codes and arguments (Host) 93 Netop Marker Utility 59 Netop Name Server 62, 139 Netop OnDemand Help Request 137 Netop Screen Video 57 Netop Security Server 126 Netop Skin Designer 43 Netop Tunnel 36 notification 139 animated Host icon 45

notification 139 balloon tip 45 connection list 45 history list 45 Host title bar 45 Novell Network Numbers dialog box 106 **O**

Options File Manager 100 organizing 9 overwrite/delete 83 **P**

password 135 phonebook 8, 11 creating records in 8 exporting data 10 folders 9 History tab 8 importing data 10 Quick Connect tab 8 Remote Desktop access 11 save connection information to 8 phonebook records password protection 9 Phonebook tab 8, 11 playback device 60 playing back session recordings 42 port numbers 62 powering off, on 31 processing inventory information 13 Program Options dialog box, Guest Audio-Video Chat tab 106 Cache tab 106 Clipboard tab 106 Directory Services tab 106 Encryption tab 106 General tab 106 Help Request tab 106 Host Name tab 106

Intel vPro tab 106 Inventory tab 106 Layout tab 106 Logon tab 106 Monitor tab 106 Recording tab 106 Remote Control tab 106 Remote Printing tab 106 Run tab 106 Skins tab 106 Smart Card tab 106 Sounds tab 106 Web Update tab 106 Program Options dialog box, Host Audio-Video Chat tab 139 Connection Notification tab 139 Directory Services tab 139 General tab 139 Help Request tab 139 Host Name tab 139 Multi-Factor Services tab 139 Remote Printing tab 139 Run As tab 139 Web Update tab 139 Protect Item 72 protecting phonebook record files 9 protecting setup with a password 137 provider 136 provisioning 27 public key 126

### **R**

RDP 11 rebooting 31 Record 72 Record Session 42 recording device 60 redirecting a print job 55 redirecting print jobs 56 redirection 27 Registry

Registry Keys pane 18 Values pane 18 Remote Control modules 4 Remote Control OnDemand 48 Remote Desktop access 11 phonebook 11 Remote Desktop Entry 11 Remote Management 15 Disk Drives 17 Event Viewer 17 Registry 18 Services 18 Task Manager 18 Windows Event Log 17 Remote Management pane 16 remote printing 55, 56 requesting help 45 responding to a help request 50 Restart 15 Retrieve from Host 53 Run dialog box 120 Run Program 38 running a program 106 running a program after inventory scan rg<br>funning a program on a Host 38 running a remote program 120 running a script File Manager 39 running Host as specific user 139 **S** Save Screen to Clipboard 53 Save Screen to File 53 script 83 commands 121 creating 25 global settings 121 Script command

Inventory 82

script commands 25 Script dialog box 121 SCS 27 Secure Tunnel 36 security 4 security roles 126 Security Server 4 Select Directory Services Users or Groups  $d$ ialog b $\rho$  $\gamma$ print  $\frac{148}{3}$ creen 51 Send Alt+Shift+Tab 51 Send Alt+Tab 51 Send Clipboard 53 Send Ctrl+Alt+Del 51 Send Ctrl+Esc 51 Send Message dialog box 123 Send Print Screen 51 sending a print job to a remote printer sending keystrokes 51 sensors 31 service tickets 48, 50, 137, 139 Services 18 session ending 6 starting 6 session recordings 42 Sessions 25 Shared Folders Shares tab 20 special shares 20 Shares tab 20 sharing your screen 56 Shut Down 15 Skin Repository Server 43 skins 43, 72, 106 Smart Card 106, 126 special shares 20 starting a remote control session Help Request tab 6

Send Message 123

starting a remote control session History tab 6 Netop Network tab 6 Phonebook tab 6 Windows Network tab 6 startup 72, 139 subscriptions 31 support 136 synchronizing 100 synchronizing files 39 System Control actions to perform 21 current host state 21 displaying a message on the Host computer 21 options 21

### **T**

Task Manager 18 TCP/IP UDP 65 TCP/IP (TCP IPv6) 65 TCP/IP (TCP) 65 TCP/IP, advanced options 62 Terminal Server 65 tickets 48, 50, 106 TLS (Transport Layer Security) 28 transfer 83 transfer clipboard 53 transferring files 39 Transport Layer Security (TLS) 28 Tunnel 36 **U**

user name 139 users 126 using skins 43 **V**

video 57 vPro add to phonebook 28 vPro Console 27, 31 logging on 28 vPro, AMT 27, 28, 31

### **W**

Wake on LAN 15 web update 106, 139 WebConnect 65 WebConnect tickets 48, 50, 106 Windows computer name 139 Windows event log 17 Windows Security Management 126 writing on Host screen 59